# tehnotaka

[https://tehnoteka.rs](https://tehnoteka.rs/?utm_source=tehnoteka&utm_medium=pdf&utm_campaign=click_pdf)

# **Uputstvo za upotrebu**

HUAWEI P60 Pro 8/256GB Black

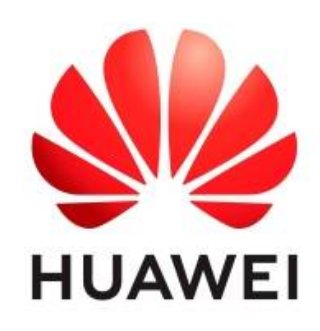

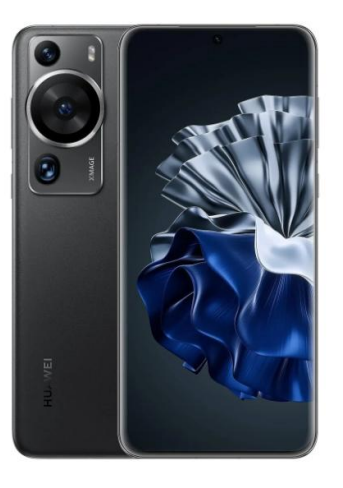

Tehnoteka je online destinacija za upoređivanje cena i karakteristika bele tehnike, potrošačke elektronike i IT uređaja kod trgovinskih lanaca i internet prodavnica u Srbiji. Naša stranica vam omogućava da istražite najnovije informacije, detaljne karakteristike i konkurentne cene proizvoda.

Posetite nas i uživajte u ekskluzivnom iskustvu pametne kupovine klikom na link:

[https://tehnoteka.rs/p/huawei-p60-pro-8256gb-black-akcija-cena/](https://tehnoteka.rs/p/huawei-p60-pro-8256gb-black-akcija-cena/?utm_source=tehnoteka&utm_medium=pdf&utm_campaign=click_pdf)

# HUAWEI P60 Pro

# **Korisničko uputstvo**

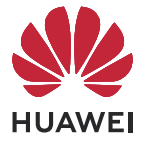

# **Sadržaj**

#### **Osnovno**

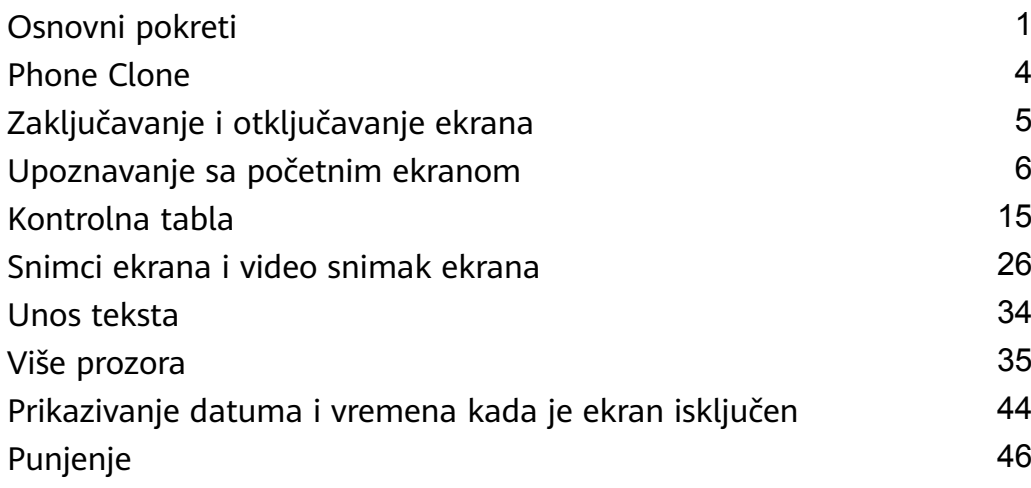

## **Pametne funkcije**

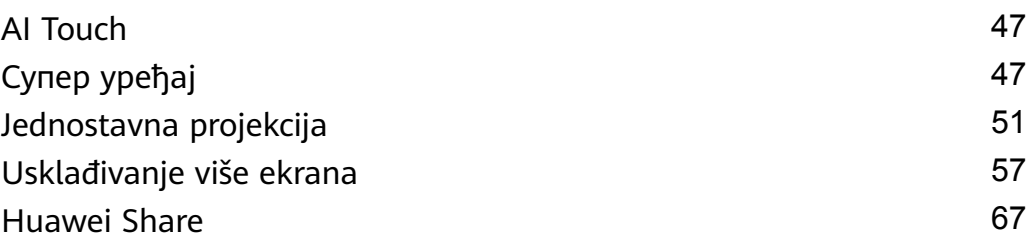

## **Kamera i Galerija**

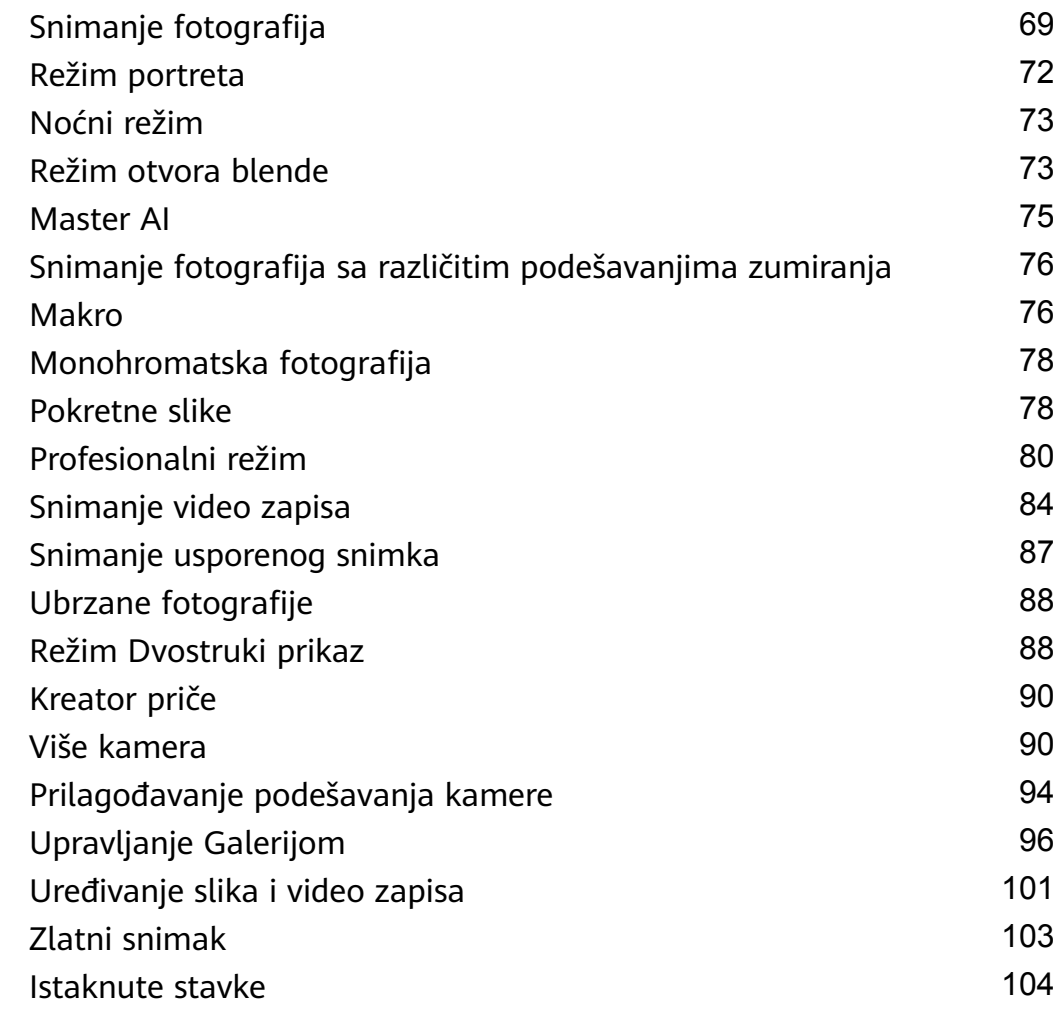

#### Sadržaj

## **Aplikacije**

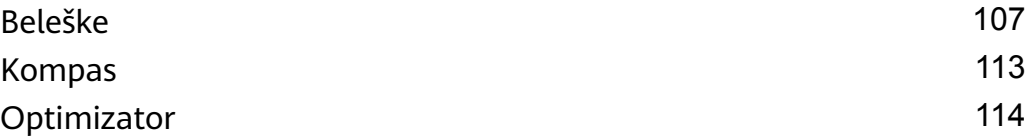

## **Podešavanja**

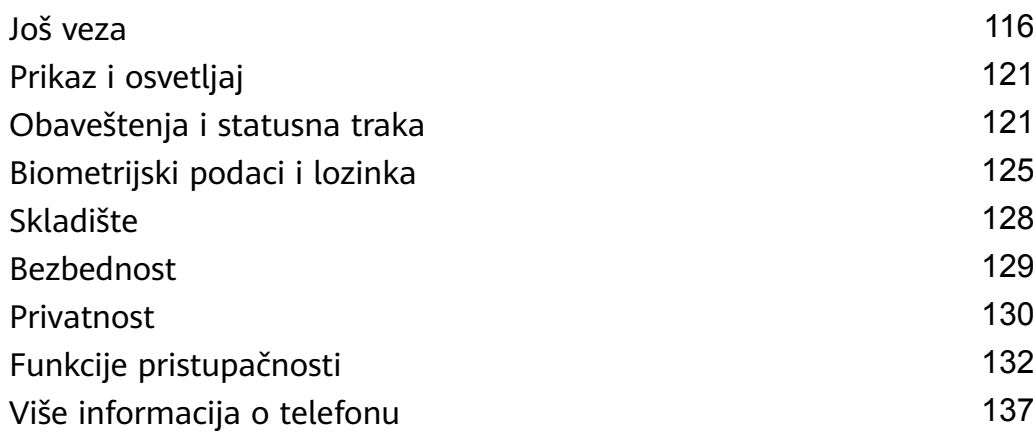

# **Osnovno**

# **Osnovni pokreti**

#### **Osnovni pokreti i prečice**

#### **Pokreti za navigaciju sistemom**

Izaberite opcije **Podešavanja** > **Sistem i ažuriranja** > **Navigacija sistema** i proverite da li je opcija **Pokreti** izabrana.

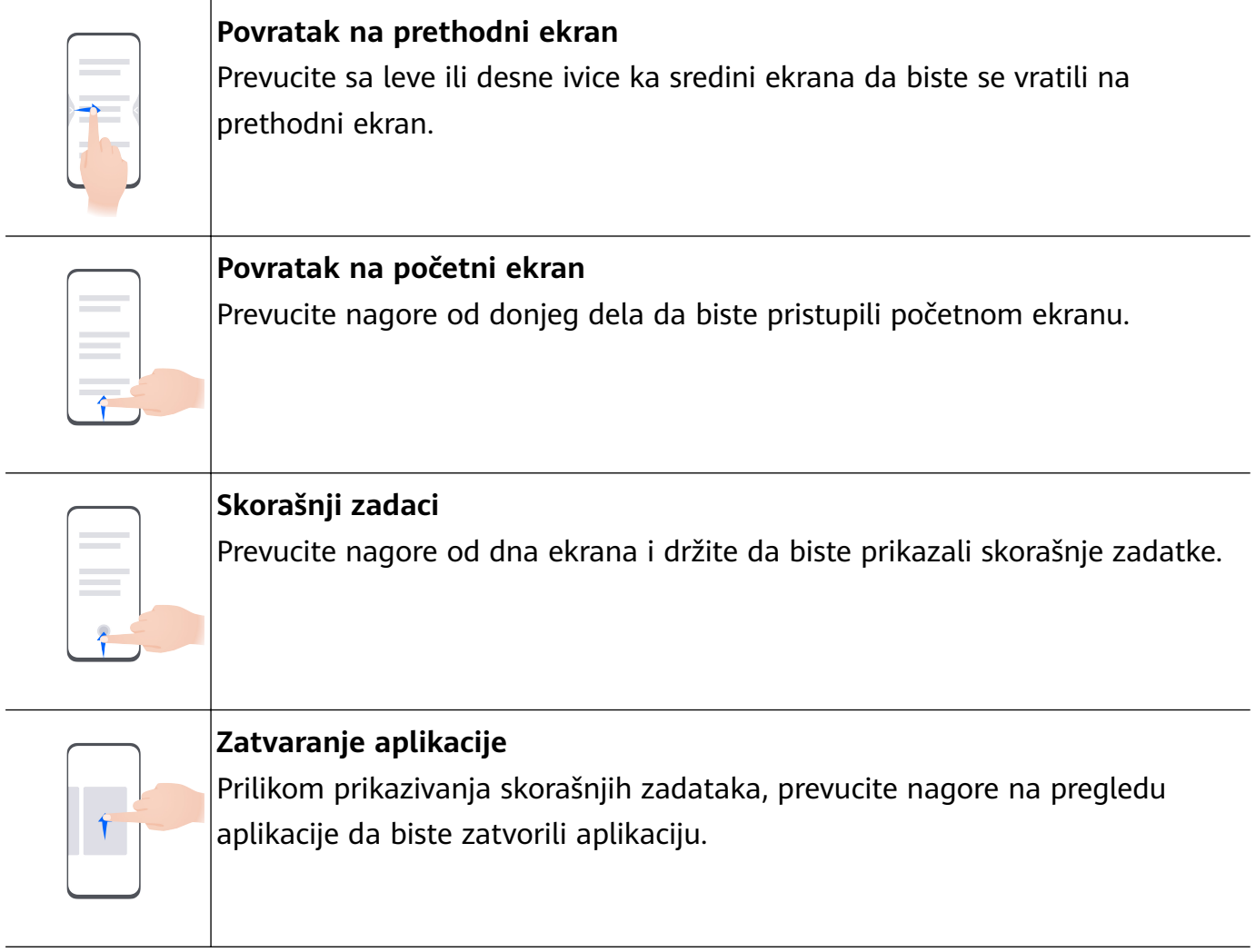

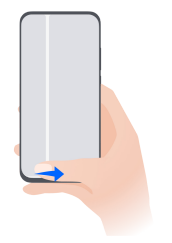

#### **Prebacivanje između aplikacija**

• Prevucite preko donje ivice ekrana radi prebacivanja između aplikacija. Pre korišćenja ovog pokreta, dodirnite opciju **Podešavanja** na ekranu opcije **Navigacija sistema** i obezbedite da je opcija **Prevucite preko donjeg dela za promenu aplikacija** omogućena.

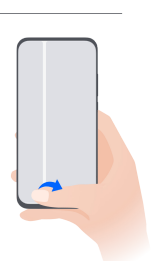

• Prevucite prstom u obliku luka preko donjeg dela ekrana radi prebacivanja između aplikacija.

Ako vaš uređaj nema prekidač **Prevucite preko donjeg dela za promenu aplikacija**, to pokazuje da odgovarajuća funkcija nije podržana.

#### **Pokreti zglobom prsta**

Pre korišćenja pokreta zglobom prsta, koristite bilo koji od sledećih metoda da biste bili sigurni da su sve neophodne funkcije omogućene (u zavisnosti od modela uređaja):

- Izaberite opcije **Podešavanja** > **Funkcije pristupačnosti** > **Prečice i pokreti** i omogućite opciju **Pravljenje snimka ekrana** i opciju **Snimanje ekrana**.
- Izaberite opcije **Podešavanja** > **Funkcije pristupačnosti** > **Kontrola pokreta** > **Pravljenje snimka ekrana** i omogućite opciju **Pametan snimak ekrana**.

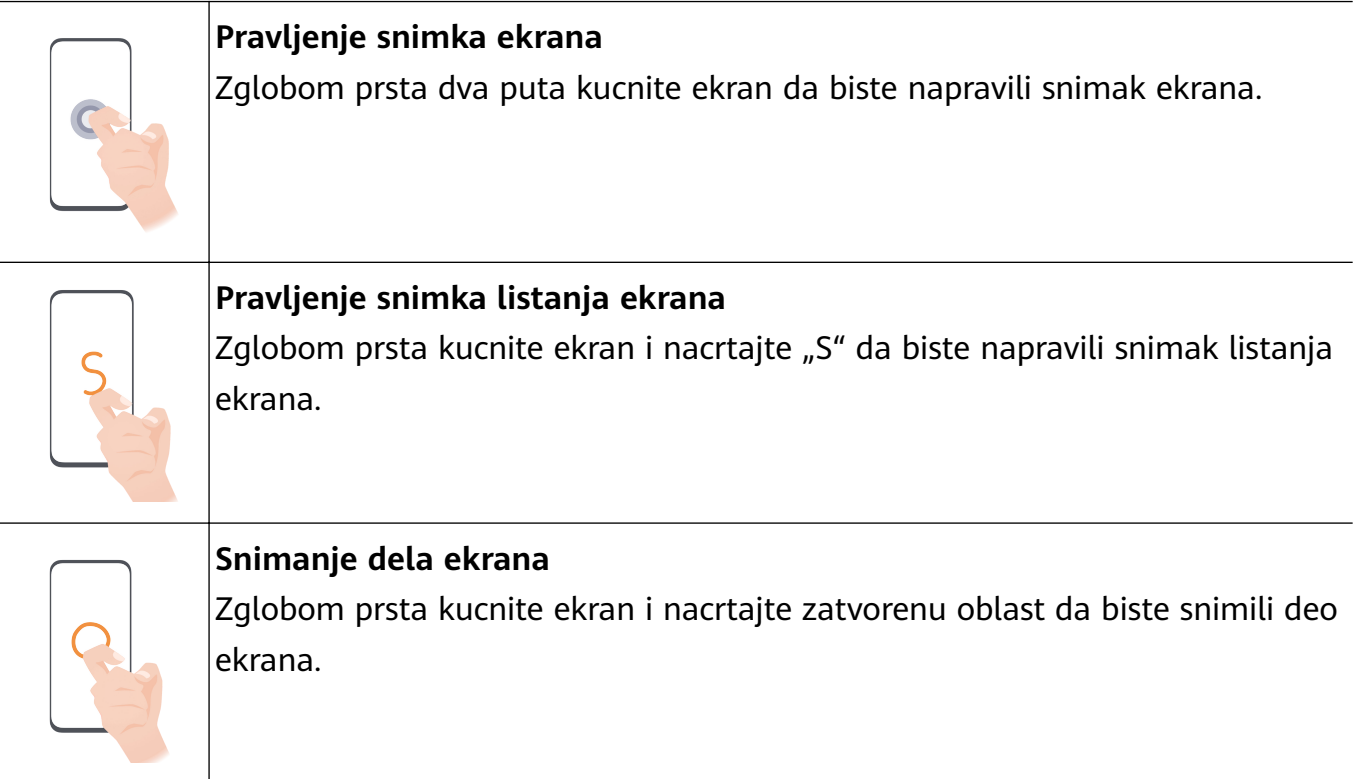

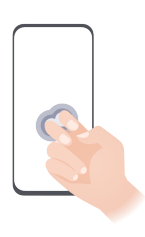

**Snimanje ekrana**  $|{\sf Zg}$ lobovima dva prsta dvaput kucnite ekran da biste pokrenuli ili završili video snimak ekrana.

#### **Još pokreta**

 $\sim$ 

 $\overline{\phantom{0}}$ 

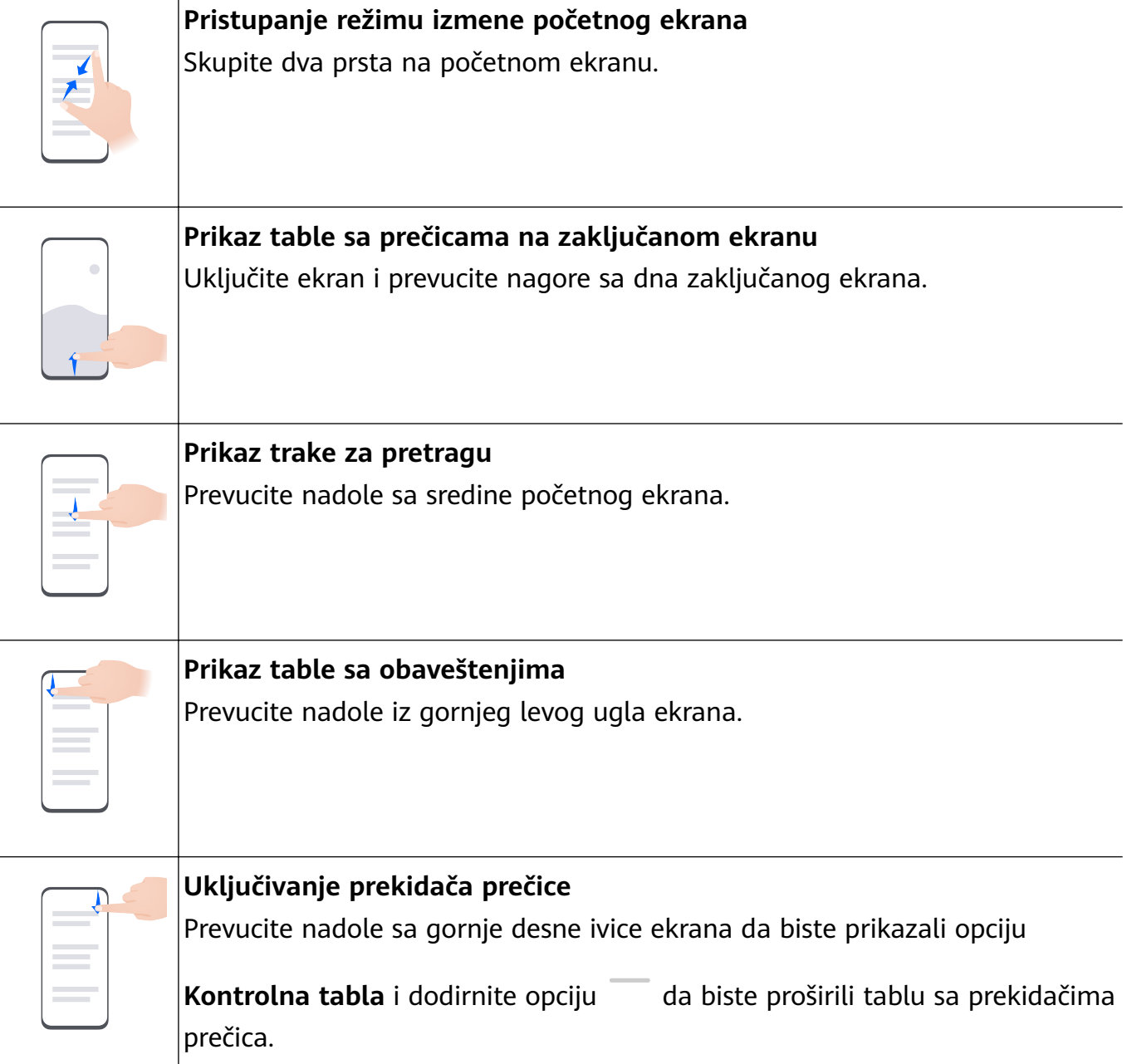

#### **Tasterske prečice**

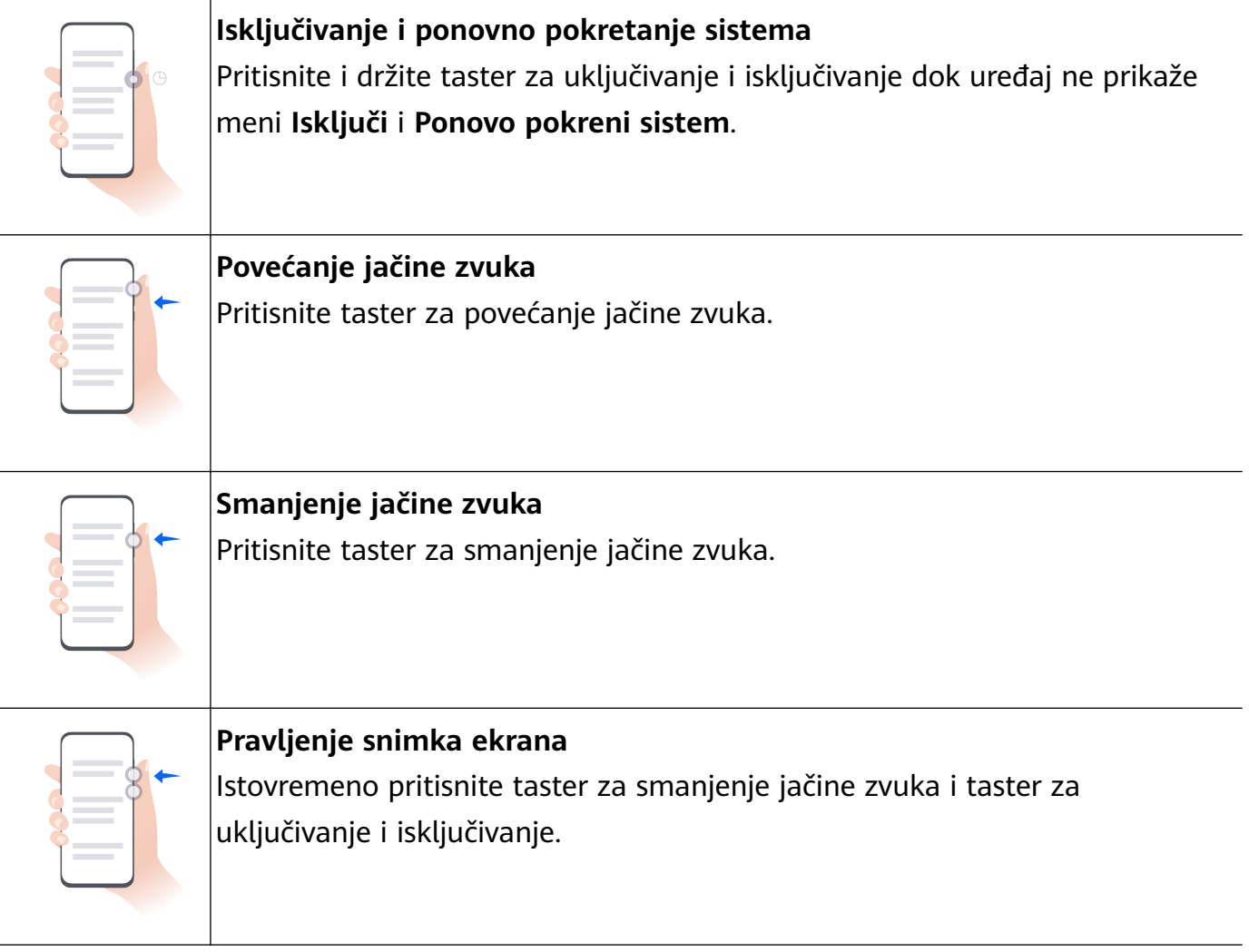

Neki proizvodi nemaju tastere za jačinu zvuka.

# **Phone Clone**

#### **Upotreba aplikacije Phone Clone za premeštanje podataka na novi uređaj**

Aplikacija **Phone Clone** vam omogućava da brzo i jednostavno premestite sve osnovne podatke (uključujući kontakte, kalendar, slike i video zapise) sa starog uređaja na novi uređaj.

#### **Migracija podataka sa Huawei/Android uređaja**

- **1** Na novom uređaju otvorite aplikaciju **Phone Clone** ili izaberite opcije **Podešavanja** > **Sistem i ažuriranja** > **Phone Clone**, dodirnite opciju **Ovo je novi uređaj** i izaberite opciju **Huawei** ili opciju **Drugi Android**.
- **2** Na starom uređaju pratite uputstva na ekranu za preuzimanje i instaliranje aplikacije **Phone Clone**.
	- Za Huawei uređaje: aplikaciju **Phone Clone** možete da preuzmete iz aplikacije **AppGallery**.
	- Za Android uređaje: aplikaciju **Phone Clone** možete da preuzmete sa zvaničnog vebsajta kompanije Huawei.
- **3** Na starom uređaju otvorite aplikaciju **Phone Clone**, dodirnite opciju **Ovo je stari uređaj** i pratite uputstva na ekranu za povezivanje starog uređaja sa novim uređajem, ručno ili skeniranjem koda.
- **4** Na starom uređaju izaberite podatke koje želite da klonirate i dodirnite opcije **Sledeće** > **Prenesi** da biste završili kloniranje podataka.

#### **Migracija podataka sa iPhone ili iPad uređaja**

- **1** Na novom uređaju otvorite aplikaciju **Phone Clone** ili izaberite opcije **Podešavanja** > **Sistem i ažuriranja** > **Phone Clone**, dodirnite opciju **Ovo je novi uređaj** i izaberite opciju **iPhone/iPad**.
- **2** Na starom uređaju preuzmite i instalirajte aplikaciju **Phone Clone** sa zvaničnog veb-sajta kompanije Huawei.
- **3** Na starom uređaju otvorite aplikaciju **Phone Clone**, dodirnite opciju **Prenesi podatke na Huawei telefon** i pratite uputstva na ekranu za povezivanje starog uređaja sa novim uređajem skeniranjem koda.
- **4** Na starom uređaju izaberite podatke koje želite da klonirate i pratite uputstva na ekranu za završetak kloniranja podataka.

# **Zaključavanje i otključavanje ekrana**

#### **Zaključavanje i otključavanje ekrana**

#### **Zaključavanje ekrana**

#### **Automatsko zaključavanje:**

Ekran uređaja će se automatski zaključati ako u određenom vremenskom periodu na njemu niste izvršili nijednu operaciju.

Možete da izaberete opcije **Podešavanja** > **Prikaz i osvetljaj** > **Spavanje** i postavite trajanje isteka vremena ekrana.

#### **Ručno zaključavanje ekrana:**

Možete ručno da zaključate ekran koristeći bilo koji od sledećih metoda:

- Pritisnite taster za uključivanje i isključivanje.
- Primaknite dva prsta na početnom ekranu, dodirnite opciju **Vidžeti usluga**, prevucite nadole do dna ekrana, dodirnite opciju **Vidžeti**, dodirnite i zadržite ikonu **Zaklj. ekrana** i dodirnite opciju **Dodaj na početni ekran**. Zatim dodirnite ikonu **Zaklj. ekrana** da biste zaključali ekran.

**O** Proverite da li je vaš uređaj ažuriran na najnoviju verziju sistema.

#### **Držanje ekrana uključenim tokom gledanja**

Možete da postavite da ekran ostane uključen dok gledate u njega, na primer kada čitate. Izaberite opcije **Podešavanja** > **Funkcije pristupačnosti** > **Pametna detekcija**, opcija **Uključen ekran dok korisnik gleda** je omogućena.

#### **Uključivanje ekrana**

Ekran možete da uključite na bilo koji od sledećih načina :

- Pritisnite taster za uključivanje i isključivanje.
- Izaberite opcije **Podešavanja** > **Funkcije pristupačnosti** > **Prečice i pokreti** > **Probudi ekran** i omogućite i koristite opcije **Podigni za buđenje**, **Dvaput dodirni za buđenje** ili **Pokaži dlan za buđenje**.
- Ako vaš uređaj nema ovu opciju, to pokazuje da ova funkcija nije podržana.

#### **Otključavanje ekrana**

**Otključavanje lozinkom**: Kada se ekran uključi, prevucite nagore od sredine ekrana da bi se prikazalo polje u koje možete da unesete svoju lozinku zaključanog ekrana.

**Otključavanje licem**: Kada se ekran uključi, postavite lice ispred ekrana. Uređaj će se automatski otključati nakon prepoznavanja lica.

**Otključavanje otiskom prsta**: Dodirnite zonu senzora otiska prsta prstom koji ste registrovali. Obavezno prvo probudite ekran ako uređaj ima senzor otiska prsta na ekranu.

# **Upoznavanje sa početnim ekranom**

#### **Korišćenje vidžeta usluga**

Vidžeti usluga vam omogućavaju da:

- pregledate aplikacije ili pristupate aplikacijama, na primer, da prikažete vremensku prognozu ili reprodukujete muziku.
- izaberete neki od niza stilova i izgleda vidžeta usluge da biste prilagodili početni ekran.
- slažete i kombinujete više vidžeta usluga da biste sačuvali prostor na početnom ekranu, pojednostavili početni ekran i navigirali sa većom lakoćom.

Aplikacije koje pri dnu imaju traku sa vidžetima podržavaju vidžete usluga.

Da biste uklonili traku sa vidžetima, izaberite **Podešavanja** > **Početni ekran i pozadina** > **Podešavanja početnog ekrana** > **Prikaži trake sa vidžetima**.

Ova funkcija nije podržana u određenim scenarijima. Stvarno korišćenje će imati prednost.

#### **Dodavanje vidžeta usluga na početni ekran**

Možete da dodate vidžet usluge na početni ekran na bilo koji od sledećih načina:

• Prevucite nagore preko ikone aplikacije da biste proširili njen vidžet usluge i dodirnite opciju

da biste dodali vidžet usluge na početni ekran.

- Prevucite nagore preko ikone aplikacije da biste proširili njen vidžet usluge, dodirnite i zadržite vidžet usluge, dodirnite opciju **Još vidžeta usluga**, izaberite željeni stil i dodirnite opciju **Dodaj na početni ekran**.
- Dodirnite i zadržite ikonu aplikacije, dodirnite opciju **Vidžeti usluga**, izaberite željeni stil i dodirnite opciju **Dodaj na početni ekran**.
- Primaknite dva prsta na početnom ekranu, dodirnite opciju **Vidžeti usluga**, izaberite željeni vidžet usluge i dodirnite opciju **Dodaj na početni ekran**. Takođe, možete da dodirnete i zadržite željeni vidžet usluge i da ga prevučete u bilo koji prazan prostor na početnom ekranu.

**O** Proverite da li je vaš uređaj ažuriran na najnoviju verziju sistema.

Ako na aktuelnom ekranu nema dostupnog prostora, vidžet će biti prikačen na sledeći ekran. Ako ni na jednom ekranu nema prostora, sa desne strane aktuelnog ekrana biće kreiran novi ekran za vidžet usluge.

Takođe, možete da dodirnete i zadržite vidžet usluge na ekranu opcije **Još vidžeta usluga** i da ga prevučete u bilo koji prazan prostor na početnom ekranu. Ako odlučite da ne dodate vidžet usluge na početni ekran dok ga prevlačite, umesto toga ga prevucite u zonu opoziva radnje pri vrhu ekrana.

- **1** Vidžeti usluga ne mogu da se kače na fascikle.
	- Prevlačenje nagore preko ikone aplikacije neće proširiti vidžet usluge u određenim scenarijima. Stvarno korišćenje će imati prednost.

#### **Slaganje vidžeta usluga**

Slažite vidžete usluga / kombinacije vidžeta iste veličine da biste uštedeli prostor na početnom ekranu i pojednostavili početni ekran.

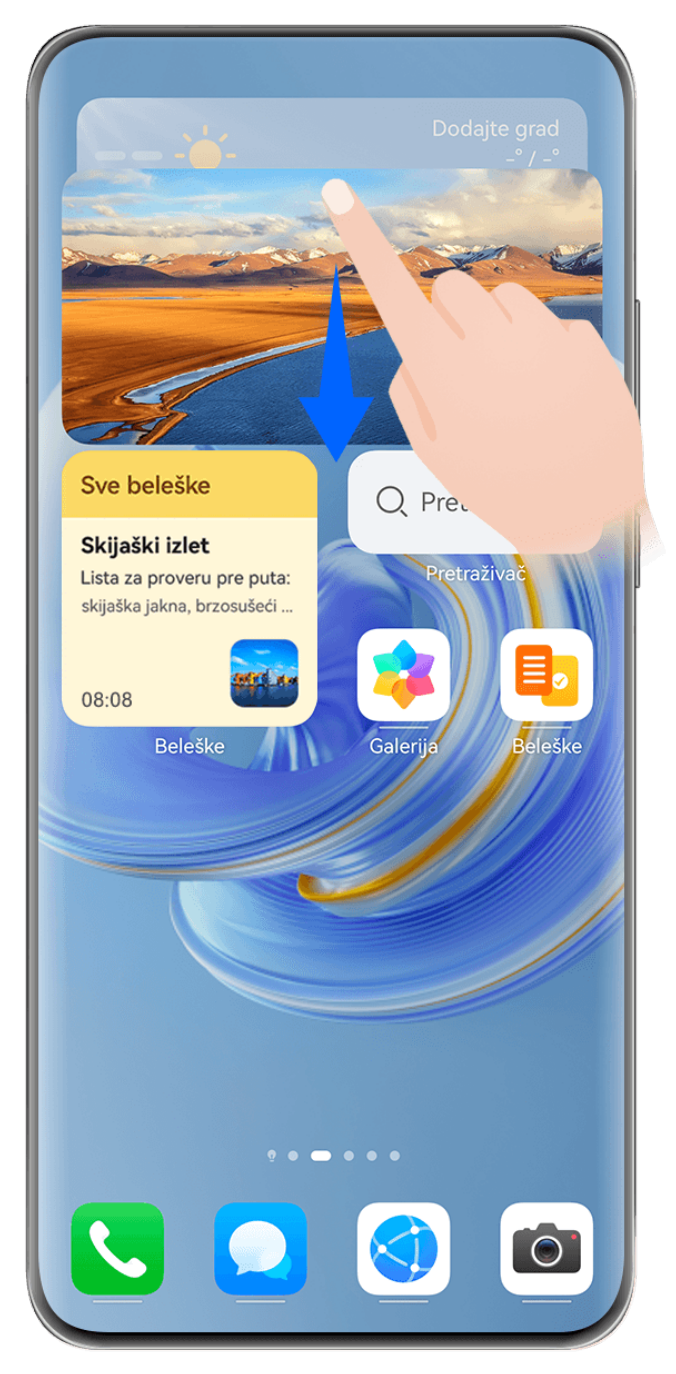

#### **Slaganje vidžeta usluga**:

Dodirnite i zadržite vidžet usluge / kombinaciju vidžeta, prevucite na drugi vidžet usluge / kombinaciju vidžeta iste veličine i otpustite da biste složili dve stavke kada se potpuno preklope.

#### **Pregled vidžeta u okviru svežnja**:

Prevucite nagore ili nadole po svežnju da biste pregledali sve njegove vidžete usluga.

#### **Upravljanje vidžetima usluga**:

- **1** Proširite svežanj na bilo koji od sledećih načina:
	- Dodatno prevucite nadole radi proširenja svežnja.
	- Dodirnite i zadržite svežanj i dodirnite opciju **Proširi svežanj**.
- **2** Zatim upravljajte vidžetima u svežnju na sledeći način:
- **Prilagođavanje položaja vidžeta usluge**: dodirnite i zadržite vidžet usluge i prevucite ga da biste mu promenili položaj.
- **Kačenje vidžeta usluge na vrh**: dodirnite vidžet usluge da biste ga zakačili na vrh svežnja.
- **Uklanjanje vidžeta usluge iz svežnja**: dodirnite i zadržite vidžet usluge, prevucite ga do ivice ekrana i zadržite, sačekajte da vidžet usluge bude premešten van svežnja i prevucite vidžet u bilo koju praznu oblast na početnom ekranu.
- **Brisanje vidžeta usluge**: prevucite nalevo po vidžetu usluge da biste ga izbrisali.
- **Brisanje svežnja vidžeta**: kada se uklone svi vidžeti usluga u svežnju, svežanj će se automatski izbrisati.

#### **Kombinovanje vidžeta usluga**

Kombinujte vidžete usluga svih veličina i dodajte često korišćene prečice u kombinacije vidžeta da biste kreirali prečice za uobičajene funkcije.

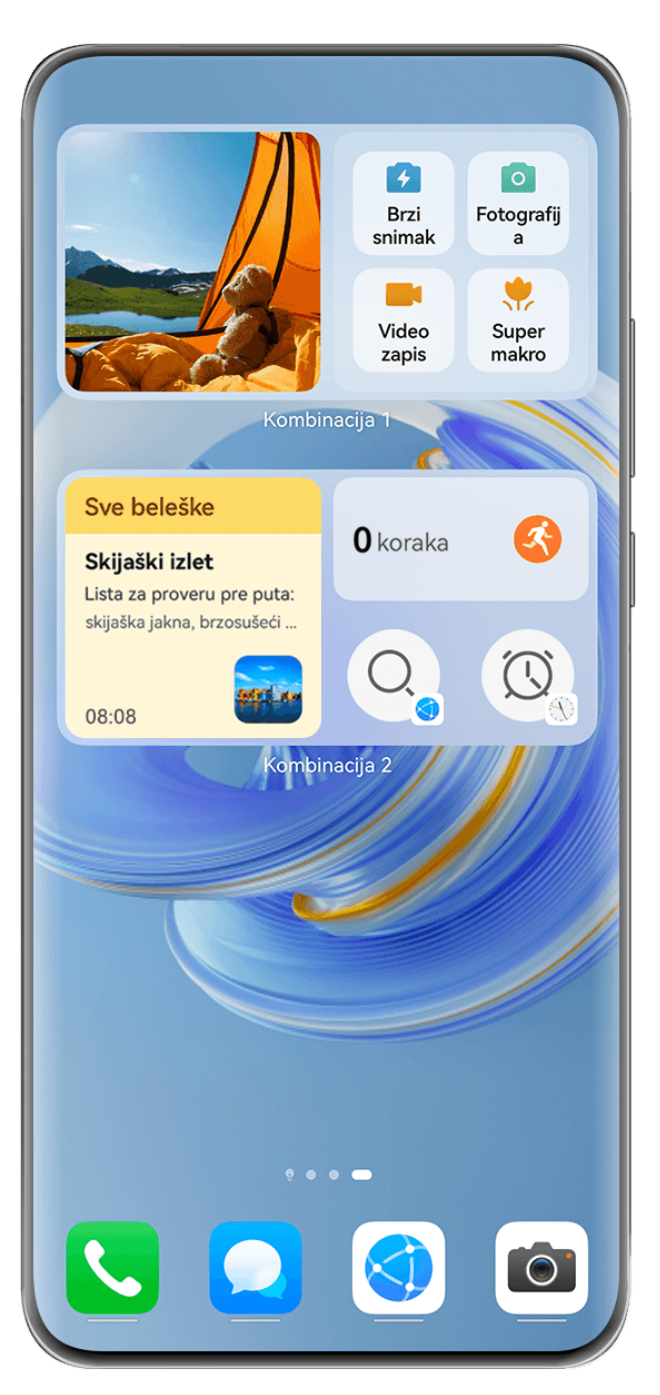

#### **Dodavanje kombinacije vidžeta**:

- Držite i prevucite vidžet usluge na drugi vidžet usluge bilo koje veličine dok se delimično ne preklope i otpustite da biste dovršili kombinaciju nakon što se pozadinsko okno proširi.
- Primaknite dva prsta na početnom ekranu, izaberite opcije **Vidžeti usluga** > **Kombinacije vidžeta**, dodirnite i zadržite kombinaciju vidžeta koju želite da dodate i dodirnite opciju

**Dodaj na početni ekran**. Možete i da dodirnete opciju <sup>--</sup>, izaberete omiljene vidžete

usluga da biste prilagodili sopstvenu kombinaciju i dodirnete opciju .

Proverite da li je vaš uređaj ažuriran na najnoviju verziju sistema.

#### **Izmena kombinacije vidžeta**:

• **Dodavanje vidžeta usluge u kombinaciju vidžeta**: Držite i prevucite vidžet usluge na početnom ekranu u kombinaciju vidžeta.

- **Uklanjanje vidžeta usluge iz kombinacije vidžeta**: Dodirnite i zadržite kombinaciju vidžeta i sačekajte da se prikaže iskačući meni. Zatim držite i prevucite vidžet usluge u bilo koju praznu oblast na početnom ekranu.
- **Brisanje vidžeta usluge**: Dodirnite i zadržite kombinaciju vidžeta i sačekajte da se prikaže iskačući meni. Zatim držite i prevucite vidžet usluge do opcije **Ukloni** u gornjem desnom uglu.

Nakon što završite sa uređivanjem kombinacije vidžeta, sistem će automatski primeniti optimalnu veličinu obrasca na osnovu stavki u kombinaciji. Dodirnite bilo koju oblast van kombinacije usluga da biste izašli iz ekrana za uređivanje.

Takođe, možete da dodirnete i zadržite kombinaciju usluga i dodirnete opciju **Izmeni kombinaciju** da biste dodali ili uklonili opciju **Vidžeti usluga** ili opciju **Prečice**.

#### **Uklanjanje kombinacije vidžeta**:

Dodirnite i zadržite kombinaciju vidžeta i dodirnite opciju **Ukloni kombinaciju** da biste uklonili kombinaciju vidžeta.

#### **Preimenovanje kombinacije vidžeta**:

Dodirnite i zadržite kombinaciju vidžeta i dodirnite opciju **Preimenuj** da biste preimenovali kombinaciju vidžeta.

Takođe, možete da dodirnete i zadržite vidžet usluge da biste ga izmenili ili uklonili.

Određeni vidžeti usluga se ne mogu menjati.

#### **Izmena i uklanjanje vidžeta usluga**

#### **Izmena vidžeta usluga:**

Dodirnite i držite vidžet usluge i izaberite opciju **Uredi** da biste postavili koje će se informacije prikazivati za vidžet. Na primer, možete da izaberete gradove za vidžet usluge za aplikaciju Vreme ili da izaberete vremensku zonu za vidžet usluge za aplikaciju Sat.

#### **Uklanjanje vidžeta usluga**:

Dodirnite i držite vidžet usluge i izaberite opciju **Ukloni** da biste ga uklonili sa početnog ekrana.

- Ako deinstalirate određene aplikacije, biće uklonjeni i odgovarajući vidžeti usluga.
	- Određeni vidžeti usluga se ne mogu uređivati.

#### **Kreiranje i korišćenje velikih fascikli**

Velike fascikle olakšavaju kategorizaciju ikona aplikacija na početnom ekranu. Otvorite aplikaciju direktno tako što ćete dodirnuti ikonu aplikacije, bez proširivanja fascikle i prilagodite veličinu fascikle prema potrebi, da biste kreirali idealan izgled početnog ekrana.

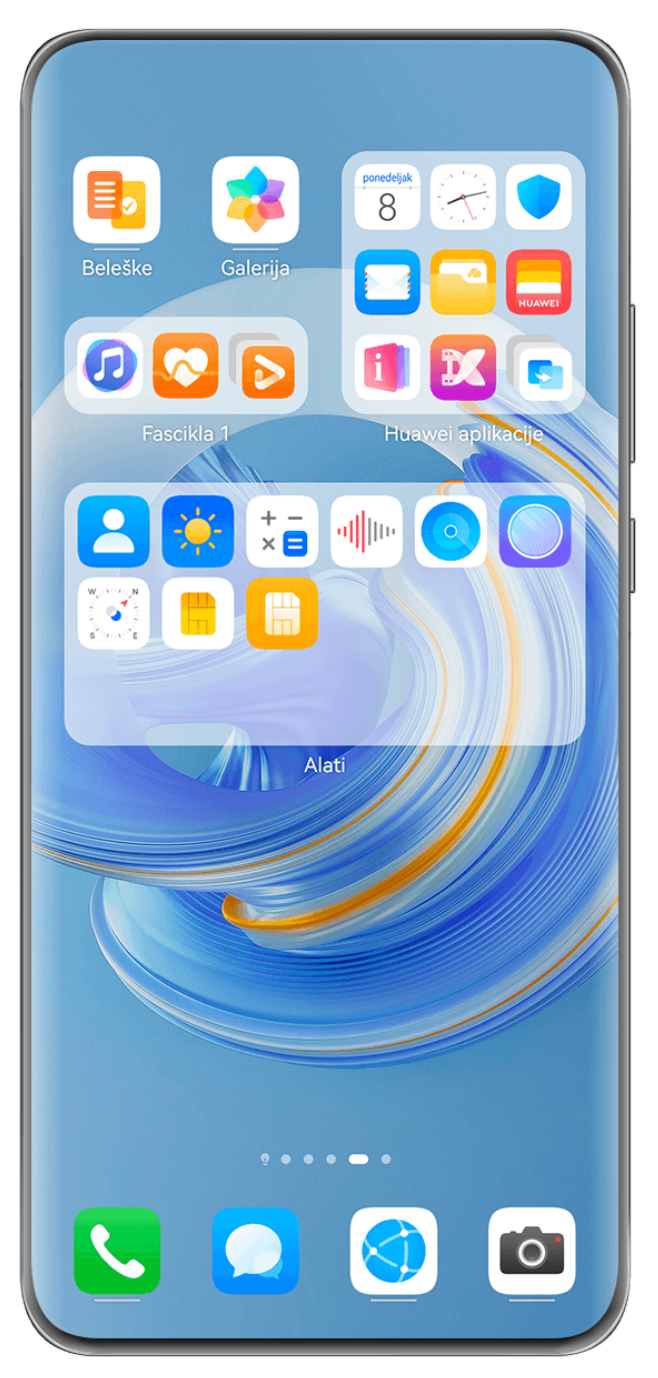

#### **Kreiranje velike fascikle**

- **1** Dodirnite i držite ikonu aplikacije i prevucite je preko druge ikone da biste kreirali novu fasciklu.
- **2** Dodirnite i držite fasciklu radi prebacivanja između režima prikaza. Na primer, možete da dodirnete i držite novu fasciklu i izaberete opciju **Povećaj** u prikazanom meniju da biste kreirali veliku fasciklu.
- **3** Možete da dodirnete donji desni ugao velike fascikle da biste je otvorili, a zatim dodirnete ime fascikle da biste je preimenovali. Fasciklu možete da preimenujete i tako što ćete je dodirnuti i držati i izabrati opciju **Preimenuj**.

#### **Operacije u velikoj fascikli**

U velikim fasciklama možete da vršite sledeće operacije:

- **Podešavanje veličine fascikle**: Dodirnite i zadržite veliku fasciklu i otpustite prst kada se prikaže iskačući meni. Prevucite plave ivice ili uglove oko fascikle da biste prilagodili veličinu fascikle i dodirnite bilo koju praznu oblast na početnom ekranu da biste završili operaciju.
- **Pristupanje fasciklama ili izlazak iz fascikli**: Dodirnite donji desni ugao na velikoj fascikli da biste joj pristupili. Dodirnite praznu oblast u fascikli da biste izašli iz nje. Kada postoji previše ikona aplikacija za prikaz na jednoj stranici u velikoj fascikli, u donjem desnom uglu fascikle će se pojaviti ikona naslaganih stavki. Možete da dodirnete ikonu naslaganih stavki da biste otvorili fasciklu.
- **Dodavanje ili uklanjanje aplikacija**: Otvorite veliku fasciklu i dodirnite opciiu  $\pm$  i dodajte ili uklanjajte aplikacije prema potrebi. Ako opozovete izbor svih aplikacija u fascikli, fascikla će biti izbrisana.
- **Prebacivanje između režima prikaza**: Dodirnite i zadržite fasciklu radi prebacivanja između standardnog i velikog prikaza. Na primer, možete da dodirnete i zadržite standardnu fasciklu i izaberete opciju **Povećaj** u prikazanom meniju da biste kreirali veliku fasciklu.

#### **Ikone obaveštenja i statusa**

Ikone statusa mreže mogu da se razlikuju u zavisnosti od vašeg regiona ili dobavljača usluga mreže.

Podržane funkcije se razlikuju u zavisnosti od modela uređaja. Neke od sledećih ikona možda neće biti relevantne za vaš uređaj.

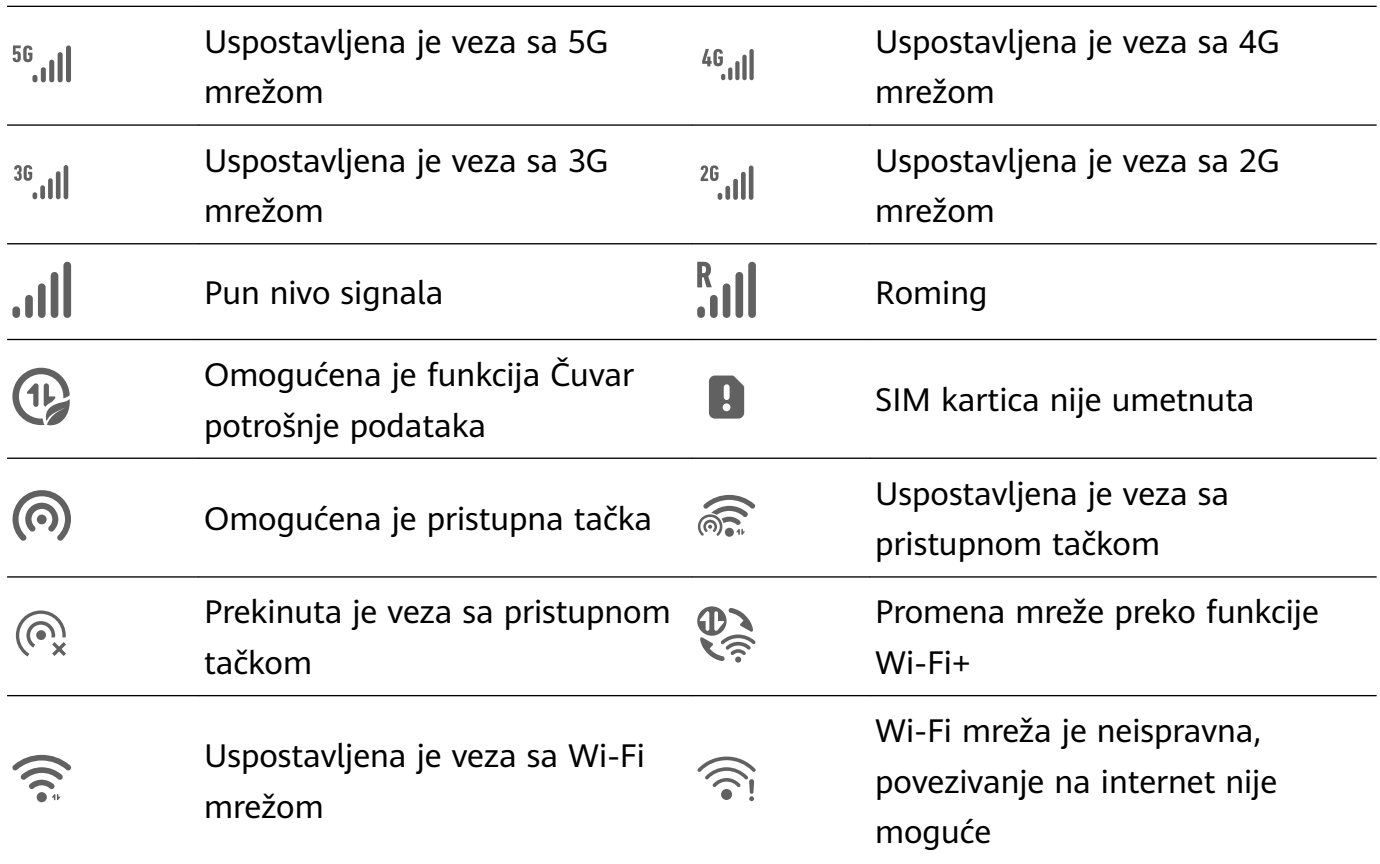

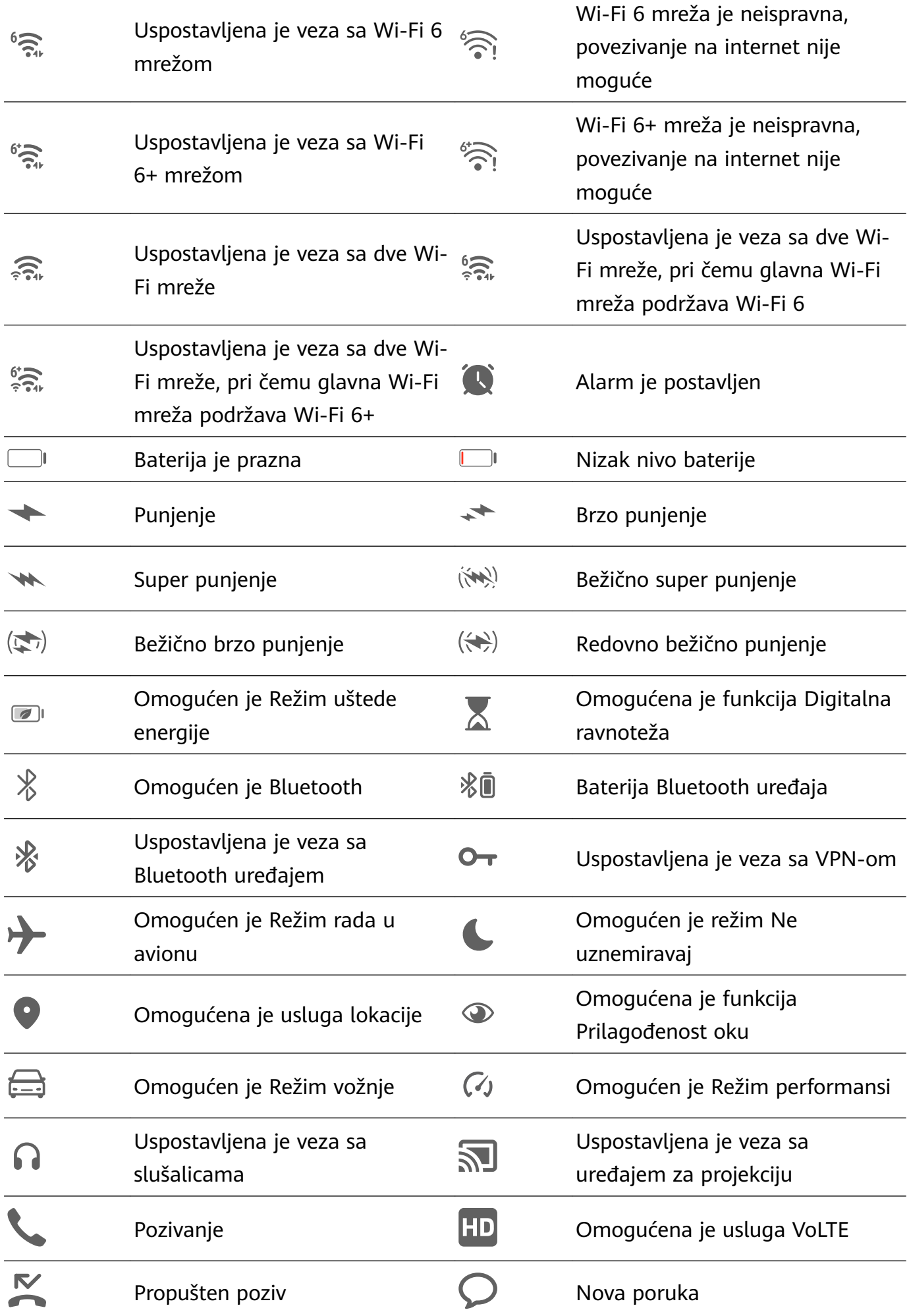

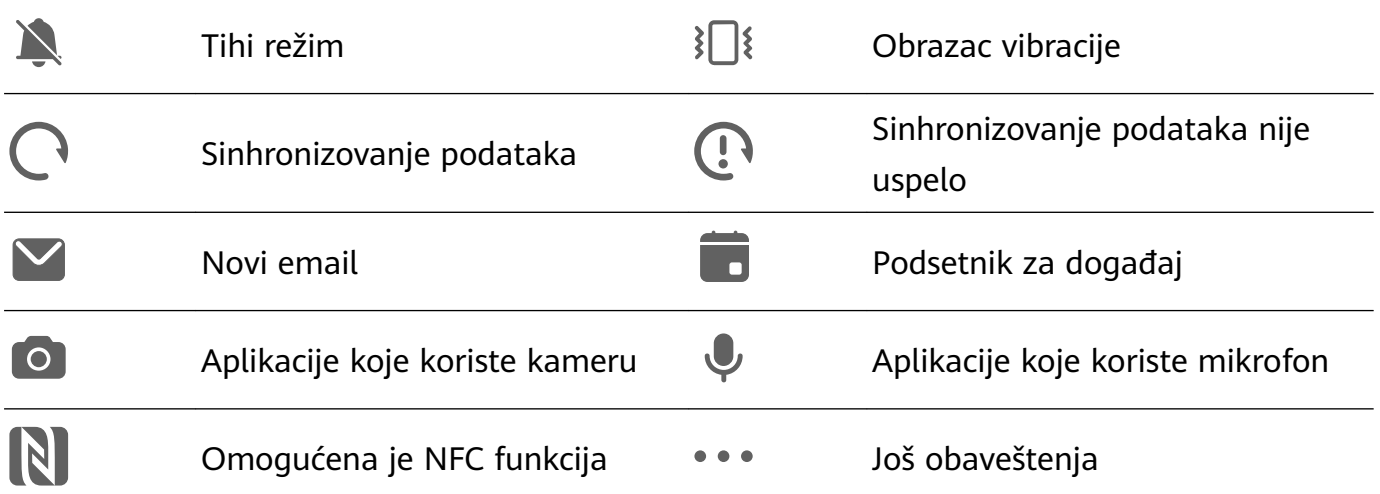

# **Kontrolna tabla**

#### **Upoznavanje sa funkcijom Kontrolna tabla**

Upravljajte reprodukcijom audio zapisa, prečicama i funkcijom **Super uređaj** i kontrolišite ih sa većom lakoćom u funkciji **Kontrolna tabla**.

#### **Pregled opštih funkcija u funkciji Kontrolna tabla**

Prevucite nadole sa gornje desne ivice ekrana da biste prikazali funkciju **Kontrolna tabla** radi pristupa sledećim funkcijama:

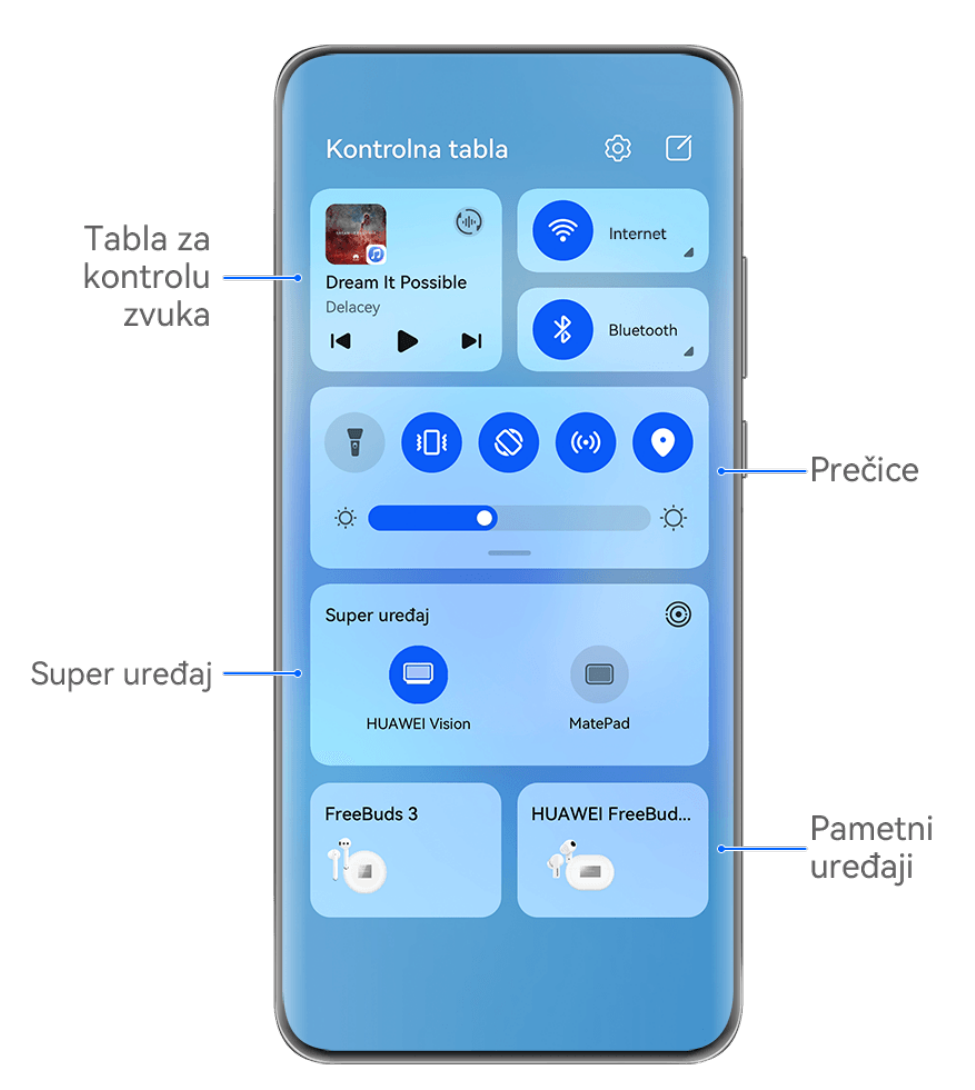

- **Kontrolna tabla za zvuk**: Kontroliše reprodukciju zvuka i omogućava prebacivanje između nedavno korišćenih medijskih aplikacija, uređaja za slušanje (kao što su Vision uređaji i Bluetooth slušalice) i uređaja za pozivanje.
- **Prečice**: Omogućava, onemogućava ili postavlja često korišćene funkcije.
- **Super uređaj**: Vrši usklađivanje sa tabletima, laptopovima, Vision uređajima i drugim uređajima kako bi se olakšali neometano Usklađivanje više ekrana, bežična projekcija, video prenosi i druge funkcije na više različitih uređaja.
- **Pametni uređaji**: Omogućava vam da upravljate uređajima i scenama i kontrolišete uređaje i scene koji su dodati u aplikaciji **AI Life**.
- Ako neke relevantne aplikacije nisu preinstalirane na vašem uređaju, preuzmite ih iz aplikacije **AppGallery**.

#### **Uređivanje funkcije Kontrolna tabla**

Funkcija **Kontrolna tabla** vam omogućava da uređujete funkcije, na primer, da premeštate prekidače prečica, sakrivate funkciju **Super uređaj** i uređujete pametne scene i pametne uređaje, tako da možete lakše da upravljate svojim uređajima.

Prevucite nadole sa gornje desne ivice ekrana da biste prikazali funkciju **Kontrolna tabla** i

dodirnite opciju . Odatle slobodno možete da:

- **uredite prekidače prečica**: dodirnite opciju **Uredi prekidače**, držite i prevucite prekidač prečice da biste ga premestili. Takođe, možete da prevučete često korišćeni skriveni prekidač prečice do neskrivenog dela table sa prekidačima prečica ili da prevučete ređe korišćeni prekidač prečice nadole do skrivenog dela.
- **sakrijete Super uređaj**: dodirnite opciju **Sakrij Super uređaj** da biste sakrili Super uređaj. Dodirnite opciju **Prikaži Super uređaj** da biste prikazali Super uređaj.
- **uređujete pametne uređaje**: dodirnite opciju **Uredi uređaje** i dodirnite opciju  $\blacktriangledown$  pri vrhu dodatog pametnog uređaja da biste ga uklonili sa Kontrolne table. Dodirnite pametan uređaj koji ste povezali sa aplikacijom **AI Life** u nastavku da biste ga dodali na Kontrolnu tablu.
- Ako neke relevantne aplikacije nisu preinstalirane na vašem uređaju, preuzmite ih iz aplikacije **AppGallery**.

#### **Korišćenje prekidača prečice**

#### **Uključivanje prekidača za prečice**

Prevucite nadole sa gornje desne ivice ekrana da biste prikazali opciju **Kontrolna tabla** i

dodirnite opciju da biste proširili tablu sa prekidačima prečica.

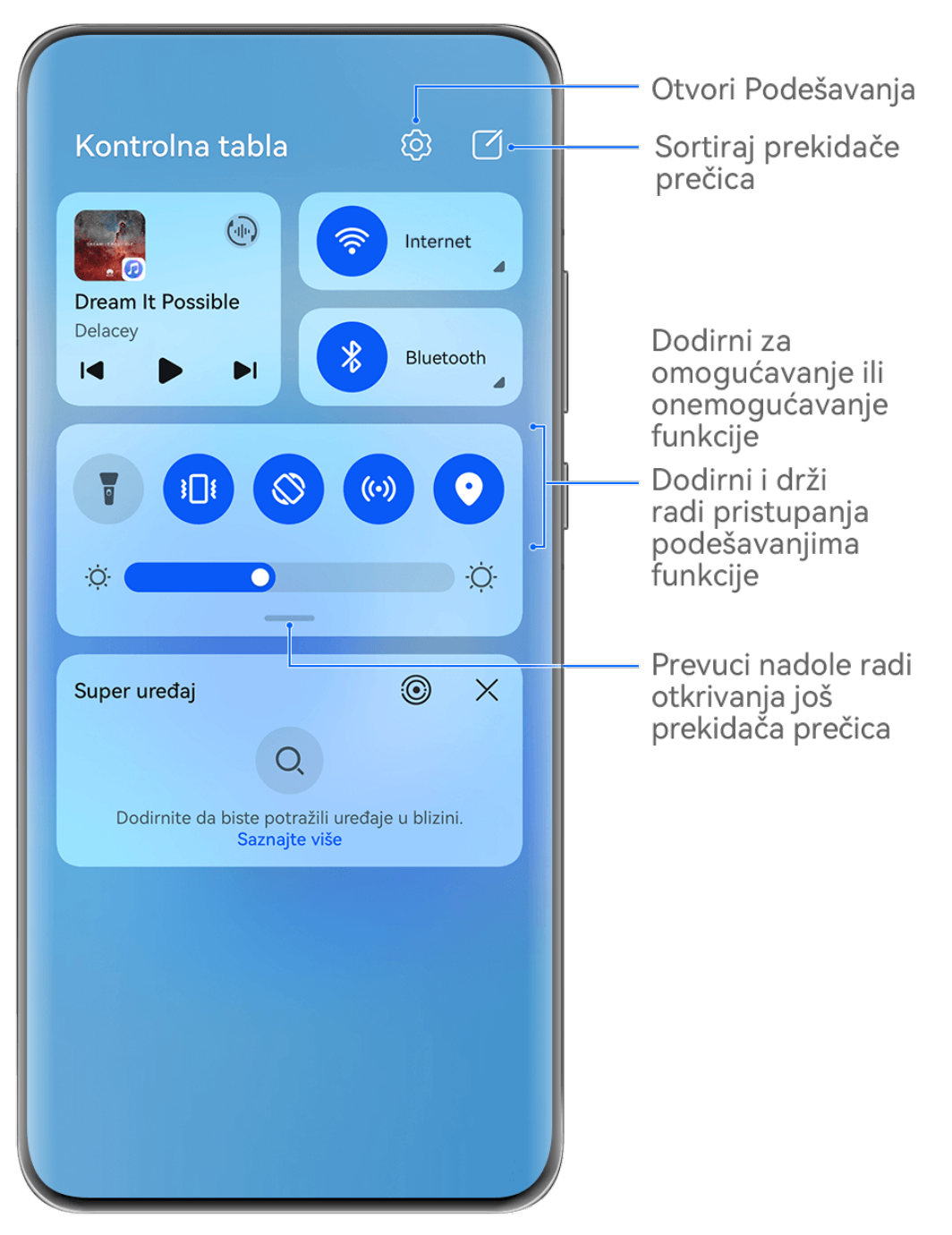

- Dodirnite prekidač prečice da biste omogućili ili onemogućili odgovarajuću funkciju.
- Dodirnite i držite prekidač prečice da biste pristupili ekranu sa podešavanjima odgovarajuće funkcije (opciju podržavaju neke funkcije).
- Dodirnite opciju  $\{0\}$  da biste pristupili ekranu sa sistemskim podešavanjima.

#### **Prilagođavanje prečica**

Prevucite nadole sa gornje desne ivice ekrana da biste prikazali opciju **Kontrolna tabla**, izaberite opcije > **Uredi prekidače**, zatim dodirnite i držite prekidač prečice da biste ga prevukli u željeni položaj i dodirnite opciju **Gotovo**.

#### **Tabla za kontrolu zvuka**

Upravljajte reprodukcijom i menjajte aplikacije za slušanje u bilo kom trenutku ili čak prenosite strimovanje zvuka sa svog uređaja na druge uređaje, kao što su slušalice ili zvučnik.

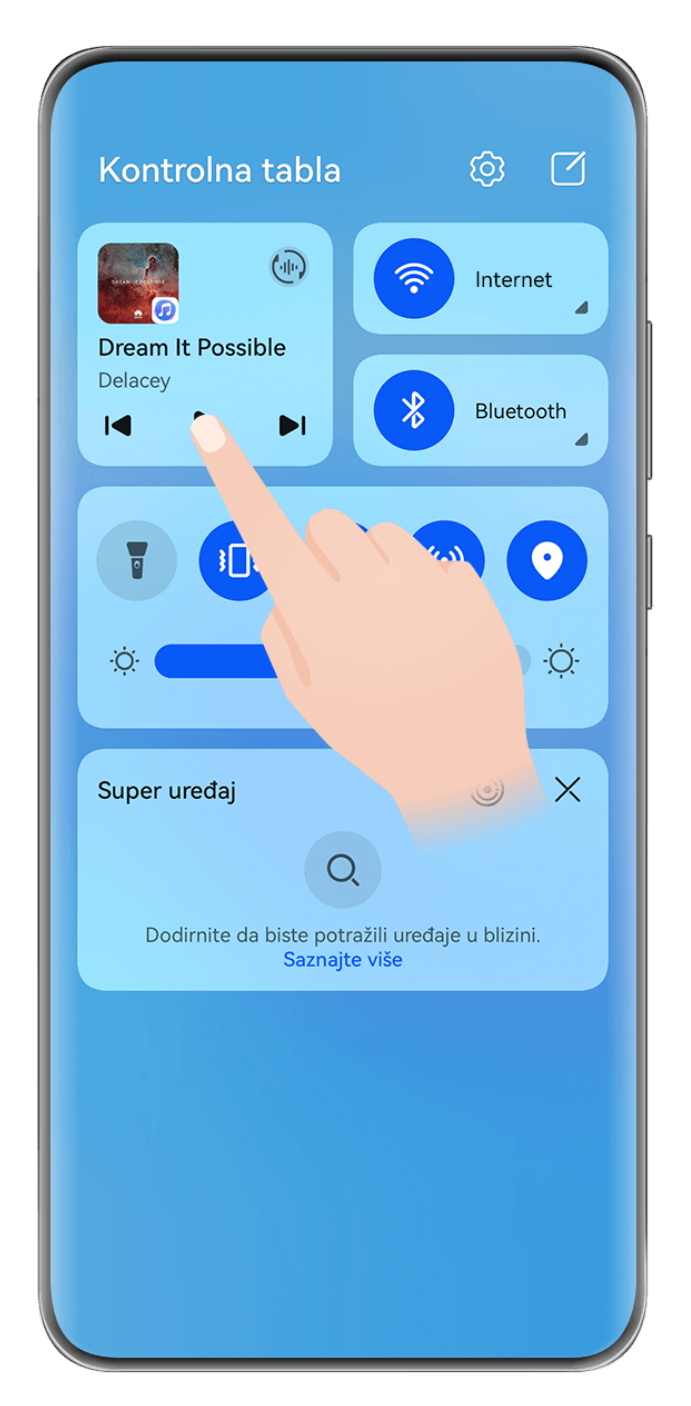

- **1** · Slike služe samo kao referenca.
	- Ako neke relevantne aplikacije nisu preinstalirane na vašem uređaju, preuzmite ih iz aplikacije **AppGallery**.

#### **Upravljanje reprodukcijom i nesmetano prebacivanje između audio aplikacija**

Kada je otvoreno više audio aplikacija (kao što je aplikacija **Muzika**), koristite tablu za kontrolu zvuka da biste upravljali reprodukcijom i prebacivali između audio aplikacija u bilo kom trenutku.

- **1** Prevucite nadole sa gornje desne ivice uređaja da biste prikazali funkciju **Kontrolna tabla** i dodirnite karticu za kontrolu reprodukcije pri vrhu.
- **2** Aktuelne i nedavno korišćene audio aplikacije će se prikazati na kartici za kontrolu reprodukcije, na kojoj možete da upravljate reprodukcijom (kao što je reprodukcija, pauziranje i promena numera) u aplikaciji koja se koristi ili da prebacite na drugu audio aplikaciju.
- **0** Neke aplikacije treba ažurirati na najnoviju verziju.
	- Tabla za kontrolu zvuka je podržana samo za određene aplikacije .

#### **Deljenje zvuka sa prijateljima preko Bluetooth slušalica**

Deljenje zvuka vam dozvoljava da povežete više parova Bluetooth slušalica na isti uređaj, tako da možete da slušate muziku ili gledate video zapise zajedno sa prijateljem.

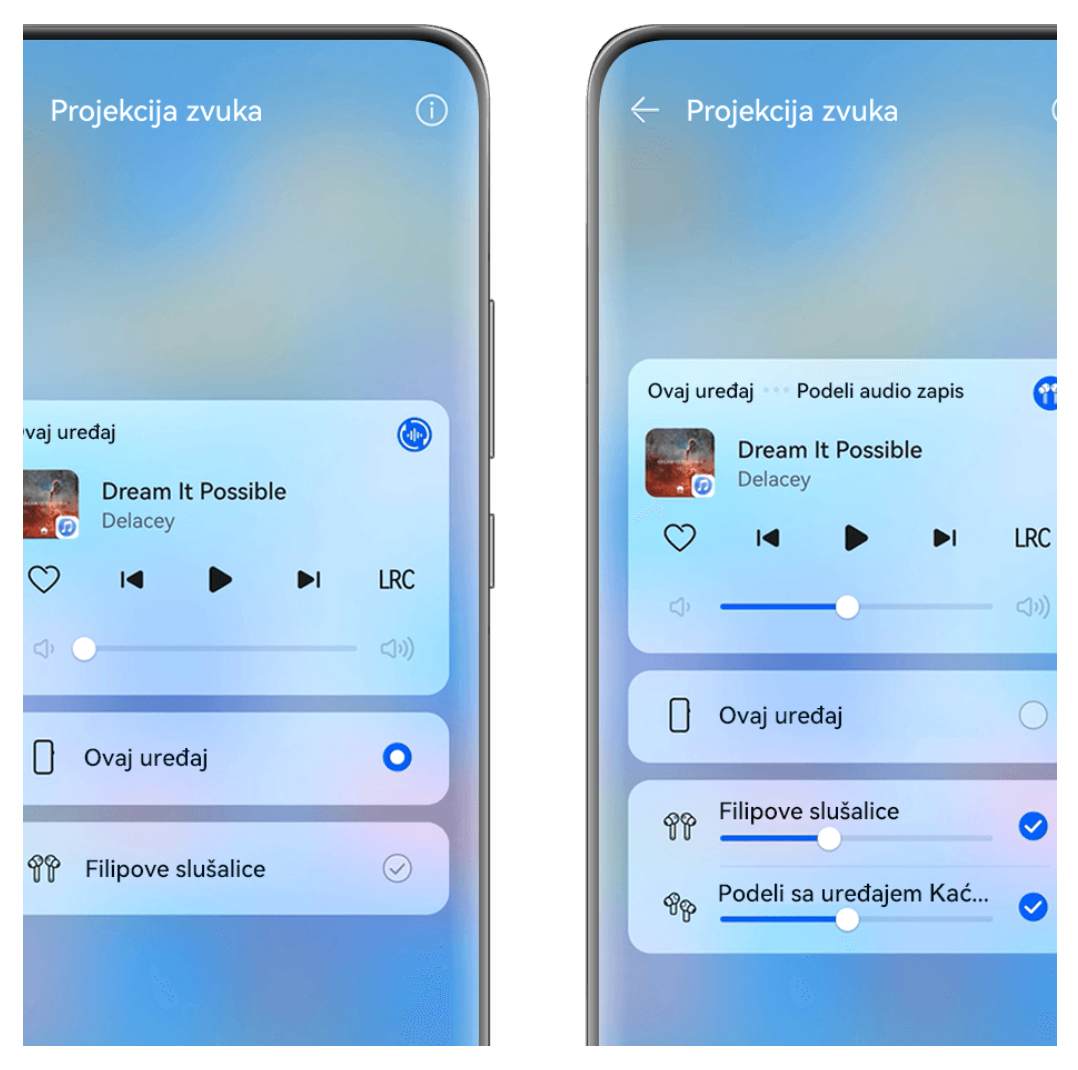

- **U** · Slike služe samo kao referenca.
	- Ova funkcija je podržana samo na određenim Bluetooth slušalicama .
	- Ako vaše Bluetooth slušalice podržavaju ovu funkciju, ažurirajte ih na najnoviju dostupnu verziju.
- **1** Uparite svoj uređaj sa parom Bluetooth slušalica i dodirnite opciju  $\binom{d}{i}$ u gorniem desnom uglu kartice za kontrolu reprodukcije u opciji **Kontrolna tabla**.
- **2** Podesite režim deljenja na osnovu statusa uparivanja drugog para slušalica: **Samostalno deljenje (drugi par slušalica je uparen sa vašim uređajem)**: Uparene slušalice će se prikazati na listi uređaja. Izaberite dva para slušalica sa kojima želite da delite zvuk.

Takođe možete da izaberete opcije **Kontrolna tabla** > **Super uređaj** i prevučete ikone za dva para slušalica do ikone za ovaj uređaj da biste pokrenuli povezivanje.

**Privremeno deljenje (drugi par slušalica nije uparen sa ovim uređajem)**: Izaberite uparene slušalice sa liste uređaja na ovom uređaju, dodirnite opciju **Deli audio zapis** u okviru imena slušalica i pokrenite deljenje na sledeći način:

- **Drugi par slušalica nije uparen ni sa jednim uređajem**: Stavite slušalice koje želite da delite u kutiju za punjenje, otvorite kutiju, postavite je blizu ovog uređaja i pratite uputstva na ekranu da biste završili povezivanje. Ako vaš uređaj ne detektuje nijedne slušalice, dodirnite i držite taster na kutiji za punjenje i postavite slušalice blizu ovog uređaja da biste pokrenuli uparivanje.
- **Drugi par slušalica je uparen sa drugim tabletom/telefonom**: Uključite ekran uređaja koji je uparen sa tim slušalicama i postavite taj uređaj blizu ovog uređaja i pratite uputstva na ekranu da biste završili povezivanje.
- **3** Kada se uparivanje završi, moći ćete da delite zvuk na ovom uređaju sa dva para slušalica.

Da biste zaustavili deljenje zvuka, dodirnite opciju (iliiii) na kartici za kontrolu reprodukcije, dodirnite deljene slušalice i opozovite njihov izbor.

#### **Prenos zvuka uređaja na drugi uređaj**

Kada je vaš uređaj povezan sa uređajem za slušanje (kao što su slušalice, zvučnik ili Vision proizvod), možete da pošaljete zvuk koji se reprodukuje na vašem uređaju na uređaj za slušanje i da nastavite da upravljate reprodukcijom na tabli za kontrolu zvuka.

- **1** Povežite svoj uređaj na uređaj za slušanje preko Bluetooth funkcije, aplikacije **AI Life** ili na drugi način.
- **2** Dodirnite opciju  $\binom{d_{\text{min}}}{d}$ u gornjem desnom uglu kartice za kontrolu reprodukcije u opciji **Kontrolna tabla** i izaberite uređaj za slušanje sa liste da biste zvuk koji se reprodukuje na vašem uređaju preneli na uređaj za slušanje.

Ako na kartici za kontrolu reprodukcije ne postoji lista uređaja za emitovanje zvuka, dodirnite

opciju da biste prikazali listu.

#### **Prenos poziva na drugi uređaj**

Kada je vaš uređaj povezan sa uređajem za slušanje (kao što su slušalice ili zvučnik), možete da prenesete tekući poziv sa svog uređaja na uređaj za slušanje.

**1** Povežite svoj uređaj sa slušalicama sa kablom ili povežite svoj uređaj sa bežičnim slušalicama ili zvučnikom preko Bluetooth-a.

**2** Tokom poziva, prevucite nadole sa gornje desne ivice uređaja da biste prikazali opciju

**Kontrolna tabla**, dodirnite opciju (up) u gornjem desnom uglu kartice za kontrolu reprodukcije i izaberite uređaj za slušanje sa kablom ili Bluetooth uređaj za slušanje sa liste da biste ovde preneli poziv.

Ako na kartici za kontrolu reprodukcije ne postoji lista uređaja, dodirnite opciju  $\binom{d_{\text{th}}}{}$  da biste prikazali listu.

Ova funkcija će biti podržana na više uređaja u bliskoj budućnosti.

#### **Neometano prebacivanje između ekrana pomoću funkcije Super uređaj**

Koristite funkciju **Super uređaj** za usklađivanje više uređaja samo jednim dodirom da biste sve svoje pametne uređaje pretvorili u jednu jedinstvenu jedinicu. Na primer, kada odete kući, možete da nastavite da gledate film na svom HUAWEI Vision uređaju tako što ćete nastaviti sa mesta gde ste stali na svom uređaju; kada se vratite u kancelariju, možete da nastavite da uređujete iste dokumente na svom računaru tako što ćete nastaviti sa mesta gde ste stali na svom uređaju.

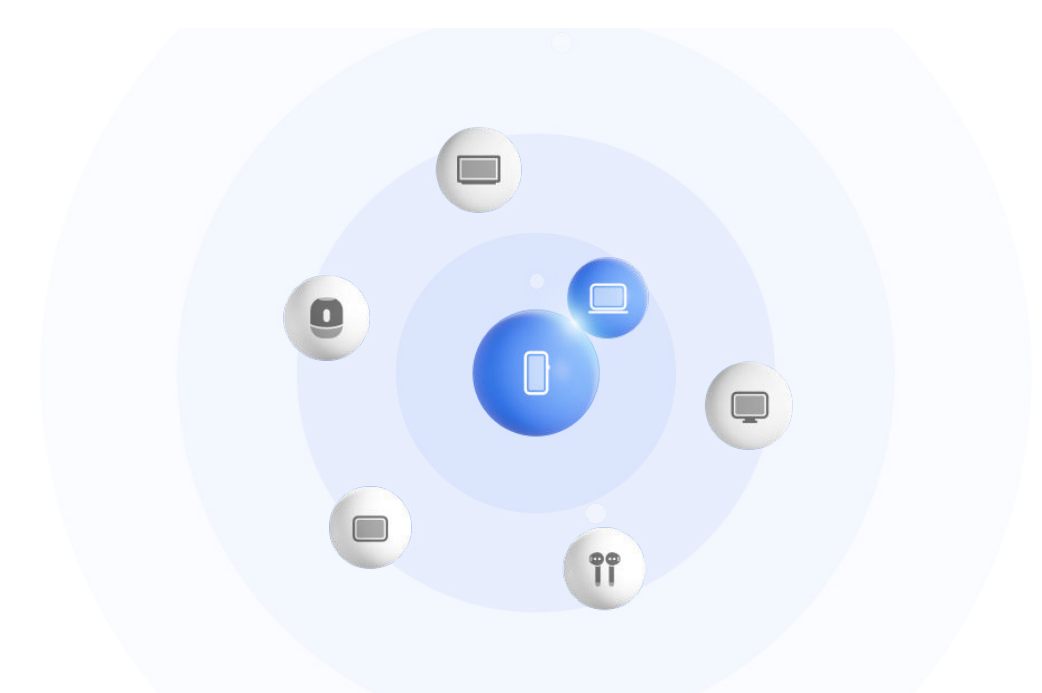

**Slike služe samo kao referenca.** 

#### **Postavljanje funkcije Super uređaj pre početka korišćenja**

Pre korišćenja funkcije **Super uređaj** omogućite Bluetooth i Wi-Fi na svom uređaju i prijavite se na svoj HUAWEI ID.

Uverite se da ekrani vaših drugih uređaja ostaju uključeni i primenite sledeća podešavanja na ovim uređajima:

Tipovi uređaja koje podržava funkcija **Super uređaj** mogu se razlikovati u zavisnosti od proizvoda.

- **Telefon**: omogućite Bluetooth i Wi-Fi.
	- $\bullet$  Kao povezani uređaji mogu da se koriste samo telefoni koji podržavaju režim Više kamera. Možete da proverite da li je režim Više kamera podržan tako što ćete izabrati **Kamera** > **Još** .
- **Tablet**: omogućite Bluetooth i Wi-Fi.

 $\overline{u}$ 

- **Tablet sa ekranom sa e-mastilom**: omogućite Bluetooth i Wi-Fi i uverite se da je prijavljen na isti HUAWEI ID kao i vaš uređaj.
- **Računar**: omogućite Bluetooth i Wi-Fi i uverite se da je prijavljen na isti HUAWEI ID kao i vaš uređaj.
- **Vision uređaj ili monitor**: omogućite Bluetooth i Wi-Fi.
- **Pametan zvučnik ili štampač**: uverite se da je povezan na istu LAN mrežu kao i vaš uređaj, da je uparen sa vašim uređajem u aplikaciji AI Life i da je prijavljen na isti HUAWEI ID.

Pristupite početnom ekranu aplikacije **AI Life**, izaberite  $\top$ i pratite uputstva na ekranu da biste dovršili povezivanje.

- **Slušalice ili naočare**: uverite se da su uparene i povezane sa vašim uređajem preko Bluetooth veze.
- **Sat ili narukvica**: uverite se da su upareni sa vašim uređajem preko aplikacije Huawei Zdravlje i da su prijavljeni na isti HUAWEI ID.
- Ako neke relevantne aplikacije nisu preinstalirane na vašem uređaju, preuzmite ih iz aplikacije **AppGallery**.

#### **Kreiranje opcije Super uređaj povezivanjem sa uređajima u blizini**

Ako ne možete da pronađete opciju **Super uređaj** u opciji Kontrolna tabla, dodirnite

opciju u gornjem desnom uglu i dodirnite opciju **Prikaži Super uređaj**.

#### **Uređaji su prijavljeni na isti HUAWEI ID.**

**1** Prevucite nadole sa gornje desne ivice svog uređaja da biste prikazali opciju **Kontrolna**

**tabla** i dodirnite opciju Q ili opciju  $\odot$  u opciji **Super uređaj** da biste potražili uređaje u blizini sa kojima ćete izvršiti povezivanje.

**2** Dodirnite uređaj koji treba povezati ili prevucite uređaj koji treba povezati na ovaj uređaj i pratite uputstva na ekranu da biste završili povezivanje.

Kada se veze uređaja uspostave, možete da dodirnete opciju · · da biste promenili scenario primene.

#### **Uređaji nisu prijavljeni na isti HUAWEI ID.**

- **1** Na telefonu/tabletu sa kojim želite da uspostavite vezu izaberite opcije **Podešavanja** > **Super uređaj** > **Ovaj uređaj** > **Vidljivo** i izaberite opciju **Sve uređaje u blizini**.
- **2** Prevucite nadole sa gornje desne ivice svog uređaja da biste prikazali opciju **Kontrolna**

tabla i dodirnite opciju  $\circled{c}$ u opciji **Super uređaj**.

**3** Dodirnite opciju  $\overline{\phantom{a}}$ , izaberite uređaj sa kojim želite da uspostavite vezu i pratite uputstva na ekranu da biste dovršili povezivanje.

Da biste prekinuli vezu sa uređajem koji nije prijavljen na isti HUAWEI ID, dodirnite

opciju u opciji **Super uređaj**, dodirnite i držite uređaj i dodirnite opciju **Izbriši**. Umesto toga možete da izaberete opcije **Podešavanja** > **Super uređaj**, izaberete uređaj sa kojim želite da prekinete vezu u opciji **Drugi uređaji** i dodirnete opciju **Izbriši**.

**4** Dodirnite uređaj koji treba povezati ili prevucite uređaj koji treba povezati na ovaj uređaj i pratite uputstva na ekranu da biste završili povezivanje.

Kada se veze uređaja uspostave, možete da dodirnete opciju · · da biste promenili scenario primene.

#### **Prenos MeeTime poziva i strimovanje audio zapisa na povezane uređaje**

Koristite funkciju **Super uređaj** za prenos strimovanog video zapisa (na primer, video zapisa u aplikaciji HUAWEI Video), pesme ili MeeTime poziva sa svog telefona na drugi uređaj i nastavite tačno tamo gde ste stali bez ikakvog zastoja.

**MeeTime**: Ova funkcija je dostupna samo u nekim zemljama i regionima.

Na primer, možete da:

- prenosite **video zapise** na tablete.
- prenosite **MeeTime pozive** na Vision uređaje.
- prenosite **muziku** na Bluetooth slušalice, zvučnike, naočare, Vision uređaje i glavne jedinice.
- Tipovi uređaja i prenosi koje funkcija **Super uređaj** podržava mogu se razlikovati u zavisnosti od proizvoda.
- **1** Prevucite nadole sa gornje desne ivice uređaja da biste prikazali opciju **Kontrolna tabla** i dodirnite opciju u funkciji **Super uređaj** radi pretraživanja dostupnih uređaja u blizini ili izaberite  $\circled{)}$  >  $+$  radi povezivanja novog uređaja.
- **2** Na svom uređaju otvorite aplikaciju u kojoj je pokrenut zadatak koji želite da prenesete (na primer, aplikacija HUAWEI Video ili HUAWEI Muzika).
- **3** U funkciji **Super uređaj** opcije **Kontrolna tabla** na svom uređaju dodirnite ciljni uređaj na koji želite da prenesete zadatak ili prevucite ciljni uređaj na ovaj uređaj i pratite uputstva na ekranu da biste završili prenos.

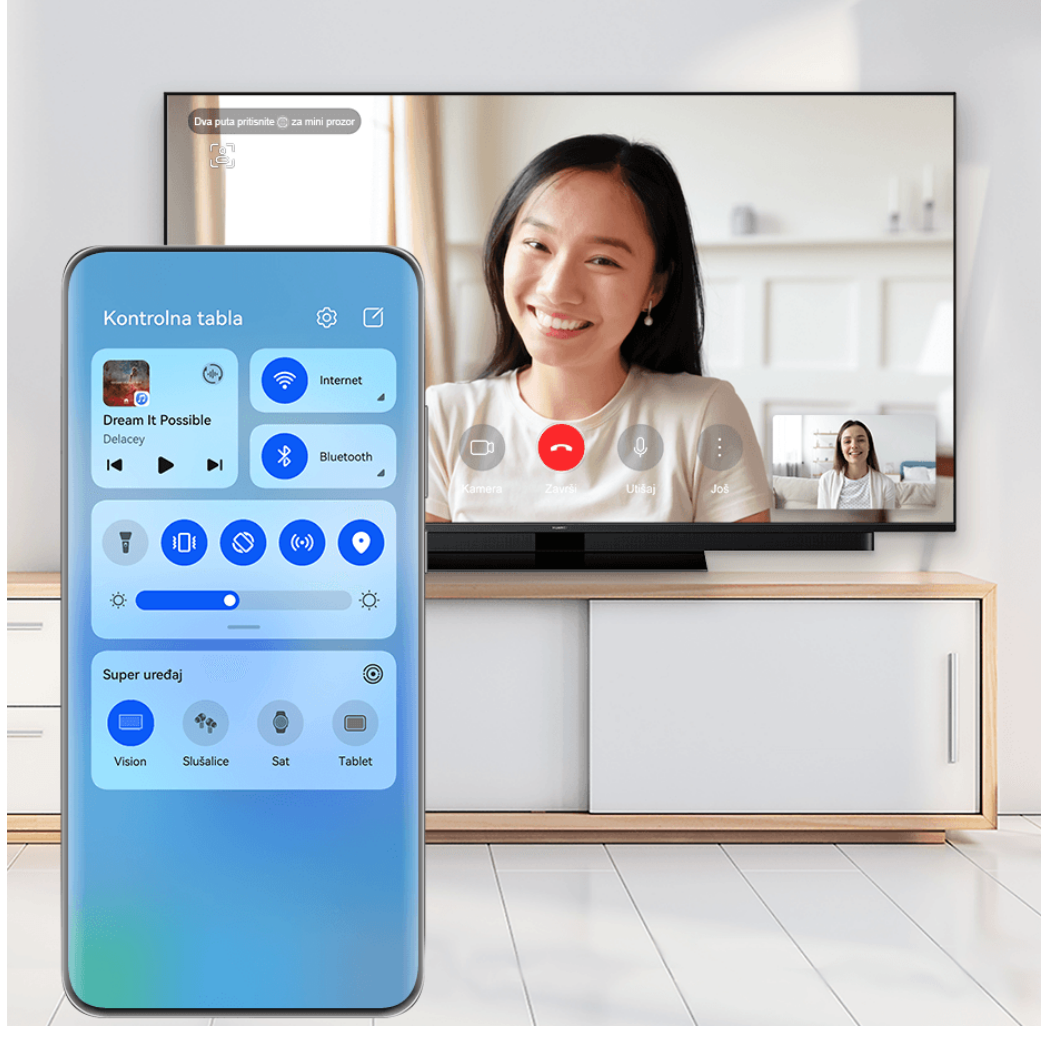

#### **Funkcija Usklađivanje više ekrana na računaru ili tabletu**

Povežite telefon sa računarom i tabletom preko funkcije **Super uređaj** da biste rad u kancelariji učinili efikasnijim i usklađenijim. Možete da pregledate i uređujete datoteke, prevlačite i otpuštate datoteke, kopirate i lepite tekst ili čak pretražujete aplikacije telefona, sve iz prozora funkcije Usklađivanje više ekrana na računaru ili tabletu.

- **1** Prevucite nadole sa gornje desne ivice na uređaju da biste prikazali opciju **Kontrolna tabla** i potražite ili povežite uređaj na koji želite da se povežete na tabli opcije **Super uređaj** koristeći metode u nastavku:
	- **Pretraživanje računara**: Dodirnite opciju Q radi pretraživanja računara u blizini sa kojima možete da se povežete.
	- **Pretraživanje tableta**: Dodirnite opciju Q radi pretraživanja tableta u blizini sa

kojima možete da se povežete ili izaberite opcije  $\circled{e}$  >  $+$  da biste potražili tablet i povezali se sa njim.

**2** U opciji **Super uređaj** dodirnite uređaj na koji želite da se povežete ili dodirnite opciju i prevucite ikonu uređaja na svoj uređaj i pratite uputstva na ekranu da biste završili povezivanje.

Kada se veza uspostavi, ekran vašeg uređaja će se prikazati na povezanom uređaju.

Da biste zaustavili funkciju Usklađivanje više ekrana, dodirnite povezani uređaj na ekranu opcije **Super uređaj**.

# **Snimci ekrana i video snimak ekrana**

#### **Pravljenje snimka ekrana**

#### **Pravljenje snimka celog ekrana dodirom zgloba prsta**

- **1** Pre korišćenja pokreta zglobom prsta, iskoristite bilo koji od sledećih metoda da biste omogućili ovu funkciju (u zavisnosti od modela uređaja):
	- Izaberite opcije **Podešavanja** > **Funkcije pristupačnosti** > **Prečice i pokreti** > **Pravljenje snimka ekrana** i omogućite opciju **Snimci ekrana pomoću zgloba prsta**.
	- Izaberite opcije **Podešavanja** > **Funkcije pristupačnosti** > **Kontrola pokreta** > **Pravljenje snimka ekrana** i omogućite opciju **Pametan snimak ekrana**.
- **2** Dva puta brzo dodirnite jednim zglobom prsta da biste napravili snimak celog ekrana.

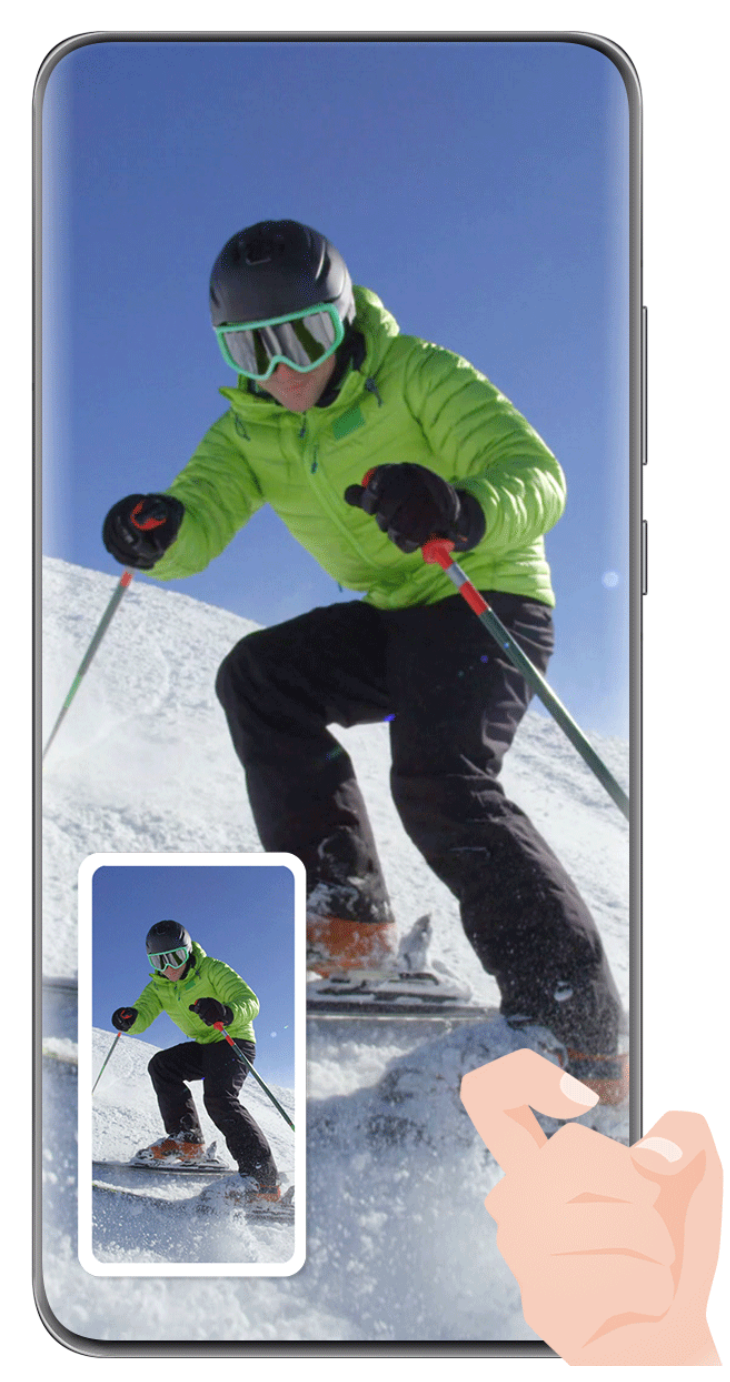

#### **Pravljenje snimka ekrana tasterskom prečicom**

Istovremeno pritisnite i držite taster za uključivanje i isključivanje i taster za smanjenje jačine zvuka da biste napravili snimak ekrana.

#### **Pravljenje snimka ekrana prekidačem prečice**

Prevucite nadole sa gornje desne ivice ekrana da biste prikazali opciju **Kontrolna tabla**,

dodirnite opciju da biste proširili tablu sa prekidačima prečica i dodirnite opciju **Snimak ekrana** da biste napravili snimak ekrana.

#### **Deljenje ili uređivanje snimka ekrana**

Nakon što napravite snimak ekrana, u donjem levom uglu ekrana će se pojaviti sličica. Slobodno:

- Prevucite nagore po sličici da biste izabrali metod za deljenje snimka ekrana sa drugima.
- Dodirnite sličicu da biste izmenili, izbrisali ili dodatno obradili snimak ekrana. Takođe,

možete da dodirnete opciju  $\bigcup_{n=1}^{\infty}$  da biste dodali okvir uređaja na snimak ekrana i ponovo je dodirnete da biste uklonili okvir.

Snimci ekrana se podrazumevano čuvaju u aplikaciji **Galerija**.

#### **Pravljenje snimka dela ekrana**

Koristite opciju **Snimak dela ekrana** za pravljenje snimka dela ekrana. Možete da izaberete željeni oblik snimka ekrana (kao što je pravougaoni, ovalni ili oblik srca).

#### **Pravljenje snimka dela ekrana pomoću pokreta zglobom prsta**

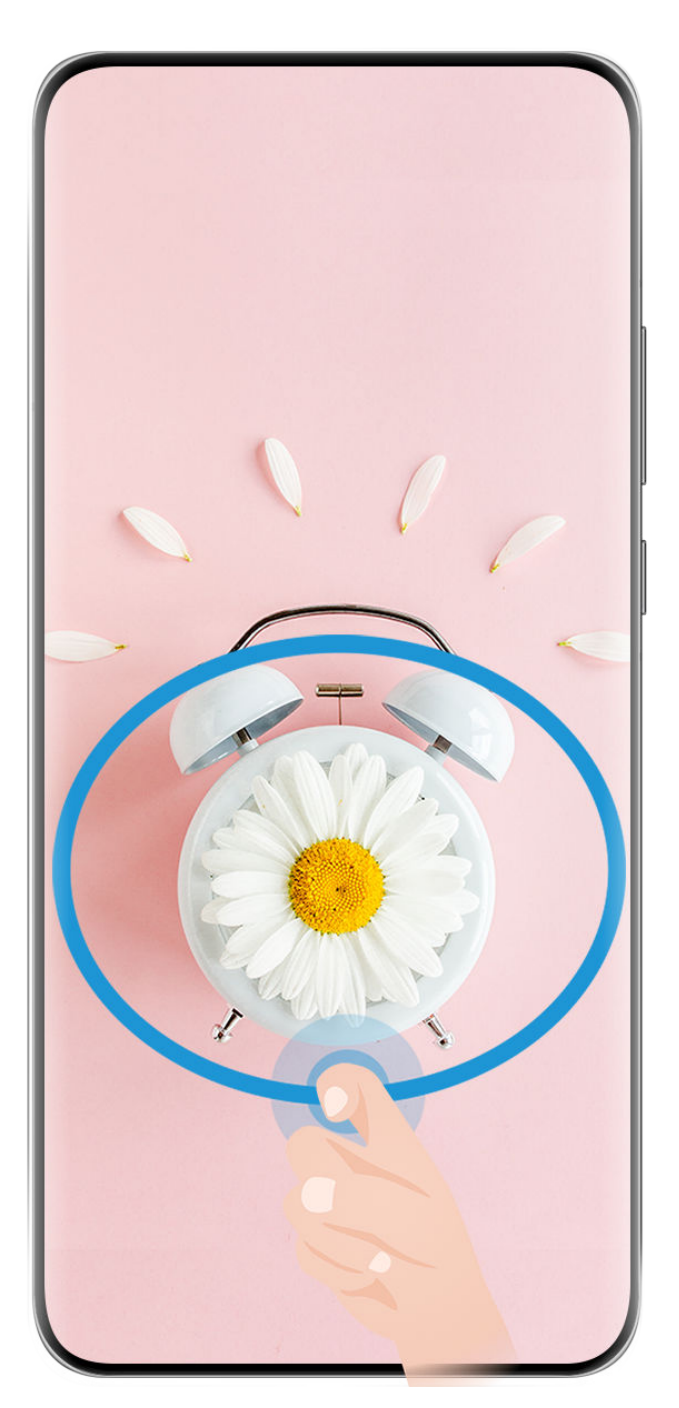

**Slike služe samo kao referenca.** 

- **1** Kucnite na ekran jednim zglobom prsta i zadržite da biste nacrtali zatvoreni oblik oko dela ekrana koji želite da snimite. Vodite računa da se zglob prsta ne odvaja od ekrana.
- **2** Na ekranu će se prikazivati kretanje zgloba prsta. Odatle slobodno:
	- Prevucite okvir u željeni položaj ili mu promenite veličinu.
	- Dodirnite bilo koju od opcija oblika na traci sa alatkama da biste promenili oblik snimliene oblasti.
- **3** Dodirnite opciju  $\Box$  da biste sačuvali snimak ekrana.

#### **Korišćenje prečice za pravljenje snimka dela ekrana**

**1** Prevucite nadole sa gornje desne ivice ekrana da biste prikazali opciju **Kontrolna tabla**,

dodirnite opciju da biste proširili tablu sa prekidačima prečica, dodirnite ikonu trougla pored opcije **Snimak ekrana**, a zatim dodirnite opciju **Snimak dela ekrana** u iskačućem prozoru.

- **2** Pratite uputstva na ekranu da biste prstom nacrtali zatvoreni oblik oko dela ekrana koji želite da snimite.
- **3** Na ekranu će se prikazivati kretanje prsta. Odatle slobodno:
	- Prevucite okvir u željeni položaj ili mu promenite veličinu.
	- Dodirnite bilo koju od opcija oblika na traci sa alatkama da biste promenili oblik snimljene oblasti.
- **4** Dodirnite opciju  $\Box$  da biste sačuvali snimak ekrana.

#### **Pravljenje snimka listanja ekrana**

Pomoću opcije **Snimak listanja ekrana** snimite nezaboravno ćaskanje, članak ili osnovni radni dokument koji ne može da se prikaže u celosti na ekranu i podelite ih sa drugima.

**Pravljenje snimka listanja ekrana pomoću zgloba prsta**

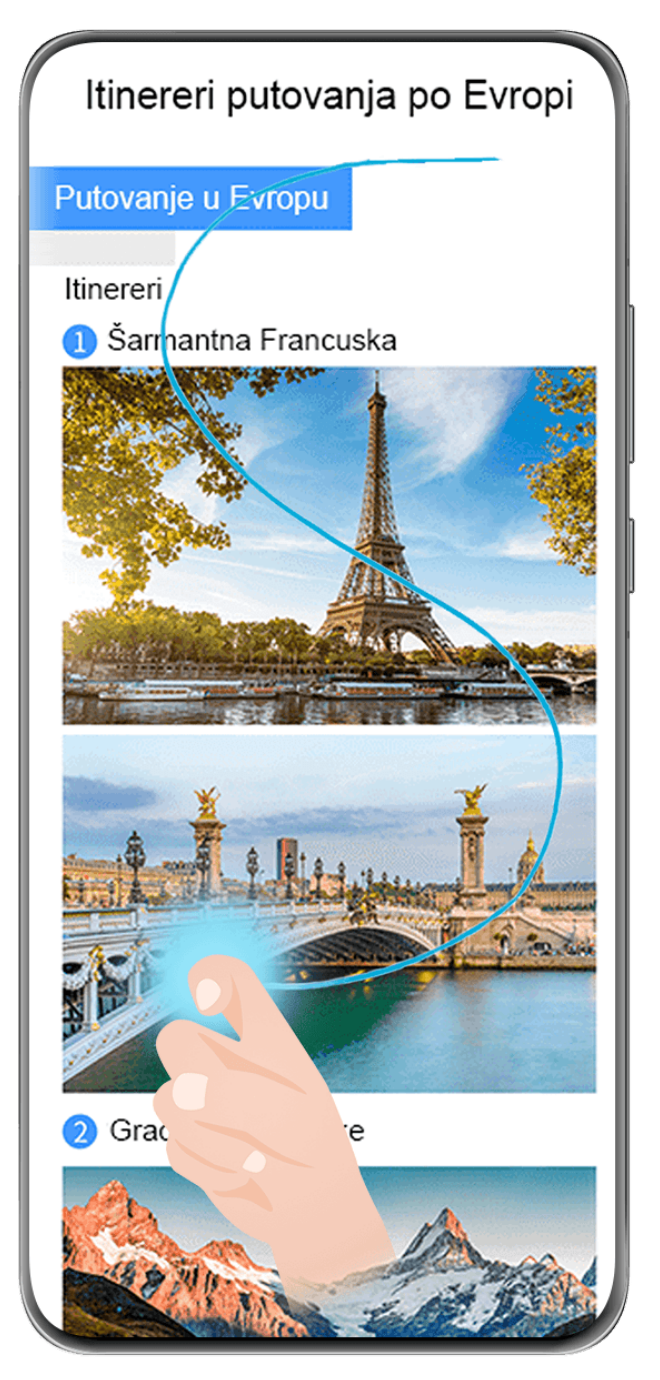

- **Slike služe samo kao referenca.**
- **1** Jednim zglobom prsta dodirnite i zadržite ekran da biste nacrtali "S". Uređaj će automatski listati do dna stranice da bi snimio sav sadržaj u jednom snimku ekrana.
- **2** Možete da dodirnete ekran u bilo kom trenutku da biste prekinuli listanje.

#### **Korišćenje prečice za pravljenje snimka listanja ekrana**

**1** Prevucite nadole sa gornje desne ivice ekrana da biste prikazali opciju **Kontrolna tabla**,

dodirnite opciju da biste proširili tablu sa prekidačima prečica, dodirnite ikonu trougla pored opcije **Snimak ekrana**, a zatim dodirnite opciju **Snimak listanja ekrana** u iskačućem prozoru. Uređaj će automatski listati do dna ekrana da bi snimio sav sadržaj u jednom snimku ekrana.

**2** Možete da dodirnete ekran u bilo kom trenutku da biste prekinuli listanje.

#### **Prevlačenje nadole po sličici radi pravljenja snimka listanja ekrana**

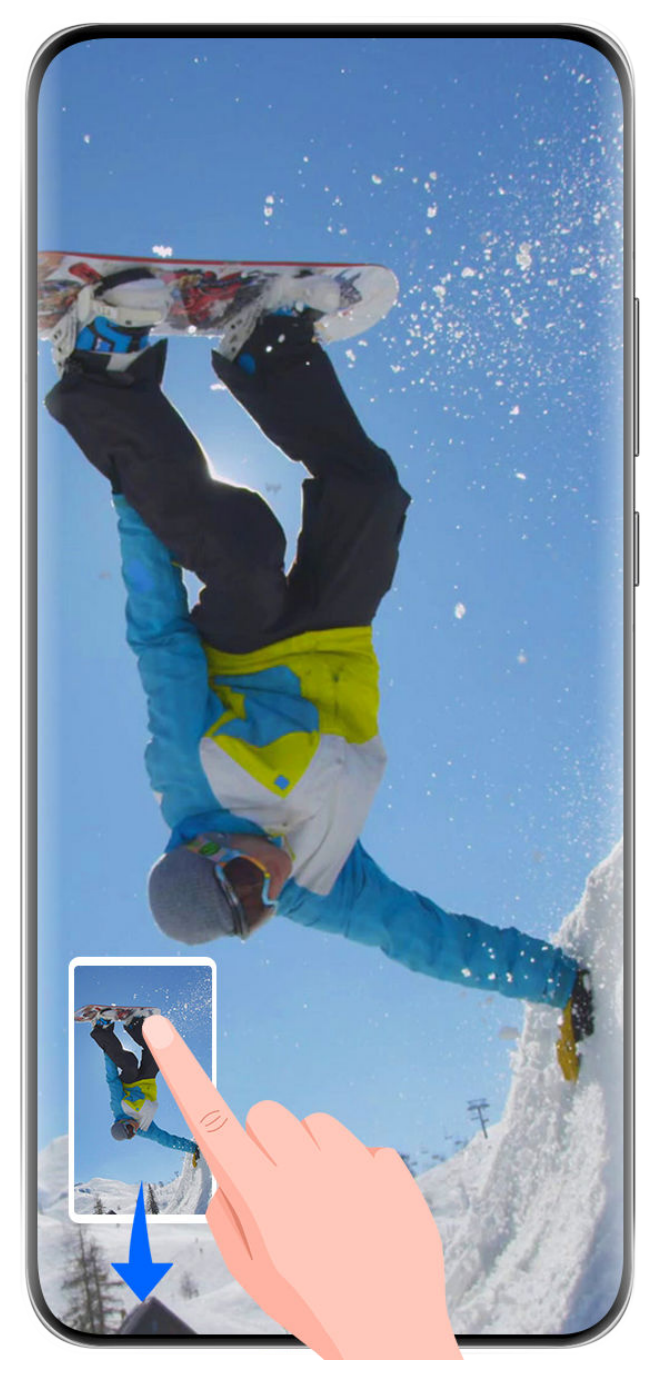

**Slike služe samo kao referenca.** 

Nakon što napravite snimak ekrana, u donjem levom uglu će se pojaviti sličica. Možete da nastavite sa pravljenjem snimka listanja ekrana.

- **1** Prevucite nadole po sličici. Uređaj će automatski listati do dna ekrana da bi snimio sav sadržaj u jednom snimku ekrana.
- **2** Možete da dodirnete ekran u bilo kom trenutku da biste prekinuli listanje.

#### **Snimanje ekrana**

Snimite radnje na ekranu radi kreiranja video zapisa koji se mogu deliti da biste istakli svoje veštine u igranju igrica, kreirali uputstva i uradili još mnogo toga.

#### **Pokretanje video snimka ekrana pomoću kombinacije tastera**

Istovremeno pritisnite i držite taster za uključivanje i isključivanje i taster za povećanje jačine zvuka da biste započeli video snimak ekrana. Da biste zaustavili snimanje, ponovo pritisnite i držite oba tastera.

#### **Korišćenje prečice za pokretanje video snimka ekrana**

**1** Prevucite nadole sa gornje desne ivice ekrana da biste prikazali opciju **Kontrolna tabla**,

dodirnite opciju da biste proširili tablu sa prekidačima prečica i dodirnite opciju **Snimač ekrana** da biste pokrenuli video snimak ekrana.

- **2** Da biste zaustavili snimanje, dodirnite tajmer pri vrhu ekrana.
- **3** Snimak će biti sačuvan u aplikaciji **Galerija**.

#### **Pokretanje video snimka ekrana pomoću dva zgloba prsta**

- **1** Pre korišćenja pokreta zglobom prsta, iskoristite bilo koji od sledećih metoda da biste omogućili ovu funkciju (u zavisnosti od modela uređaja):
	- Izaberite opcije **Podešavanja** > **Funkcije pristupačnosti** > **Prečice i pokreti** > **Snimanje ekrana** i omogućite opciju **Snimanje ekrana**.
	- Izaberite opcije **Podešavanja** > **Funkcije pristupačnosti** > **Kontrola pokreta** > **Pravljenje snimka ekrana** i omogućite opciju **Pametan snimak ekrana**.
- **2** Sa dva zgloba prsta dva puta brzo uzastopno kucnite ekran da biste pokrenuli video snimak ekrana. Da biste zaustavili snimanje, kucnite dva puta kao i ranije.
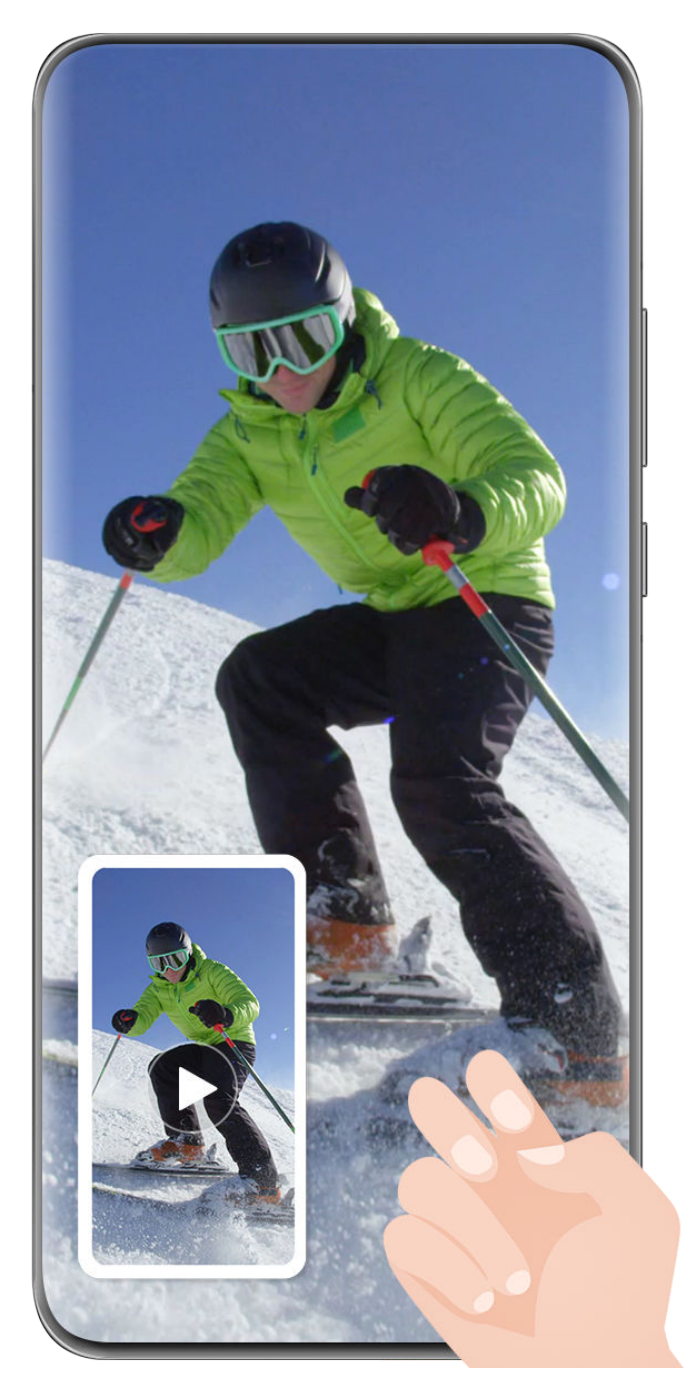

**Slike služe samo kao referenca.** 

### **Snimanje glasa tokom snimanja video snimka ekrana**

Dodirnite ikonu mikrofona da biste omogućili ili onemogućili mikrofon tokom snimanja ekrana.

- Kada je mikrofon omogućen (tj. prikazan je kao ikona ), možete da snimate svoj glas tokom snimanja ekrana.
- Ako je mikrofon onemogućen (tj. ako je prikazan kao ikona  $\mathbb N$ ), moći ćete da snimate samo sistemske zvuke, kao što reprodukcija audio i video zapisa.

### **Prikazivanje ili sakrivanje dodira tokom pravljenja video snimaka ekrana**

Tokom pravljenja video snimka ekrana možete da izaberete da li želite da prikažete dodire.

Dodirnite opciju • • pored crvenog tajmera pri vrhu ekrana i omogućite ili onemogućite opciju **Prikaži dodire** tokom snimanja.

# **Unos teksta**

# **Korišćenje aplikacije Celia tastatura**

**Celia tastatura** je bezbedna i intuitivna tastatura koju je razvila kompanija Huawei. Ona podržava efikasne glasovne unose, uglađen rukopis, kao i više od 170 jezika unosa.

Ako aplikacija **Celia tastatura** još uvek nije instalirana na vašem uređaju, potražite je i instalirajte u aplikaciji **AppGallery**.

Izaberite opcije **Podešavanja** > **Sistem i ažuriranja** > **Jezik i unos** i postavite aplikaciju **Celia tastatura** kao podrazumevanu tastaturu.

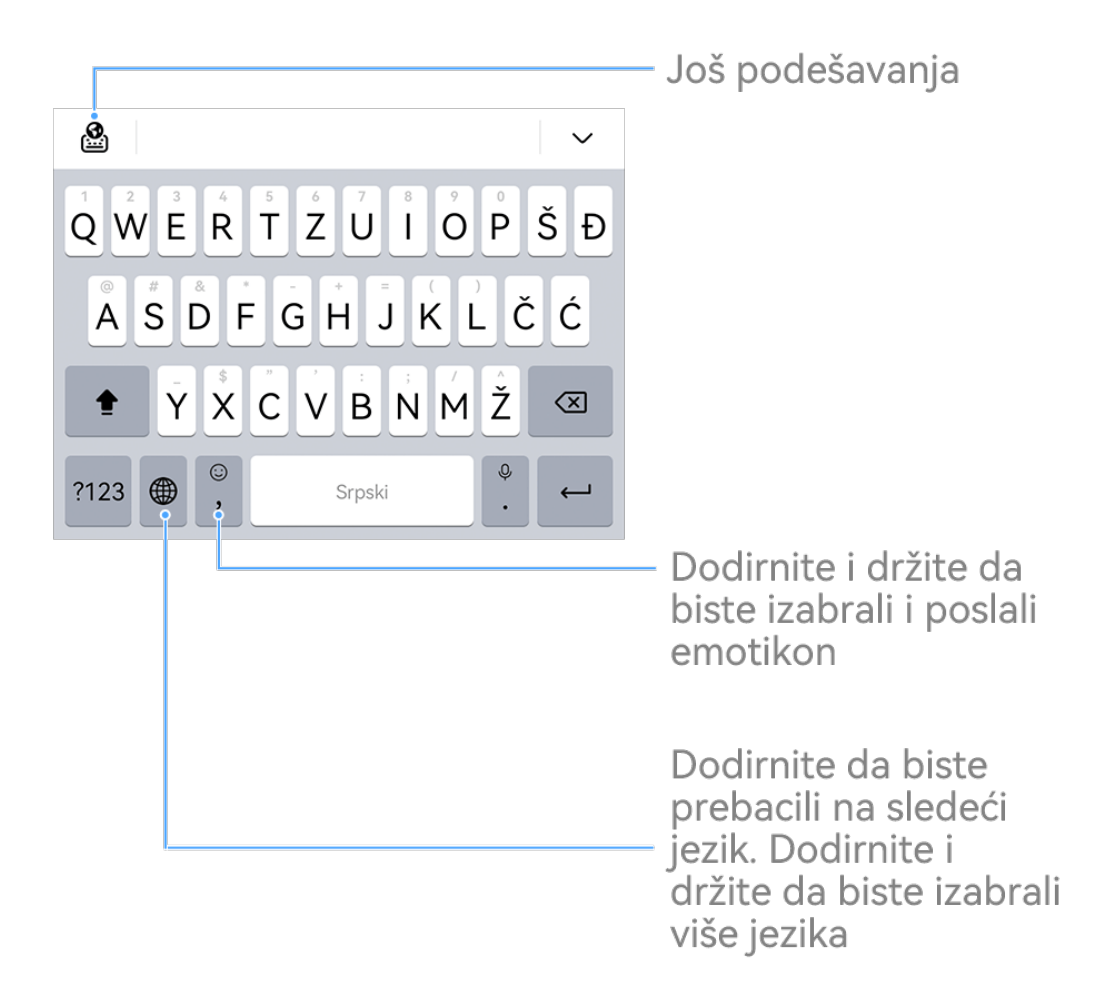

**Slike služe samo kao referenca.** 

#### **Unos teksta**

**Unos preko tastature**

Aplikacija **Celia tastatura** podrazumevano ima raspored sa 26 tastera. Dok kucate na tastaturi, prikazivaće se okvir da biste mogli da birate predviđene reči.

Pritisnite i držite taster sa slovom, a zatim prevucite nagore da biste uneli broj ili prevucite nalevo ili nadesno da biste uneli slovo.

### **Glasovni unos**

Možete da obezbedite konvertovanje govora u tekst da biste poboljšali efikasnost unosa.

- Dodirnite i držite opciju  $\overline{\mathcal{L}}$  da biste pristupili ekranu za glasovni unos.
- Na ekranu za glasovni unos, dodirnite opciju ( $\bigoplus$  da biste izabrali željeni jezik.
- Ova funkcija je dostupna samo u nekim zemljama i regionima.

### **Prebacivanje na drugi jezik unosa**

Dodirnite i držite opciju **W**u donjem levom uglu i izaberite opciju **English(United States)** 

ili opciju Još jezika... u iskačućem meniju. Umesto toga, dodirnite opciju **in područili da izali brzog** prebacivanja između jezika unosa.

# **Podešavanja aplikacije Celia tastatura**

### **Postavljanje maske**

Na tastaturi za unos izaberite opcije > **Tema** i izaberite masku.

### **Postavljanje fonta**

Na tastaturi za unos izaberite opcije > **Podešavanja** > **Font** i izaberite font.

### **Postavljanje mehaničke tastature**

Na tastaturi za unos izaberite opcije > **Mehanička tastatura** i uključite prekidač **Mehanička tastatura**.

Da biste vratili na standardnu tastaturu, isključite prekidač **Mehanička tastatura**.

Neki uređaji ne podržavaju mehaničku tastaturu.

# **Više prozora**

# **Uređivanje opcije Dôk sa više prozora**

Uređujte aplikacije u opciji Dôk sa više prozora tako što ćete ih dodavati ili uklanjati ili menjati njihov raspored da biste prilagodili dôk po svojoj volji!

#### Osnovno

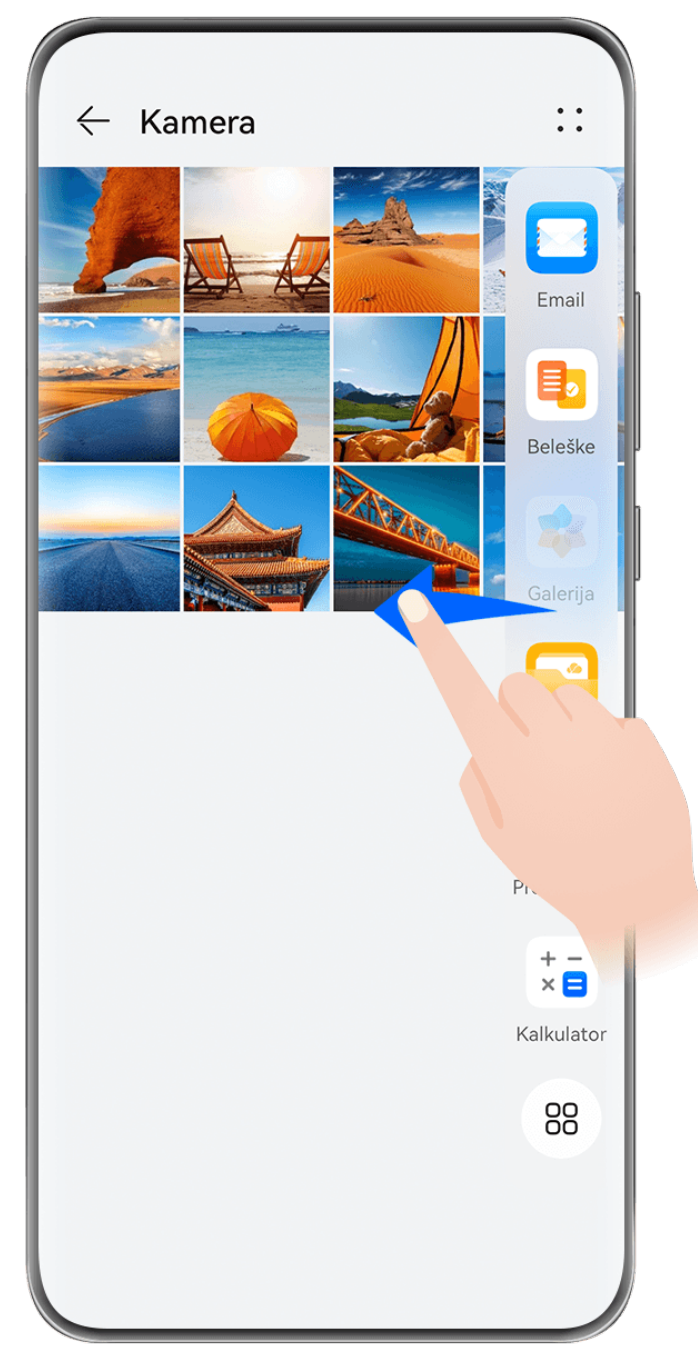

**Slike služe samo kao referenca.** 

Prevucite od leve ili desne ivice ka sredini ekrana uređaja i držite da biste prikazali Dôk sa više prozora. Odatle slobodno možete da:

- **Pregledate aplikacije koje podržavaju opciju Više prozora:** Dodirnite opciju da biste pronašli aplikacije koje podržavaju opciju Više prozora u odeljku **Još aplikacija**.
- **Dodajete aplikacije:** Izaberite opcije > da biste pristupili ekranu za uređivanje. Zatim dodirnite aplikacije koje želite da dodate u Dôk sa više prozora i dodirnite opciju .
- **Premeštate aplikacije**: Izaberite opcije > da biste pristupili ekranu za uređivanje, dodirnite i držite ikonu aplikacije u opciji Dôk sa više prozora, prevucite je u željeni položaj

u doku i dodirnite opciju .

• **Uklanjate aplikacije**: Izaberite opcije > da biste pristupili ekranu za uređivanje, dodirnite opciju u gornjem desnom uglu ikone aplikacije u opciji Dôk sa više prozora i

dodirnite opciju .

Preporučene aplikacije u opciji Dôk sa više prozora ne mogu se brisati.

Opcija Dôk sa više prozora je podrazumevano omogućena. Da biste je onemogućili, izaberite opcije **Podešavanja** > **Funkcije pristupačnosti** > **Više prozora** i isključite prekidač opcije **Dôk sa više prozora**.

# **Korišćenje plutajućeg prozora**

Otvorite plutajući prozor tokom igranja igrica i možete da ćaskate sa prijateljem bez propuštanja ijednog trenutka akcije.

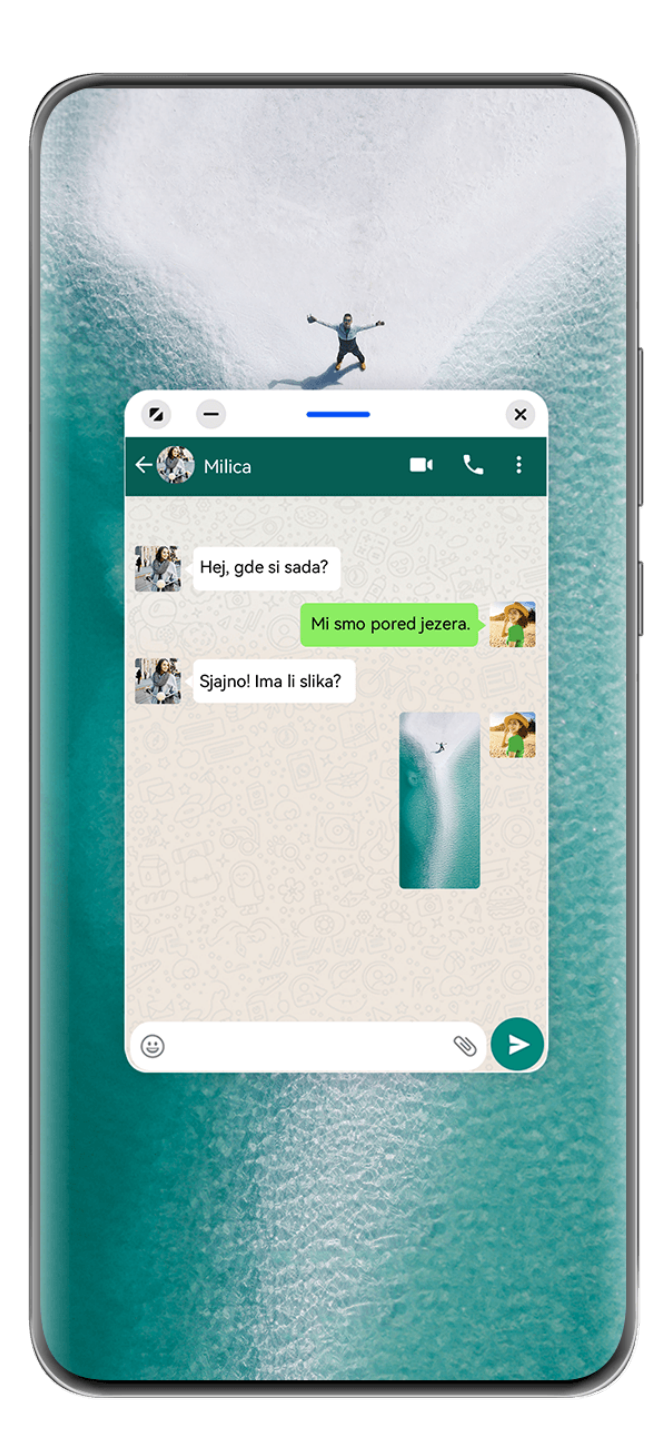

**Slike služe samo kao referenca.** 

### **Za otvaranje plutajućeg prozora:**

- Prevucite sa leve ili desne ivice uređaja ka sredini i držite da biste prikazali Dôk sa više prozora. Zatim dodirnite bilo koju aplikaciju u doku da biste je otvorili kao plutajući prozor.
- Prevucite nagore sa donjeg dela ekrana da biste pristupili ekranu Skorašnji zadaci i

dodirnite ikonu u gornjem desnom uglu pregleda aplikacije da biste otvorili aplikaciju kao plutajući prozor.

### **Za promenu mesta plutajućeg prozora:**

Prevucite traku pri vrhu plutajućeg prozora da biste premestili prozor na željeno mesto.

### **Za promenu veličine plutajućeg prozora:**

Prevucite po donjoj ivici, dve strane ili donjim uglovima plutajućeg prozora da biste mu promenili veličinu.

Ako smanjite plutajući prozor na najmanju moguću veličinu, a zatim otpustite prozor, on će se automatski skupiti u mali plutajući prozor koji ostaje fiksiran za gornji desni ugao ekrana.

Da biste **minimizovali plutajući prozor**, uradite nešto od sledećeg:

- Dodirnite opciju  $\Box$  pri vrhu plutajućeg prozora.
- Dodirnite i držite traku pri vrhu plutajućeg prozora i brzo je prevucite nalevo ili nadesno.
- Dodirnite i držite traku pri vrhu plutajućeg prozora i prevucite je prema levoj ili desnoj ivici ekrana.

Da biste se **vratili u režim prikaza na celom ekranu**, uradite nešto od sledećeg:

- Dodirnite opciju  $\blacksquare$  pri vrhu plutajućeg prozora.
- Dodirnite i držite traku pri vrhu plutajućeg prozora i brzo je prevucite nagore.
- Dodirnite i držite traku pri vrhu plutajućeg prozora i prevucite je nagore do statusne trake.

### Da biste **zatvorili plutajući prozor**, uradite nešto od sledećeg:

- Dodirnite opciju  $\chi$  pri vrhu plutajućeg prozora.
- Dodirnite i držite traku pri vrhu plutajućeg prozora i brzo je prevucite nadole.
- $\cdot$  Dodirnite i držite traku pri vrhu plutajućeg prozora i prevucite je nadole do opcije  $\overline{\mathbb{F}}$ dnu ekrana.
- Za prebacivanje na Režim podeljenog ekrana: Ako niste na početnom ekranu, dodirnite i

držite opciju pri vrhu plutajućeg prozora i prevucite je do leve ili desne ivice (u položenom režimu) ili gornje ili donje ivice (u uspravnom režimu) ekrana.

### **Pronalaženje i prebacivanje između plutajućih prozora za aplikacije**

Možete brzo da pronađete plutajuće prozore za aplikacije i da prebacujete između njih korišćenjem funkcije za upravljanje plutajućim prozorima.

- **1** Proverite da li ste otvorili plutajuće prozore za više aplikacija i minimizovali ih u plutajuću loptu.
- **2** Dodirnite plutajuću loptu da biste prikazali preglede svih plutajućih prozora:
	- **Pretraživanje pregleda plutajućeg prozora**: prevucite nagore ili nadole da biste pronašli pregled plutajućeg prozora aplikacije koji tražite.
	- **Prikaz plutajućeg prozora za aplikaciju**: dodirnite pregled plutajućeg prozora aplikacije da biste je prikazali u plutajućem prozoru.
	- **Zatvaranje plutajućeg prozora za aplikaciju**: dodirnite opciju <sup>X</sup> na pregledu plutajućeg prozora da biste ga zatvorili.

### **Otvaranje priloga u plutajućem prozoru**

Možete da otvorite vezu ili prilog u okviru određenih aplikacija (kao što su Email i Beleške) u plutajućem prozoru.

- Ova funkcija nije dostupna u nekim aplikacijama.
- **1** Otvorite aplikaciju Email.
- **2** Dodirnite vezu ili prilog u aplikaciji Email radi otvaranja u plutajućem prozoru.
	- **Otvaranje veze**: dodirnite vezu u aplikaciji Email da biste je prikazali u plutajućem prozoru.
	- **Otvaranje priloga**: dodirnite prilog (kao što je dokument, slika ili video zapis) u aplikaciji Email da biste ga prikazali u plutajućem prozoru.

# **Deljenje ekrana radi obavljanja više zadataka**

Otvorite aplikacije u režimu podeljenog ekrana radi neometanog obavljanja više zadataka u svakom trenutku.

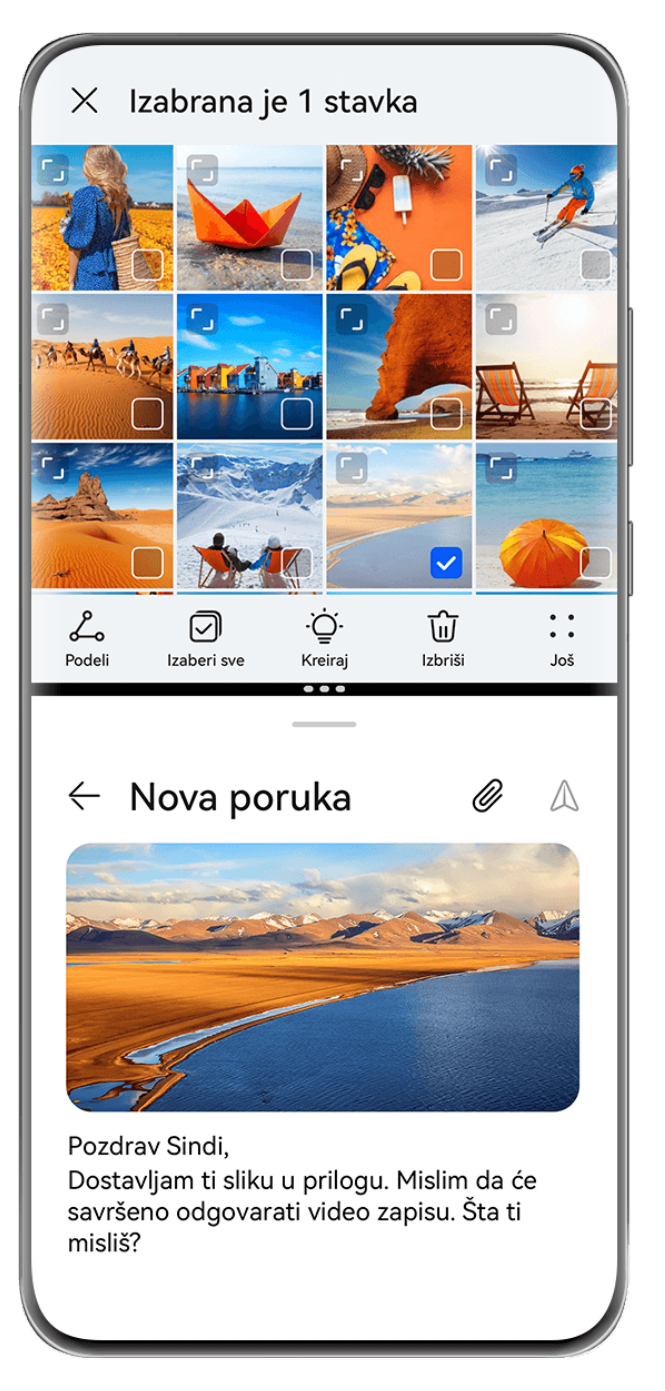

- **1** · Slike služe samo kao referenca.
	- Režim podeljenog ekrana je podržan samo u određenim aplikacijama.

### **Podelite ekran**

- **1** Nakon otvaranja aplikacije sa početnog ekrana, prevucite od leve ili desne ivice ka sredini ekrana uređaja i zadržite da biste prikazali Dôk sa više prozora.
- **2** Držite aplikaciju u doku, prevucite je na ekran i zatim je pustite.

### **Uobičajene operacije u režimu podeljenog ekrana**

Kada se nalazite u Režimu podeljenog ekrana, slobodno:

• **Prebacujte podeljene ekrane**: Dodirnite i zadržite opciju pri vrhu podeljenog ekrana sve dok se ovaj podeljeni ekran ne smanji, a zatim prevucite ovaj podeljeni ekran na drugi podeljeni ekran i otpustite radi prebacivanja podeljenih ekrana.

- **Podešavajte odnos podeljenog ekrana**: Prevucite opciju i između dva podeljena ekrana radi podešavanja relativne veličine svakog podeljenog ekrana.
- **Čuvajte kombinacije podeljenog ekrana**: Sačuvajte uobičajene kombinacije podeljenog

ekrana na početnom ekranu i dodirnite da biste ih primenili. Dodirnite opciju `\*\*ili između dva podeljena ekrana i dodirnite opciju **Sačuvaj kombinaciju** da biste na početnom ekranu sačuvali kombinaciju podeljenog ekrana. Dodirnite ikonu kombinacije podeljenog ekrana na početnom ekranu da biste ga odmah primenili.

- **Prebacite podeljeni ekran u plutajući prozor**: Dodirnite i zadržite opciju pri vrhu podeljenog ekrana i prevucite je nalevo ili nadesno (u uspravnom režimu) ili nadole (u položenom režimu).
- **Izađite iz režima podeljenog ekrana**: Prevlačite opciju i ili i između dva podeljena ekrana, dve dok drugi podeljeni ekran ne nestane.

### **Prevlačenje i otpuštanje između aplikacija pomoću funkcije Više prozora**

Koristite funkciju Više prozora za jednostavno prevlačenje i otpuštanje slika, teksta i dokumenata između aplikacija.

- Prevlačenje i otpuštanje slike: prilikom zapisivanja beleški pomoću aplikacije **Beleške**, otvorite aplikaciju **Datoteke**, izaberite fotografiju koju želite da dodate i prevucite je u uređivač aplikacije **Beleške**.
- Prevlačenje i otpuštanje teksta: prilikom slanja SMS poruke, otvorite aplikaciju **Beleške**, dodirnite i držite tekst koji želite da pošaljete i prevucite ga u polje za unos teksta poruke.
- Prevlačenje i otpuštanje dokumenta: prilikom pisanja emaila, otvorite aplikaciju **Datoteke**, izaberite dokument koji želite da priložite i prevucite ga u uređivač emaila.
- Ne podržavaju sve aplikacije u potpunosti prevlačenje i otpuštanje pomoću funkcije Više prozora.

### **Prikaz u više prozora za jednu aplikaciju**

Možete da kreirate dva prozora zadataka za istu aplikaciju (kao što su **Email** i **Beleške**) i da prevlačite slike, tekst ili dokumente između prozora.

Ova funkcija nije dostupna u nekim aplikacijama.

U nastavku se kao primer koristi aplikacija **Email**.

### **Da biste omogućili prikaz u više prozora za jednu aplikaciju:**

- **1** Otvorite aplikaciju **Email** na početnom ekranu.
- **2** Prevucite od leve ili desne ivice ka sredini ekrana uređaja i držite da biste prikazali Dôk sa više prozora.
- **3** Dodirnite i držite ikonu aplikacije Email u doku i prevucite je na ekran i otpustite da biste otvorili dva prozora u aplikaciji.

### **Da biste prevlačili slike, tekst ili dokumente između prozora podeljenog ekrana jedne aplikacije:**

- **Prevlačenje slike**: Izaberite sliku u jednom od prozora podeljenog ekrana aplikacije Email i prevucite je u drugi prozor.
- **Prevlačenje teksta**: Dodirnite i držite tekst i izaberite željeni deo u jednom od prozora podeljenog ekrana aplikacije Email, zatim još jednom dodirnite i držite tekst i prevucite ga u drugi prozor.
- **Prevlačenje dokumenta**: Izaberite dokument u jednom od prozora podeljenog ekrana aplikacije Email i prevucite ga u drugi prozor.

# **Smanjenje prozora aplikacije ili podela ekrana**

U režimu prikaza na celom ekranu možete u bilo kom trenutku da smanjite ekran aplikacije da biste ga pretvorili u plutajući prozor ili da takođe kreirate podeljeni ekran sa drugom aplikacijom.

Ova funkcija nije dostupna u nekim aplikacijama.

Pre korišćenja ove funkcije izaberite **Podešavanja** > **Sistem i ažuriranja** > **Navigacija sistema** i izaberite opciju **Pokreti**.

### **Smanjenje prozora aplikacije**

Kada je aplikacija prikazana u režimu prikaza na celom ekranu, prevucite nagore od donjeg

dela do opcije  $\Box$  u gornjem desnom uglu ekrana da biste prikazali aplikaciju kao mali plutajući prozor. Mali plutajući prozor će se automatski prikazati u položenom režimu kada video zapis ili aplikaciju igrice smanjite u položenom režimu.

Mali plutajući prozori u položenom režimu su podržani samo u određenim aplikacijama.

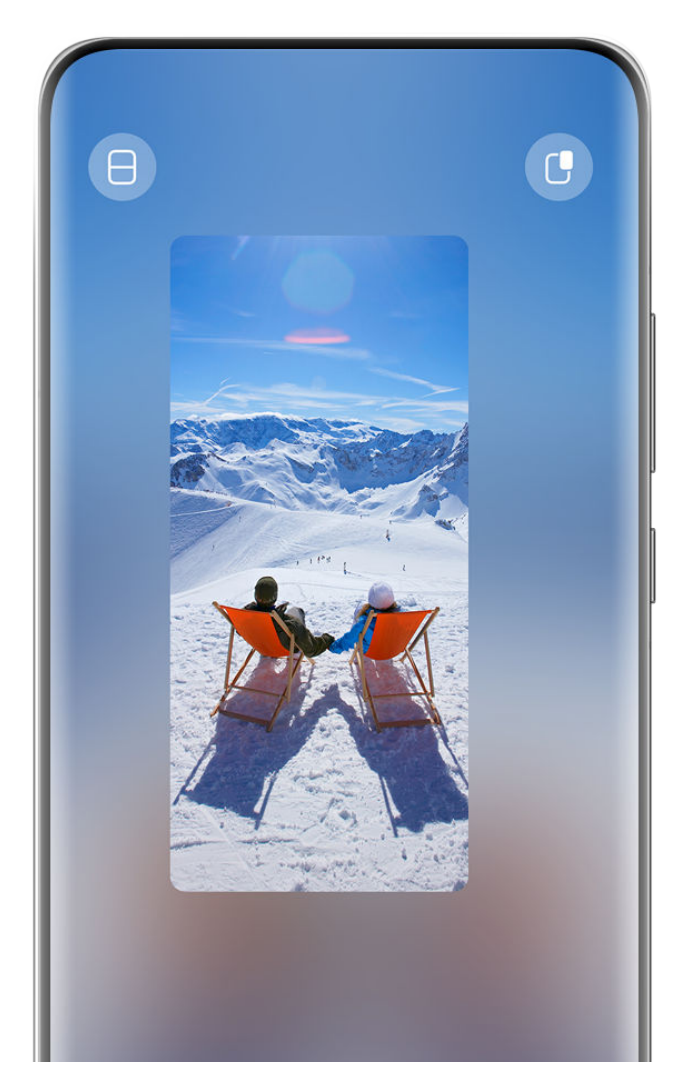

**6** Slike služe samo kao referenca.

Možete da pokušate sledeće:

- **Da biste minimizovali plutajući prozor**, držite prozor i prevucite ga do leve ili desne ivice ekrana ili ga brzo prevucite nalevo ili nadesno.
- **Da biste zatvorili plutajući prozor**, držite prozor, prevucite ga do opcije **i kali** pri dnu ekrana ili ga brzo prevucite nadole.
- **Da biste otvorili u režimu prikaza na celom ekranu**, držite prozor, prevucite ga do vrha ekrana ili ga brzo prevucite nagore.
- **Da biste uvećali mali plutajući prozor**, dodirnite ga.
- Ako prevučete po donjoj ivici, dve strane ili donjim uglovima plutajućeg prozora standardne veličine da biste smanjili prozor na najmanju moguću veličinu, a zatim otpustite prozor, on će se automatski skupiti u mali plutajući prozor koji ostaje fiksiran za gornji desni ugao ekrana.

### **Podela ekrana**

- **1** Kada je aplikacija prikazana u režimu prikaza na celom ekranu, prevucite nagore od donieg dela do opcije  $\Box$  ili opcije  $\Box$  u gornjem levom uglu ekrana.
- **2** Zatim otvorite drugu aplikaciju koja podržava podeljeni ekran da biste prikazali obe aplikacije u režimu podeljenog ekrana.

# **Prikazivanje datuma i vremena kada je ekran isključen**

# **Prikazivanje datuma i vremena kada je ekran isključen**

Kada je funkcija **Uvek na ekranu** omogućena, zaključani ekran će prikazivati datum, vreme i još toga kada je ekran isključen.

### **Omogućavanje funkcije Uvek na ekranu**

- **1** Izaberite opcije **Podešavanja** > **Početni ekran i pozadina** > **Uvek na ekranu** i omogućite opciju **Uvek na ekranu**.
- **2** Postavite **Režim prikaza** kada se to zatraži.

### **Postavljanje stila za funkciju Uvek na ekranu**

Možete da prilagodite stil prikaza za funkciju Uvek na ekranu (AOD) na uređaju u skladu sa potrebama.

### **Izbor GIF slike ili pokretne slike**

Da biste istakli svoj ekran, možete da izaberete lokalnu sliku (kao što je GIF slika ili pokretna slika) za funkciju Uvek na ekranu.

**1** U okviru opcije **Slike** na ekranu funkcije **Uvek na ekranu**, izaberite opcije > **Izaberi**

**sliku** > .

Nakon što izaberete GIF sliku ili pokretnu sliku, možete da izaberete opcije **Izmeni** > **Izmeni** da biste je izmenili.

**2** Postavite druge opcije dostupne na ekranu, prema potrebi, i dodirnite opciju **Primeni**.

### **Postavljanje funkcije AOD sa informacijama o vremenskoj prognozi**

Pribavite vremensku prognozu jednim pogledom, tako što ćete postaviti odgovarajuću funkciju Uvek na ekranu (AOD).

- **1** Na ekranu funkcije **Uvek na ekranu** izaberite stil vremenske prognoze iz odeljka **Slike**. Kada ovu funkciju koristite po prvi put, pratite uputstva na ekranu za preuzimanje AOD-a za vremensku prognozu. Možete da dodirnete opciju **Pregledaj** da biste pregledali prikaz funkcije AOD.
- **2** Dodirnite opciju **Primeni**.
- Da biste osigurali tačnost informacija o vremenskoj prognozi, uverite se da ste postavili lokaciju za svoj grad u aplikaciji Vreme.

### **Postavljanje funkcije AOD sa efektom kontinualne animacije**

Koristite pozadinu ili sliku iz aplikacije Galerija da biste kreirali kontinualne dinamičke efekte funkcije Uvek na ekranu (AOD).

- **1** Na ekranu funkcije **Uvek na ekranu** izaberite AOD sa efektom kontinualne animacije iz odeljka **Slike**.
- **2** Dodirnite opciju **Promeni sliku**. Odatle slobodno možete da:
	- izaberete opciju **Koristi aktuelnu pozadinu** da biste primenili aktuelnu pozadinu početnog ekrana na AOD sa efektom kontinualne animacije.
	- izaberete aplikaciju **Izaberi iz aplikacije Galerija**, izaberete željenu sliku i dodirnete opciju **Primeni**.
- **3** Primenite podešavanje koje odgovara vašim potrebama i dodirnite opciju **Pregledaj** radi pregleda funkcije AOD.
- **4** Dodirnite opciju **Primeni**.
- Izabrana slika će se istovremeno primeniti na AOD, pozadinu zaključanog ekrana i pozadinu početnog ekrana.

### **Dodavanje grafita**

Personalizujte funkciju Uvek na ekranu (AOD) tako što ćete postaviti prikaz određenog teksta, izabrati željenu šemu boja i dodati nalepnice.

- **1** Na ekranu funkcije Uvek na ekranu izaberite stil grafita iz odeljka Grafiti.
- **2** Unesite tekst u polje **Unesite tekst** i postavite opcije stila, kao što je **Boja**, tako što ćete pratiti odziv.

Takođe, možete da dodate **Nalepnice**, prevučete nalepnicu da biste joj promenili mesto,

prevučete opciju da biste podesili veličinu i smer nalepnice ili dodirnete opciju da biste izbrisali nalepnicu.

**3** Dodirnite opciju **Primeni**.

### **Kreiranje umetničke slike za funkciju Uvek na ekranu**

Možete da birate između više modernih umetničkih stilova. Možete i da odredite šemu boje za umetničku sliku tako što ćete snimiti fotografiju ili izabrati neku od svojih omiljenih fotografija. Boje na slici će formirati paletu boje za umetničku sliku.

- **1** U opciji **Umetnički** na ekranu opcije **Uvek na ekranu** dodirnite stil koji želite da koristite.
- **2** Postavite povezane opcije za **Umetnički** stil kao što je opcija **Raspored**. Prilikom postavljanja opcije **Boja**, uređaj može da raščlani boje na navedenoj fotografiji i primeni izdvojenu paletu boje na umetničku sliku.

Dodirnite opciju <sup>0</sup>, snimite fotografiju ili izaberite fotografiju iz aplikacije Galerija, a

zatim izaberite opcije > **Izdvoji boje**.

**3** Dodirnite opciju **Primeni**.

### **Stilovi sata**

Možete da izaberete **Analogni** ili **Digitalni** stil sata za funkciju Uvek na ekranu.

- **1** U opciji **Analogni** ili **Digitalni** na ekranu opcije **Uvek na ekranu**, prevucite nalevo ili nadesno radi pretraživanja stilova sata i izaberite željeni stil sata.
- **2** Postavite povezane opcije za izabrani stil sata, kao što je **Prikaži datum**.
- **3** Dodirnite opciju **Primeni**.

### **Pribavljanje više stilova za funkciju Uvek na ekranu**

Na ekranu opcije **Uvek na ekranu** dodirnite opciju **Moji AOD-ovi** ili opciju **Još AOD-ova**.

# **Punjenje**

### **Povratno bežično punjenje**

Povratno bežično punjenje omogućava vašem uređaju da puni druge uređaje koji podržavaju ovu funkciju, uključujući telefone, tablete, satove i narukvice.

- **1** Izaberite opcije **Podešavanja** > **Baterija** (ili opcije **Optimizator** > ) i omogućite opciju **Povratno bežično punjenje**.
- **2** Uključite uređaj koji treba da se puni i postavite ga na centar poleđine svog uređaja. Nemojte da stavljate metalne predmete između svog uređaja i uređaja koji treba da se puni.
- **3** Ako uređaj ne počne da se puni u roku od nekoliko sekundi, podesite njegov položaj i pokušajte ponovo.

# **Pametne funkcije**

# **AI Touch**

# **Omogućavanje funkcije AI Touch**

Kada na uređaju vidite bilo kakav sadržaj koji vas zanima, dodirnite i držite ekran sa dva prsta da biste prikazali funkciju **AI Touch** da biste saznali više.

# Izaberite opcije **Podešavanja** > **HUAWEI Assistant** > **AI Touch** i omogućite funkciju **AI Touch**.

Funkcija AI Touch neće biti aktivirana kada je telefon u položenom režimu.

# **Kupovina pomoću funkcije AI Touch**

Kada na uređaju vidite stavku koju želite da kupite, možete da koristite funkciju **AI Touch** za brzo pretraživanje stavke i upoređivanje cena na više platformi za kupovinu pre obavljanja kupovine.

### **Dodirnite da odmah pribavite!**

- **1** Izaberite opcije **Podešavanja** > **HUAWEI Assistant** > **AI Touch** i omogućite opciju **AI Touch**.
- **2** Kada vidite stavku koju želite da kupite, dodirnite i držite ekran pritisnutim sa dva prsta.
- **3** Prilagodite veličinu i položaj polja za identifikaciju tako da pokriva stavku koju želite da identifikujete.
- **4** Kada se stavka identifikuje, videćete set veza za kupovinu sa različitih platformi za kupovinu.

# **Супер уређај**

# **Neometano prebacivanje između ekrana pomoću funkcije Super uređaj**

Koristite funkciju **Super uređaj** za usklađivanje više uređaja samo jednim dodirom da biste sve svoje pametne uređaje pretvorili u jednu jedinstvenu jedinicu. Na primer, kada odete kući, možete da nastavite da gledate film na svom HUAWEI Vision uređaju tako što ćete nastaviti sa mesta gde ste stali na svom uređaju; kada se vratite u kancelariju, možete da nastavite da uređujete iste dokumente na svom računaru tako što ćete nastaviti sa mesta gde ste stali na svom uređaju.

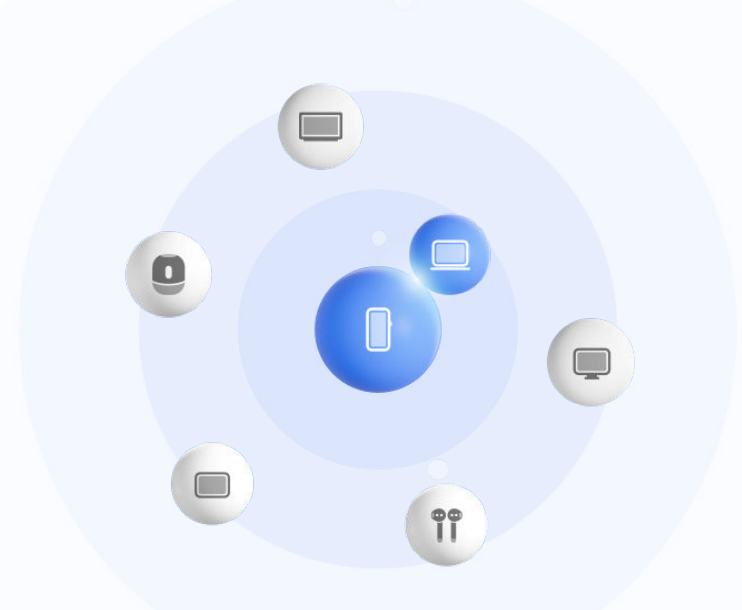

**Slike služe samo kao referenca.** 

### **Postavljanje funkcije Super uređaj pre početka korišćenja**

Pre korišćenja funkcije **Super uređaj** omogućite Bluetooth i Wi-Fi na svom uređaju i prijavite se na svoj HUAWEI ID.

Uverite se da ekrani vaših drugih uređaja ostaju uključeni i primenite sledeća podešavanja na ovim uređajima:

- Tipovi uređaja koje podržava funkcija **Super uređaj** mogu se razlikovati u zavisnosti od proizvoda.
- **Telefon**: omogućite Bluetooth i Wi-Fi.
	- $\bullet$  Kao povezani uređaji mogu da se koriste samo telefoni koji podržavaju režim Više kamera. Možete da proverite da li je režim Više kamera podržan tako što ćete izabrati **Kamera** > **Još** .
- **Tablet**: omogućite Bluetooth i Wi-Fi.

(i

- **Tablet sa ekranom sa e-mastilom**: omogućite Bluetooth i Wi-Fi i uverite se da je prijavljen na isti HUAWEI ID kao i vaš uređaj.
- **Računar**: omogućite Bluetooth i Wi-Fi i uverite se da je prijavljen na isti HUAWEI ID kao i vaš uređaj.
- **Vision uređaj ili monitor**: omogućite Bluetooth i Wi-Fi.
- **Pametan zvučnik ili štampač**: uverite se da je povezan na istu LAN mrežu kao i vaš uređaj, da je uparen sa vašim uređajem u aplikaciji AI Life i da je prijavljen na isti HUAWEI ID.

Pristupite početnom ekranu aplikacije **AI Life**, izaberite  $\overline{I}^-$  i pratite uputstva na ekranu da biste dovršili povezivanje.

• **Slušalice ili naočare**: uverite se da su uparene i povezane sa vašim uređajem preko Bluetooth veze.

- **Sat ili narukvica**: uverite se da su upareni sa vašim uređajem preko aplikacije Huawei Zdravlje i da su prijavljeni na isti HUAWEI ID.
- Ako neke relevantne aplikacije nisu preinstalirane na vašem uređaju, preuzmite ih iz aplikacije **AppGallery**.

### **Kreiranje opcije Super uređaj povezivanjem sa uređajima u blizini**

Ako ne možete da pronađete opciju **Super uređaj** u opciji Kontrolna tabla, dodirnite

opciju u gornjem desnom uglu i dodirnite opciju **Prikaži Super uređaj**.

# **Uređaji su prijavljeni na isti HUAWEI ID.**

**1** Prevucite nadole sa gornje desne ivice svog uređaja da biste prikazali opciju **Kontrolna**

**tabla** i dodirnite opciju Q ili opciju  $\odot$  u opciji **Super uređaj** da biste potražili uređaje u blizini sa kojima ćete izvršiti povezivanje.

**2** Dodirnite uređaj koji treba povezati ili prevucite uređaj koji treba povezati na ovaj uređaj i pratite uputstva na ekranu da biste završili povezivanje.

Kada se veze uređaja uspostave, možete da dodirnete opciju · · da biste promenili scenario primene.

### **Uređaji nisu prijavljeni na isti HUAWEI ID.**

- **1** Na telefonu/tabletu sa kojim želite da uspostavite vezu izaberite opcije **Podešavanja** > **Super uređaj** > **Ovaj uređaj** > **Vidljivo** i izaberite opciju **Sve uređaje u blizini**.
- **2** Prevucite nadole sa gornje desne ivice svog uređaja da biste prikazali opciju **Kontrolna tabla** i dodirnite opciju  $\bigcirc$ u opciji **Super uređaj**.

**3** Dodirnite opciju  $\overline{+}$ , izaberite uređaj sa kojim želite da uspostavite vezu i pratite uputstva na ekranu da biste dovršili povezivanje.

Da biste prekinuli vezu sa uređajem koji nije prijavljen na isti HUAWEI ID, dodirnite

opciju u opciji **Super uređaj**, dodirnite i držite uređaj i dodirnite opciju **Izbriši**. Umesto toga možete da izaberete opcije **Podešavanja** > **Super uređaj**, izaberete uređaj sa kojim želite da prekinete vezu u opciji **Drugi uređaji** i dodirnete opciju **Izbriši**.

**4** Dodirnite uređaj koji treba povezati ili prevucite uređaj koji treba povezati na ovaj uređaj i pratite uputstva na ekranu da biste završili povezivanje.

Kada se veze uređaja uspostave, možete da dodirnete opciju · · da biste promenili scenario primene.

### **Prenos MeeTime poziva i strimovanje audio zapisa na povezane uređaje**

Koristite funkciju **Super uređaj** za prenos strimovanog video zapisa (na primer, video zapisa u aplikaciji HUAWEI Video), pesme ili MeeTime poziva sa svog telefona na drugi uređaj i nastavite tačno tamo gde ste stali bez ikakvog zastoja.

**MeeTime**: Ova funkcija je dostupna samo u nekim zemljama i regionima.

Na primer, možete da:

- prenosite **video zapise** na tablete.
- prenosite **MeeTime pozive** na Vision uređaje.
- prenosite **muziku** na Bluetooth slušalice, zvučnike, naočare, Vision uređaje i glavne jedinice.
- Tipovi uređaja i prenosi koje funkcija **Super uređaj** podržava mogu se razlikovati u zavisnosti od proizvoda.
- **1** Prevucite nadole sa gornje desne ivice uređaja da biste prikazali opciju **Kontrolna tabla** i dodirnite opciju u funkciji **Super uređaj** radi pretraživanja dostupnih uređaja u blizini ili izaberite  $\circled{)}$  >  $+$  radi povezivanja novog uređaja.
- **2** Na svom uređaju otvorite aplikaciju u kojoj je pokrenut zadatak koji želite da prenesete (na primer, aplikacija HUAWEI Video ili HUAWEI Muzika).
- **3** U funkciji **Super uređaj** opcije **Kontrolna tabla** na svom uređaju dodirnite ciljni uređaj na koji želite da prenesete zadatak ili prevucite ciljni uređaj na ovaj uređaj i pratite uputstva na ekranu da biste završili prenos.

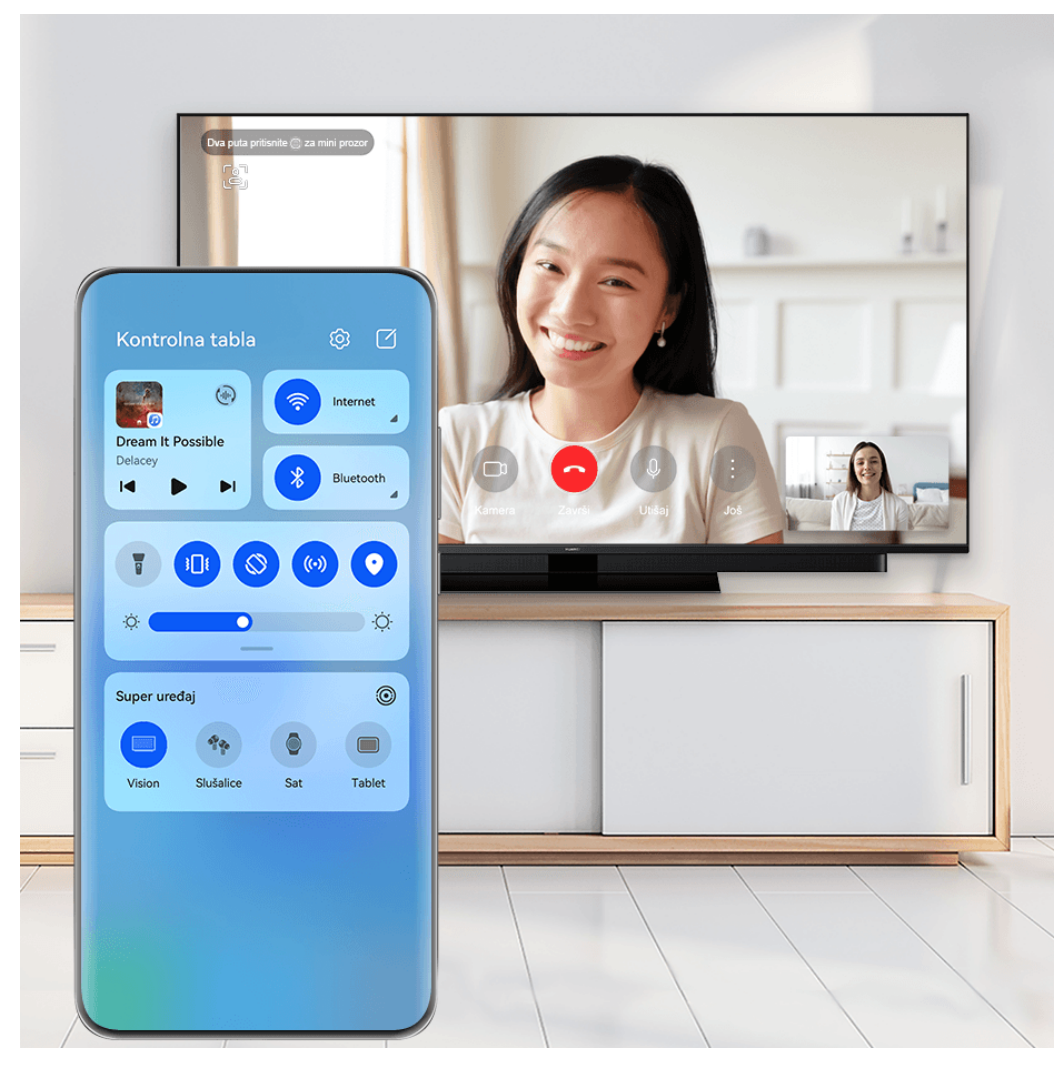

**Slike služe samo kao referenca.** 

### **Funkcija Usklađivanje više ekrana na računaru ili tabletu**

Povežite telefon sa računarom i tabletom preko funkcije **Super uređaj** da biste rad u kancelariji učinili efikasnijim i usklađenijim. Možete da pregledate i uređujete datoteke, prevlačite i otpuštate datoteke, kopirate i lepite tekst ili čak pretražujete aplikacije telefona, sve iz prozora funkcije Usklađivanje više ekrana na računaru ili tabletu.

- **1** Prevucite nadole sa gornje desne ivice na uređaju da biste prikazali opciju **Kontrolna tabla** i potražite ili povežite uređaj na koji želite da se povežete na tabli opcije **Super uređaj** koristeći metode u nastavku:
	- **Pretraživanje računara**: Dodirnite opciju Q radi pretraživanja računara u blizini sa kojima možete da se povežete.
	- **Pretraživanje tableta**: Dodirnite opciju Q radi pretraživanja tableta u blizini sa

kojima možete da se povežete ili izaberite opcije  $\circled{e}$  >  $+$  da biste potražili tablet i povezali se sa njim.

**2** U opciji **Super uređaj** dodirnite uređaj na koji želite da se povežete ili dodirnite opciju i prevucite ikonu uređaja na svoj uređaj i pratite uputstva na ekranu da biste završili povezivanje.

Kada se veza uspostavi, ekran vašeg uređaja će se prikazati na povezanom uređaju.

Da biste zaustavili funkciju Usklađivanje više ekrana, dodirnite povezani uređaj na ekranu opcije **Super uređaj**.

# **Jednostavna projekcija**

# **Bežično projektovanje ekrana uređaja**

Projektujte uređaj bežičnim putem radi strimovanja filmova i rada na uređaju sa velikim ekranom (kao što je Vision uređaj).

Različiti uređaji za prikaz podržavaju različite protokole za projekciju. Zbog toga se metod projekcije može razlikovati. Izaberite odgovarajući metod na osnovu protokola koji podržava vaš uređaj.

Za detalje o podržanim protokolima za projekciju pogledajte uputstvo za proizvod ili se obratite proizvođaču proizvoda.

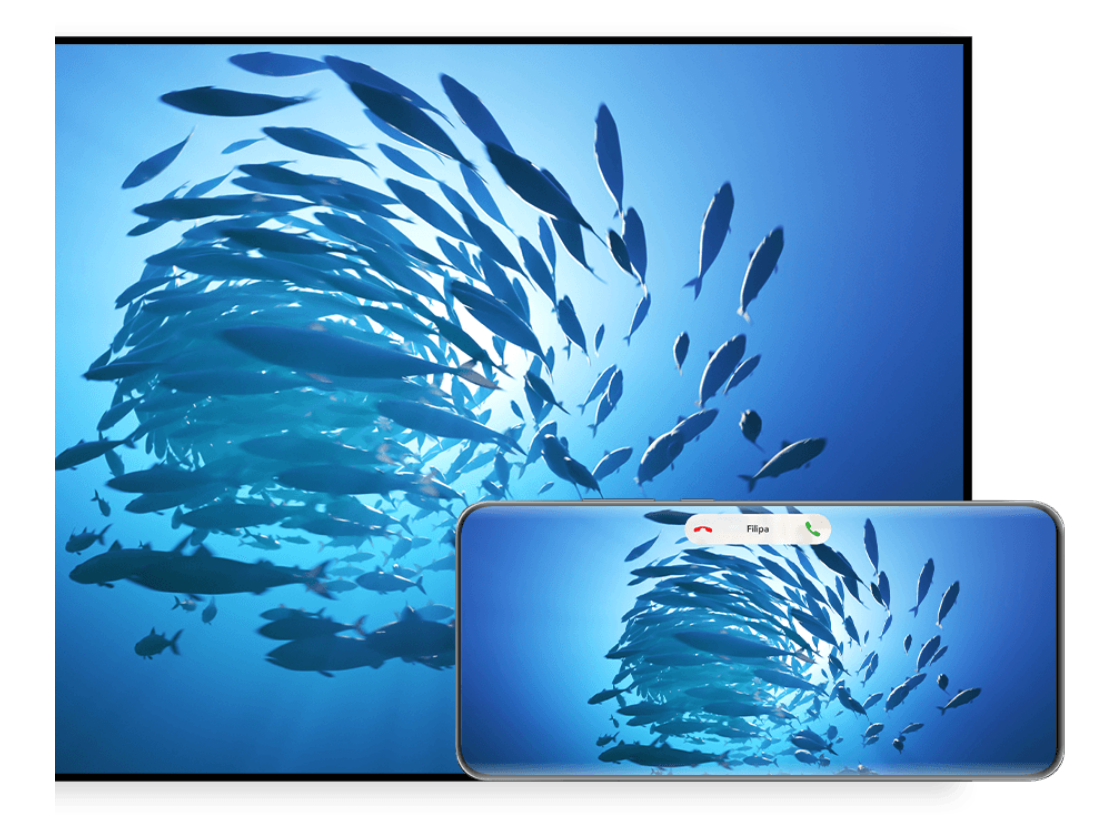

- **Slike služe samo kao referenca.**
- **1** Proverite da li je prekidač za opciju Cast+/Miracast ili prekidač za projekciju omogućen na uređaju sa velikim ekranom. Za detalje o tome kako da uključite prekidač pogledajte uputstvo za proizvod ili se obratite proizvođaču proizvoda.
- **2** Prevucite nadole sa gornje desne ivice uređaja da biste prikazali opciju **Kontrolna tabla** i

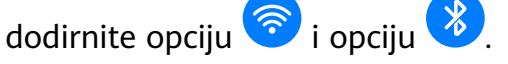

**3** U funkciii **Kontrolna tabla**, dodirnite opciju da biste proširili tablu sa prekidačima prečica i dodirnite opciju **Bežična projekcija**. Vaš uređaj će zatim početi da pretražuje dostupne eksterne uređaje sa velikim ekranom.

Takođe, možete da izaberete opcije **Podešavanja** > **Još veza** > **Jednostavna projekcija** da biste omogućili opciju **Bežična projekcija**.

- **4** Na listi detektovanih uređaja dodirnite uređaj na koji želite da projektujete svoj uređaj.
- **5** Kada se vaš uređaj projektuje, dodirnite opciju **i izaberite željeni audio uređaj**, bilo svoj uređaj ili Vision uređaj.

Nakon uspešnog povezivanja, baneri sa obaveštenjima za dolazne pozive, poruke i alarme i opcija Više prozora se podrazumevano prikazuju samo na vašem telefonu umesto na uređaju sa velikim ekranom. Da biste promenili podešavanja, dodirnite opciju  $\bullet$ i isključite prekidač za opciju **Sakrij obaveštenja**.

Funkcija **Sakrij obaveštenja** je podržana samo na određenim proizvodima.

Da biste izašli iz bežične projekcije, izaberite opcije > **Projektovanje ekrana** na ekranu telefona; takođe možete da prevučete nadole sa gornje leve ivice ekrana da biste prikazali tablu sa obaveštenjima i dodirnete opciju **PREKINI VEZU** (u zavisnosti od modela uređaja).

# **Korišćenje Režima radne površine za praktičniji rad**

Nakon projektovanja ekrana svog uređaja, izaberite opcije > **Režim radne površine**.

U opciji **Režim radne površine**, vaš uređaj i uređaj sa velikim ekranom rade nezavisno i mogu da prikazuju različiti sadržaj. Sadržaj uređaja koji se projektuje na uređaj sa velikim ekranom je po izgledu sličan onom na radnoj površini računara.

Na primer, možete da uređujete dokument na uređaju sa velikim ekranom dok ćaskate na svom uređaju. Ne morate da brinete o propuštanju obaveštenja, poziva ili poruka jer će se na tabli sa obaveštenjima na uređaju sa velikim ekranom pojaviti crvena tačka kao vid obaveštenja.

### **Korišćenje uređaja kao table osetljive na dodir**

Nakon projektovanja ekrana uređaja na uređaj sa velikim ekranom u opciji **Režim radne površine**, ako tastatura ili miš nisu dostupni, uređaj može da radi kao tabla osetljiva na dodir preko koje se obavljaju operacije unosa mišem i tastaturom.

Izaberite opcije > **Tabla osetljiva na dodir** i slobodno:

• Koristite pokrete u skladu sa uputstvima da biste simulirali komande miša.

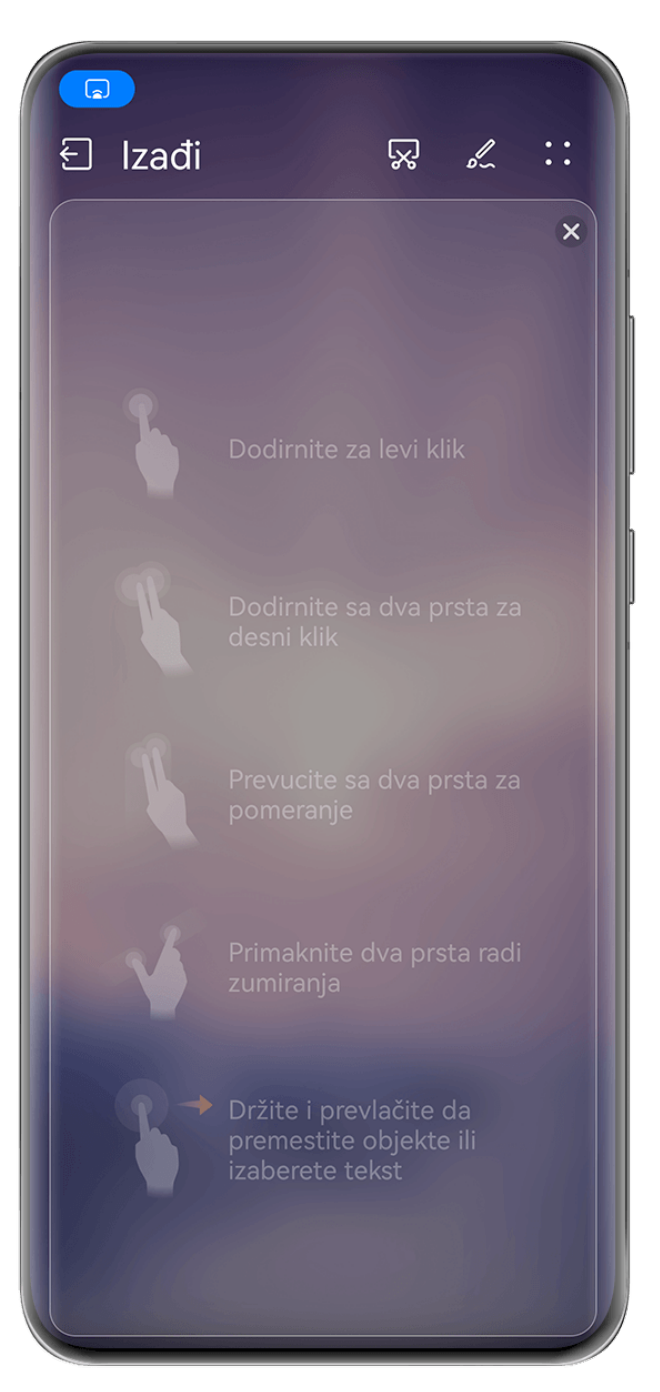

**Slike služe samo kao referenca.** 

- Kada nije povezana nijedna eksterna tastatura, dodirnite polje za unos teksta na uređaju sa velikim ekranom da biste prikazali tastaturu na ekranu radi unosa teksta.
	- Ako je eksterna tastatura povezana, tastatura na ekranu neće biti dostupna. U ovom slučaju, potrebno je da koristite eksternu tastaturu za unos teksta.

### **Projektovanje ekrana uređaja na uređaj sa velikim ekranom radi olakšavanja rada**

U opciji **Režim radne površine**, možete da koristite sledeće funkcije:

- **Prikaz više prozora**: Otvorite više prozora istovremeno radi obavljanja više zadataka.
- **Upravljanje datotekama**: Sačuvajte datoteke na radnu površinu, kreirajte datoteke ili fascikle i preimenujte ili brišite datoteke.
- **Brza pretraga**: Pretražujte dokumente, multimedijalne datoteke i aplikacije korišćenjem polja za pretragu početnog menija.

• **Brza projekcija aplikacije**: Dodirnite i držite ikonu aplikacije na svom uređaju i dodirnite meni za projekciju da biste projektovali aplikaciju na uređaj sa velikim ekranom i otvorili je.

### **Izlaz iz Režima radne površine**

### **Možete da izađete iz Režima radne površine na bilo koji od sledećih načina:**

- Dodirnite opciju **Izađi** da biste izašli iz Režima radne površine.
- Izaberite opcije > **Projektovanje ekrana** da biste se vratili na bežičnu projekciju.
- U funkciji **Kontrolna tabla** dodirnite opciju da biste proširili tablu sa prekidačima prečica (u zavisnosti od modela uređaja) i dodirnite opciju **Bežična projekcija** da biste izašli iz bežične projekcije.
- Prevucite nadole sa gornje leve ivice uređaja da biste prikazali tablu sa obaveštenjima i dodirnite opciju **PREKINI VEZU** da biste izašli iz bežične projekcije.

### **Projektovanje aktuelne aplikacije na uređaj sa velikim ekranom**

Možete da projektujete aktuelnu aplikaciju sa svog uređaja na uređaj sa velikim ekranom (na primer, Huawei Vision) dok nastavljate da koristite i pretražujete druge aplikacije na svom uređaju.

Projekcija aplikacije je podržana na uređajima sa velikim ekranom koji podržavaju Cast+/ Miracast protokol.

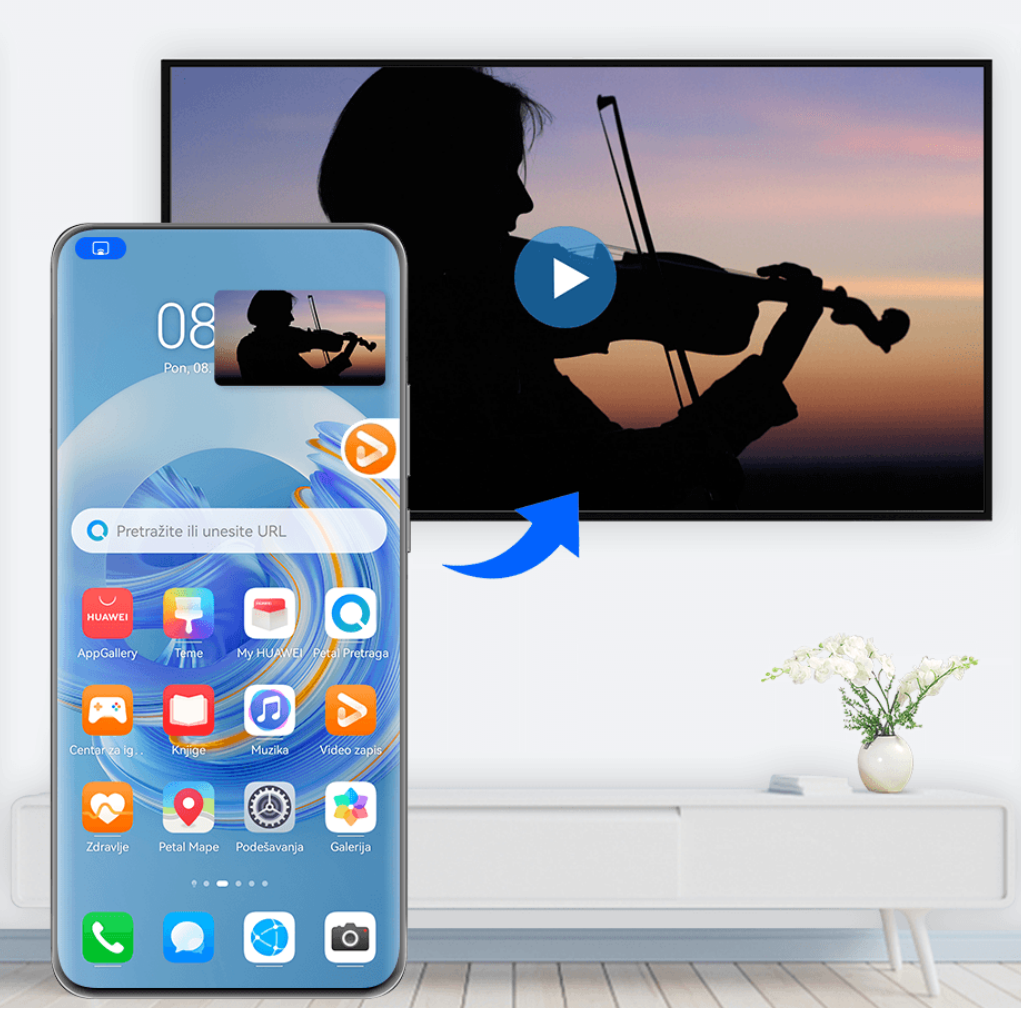

**Slike služe samo kao referenca.** 

**Projektovanje aplikacije**: Nakon omogućavanja bežične projekcije na svom uređaju, otvorite

aplikaciju koju želite da projektujete, izaberite opcije  $\binom{3}{2}$  da biste projektovali aplikaciju na uređaj sa velikim ekranom i minimizujte aplikaciju, koja će se pojaviti kao plutajuća lopta na bočnoj strani ekrana uređaja.

**Kontrolisanje projektovane aplikacije**: Dodirnite projektovanu aplikaciju u plutajućoj lopti da biste prikazali plutajući prozor aplikacije koji može da se koristi za kontrolu aplikacije. Takođe, možete da podesite jačinu zvuka na uređaju sa velikim ekranom iz plutajućeg prozora.

- Aplikacije u režimu podeljenog ekrana ili plutajućeg prozora ne mogu da se projektuju.
	- Radi zaštite vaše privatnosti, ova funkcija ne može da se koristi kada je ekran vašeg uređaja zaključan.

**Iz projekcije aplikacije možete da izađete** na bilo koji od sledećih načina:

- izaberite opcije > **Preslikaj ekran** da biste izašli iz bežične projekcije.
- dodirnite opciju u opciji **Kontrolna tabla** da biste proširili tablu sa prekidačima prečica (u zavisnosti od modela uređaja) i dodirnite opciju **Bežična projekcija** da biste izašli iz bežične projekcije.

• prevucite nadole sa gornje leve ivice uređaja da biste prikazali tablu sa obaveštenjima i dodirnite opciju **PREKINI VEZU** da biste izašli iz bežične projekcije.

# **Dodirivanje radi projektovanja uređaja na Vision uređaj**

Video zapise ili igrice sa svog uređaja možete da projektujete na Vision uređaj samo jednim dodirom da biste u njima uživali na većem prikazu.

**1** Prevucite nadole sa gornje desne ivice uređaja da biste prikazali opciju **Kontrolna tabla**,

dodirnite opciju da biste proširili tablu sa prekidačima prečica i omogućite opcije **NFC**, **Wi-Fi** i **Bluetooth**.

- **2** NFC zonom svog uređaja (obično se nalazi oko zadnje kamere) dodirnite ikonu (•) na daljinskoj kontroli Vision uređaja.
- **3** Pratite uputstva na iskačućem dijalogu da biste na svom uređaju izabrali Vision uređaj prilikom prvog uparivanja dva uređaja, kliknite na opciju **DOZVOLI UVEK** na Vision uređaju i unesite kod prikazan na Vision uređaju na svoj uređaj da biste završili proces.

Da biste prekinuli vezu dva uređaja, prevucite nadole sa gornje leve ivice svog uređaja da biste prikazali tablu sa obaveštenjima i dodirnite opciju **PREKINI VEZU**.

Projekcija ekrana neće raditi ako je vaš uređaj zaključan ili ako je ekran isključen.

# **Usklađivanje više ekrana**

### **Usklađivanje više ekrana između uređaja i laptopa**

Povežite uređaj na laptop i koristite tastaturu i miša da biste kontrolisali svoj uređaj ili delili i uređivali datoteke i kopirali i nalepljivali tekst na više sistema, čineći svoj rad produktivnijim i efikasniiim.

- Funkcije i operacije mogu da se razlikuju u zavisnosti od verzija aplikacije PC Manager.
	- Preporučuje se da ažurirate aplikaciju PC Manager na najnoviju verziju tako što ćete

```
izabrati opcije > Check for updates.
```
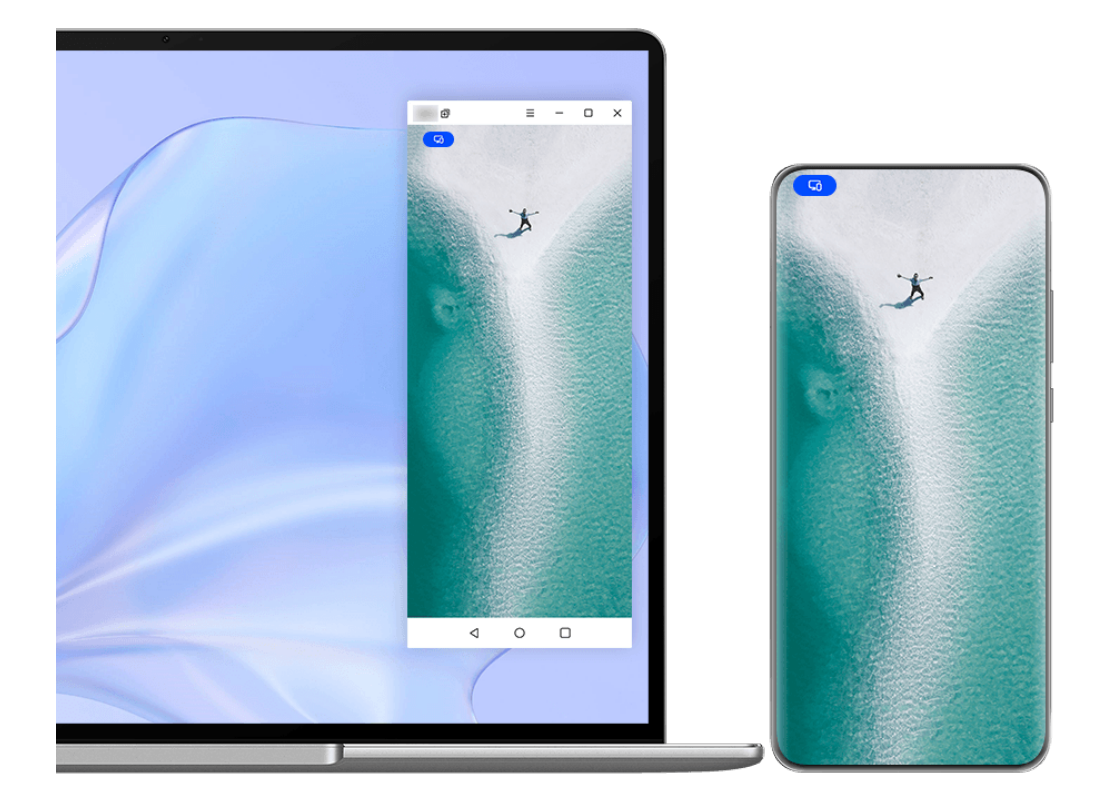

**Slike služe samo kao referenca.** 

### **Povezivanje uređaja sa laptopom preko funkcije OneHop**

**1** Uverite se da laptop ima **Huawei Share** senzor ili oblast sa nalepnicom  $\left(\frac{(\cdot)}{(\cdot)}\right)$ 

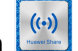

- **2** Omogućite Wi-Fi, Bluetooth i aplikaciju PC Manager na laptopu i složite se sa ugovorom o licenciranju sa korisnikom.
- **3** Prevucite nadole sa gornje desne ivice uređaja da biste prikazali opciju **Kontrolna tabla**,

dodirnite opciju da biste proširili tablu sa prekidačima prečica i omogućite opcije **NFC**, **Wi-Fi** i **Bluetooth**.

- **4** NFC zonom (blizu zadnje kamere) na poleđini uređaja dodirujte **Huawei Share** senzor laptopa ili oblast sa nalepnicom dok uređaj ne zavibrira ili ne reprodukuje zvuk.
- **5** Pratite uputstva na ekranu uređaja i laptopa da biste završili povezivanje.

#### **Povezivanje uređaja i laptopa preko Bluetooth veze**

- **1** Prevucite nadole sa gornje desne ivice uređaja da biste prikazali opciju **Kontrolna tabla** i dodirnite opciju **Bluetooth**.
- **2** Otvorite aplikaciju PC Manager na laptopu i izaberite opcije **My devices** > **My phone** > **Connect**. Postavite uređaj iznad tastature i laptop će početi da pretražuje vaš uređaj.

**3** Pratite uputstva na ekranu uređaja i laptopa da biste završili povezivanje.

### **Povezivanje uređaja i laptopa skeniranjem QR koda**

- **1** Otvorite aplikaciju Menadžer računara na laptopu i izaberite opcije **My devices** > **My phone** > **Connect** i kliknite na QR kod u gornjem levom uglu.
- **2** Prevucite nadole sa gornje desne ivice uređaja da biste prikazali opciju **Kontrolna tabla** i dodirnite opciju  $\overline{\cup}$  na tabli sa prekidačima prečica; umesto toga, takođe možete da otvorite aplikaciju **Kamera**, dodirnete opciju i izaberete opciju **Skener kodova**. Zatim skenirajte QR kod prikazan na laptopu.
- **3** Pratite uputstva na ekranu uređaja i laptopa da biste završili povezivanje.

### **Povezivanje uređaja i laptopa korišćenjem opcije Super uređaj**

- **1** Omogućite Bluetooth i Wi-Fi na laptopu i uverite se da je prijavljen na isti **HUAWEI ID** kao i vaš uređaj.
- **2** Prevucite nadole sa gornje desne ivice uređaja da biste prikazali opciju **Kontrolna tabla** i dodirnite opciju  $Q$  ili  $\circledcirc$  da biste pretražili dostupne uređaje u blizini.
- **3** Dodirnite ime laptopa ili prevucite ikonu laptopa na lokalni uređaj i pratite uputstva na ekranu da biste završili povezivanje.

### **Povezivanje uređaja i laptopa preko USB kabla**

- **1** Koristite USB kabl da biste povezali uređaj i laptop.
- **2** Otvorite aplikaciju PC Manager na laptopu.
- **3** Potvrdite vezu na svom uređaju.
	- Ako ste otkazali vezu na svom uređaju i želite da ponovo uspostavite vezu, otvorite aplikaciju PC Manager i izaberite opcije **My devices** > **My phone** > **Connect** > **Other ways to connect** > **USB**.

### **Prekid veze uređaja sa laptopom**

Nakon što završite sa korišćenjem funkcije Usklađivanje više ekrana, možete da prekinete vezu između uređaja korišćenjem sledećih metoda:

- Otvorite aplikaciju PC Manager na laptopu i izaberite opcije **My devices** > **My phone** > **Disconnect**.
- Prevucite nadole sa gornje leve ivice uređaja da biste prikazali tablu sa obaveštenjima i dodirnite opciju **Prekini vezu**.
- Dodirnite opciju i dodirnite opciju **Prekini vezu**.
- Ako su uređaj i laptop povezani preko USB kabla, uklonite kabl da biste prekinuli njihovu vezu.

# **Prevlačenje radi prenosa datoteka između uređaja i laptopa**

Nakon povezivanja uređaja na laptop, možete da prenosite datoteke između njih da biste radili efikasnije.

- Funkcije i operacije mogu da se razlikuju u zavisnosti od verzija aplikacije PC Manager.
	- Preporučuje se da ažurirate aplikaciju PC Manager na najnoviju verziju tako što ćete izabrati opciju > **Check for updates**.

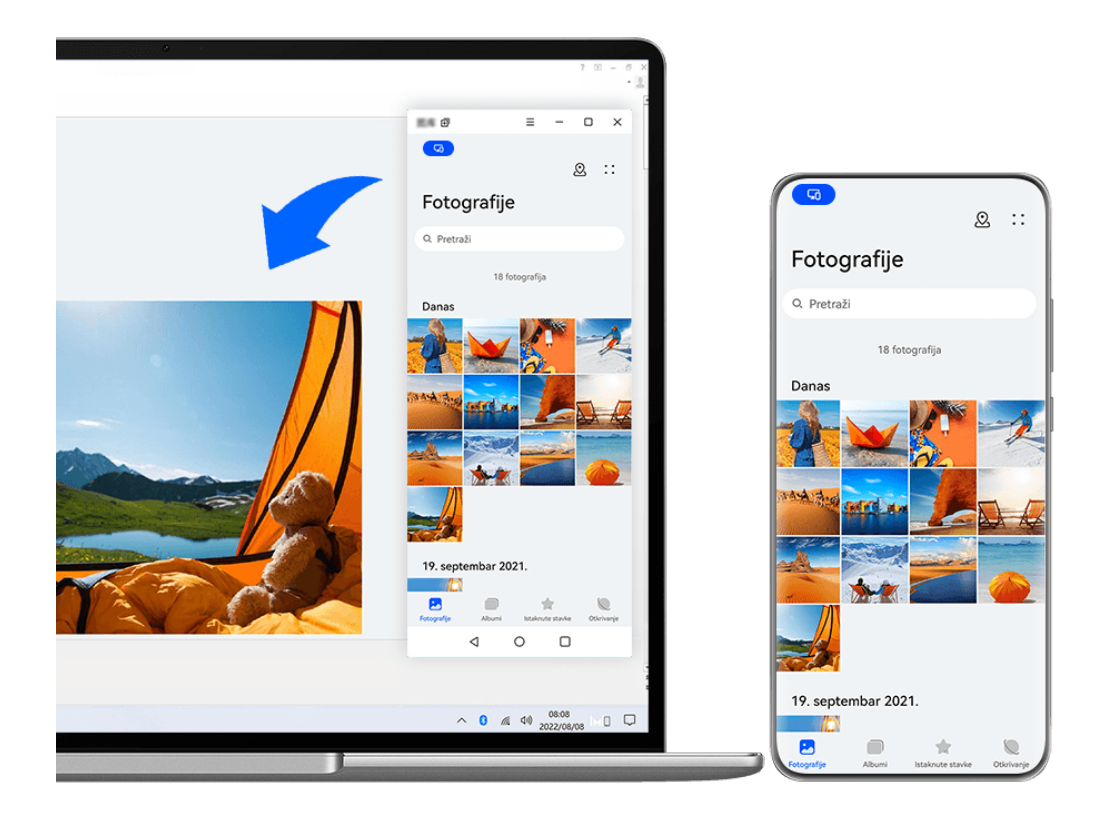

**Slike služe samo kao referenca.** 

### **Prevlačenje i otpuštanje datoteka**

Kada se uspostavi Usklađivanje više ekrana između uređaja i laptopa, između njih možete da prevlačite i otpuštate datoteke, kao što su slike i video zapisi, da biste olakšali rad.

### **Sa uređaja na laptop**:

• Na prozoru telefona na laptopu otvorite aplikaciju **Galerija** ili **Datoteke**, kliknite i držite sliku ili video zapis pritisnutim, kliknite i držite izabrane datoteke pritisnutim dok se ne prikaže ikona za prevlačenje, zatim prevucite datoteke u fasciklu ili na radnu površinu na laptopu.

• Na prozoru telefona na laptopu, prevucite izabranu sliku ili segment teksta i otpustite ih u otvoreni dokument na laptopu.

Na primer, prevucite sliku ili segment teksta iz aplikacije Beleške na prozor telefona i otpustite ih u Office dokument otvoren na laptopu, zatim nastavite sa uređivanjem na laptopu.

### **Prenos datoteka sa laptopa na uređaj**:

- Prevucite i otpustite sliku ili video zapis sa laptopa u opciju **Galerija** > **Albumi** na prozoru telefona na laptopu.
- Prevucite i otpustite datoteku sa laptopa u opciju **Datoteke** na prozoru telefona na laptopu. Datoteka će podrazumevano biti sačuvana u fascikli koja je otvorena u opciji **Datoteke** ili u fascikli **Huawei Share**.
- Prevucite i otpustite sliku ili segment teksta sa laptopa u otvoreni dokument na prozoru telefona na laptopu.

Na primer: Prevucite i otpustite sliku sa laptopa u otvorenu belešku na prozoru telefona, zatim nastavite sa uređivanje na uređaju.

### **Korišćenje funkcije Huawei Share OneHop za prenos datoteka**

Kada je između uređaja i laptopa omogućeno Usklađivanje više ekrana, možete da prenosite datoteke između njih korišćenjem funkcije Huawei Share OneHop bez potrebe za kablom za prenos podataka ili bilo kojim softverom.

### **Deljenje slika i video zapisa**

### • **Prenos slika i video zapisa sa uređaja na laptop:**

- **1** Izaberite jednu ili više slika ili video zapisa u aplikaciji **Galerija** na uređaju.
- **2** NFC zonom (blizu zadnje kamere) na poleđini uređaja dodirujte **Huawei Share** senzor

laptopa ili oblast sa  $\Box$  nalepnicom dok uređaj ne zavibrira ili ne reprodukuje zvuk. Izabrane slike ili video zapisi biće brzo preneti na laptop.

### • **Prenos slika sa laptopa na uređaj:**

- **1** Kliknite desnim tasterom miša na sliku na laptopu i koristite Huawei Prikazivač slika da biste je otvorili.
- **2** Na uređaju izađite iz aplikacije **Galerija** ili se vratite na početni ekran i dodirnite laptop svojim uređajem (na isti način kao što je gore navedeno) da biste preneli sliku sa laptopa na uređaj.

### **Snimanje ekrana laptopa:**

Protresite uređaj i dodirnite laptop uređajem da biste projektovali i snimili ekran laptopa na uređaju.

**1** Protresite uređaj i NFC zonom (blizu zadnje kamere) na poleđini uređaja dodirujte

**Huawei Share** senzor na laptopu ili oblast sa nalepnicom sve dok uređaj ne zavibrira ili ne reprodukuje zvuk. Ekran laptopa će se zatim projektovati i snimati na uređaju.

Takođe, možete da snimate ekran laptopa tako što ćete prevući nadole iz gornjeg levog ugla uređaja da biste prikazali tablu sa obaveštenjima ili dodirnuti opciju **Snimi ekran računara**.

- **2** Dodirnite opciju  $\bigcup$ na uređaju da biste prekinuli snimanje. Video snimak ekrana će biti sačuvan u aplikaciji **Galerija** na uređaju.
- Ova funkcija je trenutno podržana samo na Intel laptopovima.

### **Deljenje dokumenata**

#### • **Prenos dokumenata sa uređaja na laptop:**

- **1** Na uređaju koristite aplikaciju Microsoft Office da biste otvorili datoteku koju želite da prenesete.
- **2** NFC zonom (blizu zadnje kamere) na poleđini uređaja dodirujte **Huawei Share** senzor

laptopa ili oblast sa  $\left(\frac{(\omega)}{2}\right)$  nalepnicom dok uređaj ne zavibrira ili ne reprodukuje zvuk. Dokument će zatim biti prenet na laptop.

### • **Prenos dokumenata sa laptopa na uređaj:**

- **1** Na laptopu koristite aplikaciju Microsoft Office da biste otvorili dokument koji želite da prenesete.
- **2** Na uređaju izađite iz aplikacije Microsoft Office ili se vratite na početni ekran i dodirnite laptop svojim uređajem (na isti način kao što je gore navedeno) da biste preneli dokument sa laptopa na uređaj.

### **Pristup aplikacijama i datotekama uređaja na laptopu**

Kada je funkcija Usklađivanje više ekrana omogućena između telefona i laptopa, možete da koristite miša i tastaturu sa laptopom da biste olakšali korišćenje aplikacija i datoteka telefona.

- Funkcije i operacije mogu da se razlikuju u zavisnosti od verzija aplikacije PC Manager.
	- Preporučuje se da ažurirate aplikaciju PC Manager na najnoviju verziju tako što ćete

```
izabrati opciju > Check for updates.
```
### **Pristupanje aplikacijama uređaja sa laptopa**

### **Korišćenje miša za brzo obavljanje operacija**

- **Otvaranje aplikacije**: Kliknite na aplikaciju na prozoru uređaja da biste je otvorili.
- **Pretraživanje stranice**: Koristite točkić miša za pretraživanje veb-stranica na prozoru telefona ili listanje između kartica na početnom ekranu.

### **Korišćenje tastature za brzo obavljanje operacija**

- **Unos teksta**: Koristite metod unosa na laptopu da biste uneli tekst na prozor telefona.
- **Kopiranje i lepljenje teksta**: Pritisnite tastere Ctrl+C na tastaturi laptopa da biste kopirali tekst i pritisnite tastere Ctrl+V da biste ga nalepili na prozor telefona.
- Da biste videli informacije o tekstu koji ste nedavno kopirali, kliknite na opciju Centar za obaveštenja aplikacije PC Manager na laptopu, zatim izaberite opciju **Clipboard**.
- **Brzo slanje poruka:** Pritisnite tastere Ctrl+Enter na tastaturi laptopa da biste brzo poslali poruku izmenjenu na prozoru telefona
- **Izlazak iz aplikacije:** Pritisnite taster ESC na tastaturi laptopa da biste izašli iz aplikacije na prozoru telefona.

### **Uvek prikazuj prozor telefona na vrhu**

Na prozoru telefona na laptopu, kliknite na opcije  $\equiv$  >  $\triangle$  da biste zakačili prozor tako da se uvek prikazuje na vrhu i kliknite ponovo na ovu ikonu da otkačite prozor.

### **Odgovaranje na glasovni ili video poziv na laptopu**

Kada je između uređaja i laptopa omogućeno Usklađivanje više ekrana, možete da koristite laptop da biste odgovarali na glasovne i video pozive (kao što su oni u aplikacijama WeChat i MeeTime) sa uređaja. Tokom poziva, audio i video zapis mogu da se reprodukuju preko računara i njegove dodatne opreme, kao što su zvučnik i kamera.

Prevucite nadole sa gornje leve ivice uređaja da biste prikazali tablu sa obaveštenjima ili

dodirnite opciju radi prebacivanja između uređaja za reprodukciju.

### **Otvaranje i uređivanje datoteka na uređaju korišćenjem aplikacija na laptopu**

Nakon povezivanja uređaja i laptopa, možete da otvarate i uređujete različite datoteke na uređaju pomoću aplikacija na laptopu.

- Dokumenti: Koristite aplikaciju Microsoft Office na laptopu radi otvaranja dokumenta.
- **Slike:** Izaberite opcije **My devices** > **My phone** u aplikaciji PC Manager da biste prikazali slika na uređaju. Takođe možete da koristite aplikaciju za prikaz ili uređivanje fotografija na laptopu, kao što je Photoshop, da biste otvorili i uredili sliku.
- **Datoteke audio i video zapisa:** Izaberite opcije **My devices** > **My phone** u aplikaciji PC Manager da biste prikazali audio i video zapise na uređaju. Takođe možete da koristite plejer za laptop, kao što je Windows Media Player, da biste otvorili datoteke.
- **Veb-stranice**: Koristite pretraživač na laptopu, kao što je IE, da biste otvorili veb-stranicu.
- **Kompresovane datoteke**: Koristite aplikaciju za kompresovanje datoteka na laptopu, kao što je WinRAR, da biste izdvojili i otvorili kompersovane datoteke.

### **Otvaranje više prozora aplikacija uređaja na laptopu**

Kada se uređaj poveže sa laptopom, moći ćete da otvorite više prozora aplikacija uređaja na većem ekranu laptopa i obavljate više zadataka bez skretanja pogleda.

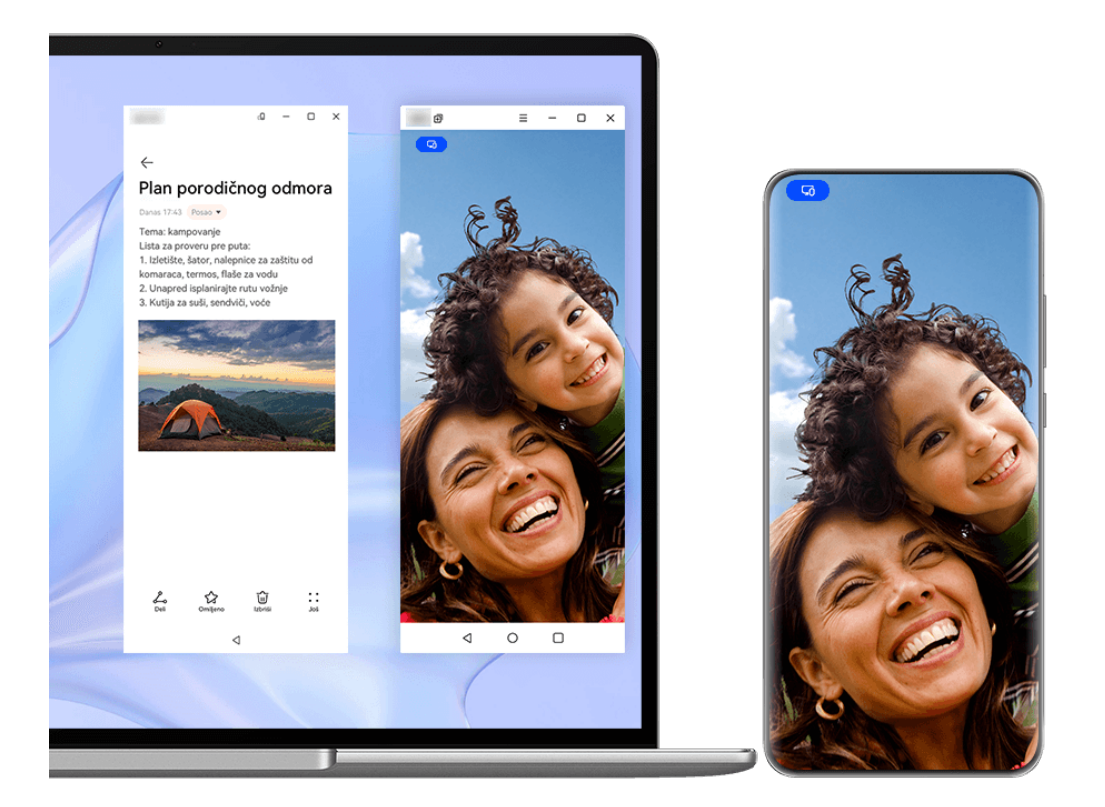

Ova funkcija nije dostupna u nekim aplikacijama.

Otvorite aplikaciju u prozoru telefona na laptopu, na primer, aplikaciju Beleške, i kliknite na

ikonu  $\Box$  u prozoru da biste prikazali ovu aplikaciju u posebnom prozoru. Umesto toga, kliknite i zadržite ikonu aplikacije i kliknite na opciju **Otvori u novom prozoru**. Zatim možete da otvorite nezavisni prozor aplikacije i otvorite drugu aplikaciju u prozoru uređaja.

Neke aplikacije se čak prilagođavaju većem ekranu laptopa i podržavaju poseban prikaz sa velikim prozorima. Prikaz sa velikim prozorima podržava sledeća dva režima tokom korišćenja funkcije Usklađivanje više ekrana:

- **Režim položenog velikog prozora**: Aplikacije se prikazuju u Položenom režimu sa većim prozorom koji vam prikazuje više sadržaja i pruža jasniji pregled.
- **Režim Množilac aplikacija**: Početni ekran aplikacije prikazuje se u centru ekrana laptopa. Kada kliknete na stavku na početnom ekranu, novi prozor će se otvoriti i prikazati pored početnog ekrana aplikacije, što olakšava čitanje i pretraživanje.

Nezavisni prozor aplikacije moguće je prilagoditi na sledeći način:

• **Promena veličine**: Kliknite na opciju **da biste smanjili prozor. Kliknite na opciju da** da biste proširili prozor. Da biste prilagodili veličinu prozora, premestite kursor u bilo koji ugao kvadrata prozora aplikacije, sačekajte da se prikaže opcija $\stackrel{\boxtimes}{\searrow}$ , zadržite levi taster miša i po potrebi prevucite prozor.

- **Kačenje prozora na vrh**: Kliknite na opcije  $\equiv$   $\geq$   $\heartsuit$  pri vrhu prozora aplikacije da biste zakačili prozor na vrh, čime se sprečava da ga blokiraju drugi prozori.
- Režim položenog velikog prozora, režim Množilac aplikacija i slobodna promena veličine prozora podržani su samo na određenim modelima laptopova. Preporučuje se da ovu funkciju isprobate nakon što ažurirate aplikaciju PC Manager na najnoviju verziju tako što ćete izabrati opcije > **Check for updates**.

### **Usklađivanje više ekrana između telefona i tableta**

Povežite telefon i tablet da biste koristili funkciju Usklađivanje više ekrana za operacije na više uređaja, na primer, za prikazivanje ekrana telefona na tabletu, korišćenje aplikacija telefona na tabletu, prevlačenje datoteka između dva uređaja, kopiranje i lepljenje teksta i uređivanje datoteke sa telefona na tabletu.

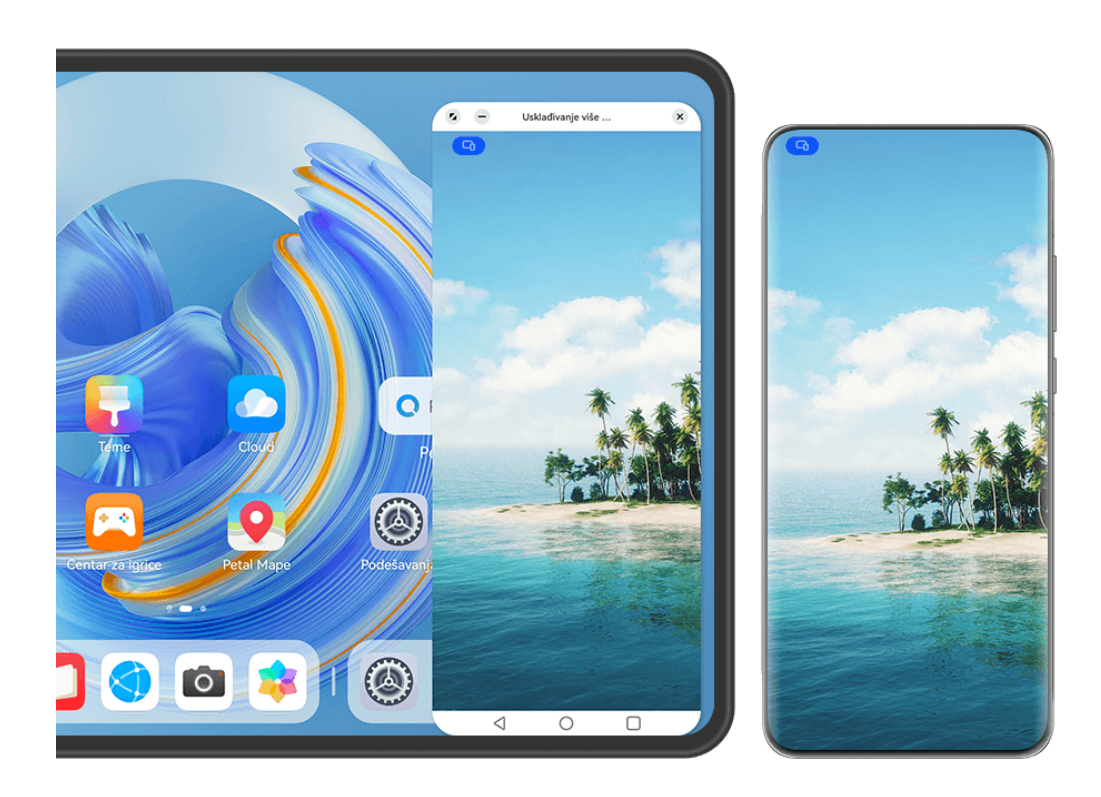

**Slike služe samo kao referenca.** 

### **Povezivanje tableta i telefona**

Samo određeni tableti podržavaju ovu funkciju.

Povežite telefon i tablet i omogućite funkciju Usklađivanje više ekrana koristeći jedan od sledećih metoda (u zavisnosti od modela uređaja):

### **Povezivanje preko Bluetooth veze:**

**1** Prevucite nadole sa gornje desne ivice tableta da biste prikazali opciju **Kontrolna tabla**,

dodirnite opciju da biste proširili tablu sa prekidačima prečica i omogućite opciju **Usklađivanje više ekrana**.

- **2** Prevucite nadole sa gornje desne ivice telefona da biste prikazali opciju **Kontrolna tabla** i omogućite opciju **Bluetooth**.
- **3** Držite telefon blizu tableta i pratite uputstva na ekranu radi uspostavljanja veze.

### **Skeniranje QR koda radi povezivanja:**

- **1** Otvorite opciju **Usklađivanje više ekrana** na tabletu i dodirnite opciju **Skeniraj radi povezivanja** na ekranu opcije **Usklađivanje više ekrana**.
- **2** Proverite da li je telefon povezan na internet i povežite telefon i tablet kada se to zatraži.

### **Povezivanje dodirivanjem tastature sa NFC funkcijom:**

Da biste omogućili funkciju Usklađivanje više ekrana, možete da telefonom dodirnete standardnu tastaturu sa NFC funkcijom koja se isporučuje sa tabletom.

- **1** Uverite se da je tablet uparen sa tastaturom.
- **2** Prevucite nadole sa gornje desne ivice telefona da biste prikazali opciju **Kontrolna tabla**,

dodirnite opciju da biste proširili tablu sa prekidačima prečica i omogućite opciju **NFC**.

- **3** NFC zonom na poleđini telefona (blizu zadnjih kamera) dodirujte NFC zonu tastature dok telefon ne zavibrira ili ne reprodukuje ton.
- **4** Pratite uputstva na ekranu telefona i tableta da biste završili povezivanje.

### **Povezivanje preko funkcije Super uređaj:**

- **1** Omogućite Bluetooth i Wi-Fi i prijavite se na HUAWEI ID na telefonu.
- **2** Prevucite nadole sa gornje desne ivice tableta da biste prikazali opciju **Kontrolna tabla** i omogućite opciju **Wi-Fi** i opciju **Bluetooth**.

Ako se niste prijavili na svoj HUAWEI ID na tabletu ili ako ne koristite isti HUAWEI ID, izaberite opcije **Podešavanja** > **Super uređaj** > **Ovaj uređaj** > **Vidljivo** i izaberite opciju **Sve uređaje u blizini**.

- **3** Prevucite nadole sa gornje desne ivice telefona da biste prikazali opciju **Kontrolna tabla** i dodirnite opciju u opciji **Super uređaj** radi pretraživanja dostupnih uređaja u blizini ili dodirnite opcije  $\bigcirc$  >  $+$  da biste uvezali novi uređaj.
- **4** Dodirnite ime tableta ili prevucite ikonu tableta na lokalni uređaj i pratite uputstva na ekranu da biste završili povezivanje.

### **Pristupanje aplikacijama i datotekama telefona sa tableta**

Nakon povezivanja telefona i tableta, navigirajte telefonom koristeći pogodnosti ekrana tableta, kao što su pretraživanje aplikacija i datoteka telefona, prikazivanje obaveštenja telefona (na primer, SMS poruke) i obavljanje telefonskih poziva ili odgovarate na njih.

Kada je ekran telefona otključan, možete da obavljate sledeće operacije u prozoru telefona na tabletu:

- Otvorite aplikaciju **Telefon** da biste obavili poziv biranjem broja.
- Otvorite aplikaciju **Razmena poruka** da biste prikazali i odgovorili na SMS poruke.
- Otvorite aplikaciju **Galerija** ili Datoteke radi prikaza fotografija, video zapisa i datoteka, kao i radi reprodukcije datoteka video ili audio zapisa sa telefona.
- Prevucite nadole sa gornje leve ivice telefona ili tableta da biste prikazali tablu sa obaveštenjima ili dodirnite opciju  $\Box$  radi prebacivanja između uređaja za reprodukciju.
- Ako je tablet povezan sa eksternom tastaturom ili digitalnom olovkom, možete da je koristite za unos teksta i kontrolu prozora telefona na tabletu.

### **Prevlačenje za prenos datoteka između telefona i tableta**

- **1** Otvorite aplikaciju **Galerija** ili aplikaciju **Datoteke** i dodirnite i držite sliku, video zapis ili dokument.
- **2** Po potrebi izaberite više datoteka, dodirnite i držite bilo koju od izabranih datoteka, zatim ih prevucite kada se pojavi ikona za prevlačenje datoteka.

Na primer, možete da:

- Prevlačite radi prenosa datoteka u aplikaciji **Datoteke** ili aplikaciji **Galerija** između telefona i tableta.
- Prevlačite radi prenosa datoteka u aplikaciji **Datoteke** između telefona i tableta.
- Prevlačite sliku, tekst ili datoteku sa telefona u otvoreni dokument na tabletu, kao što je Microsoft Office dokument, beleška ili email.

### **Prekid veze telefona i tableta**

Nakon što završite sa korišćenjem funkcije Usklađivanje više ekrana, možete da prekinete vezu između uređaja korišćenjem sledećih metoda:

- Dodirnite opciju  $\infty$  na prozoru funkcije Usklađivanje više ekrana na tabletu.
- Dodirnite opciju **<sup>n</sup>** i dodirnite opciju **Prekini vezu**.
- Prevucite nadole sa gornje leve ivice uređaja da biste prikazali tablu sa obaveštenjima i dodirnite opciju **Prekini vezu**.
- Prevucite nadole sa gornje desne ivice telefona da biste prikazali opciju **Kontrolna tabla** i dodirnite ime svog tableta u opciji **Super uređaj**.

# **Huawei Share**

# **Kačenje često korišćenih metoda deljenja na vrh**

Zakačite često korišćene metode deljenja (na primer, Bluetooth ili email) na vrh sistemskog polja za deljenje da biste lakše delili datoteke i sadržaj sa prijateljima, kolegama i voljenim osobama.

- **1** Dodirnite i zadržite datoteku koja treba da se podeli i dodirnite opciju .
- **2** U oblasti za deljenje aplikacija prevucite nalevo do poslednjeg ekrana i izaberite opcije **Svi**  $\overline{C}$
- **3** Dodirnite metod deljenja koji treba da bude zakačen na vrh. Neke aplikacije obuhvataju više metoda deljenja. Po potrebi možete i da dodate metod deljenja.
- **4** U oblasti vrha prevucite radi sortiranja metoda deljenja i dodirnite opciju  $\checkmark$ .

Takođe, možete da dodirnete metod deljenja koji je zakačen na vrh da biste ga otkačili.
# **Kamera i Galerija**

## **Snimanje fotografija**

## **Fotografisanje**

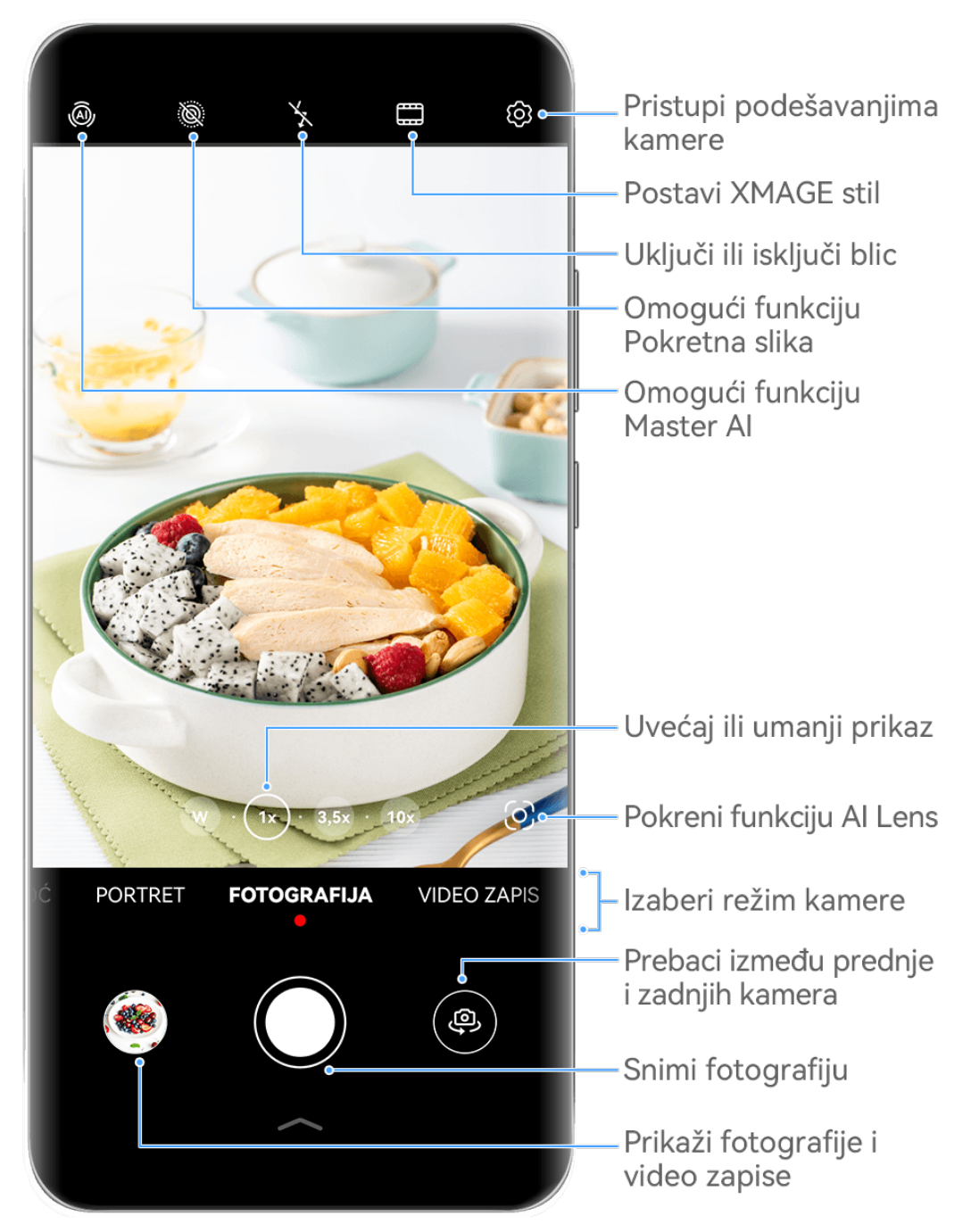

**Slike služe samo kao referenca.** 

- **1** Otvorite aplikaciju **Kamera**.
- **2** Zatim možete da:
	- Fokusirate: dodirnite lokaciju na koju želite da usmerite fokus.

Da biste odvojeno podesili fokus i merenje, dodirnite i držite tražilo i prevucite odgovarajući okvir ili prsten na željenu lokaciju.

- Podesite osvetljaj: dodirnite tražilo. Kada se simbol  $\bigcirc^2$  prikaže pored okvira fokusa. prevucite ga nagore ili nadole.
- Uvećate ili umanjite prikaz: u tražilu, primaknite ili razmaknite prste ili prevucite klizač zuma.
- Izaberete režim kamere: prevucite nagore, nadole, nalevo ili nadesno preko opcija režima kamere.
- Uključite ili isključite blic: dodirnite opciju  $\lambda$ i izaberite opciju  $\lambda$ <sup>4</sup> (Automatski),  $\lambda$ (Uključeno), **K** (Isključeno) ili  $\subseteq$  (Uvek uključeno).

Ako izaberete opciju  $\overline{\sqrt{a}}$  (Automatski) i kamera detektuje da se nalazite u slabo osvetljenom okruženju, ikona blica će se prikazati u tražilu i blic će se automatski uključiti kada snimate fotografiju.

Ove funkcije možda neće biti dostupne u nekim režimima kamere.

**3** Dodirnite taster zatvarača kamere da biste snimili fotografiju.

### Korišćenje plutajućeg zatvarača kamere za snimanje fotografija

Možete da omogućite plutajući zatvarač kamere da biste ga prikazali u tražilu kamere i da ga prevučete gde god želite da biste brzo snimili fotografije.

- **1** Izaberite opcije **Kamera** > i omogućite opciju **Plutajući taster zatvarača kamere**.
- **2** Plutajući zatvarač kamere će se zatim prikazati u tražilu. Možete da ga prevučete gde god želite.
- **3** Dodirnite plutajući zatvarač kamere da biste snimili fotografiju.

## **Snimanje rafalnih fotografija**

Koristite Rafalni režim da napravite niz fotografija u kratkom razmaku da biste mogli da izaberete najbolju fotografiju.

- **1** Otvorite aplikaciju **Kamera**, izaberite režim **Fotografija** i proverite da li se koristi zadnja kamera.
- **2** Pritisnite i držite taster zatvarača kamere ili jedan od tastera za podešavanje jačine zvuka da biste snimili rafalne fotografije. Prilikom snimanja ćete videti broj u tražilu koji pokazuje koliko ste fotografija snimili do sada.
	- Rafalno snimanje pritiskanjem tastera za podešavanje jačine zvuka podržano je samo na određenim modelima uređaja.
- **3** Otpustite prst da biste prestali sa snimanjem.

### Izbor rafalnih fotografija koje želite da sačuvate

- **1** Otvorite aplikaciju **Galerija**. Dodirnite rafalnu fotografiju (koja je označena sa  $\Box^{\parallel}$ ), zatim dodirnite opciju $\Box$
- **2** Prevucite preko rafalnih fotografija, izaberite one koje želite da zadržite, zatim dodirnite opciju  $\bigsqcup$  i pratite uputstva na ekranu.

Da biste izbrisali celu rafalnu fotografiju, dodirnite i držite da biste izabrali fotografiju, zatim

dodirnite opciju  $\overline{\mathbb{W}}$ .

### Snimanje vremenski određenih fotografija

Tajmer kamere vam omogućava da podesite odbrojavanje tako da možete da zauzmete položaj za snimanje nakon što dodirnete taster zatvarača kamere.

- **1** Izaberite opcije **Kamera** > > **Tajmer** i izaberite odbrojavanje.
- **2** Vratite se na tražilo i dodirnite taster zatvarača kamere. Uređaj će snimiti fotografiju kada se odbrojavanje završi.

#### Korišćenje kontrole zvukom za snimanje fotografija

Možete da koristite svoj glas za snimanje fotografija bez potrebe za dodirivanjem tastera zatvarača kamere.

- **1** Izaberite opcije **Kamera** > > **Kontrola zvukom** i izaberite opciju.
- **2** Vratite se na tražilo, zatim izgovorite komandu za snimanje fotografije.

## Snimanje fotografija ili video zapisa jednom rukom

Kada snimate fotografiju ili video zapis samo jednom rukom, prevucite nagore sa donjeg dela ekrana aplikacije Kamera da biste prikazali Brzi meni aplikacije Kamera, koji vam obezbeđuje pristup često korišćenim funkcijama.

Otvorite aplikaciju **Kamera**, dodirnite opciju ispod tastera zatvarača kamere ili prevucite nagore blizu tastera zatvarača kamere da biste prikazali Brzi meni aplikacije Kamera i dodirnite željenu opciju.

Opcije u Brzom meniju aplikacije Kamera mogu da se razlikuju u zavisnosti od režima

snimanja. Ako se opcija ne prikazuje u okviru određenog režima snimanja, to znači da Brzi meni aplikacije Kamera nije podržan u ovom režimu.

## **Dobijte trenutne rezultate pomoću režima Brzi snimak**

Režim Brzi snimak će vas nagraditi fotografijom čim dodirnete taster zatvarača kamere, pretvarajući slike inspirisane trenutkom u trenutne klasike!

- **1** Izaberite opcije **Kamera** > **Još** i izaberite opciju **Brzi snimak**.
- **2** Dodirnite opciju  $\bigcirc$  da biste snimili fotografiju.

## **Izbor sopstvenog XMAGE stila**

Kamera na uređaju podržava **XMAGE** stilove i možete da odaberete odgovarajući stil prema subjektu i sceni koje snimate

- **1** Otvorite aplikaciju **Kamera** i proverite da li se zadnja kamera koristi.
- **2** Dodirnite opciju i izaberite opciju **Originalno**, **Živopisno** ili **Jarko**
	- **Originalno**: obnavlja autentične boje.
	- **Živopisno**: prikazuje živopisne boje sa zapanjujućim svetlim i tamnim efektima.
	- **Jarko**: proizvodi slike sa teksturom sa svetlim bojama.
- **3** Dodirnite taster zatvarača kamere da biste snimili fotografiju ili započeli snimanje.
- **Opcija XMAGE** je podržana samo u određenim režimima.

## **Režim portreta**

## **Snimanje sjajnih portreta**

Režim portreta sadrži prilagođene efekte ulepšavanja i svetlosne efekte koje možete birati, tako da dodir zatvarača kamere prikazuje vašeg subjekta na najbolji mogući način.

- **1** Otvorite aplikaciju **Kamera** i izaberite režim **Portret**.
- **2** Uokvirite subjekt u tražilu.

Da biste snimili selfi, dodirnite opciju  $\overset{\text{\tiny{(1)}}}{\leftrightarrow}$ .

- **3** Odatle slobodno:
	- Omogućite efekte ulepšavanja: dodirnite opciju  $\bigodot$  da biste podesili efekte ulepšavanja.

Da biste onemogućili efekte ulepšavanja, prevucite podešavanje na njegovu najnižu

```
vrednost ili dodirnite opciju \circledcirc.
```
- Postavite efekte osvetljenja: dodirnite opciju ( $\bigcirc$ i izaberite željeni efekat.
- Izvršite kompenzaciju svetlosti: kada prebacite na prednju kameru u uslovima prigušenog osvetljenja, možete da dodirnete ikonu blica da biste omogućili kompenzaciju svetlosti.

Dodirnite ikonu blica i izaberite opciju  $\overline{A}$  (automatski) ili opciju  $\overline{B}$  (stalno uključeno).

- Ne podržavaju svi uređaji sve ove funkcije.
- **4** Dodirnite taster zatvarača kamere da biste snimili fotografiju.

## **Noćni režim**

## **Snimanje noćnih snimaka**

Noćni režim fotografijama daje oštrije detalje i svetlije boje čak i prilikom snimanja pri slabom osvetljenju ili noću.

- **1** Otvorite aplikaciju **Kamera** i izaberite režim **Noć**.
- **2** Kada snimate zadnjom kamerom, neki uređaji vam omogućavaju da podesite ISO

osetljivost i brzinu zatvarača kamere dodirivanjem opcije  ${}^{1}S^{0}$  ili opcije  ${}^{1}S$  u tražilu.

- **3** Stabilizujte uređaj i dodirnite taster zatvarača kamere.
- **4** Uređaj će prilagoditi vreme ekspozicije na osnovu osvetljaja okoline. Držite uređaj stabilno dok se odbrojavanje ne završi. Možete i da dodirnete taster zatvarača kamere da biste snimili fotografiju pre nego što se odbrojavanje završi.
- Neki uređaji ne podržavaju prekid odbrojavanja pre zadatog završetka.

#### **Snimanje blistavih noćnih selfija**

Da biste snimili selfi noću ili u uslovima slabog osvetljenja, jednostavno koristite prednju kameru u režimu Noć.

U prigušenim okruženjima možete da uključite blic da biste osvetlili svoje lice.

- **1** Otvorite aplikaciju **Kamera** i izaberite režim **Noć**.
- **2** Dodirnite opciju da biste prebacili na prednju kameru. Odatle slobodno:
	- Dodirnite ikonu blica i izaberite opciju  $\overline{A}$  (automatski) ili  $\subseteq$  (stalno uključeno) da biste omogućili blic. Ovo vam omogućava da snimite dobro osvetljenu fotografiju svog lica kada ste u okruženju sa lošim osvetljenjem.
	- Dodirnite opciju da biste podesili efekte ulepšavanja.

Ako u tražilu uređaja ne možete da pronađete ikonu  $\bigodot$ , to znači da Režim ulepšavanja nije dostupan.

**3** Stabilizujte uređaj i dodirnite taster zatvarača kamere.

## **Režim otvora blende**

## Snimanje fotografija pomoću režima Otvor blende

### Snimanje fotografija sa širokim otvorom blende

Režim Širok otvor blende vam omogućava da snimate fotografije sa zamućenim pozadinama, pri čemu se subjekti prikazuju sa oštrijim fokusom.

- **1** Otvorite aplikaciju **Kamera** i izaberite režim **Otvor blende**.
- **2** Dodirnite oblast na koju želite da usmerite fokus. Da biste postigli najbolje rezultate, uređaj mora da bude udaljen do 2 metra od subjekta.
- **3** Dodirnite opciju  $\bigotimes$ u tražilu i podesite otvor blende na bilo koji od sledećih načina:
	- dodirnite opciju **Virtuelni otvor blende** i prevucite klizač da biste podesili virtuelni otvor blende. Manji virtuelni f-broj će kreirati zamućeniju pozadinu.
	- dodirnite opciju **Fizički otvor blende** i prevucite klizač da biste podesili otvor blende radi primene finijih efekata zamućenja.
- **4** Dodirnite taster zatvarača kamere da biste snimili sliku.

#### Izmena zamućenja pozadine na fotografijama sa širokim otvorom blende

Slobodno podešavajte fokus i zamućenje pozadine nakon snimanja fotografije sa širokim otvorom blende.

- Ako ste tokom snimanja koristili fizički otvor blende, efekti zamućenja se ne mogu menjati nakon što završite sa snimanjem.
- **1** Izaberite **Galerija** > **Albumi** > **Kamera**.
- **2** Dodirnite fotografiju označenu sa  $\bigcirc$ ì dodirnite opciju  $\bigcirc$  pri vrhu fotografije.
- **3** Dodirujte druge oblasti na fotografiji da biste ponovo fokusirali. Prevucite klizač u donjem delu da biste podesili virtuelni otvor blende.
- 4 Dodirnite opciju  $\checkmark$  da biste sačuvali podešavanja.

#### **Snimanje video zapisa sa širokim otvorom blende**

Režim Širok otvor blende vam omogućava da snimate video zapise sa zamućenim pozadinama, pri čemu se subjekti prikazuju sa oštrijim fokusom.

- **1** Otvorite aplikaciju **Kamera** i izaberite režim **Otvor blende**.
- **2** Dodirnite opciju  $\left(\begin{matrix} \Box \ \end{matrix}\right)$  da biste prebacili na režim Video.
- **3** Dodirnite oblast na koju želite da usmerite fokus.
- **4** Dodirnite opciju  $\bigotimes$ u tražilu i podesite otvor blende na bilo koji od sledećih načina:
	- dodirnite opciju **Virtuelni otvor blende** i prevucite klizač da biste podesili virtuelni otvor blende. Manji virtuelni f-broj će kreirati zamućeniju pozadinu.
	- dodirnite opciju **Fizički otvor blende** i prevucite klizač da biste podesili otvor blende objektiva za efekte finog zamućenja na fizičkom nivou.

**5** Dodirnite taster zatvarača kamere da biste započeli snimanje. Prilikom snimanja dodirujte tražilo da biste podešavali fokus.

## **Master AI**

## Snimanje fotografija profesionalnog izgleda

Master AI je preinstalirana funkcija kamere koja vam pomaže da snimate bolje fotografije tako što inteligentno identifikuje predmete i scene (kao što su hrana, plaže, plavo nebo i zelenilo, kao i tekst) i shodno tome optimizuje podešavanja boje i osvetljaja.

- **6** Funkcija Master AI je prikazana kao funkcija AI fotografija ili funkcija AI kamera na nekim uređajima.
- **1** Otvorite aplikaciju Kamera i izaberite režim Fotografija.
- **2** Dodirnite da biste uključili opciju  $\overline{a}$ .
- **3** Uokvirite subjekt u tražilu. Kada kamera identifikuje to što snimate, automatski će preporučiti režim (kao što je portret, zelenilo ili tekst).
- **4** Da biste onemogućili preporučeni režim, dodirnite opciju  $\times$  pored teksta režima ili isključite opciju  $\overline{A}$ .

#### **Snimanje Meseca pomoću funkcije Master AI**

- **1** Otvorite aplikaciju **Kamera** i izaberite režim **Fotografija**.
- **2** Dodirnite opciju (a) da biste omogućili funkciju Master AI.
- **3** Uokvirite Mesec u tražilu i razmaknite dva prsta na tražilu da biste podesili zum na 10x ili veću vrednost.

Kada uređaj detektuje da snimate Mesec, u tražilu će se pojaviti opcija (, koja pokazuje da je kamera ušla u režim Mesec.

- **4** U gornjem levom uglu će se pojaviti okvir za pregled slike u slici. U okviru njega možete da vidite Mesec i efekte prednjeg plana, kao što su zgrade ili grane.
- **5** Dodirnite opciju $\bigcirc$  da biste snimili sliku.
- **1** · Režim Mesec može da identifikuje Mesec samo u obliku polukruga ili većem obliku. Ako je Mesec blokiran oblacima, ovaj režim možda neće raditi.
	- Kada je u režimu Mesec uveličavanje između 10x i 30x, može se generisati fotografija Meseca sa prednjim planom. Kada je uveličavanje veće od 30x, mogu se generisati samo fotografije Meseca sa crnim pozadinama.

## Snimanje fotografija sa različitim podešavanjima **zumiranja**

## Snimanje fotografija sa širokim uglom ili dugim fokusom

Mogućnosti zumiranja kamere uređaja omogućavaju vam da snimite veći deo scene ili udaljene vidike.

#### Automatsko prebacivanje na široki ugao prilikom snimanja selfija prednjom kamerom

Kada prednja kamera uređaja detektuje više ljudi u kadru, automatski će prebaciti na široki ugao da bi fotografija obuhvatila više ljudi.

- **1** Otvorite aplikaciju Kamera, izaberite režim Fotografija ili režim Portret, zatim dodirnite opciju da biste prebacili na prednju kameru.
- **2** Nakon što prebacite uređaj iz uspravne u položenu orijentaciju, kamera će automatski prebaciti u režim Široki ugao. Kada se u tražilu vide tri ili više osoba, kamera će automatski prebaciti na najširi ugao u režimu Široki ugao. Takođe, možete da prevučete klizač zuma u tražilu da biste ručno prebacili između nivoa zumiranja.
- **3** Dodirnite opciju  $\bigcirc$  da biste snimili fotografiju.

### Snimanje fotografija sa velike udaljenosti

- **1** Otvorite aplikaciju **Kamera** i izaberite režim **Fotografija**.
- **2** Usmerite kameru prema udaljenom subjektu i uvećajte ili umanjite korišćenjem bočne trake ili tako što ćete primaknuti ili razmaknuti dva prsta na ekranu. Ako uređaj podržava uvećavanje veće od 15X, u tražilu će biti prikazan okvir za pregled slike u slici da bi vam pomogao da se fokusirate na subjekat kada uvećavate više od 15X. Neki proizvodi ne podržavaju okvir za pregled slike u slici.
- **3** Dodirnite tačku u tražilu koju želite da fokusirate i dodirnite opciju  $\bigcirc$  radi snimania kada je subjekat u fokusu.

## **Makro**

## **Približavanje pomoću režima Super makro**

Udubite se u detalje tako što ćete omogućiti režim Super makro i snimite ples vilin konjica ili kapljice rose u nestajanju.

#### Snimanie fotografija u krupnom planu uz režim Super makro

**1** Režimu **Super makro** možete da pristupite na bilo koji od sledećih načina:

Otvorite aplikaciju Kamera i izaberite režim Fotografija. Zatim uokvirite subjekt u tražilu i približite kameru. Kada je kamera dovoljno blizu, ona će automatski ući u

režim **Super makro** i usmeriti fokus na subjekta, a u tražilu će se prikazati  $\bullet$ .

- Izaberite opcije **Kamera** > **Još** i izaberite režim **Super makro**. Kamera će automatski izvršiti fokusiranje. Takođe, možete da dodirnete opciju **AF** i prevučete klizač zuma radi ručnog fokusiranja ili dodirnete ekran radi jednog automatskog fokusiranja.
- **2** Prevucite klizač zuma u tražilu ili primaknite ili razmaknite dva prsta na ekranu da biste podesili žižnu daljinu. Veća vrednost ukazuje na veće uveličavanje.
- **3** Dodirnite opciju  $\bigcirc$  da biste snimili sliku.
- **1** Ako u režimu **Fotografija** želite da izađete iz režima **Super makro**, dodirnite opciju .
	- Ako je široki ugao podržan na uređaju, možete i da prevučete klizač zuma u tražilu da biste snimili makro fotografiju sa nivoom zuma ispod 1x.

### **Snimanje video zapisa u krupnom planu uz režim Super makro**

**1** Režimu **Super makro** možete da pristupite na bilo koji od sledećih načina:

• Otvorite aplikaciju **Kamera** i izaberite režim **Video zapis**. Zatim uokvirite subjekt u

tražilu i približite kameru. Kada je kamera dovoljno blizu, u tražilu će se prikazati  $\mathbb{R}$ .

Dodirnite opciju da biste ušli u režim **Super makro**. Kamera će automatski usmeriti fokus na subjekta.

- Izaberite opcije **Kamera** > **Još**, izaberite režim **Super makro** i dodirnite opciju da biste prebacili na režim Video zapis. Kamera će automatski izvršiti fokusiranje. Takođe, možete da dodirnete opciju **AF** i prevučete klizač zuma radi ručnog fokusiranja ili dodirnete ekran radi jednog automatskog fokusiranja.
- **2** Prevucite klizač zuma u tražilu ili primaknite ili razmaknite dva prsta na ekranu da biste podesili žižnu daljinu. Veća vrednost ukazuje na veće uveličavanje.
- **3** Dodirnite opciju $\bigodot$  da biste započeli snimanje.

 $\overline{t}$ 

Ako u režimu **Video zapis** želite da izađete iz režima **Super makro**, dodirnite opciju .

### **Širokougaono makro snimanje i telefoto makro snimanje**

Širokougaono makro snimanje i telefoto makro snimanje su dva režima makro snimanja. Širokougaono makro snimanje omogućava veći domet tražila, dok telefoto makro snimanje uveličava detalje, što ga čini idealnim za snimanje malih objekata, kao što su insekti, sa određene udaljenosti.

**1** U režimu **Super makro** prevucite klizač zuma u tražilu. Prevucite ga do leve strane opcije

 $\circledcirc$  radi prebacivanja na širokougaono makro snimanje i prevucite ga do opcije  $\circledcirc$  ili do njene desne strane radi prebacivanja na telefoto makro snimanje.

Kada uđete u režim telefoto makro snimanja, okvir za pregled slike u slici će se prikazati u tražilu da bi vam se pomoglo u proveri fokusa.

- **2** Prevucite klizač zuma u tražilu ili primaknite ili razmaknite dva prsta na ekranu da biste podesili žižnu daljinu. Veća vrednost ukazuje na veće uveličavanje.
- **3** Dodirnite taster zatvarača kamere da biste snimili fotografiju ili video zapis.

## **Monohromatska fotografija**

## **Monohromatski**

### **Snimanje crno-belih fotografija**

Crno-bele fotografije uklanjaju boje koje odvlače pažnju da biste mogli da se više fokusirate na formu, oblik i teksturu.

- **1** Izaberite opcije **Kamera** > **Još** i izaberite režim .
- **2** Dodirnite opciju $\mathbb{Q}$  da biste snimili fotografiju.

## **Snimanje monohromatskih video zapisa**

Monohromatski video zapisi filtriraju boje i ističu kontrast i detalje.

- **1** Izaberite opcije **Kamera** > **Još** i izaberite režim .
- **2** Dodirnite opciju  $\left(\begin{matrix} \Box \end{matrix}\right)$  da biste izvršili prebacivanje na režim Video zapisi.
- **3** Dodirnite taster zatvarača kamere da biste započeli snimanje. Tokom snimanja možete da dodirnete opciju  $\bigcirc$  da biste snimili fotografiju.

## **Pokretne slike**

## Snimanje pokretnih slika radi oživljavanja fotografija

Ne možete baš da uhvatite taj savršeni trenutak? Funkcija Pokretna slika snima kratak period kretanja i zvuka pre i posle dodirivanja tastera zatvarača kamere da bi taj neuhvatljivi snimak koji ste upravo propustili... unela u potpuni prikaz!

### **Snimanje pokretnih slika**

**1** Izaberite opcije **Kamera** > **Fotografija** i dodirnite opciju i radi omogućavanja opcije Pokretna slika ili izaberite opcije **Kamera** > **Još** i izaberite opciju **Pokretna slika** (u zavisnosti od modela uređaja).

**2** Dodirnite taster zatvarača kamere radi snimanja.

### **Reprodukcija pokretnih slika**

Pokretne slike se čuvaju u JPG formatu u aplikaciji **Galerija**.

Idite u meni **Galerija** > **Albumi** > **Kamera**, dodirnite pokretnu sliku, zatim dodirnite opciju

u gornjem delu slike da biste je prikazali.

Pokretna slika će se automatski zaustaviti kada se reprodukcija završi. Takođe, možete da dodirnete ekran da biste zaustavili reprodukciju.

### **Izmena pokretnih slika**

Nakon snimanja pokretne slike, možete da izaberete i optimizujete bilo koji kadar unutar nje, pa čak i da postavite kadar kao naslovnu ili statičnu fotografiju.

- **1** Otvorite aplikaciju **Galerija**, dodirnite pokretnu sliku koju želite da izmenite, a zatim dodirnite opciju  $\Box$
- **2** Dodirnite opciju **Pametno** da bi uređaj preporučivao najbolje kadrove koji su označeni ikonama krune. Dodirnite kadar koji želite da izmenite i dodirnite opciju **Postavi kao naslovnu**. Iznad izabranog kadra će se prikazati tačka.
- **3** Nakon postavljanja kadra kojeg treba urediti kao naslovni kadar, izaberite opcije **Automatska optimizacija**, **Odmagljivanje**, između drugih opcija u opciji **Pametno**. Uređaj će automatski optimizovati naslovni kadar za vas.

**A** Ako na fotografiju želite da primenite više od jedne gore navedene funkcije, dodirnite

opciju  $\Box$  svaki put kada primenite funkciju da biste sačuvali izmenu.

**4** Nakon što završite sa uređivanjem slike, dodirnite opciju  $\Box$  da biste je sačuvali u skladu sa odzivima. Sliku možete da sačuvate i kao novu pokretnu fotografiju u originalnom fotoalbumu.

Da biste sačuvali jedan od kadrova u pokretnoj slici kao statičnu fotografiju, dodirnite opciju

 $\Box$ , postavite kadar kao naslovni kadar, izmenite kadar koristeći bilo koje druge funkcije

različite od opcije **Pametno** i dodirnite opciju . Naslovni kadar će biti sačuvan kao statična fotografija.

## **Čuvanje pokretne slike kao GIF datoteke ili video zapisa**

Da biste pokretnu sliku sačuvali kao GIF datoteku ili video zapis, dodirnite pokretnu sliku u

albumu, dodirnite opciju  $\bullet \bullet$ , zatim izaberite opciju **Sačuvaj kao video zapis** ili opciju **Sačuvaj kao GIF**.

### **Deljenje pokretnih slika**

Delite pokretne slike sa svojim HUAWEI uređajima preko funkcije Bluetooth ili Huawei Share.

Izaberite opcije **Galerija** > **Albumi** > **Kamera**, dodirnite i držite da biste izabrali pokretne slike

koje želite da delite i dodirnite opciju . Zatim pratite uputstva na ekranu da biste završili proces.

Ako pokretne slike delite sa aplikacijama trećih strana ili sa nekompatibilnim uređajima, pokretne slike će biti prikazane kao statične slike.

## **Prikazivanje sinemagrafa pokretnih slika**

Kada snimite pokretnu sliku dinamičkog objekta iz istog ugla (kao što je list koji se njiše na vetru), a unutar scene postoji oštar statički i dinamički kontrast, vaš uređaj će automatski kreirati sinemagraf slike da bi je učinio interaktivnom i istaknutom.

**1** Otvorite aplikaciju **Galerija**, dodirnite pokretnu sliku koju želite da prikažete, zatim prevucite nagore po slici.

Ako efekti reprodukcije nisu dostupni nakon što prevučete sliku nagore, to znači da vaš uređaj ne podržava ovu funkciju.

- **2** Ako uslovi to dozvoljavaju, vaš uređaj će preporučiti tri efekta reprodukcije: **Podrazumevano** (reprodukuje se jednom prilikom prevlačenja nalevo ili nadesno), **Petlja** (reprodukuje se više puta) i **Sinemagraf** (deo pokretne slike koji se najviše ističe se automatski identifikuje i reprodukuje više puta). Sinemagrafi neće biti prikazani ako nisu dostupni.
- **3** Možete da dodirnete da biste pregledali efekte i da na sliku primenite onaj koji želite.

Da biste efekat sačuvali kao video zapis ili GIF, dodirnite opciju • · na ekranu sa detaljima slike i dodirnite opciju **Sačuvaj kao video zapis** ili opciju **Sačuvaj kao GIF**.

## **Profesionalni režim**

## **Korišćenje Profesionalnog režima za snimanje poput profesionalca**

Profesionalni režim vam omogućava da fino podešavate fotografije i video zapise i daje vam potpunu kontrolu nad opcijama kao što su ISO osetljivost, režim fokusa i više od toga prilikom snimanja fotografija ili video zapisa.

### Snimanje fotografija u režimu Profes.

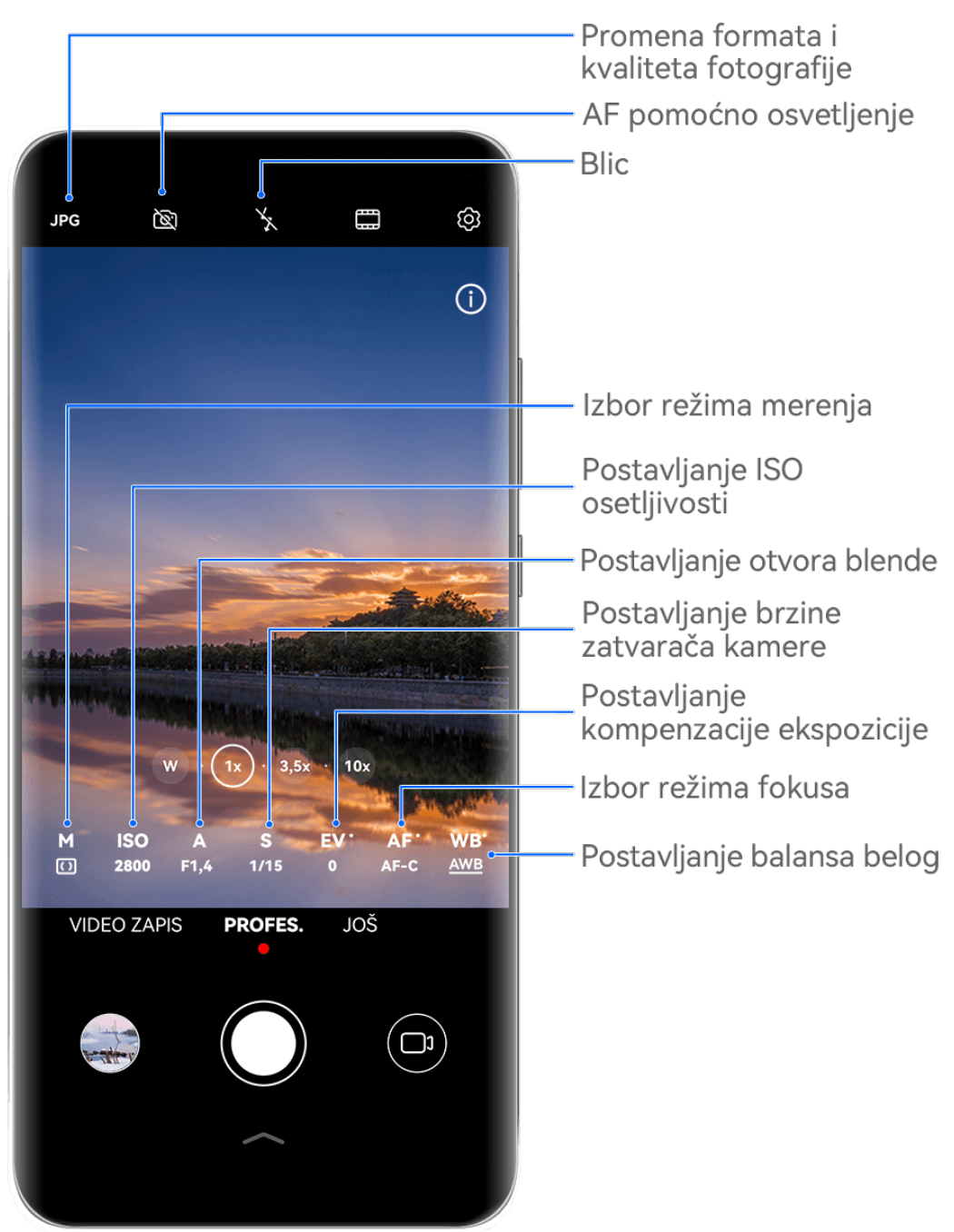

- **Slike služe samo kao referenca.**
- **1** Otvorite aplikaciju **Kamera** i izaberite režim **Profes.**.
- **2** Odatle slobodno:
	- Podesite režim merenja: Dodirnite opciju **M** i izaberite režim merenja.

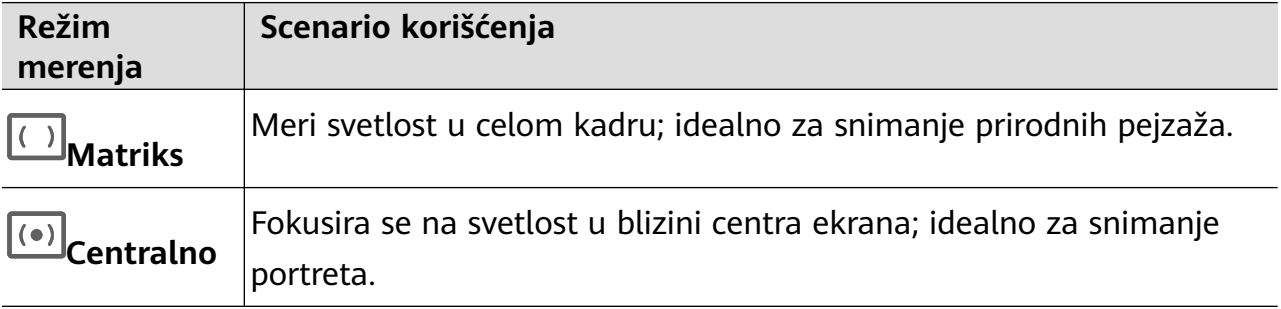

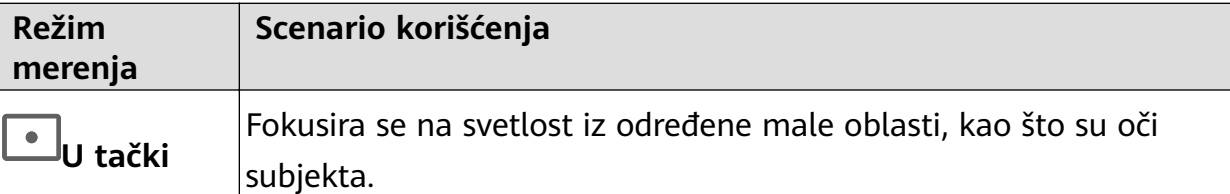

- Podesite ISO osetljivost: Dodirnite opciju **ISO** i prevucite klizač. U okruženjima sa slabim osvetljenjem obično ćete želeti da povećate ISO osetljivost. U okruženjima sa dobrim osvetljenjem želećete da je smanjite da biste izbegli šum na slikama.
- Podesite brzinu zatvarača kamere: Dodirnite opciju **S** i prevucite klizač. Brzina zatvarača kamere određuje količinu svetlosti koja može da uđe u objektiv kamere. Kada snimate stacionarne scene ili portrete, preporučuje se da koristite manju brzinu zatvarača kamere. Isto tako, kada snimate scene ili predmete koji se brzo kreću, želećete da povećate brzinu zatvarača kamere.
- Podesite otvor blende: Dodirnite opciju **A** i prevucite klizač. Manji f-broj će kreirati zamućeniju pozadinu. Da biste snimali portrete, isprobajte male f-brojeve. Da biste snimali pejzaže, isprobajte velike f-brojeve.
- Podesite kompenzaciju EV ekspozicije: Dodirnite opciju **EV·** i prevucite klizač. Preporučuje se da EV vrednost povećate u okruženjima sa slabim osvetljenjem i smanjite u okruženjima sa dobrim osvetljenjem.

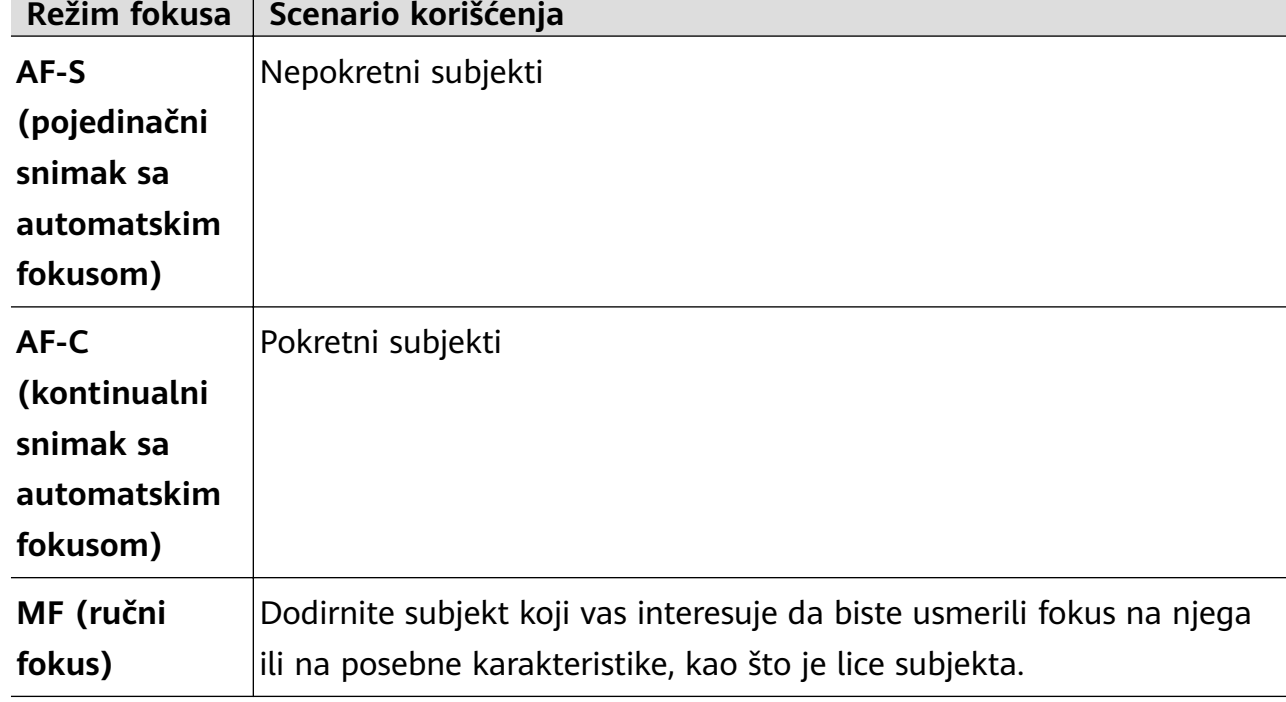

• Podesite fokus: Dodirnite opciju **AF·** i izaberite režim fokusa.

• Podesite dominaciju boje: Dodirnite opciju **WB·** i izaberite režim.

Prilikom snimanja pod jarkom dnevnom svetlošću, izaberite opciju . Prilikom snimanja u oblačnim uslovima ili okruženjima sa slabim osvetljenjem, izaberite opciju Dodirnite opciju  $\square$ **da biste podesili temperaturu boje.** 

• Izaberete format za skladištenje: Režim **Profes.** vam omogućava da sačuvate

fotografiju u različitim formatima. Dodirnite opciju <sup>JPG</sup> u tražilu da biste izabrali želieni format.

Slike u JPG formatu zahtevaju manje prostora za skladištenje.

Ako izaberete RAW format, uređaj će automatski sačuvati fotografije snimljene u DNG formatu i standardnim formatima. DNG format zadržava više detalja i daje vam pristup širem spektru opcija naknadne obrade, ali zauzima više prostora za skladištenje.

• Omogućite AF pomoćno osvetljenje: Za bolje performanse fokusiranja u okruženjima

sa slabim osvetljenjem dodirnite opciju  $\mathbb{R}$  da biste omogućili AF pomoćno osvetljenje.

- **3** Dodirnite taster zatvarača kamere da biste snimili sliku.
- Ove funkcije su podržane samo na određenim modelima uređaja.
	- Prilagođavanje određenog podešavanja će ponekad takođe dovesti do promene drugih podešavanja. Ne zaboravite da prilagođavanja vršite samo na osnovu stvarnih potreba.

#### **Snimanje video zapisa u režimu Profes.**

- **1** U režimu **Profes.**, dodirnite opciju da biste prebacili na režim Video zapis. Odatle slobodno:
	- Podesite režim merenja: Dodirnite opciju **M** i izaberite režim merenja.

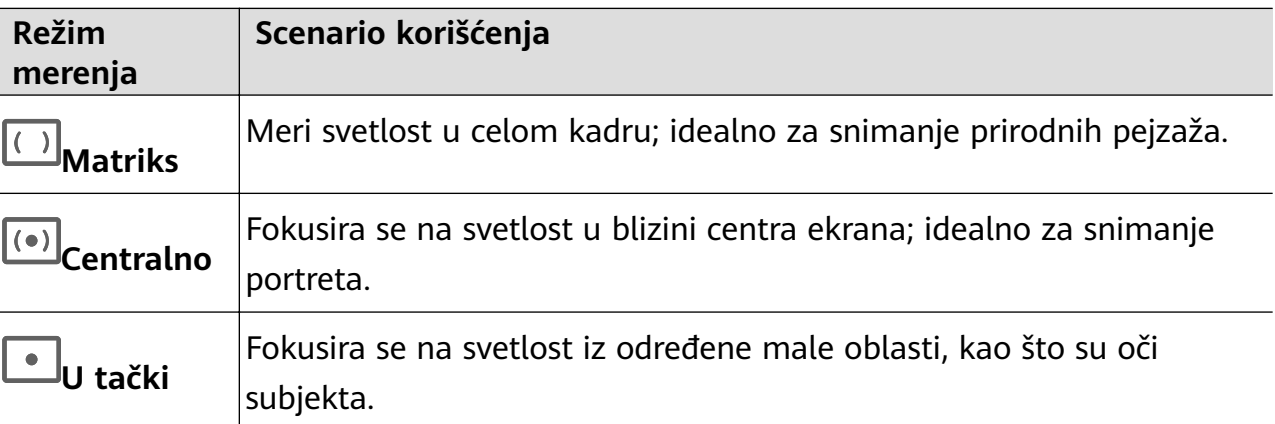

• Podesite ISO osetljivost: Dodirnite opciju **ISO** i prevucite klizač.

U okruženjima sa slabim osvetljenjem obično ćete želeti da povećate ISO osetljivost. U okruženjima sa dobrim osvetljenjem želećete da je smanjite da biste izbegli šum na slikama.

- Podesite otvor blende: Dodirnite opciju **A** i prevucite klizač. Manji f-broj će kreirati zamućeniju pozadinu. Da biste snimali portrete, isprobajte male f-brojeve. Da biste snimali pejzaže, isprobajte velike f-brojeve.
- Podesite brzinu zatvarača kamere: Dodirnite opciju **S** i prevucite klizač.

Brzina zatvarača kamere određuje količinu svetlosti koja može da uđe u objektiv kamere. Kada snimate stacionarne scene ili portrete, preporučuje se da koristite manju brzinu zatvarača kamere. Isto tako, kada snimate scene ili predmete koji se brzo kreću, želećete da povećate brzinu zatvarača kamere.

- Podesite kompenzaciju EV ekspozicije: Dodirnite opciju **EV·** i prevucite klizač. Preporučuje se da EV vrednost povećate u okruženjima sa slabim osvetljenjem i smanjite u okruženjima sa dobrim osvetljenjem.
- Podesite fokus: Dodirnite opciju **AF·** i izaberite režim fokusa.

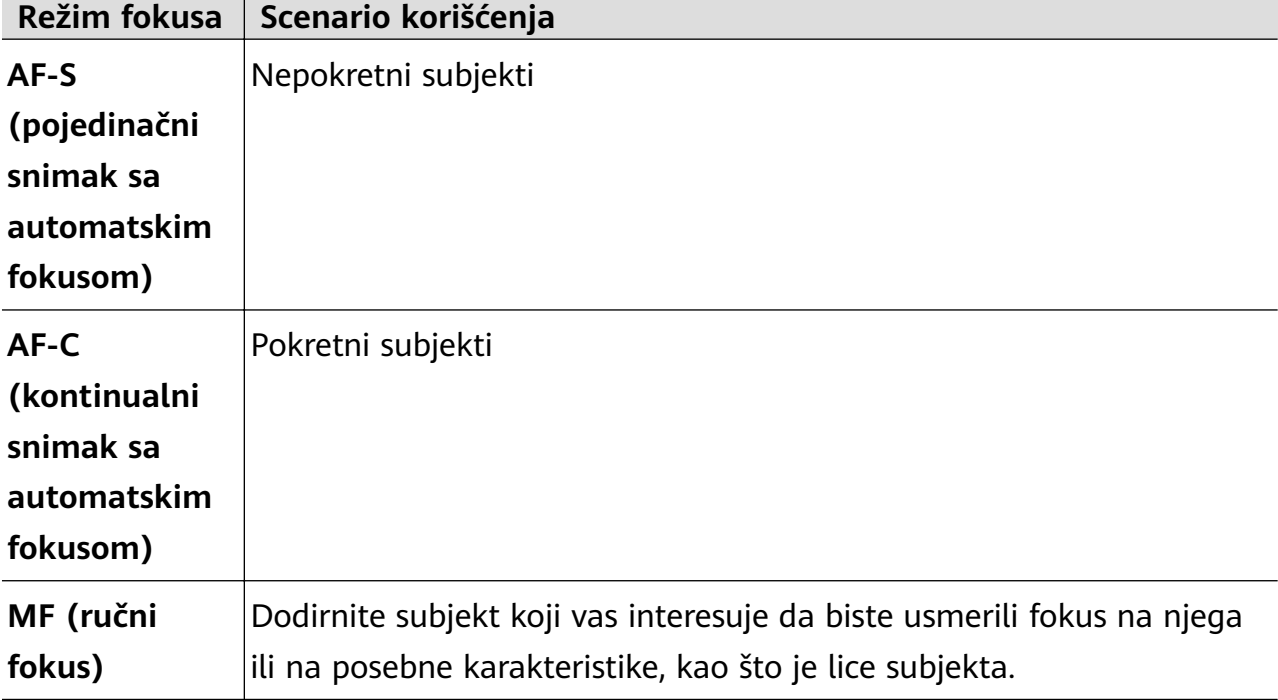

• Podesite dominaciju boje: Dodirnite opciju **WB·** i izaberite režim.

Prilikom snimanja pod jarkom dnevnom svetlošću, izaberite opciju . Prilikom snimanja u oblačnim uslovima ili okruženjima sa slabim osvetljenjem, izaberite opciju

 $\bigcirc$ 

Dodirnite opciju da biste podesili temperaturu boje.

- **2** Dodirnite opciju  $\bigcirc$  da biste započeli snimanje.
- Ove funkcije su podržane samo na određenim modelima uređaja.
	- Prilagođavanje određenog podešavanja će ponekad takođe dovesti do promene drugih podešavanja. Ne zaboravite da prilagođavanja vršite samo na osnovu stvarnih potreba.

## **Snimanje video zapisa**

## **Snimanje video zapisa**

**1** Otvorite aplikaciju **Kamera** i izaberite režim **Video zapis**.

- **2** Prilagodite sledeća podešavanja:
	- Uvećavanje ili umanjivanje prikaza: Primaknite ili razmaknite dva prsta na tražilu ili prevucite klizač zuma.
	- Fokusiranje: Dodirnite lokaciju na koju želite da usmerite fokus. Dodirnite i zadržite tražilo da biste zaključali ekspoziciju i fokus.
	- Uključivanje ili isključivanje blica: Dodirnite opciju  $\sum$ i izaberite opciju  $\subseteq$

(konstantno svetlo) ili opciju (isključeno).

Kada koristite prednju kameru za snimanje video zapisa u uslovima slabog osvetljenja,

možete da postavite blic na opciju  $\geq$  (konstantno svetlo). Kamera će vam pomoći da nadoknadite nedostatak svetlosti u okruženju.

- Prilagođavanje efekata ulepšavanja: Dodirnite opciju i prevucite klizač da biste podesili podešavanja ulepšavanja.
- Prilagođavanje rezolucije video zapisa i broja slika u sekundi: Izaberite opcije  $\{ \circ \}$ **Rezolucija video zapisa** i izaberite željenu rezoluciju. Viša rezolucija će za rezultat imati video zapis višeg kvaliteta sa većom veličinom datoteke.

Možete da izaberete opcije > **Broj slika u sekundi** da biste izabrali željeni broj slika u sekundi.

Poboljšavanje boja i kontrasta video zapisa: Dodirnite opciju  $\bigotimes$ i omogućite opciju **HDR Vivid**.

Kada se ova funkcija omogući, boje i kontrasti na video zapisu će biti poboljšani. Međutim, reprodukcija video zapisa na nekompatibilnom uređaju ili korišćenje nekompatibilnog softvera može da dovede do efekata koji nisu optimalni. Postupajte s oprezom prilikom omogućavanja ove funkcije.

Izbor formata video zapisa za uštedu prostora: Dodirnite opciju  $\bigodot$ i omogućite opciju **Efikasan format video zapisa.** 

Kada se ova funkcija omogući, uređaj će koristiti format video zapisa koji zauzima manje prostora za skladištenje. Ipak, to može dovesti do toga da drugi uređaji ne mogu da reprodukuju video zapis. Postupajte s oprezom prilikom omogućavanja ove funkcije.

Neke od ovih funkcija možda neće biti podržane na vašem uređaju. Promena određenog podešavanja ponekad takođe dovodi do promene drugih podešavanja.

**3** Dodirnite opciju $\bigcirc$  da biste započeli snimanje.

Ako za snimanje video zapisa koristite zadnju kameru, dodirnite i zadržite opciju  $+$ ili

radi postepenog uvećavanja ili umanjivanja prikaza.

Dodirnite opciju $\mathbb O$  radi pravljenja snimka aktuelnog kadra.

**4** Dodirnite opciju  $\left(\mathbf{I}\right)$  radi pauziranja i dodirnite opciju  $\left(\mathbf{I}\right)$  radi zaustavljanja snimanja.

## **Omogućavanje jačine zvuka radi podešavanja pomoću nivoa zumiranja**

Prilikom snimanja video zapisa, uređaj može da usmeri fokus na zvuk subjekta koji snimate, tako da se zvuk pojačava sa uvećanjem prikaza.

Na primer, ako snimate dete koje peva na sceni, glas deteta će postajati jasniji tokom uvećavanja prikaza deteta.

- **1** Otvorite aplikaciju **Kamera** i izaberite režim **Video zapis**.
- **2** Prilikom korišćenja zadnje kamere, usmerite kameru ka subjektu koji želite da snimite.
- **3** Dodirnite opciju  $\bigcirc$  da biste započeli snimanje. Uvećajte prikaz subjekta odmicanjem prstiju na tražilu ili prevlačenjem klizača zuma nagore. Dok kamera uvećava prikaz, snimljeni zvuk postaje jasniji.
- **4** Dodirnite opciju $\left(\begin{array}{c} \blacksquare \end{array}\right)$  da biste završili snimanje.

## Snimanje neverovatnih video zapisa pomoću opcije AI filmski efekti

Dodajte opciju AI filmski efekti da biste svojim video zapisima dodali novi sjaj i poštedite sebe zamornog posla kod naknadnog uređivanja.

- **1** Otvorite aplikaciju **Kamera** i izaberite režim **Video zapis**.
- **2** Prebacite na zadnju kameru, dodirnite opciju  $\infty$  i pratite uputstva na ekranu da biste izabrali opcije "AI boja", Zamućenje pozadine ili druge filmske efekte (u zavisnosti od modela uređaja).

Ako ne možete da pronađete ovaj taster na ekranu, dodirnite opciju ispod tastera zatvarača kamere ili prevucite nagore blizu tastera zatvarača kamere i izaberite opciju iz menija prečica.

**3** Ako se opcija odnosa širine/visine slike od 21:9 prikazuje u opciji  $\{0\}$  > **Rezolucija video zapisa**, slobodno snimajte koristeći ovaj odnos širine/visine slike, jer je to odnos širine/ visine slike sa kojom se snima većina filmova.

Ako se na uređaju prikazuje opcija  $\mathcal{H}^{\text{un}}$ , prvo dodirnite opciju  $\mathcal{H}^{\text{un}}$ ł da biste onemogućili funkciju stabilizacije slike.

**4** Dodirnite opciju  $\bigcirc$  da biste započeli snimanje.

Tokom snimanja dodirnite opciju  $\bigcirc$  da biste snimili fotografiju sa izabranim specijalnim efektom.

**5** Dodirnite opciju  $\bigcup$  da biste zaustavili snimanje.

#### **Snimanje 4K UHD video zapisa**

Vaš uređaj podržava snimanje 4K Ultra HD (UHD) video zapisa, što vam omogućava da snimate još jasnije zapise.

- **1** Otvorite aplikaciju **Kamera** i izaberite režim **Video zapis**.
- **2** Izaberite opcije > **Rezolucija video zapisa** i izaberite rezoluciju 4K. Režim ulepšavanja, filteri i specijalni efekti nisu podržani za 4K i biće automatski onemogućeni kada izaberete rezoluciju 4K.
- **3** Vratite se na ekran **Video zapis** i dodirnite opciju  $\odot$  da biste započeli snimanje.
- Viša rezolucija za rezultat ima video zapis višeg kvaliteta, ali takođe zauzima više prostora za skladištenje.

## **Snimanje usporenog snimka**

## **Snimanje usporenih video zapisa**

Koristite režim Usporeni snimak da prolazne trenutke snimite do detalja. Prilagodite brzinu usporenog snimka na osnovu toga koliko sporo želite da se vaš snimak prikaže. Ako je brzina veća, reprodukcija će biti sporija.

- Dostupne brzine usporenog snimka se razlikuju u zavisnosti od uređaja.
- 256x: prikladno za snimanje pucnjave, eksplozije ili drugih ekstremno brzih akcionih scena.
- 128x ili 64x: prikladno za snimanje udaranja loptica i trke.
- 32x ili 16x: prikladno za snimanje pucanja mehurića i prskanja vode.
- 8x ili 4x: prikladno za snimanje delova brzih pokreta, kao što su skokovi u vodu i šutiranje fudbalske lopte. Možete da prilagodite ukupnu dužinu snimanja i dužinu dela usporenog snimka.

Za najbolje rezultate, usporene video zapise snimajte na jakom i prirodnom osvetljenju.

### **Snimanje usporenih video zapisa**

- **1** Izaberite opcije **Kamera** > **Još** i izaberite režim **Usporeni snimak**.
- **2** Dodirnite opciju  $\overline{\mathbf{w}}$  i izaberite brzinu usporenog snimka.
- **3** Uokvirite subjekt u tražilu, zatim dodirnite opciju  $\odot$  da biste započeli snimanje.

#### **Automatsko snimanje usporenog snimka**

Neki režimi usporenog snimka velikih brzina podržavaju detekciju pokreta. Kamera će automatski pratiti predmete u pokretu i praviti njihove snimke u kadru kada dodirnete taster zatvarača kamere.

## **1** U režimu **Usporeni snimak**, dodirnite opciju **i** izaberite brzinu.

- **2** Ako brzina koju izaberete podržava detekciju pokreta, na ekranu će se pojaviti opcija . Dodirnite opciju da biste obezbedili da je detekcija pokreta omogućena. Kadar detekcije će zatim biti prikazan u tražilu. Premestite kadar u željeni položaj.
- **3** Uokvirite predmet u tražilu i obezbedite da se i on nalazi u kadru detekcije. Dodirnite opciju  $\bigcirc$  da biste započeli snimanje.

Kamera će pratiti predmet u kadru i automatski praviti snimke kada se predmet kreće.

Za ručno snimanje video zapisa dodirnite opciju  $\Box$ da biste onemogućili detekciju pokreta, zatim dodirnite opciju  $\bigodot$  da biste započeli snimanje.

#### **Snimanje usporenih video zapisa prednjom kamerom**

Možete da koristite prednju kameru za snimanje usporenih selfi video zapisa, kao što je snimak vaše kose koja se vijori na vetru.

- **1** Izaberite opcije **Kamera** > **Još**, izaberite režim **Usporeni snimak**, zatim dodirnite opciju radi prebacivanja na prednju kameru.
- **2** Ako vaš uređaj dozvoljava, dodirnite opciju izaberite brzinu usporenog snimka.
- **3** Dodirnite opciju  $\odot$  da biste započeli snimanje.

## **Ubrzane fotografije**

## **Korišćenje režima Ubrzan snimak za kreiranje kratkih video zapisa**

Režim Ubrzan snimak možete da koristite za sporo snimanje slika tokom nekoliko minuta ili čak sati, a zatim za njihovo sažimanje u kratak video zapis. Ovo vam omogućava da snimite lepotu promene - cveće u cvatu, plutajuće oblake i još toga.

- **1** Izaberite opcije **Kamera** > **Još** i izaberite režim **Ubrzan snimak**.
- **2** Postavite uređaj u položaj. Da bi se smanjilo podrhtavanje kamere, koristite stativ za stabilizaciju uređaja.
- **3** Dodirnite opciju  $\bigcirc$  da biste pokrenuli snimanje, zatim dodirnite opciju da biste završili snimanje.

Snimljeni video zapis se automatski čuva u aplikaciju Galerija.

## **Režim Dvostruki prikaz**

## **Snimanje video zapisa sa širokim prikazom**

U režimu Široki prikaz možete odjednom da snimite dve različite perspektive nezavisnim snimanjem sa dve kamere – korišćenjem i prednje i zadnje kamere ili podešavanje samo za zadnjom kamerom – umesto jednom kamerom. Kada koristite prednju i zadnju kameru, široki prikaz uporedo pokazuje ono što su snimile prednja kamera i zadnja kamera. Kada koristite podešavanje samo sa zadnjom kamerom, široki prikaz pokazuje panoramu i krupni plan centra onoga što se snima.

**O** Proverite da li je vaš uređaj ažuriran na najnoviju verziju sistema.

- **1** Izaberite opcije **Kamera** > **Još** i izaberite opciju **Široki prikaz**.
- **2** Uokvirite predmet u tražilu.
	- Da biste snimili slike i prednjom i zadnjom kamerom, dodirnite opciju da biste u širokom prikazu pokazali šta je snimljeno prednjom kamerom i zadnjom kamerom. Možete da primaknete ili razmaknete prste na tražilu da biste podesili nivo zumiranja prikaza sa zadnje kamere. Dodirnite ekran dva puta da biste zamenili položaje slika širokog prikaza.
		- Dodirnite opciju da biste omogućili režim Slika u slici. Zatim možete da dodirnete mali prozor dva puta da biste zamenili položaje slika ili prevučete prozor u bilo koji
		- drugi položaj. Dodirnite opciju  $\Box$  da biste se vratili u režim podeljenog ekrana.
		- Da biste za snimanje u širokom prikazu koristili samo podešavanje sa zadnjom

kamerom, dodirnite opciju da biste prebacili na zadnju kameru. Panoramski prikaz i krupni plan centra panorame biće prikazani u režimu podeljenog ekrana u tražilu. Možete da podesite nivo zumiranja prikaza u krupnom planu tako što ćete primaknuti ili razmaknuti prste na tražilu. Dodirnite ekran dva puta da biste zamenili položaje panoramskog prikaza i prikaza u krupnom planu.

**3** Dodirnite opciju  $\bigodot$  da biste započeli snimanje i opciju  $\bigcirc$  da biste zaustavili snimanje.

#### **Izaberite izvor zvuka koji želite da preuzmete u režimu Široki prikaz**

U režimu Široki prikaz možete da odlučite iz kog smera želite da preuzmete zvuk. Na primer, kada koristite režim Široki prikaz dvostruke zadnje kamere, zvuk možete da preuzmete ili iz panoramskog prikaza ili iz prikaza u krupnom planu. Kada koristite režim Široki prikaz prednje i zadnje kamere, zvuk možete da preuzmete sa prednje ili zadnje strane. Neki uređaji ne podržavaju režim Široki prikaz prednje i zadnje kamere.

**1** Izaberite opcije **Kamera** > **Još** i izaberite opciju **Široki prikaz**.

**2** Usmerite uređaj prema sceni koju želite da snimite, dodirnite opciju  $\frac{1}{2}$  u tražilu i izaberite iz kog prikaza želite da preuzmete zvuk kada se to zatraži.

- Kada koristite režim Široki prikaz dvostruke zadnje kamere, zvuk možete da preuzmete ili iz panoramskog prikaza ili iz prikaza u krupnom planu. Ako izaberete da preuzmete zvuk iz prikaza u krupnom planu, uređaj može da se fokusira na zvuk subjekta koji snimate i zvuk se pojavljuje dok vršite uvećavanje. Na primer, možete da uvećate prikaz subjekta odmicanjem prstiju na tražilu ili prevlačenjem klizača zuma nagore. Ako ovo uradite, snimljeni zvuk subjekta će postati jasniji.
- Kada koristite režim Široki prikaz prednje i zadnje kamere, zvuk možete da preuzmete ili sa prednje ili sa zadnje strane. Na primer, kada prednjom kamerom i zadnjom kamerom snimate različite subjekte, možete da izaberete na koji subjekt želite da se fokusirate.
- **3** Dodirnite taster zatvarača kamere da biste pokrenuli snimanje.

## **Kreator priče**

## **Ispričajte svoju priču u režimu Kreator priče**

U režimu **Kreator priče** možete da izaberete obrazac i pratite uputstva radi kreiranja zanimljive priče korišćenjem kamere, bez potrebe za ručnim fokusiranjem ili zumiranjem.

- **1** Izaberite opcije **Kamera** > **Još** i izaberite režim **Kreator priče**.
- **2** Dodirnite obrazac da biste pregledali kako izgleda. Dodirnite opciju  $\circled{\hspace{-.1cm}\;\;}$ radi pokretanja.
- **3** Uređaj će vas uputiti da napravite nekoliko snimaka. Pre snimanja, u tražilu će se prikazati

pregled svakog snimka. Dodirnite opciju  $\bullet$  da biste zatvorili pregled.

Dodirnite opciju  $\langle\bullet\rangle$  da biste započeli snimanje. Uređaj će voditi računa o fokusiranju, rotiranju i zumiranju u tražilu. Kada unapred podešeno vreme istekne, uređaj će prestati sa

snimanjem. Možete da dodirnete opciju  $\circledcirc$  i snimite sledeći snimak sve dok svi snimci ne budu snimljeni.

- **4** Za snimanje druge scene, zatvorite kameru. Uređaj će automatski sačuvati snimke. Kada ponovo pristupite režimu **Kreator priče**, možete da nastavite sa sačuvanim snimcima (čuvaju se samo snimci koji su snimljeni prethodni put).
- **5** Kada završite, uređaj će automatski povezati snimke i kreirati video klip sa muzikom. Ako niste zadovoljni bilo kojim snimkom, dodirnite okvir za pregled snimka, zatim dodirnite

opciju  $\left(\bigcup_{i=1}^{n} \mathcal{I}_i\right)$ i pratite uputstva na ekranu da ponovo napravite snimak.

Ako niste zadovoljni ni sa jednim snimkom, dodirnite opciju  $\times$  da biste uklonili sve snimke i ponovo izvršite snimanje.

**6** Kada završite, dodirnite opciju **da** biste izvezli video zapis u album **Video zapisi**.

## **Više kamera**

## **Prebacivanje na režim Više kamera**

Režim Više kamera čini snimanie filmskih video zapisa zabavnim i iznenađujuće lakim. Nakon povezivanja više HUAWEI telefona i tableta, prebacujte kamere uređaja sa uređaja domaćina da biste snimili sve što vam je potrebno.

- Režim Više kamera je podržan samo na određenim uređajima i u određenim aplikacijama.
	- Preporučuje se da ovaj uređaj držite na udaljenosti od 10 m od uređaja koji su na njega povezani.

### **Prvi koraci**

Pre nego što počnete, prijavite se na svoj **HUAWEI ID** na ovom uređaju i omogućite Bluetooth i Wi-Fi i na ovom uređaju i na povezanom uređaju.

Ako dva uređaja nisu prijavljena na isti **HUAWEI ID** ili ako povezani uređaj nije prijavljen ni na jedan **HUAWEI ID**, izaberite opcije **Podešavanja** > **Super uređaj** > **Ovaj uređaj** > **Vidljivo** i izaberite opciju **Sve uređaje u blizini** na oba uređaja.

### **U aplikaciji Kamera**

Pristupite režimu Više kamera u aplikaciji Kamera da biste prebacivali između kamera na ovom uređaju i povezanom uređaju radi snimanja svakog ugla.

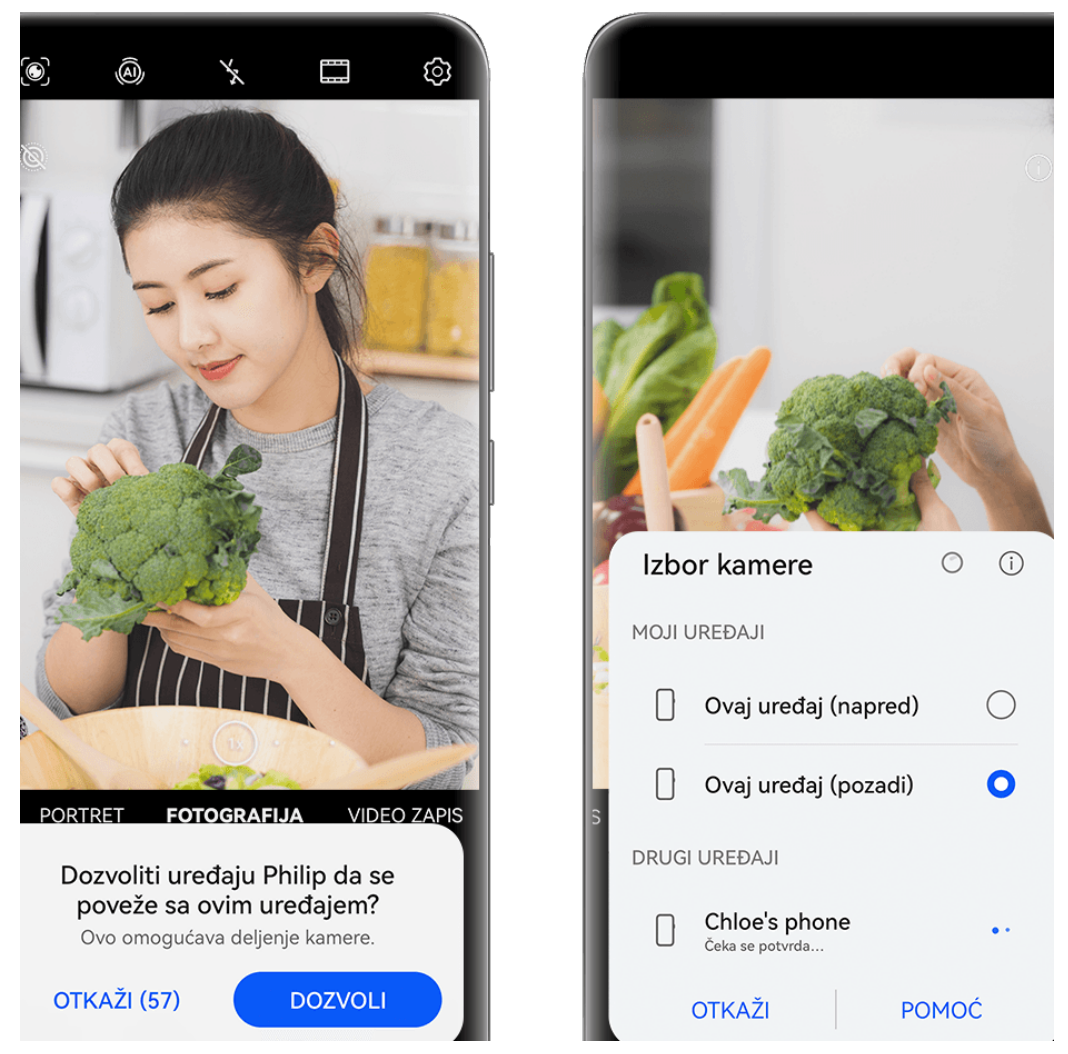

**Slike služe samo kao referenca.** 

- **1** Izaberite opcije **Kamera** > **Još** na ovom uređaju i izaberite režim **Više kamera**.
- **2** Ovaj uređaj će zatim potražiti i prikazati sve dostupne uređaje. Dodirnite uređaj na koji želite da se povežete i pratite uputstva na ekranu da biste dovršili povezivanje.
- **3** Nakon uspešnog povezivanja, na ovom uređaju će se prikazati tražilo povezanog uređaja. Tada možete da počnete da snimate ili obavljate sledeće operacije:
	- Dodirnite opciju **Izbor kamere** radi prebacivanja između kamere na ovom uređaju i one na povezanom uređaju.
	- Dodirnite opciju radi prebacivanja na režim Video. Ovaj uređaj preuzima zvuk tokom snimanja.

Da biste prekinuli vezu, dodirnite opciju  $\infty$ ili opciju  $\bullet$ na povezanom uređaju. U režimu **Više kamera** mogu se prilagođavati samo određeni parametri snimanja.

### **U aplikacijama trećih strana za direktno strimovanje i kameru**

Prebacujte između kamera uređaja u tren oka kada koristite aplikacije trećih strana za direktno strimovanje, kameru ili video ćaskanje.

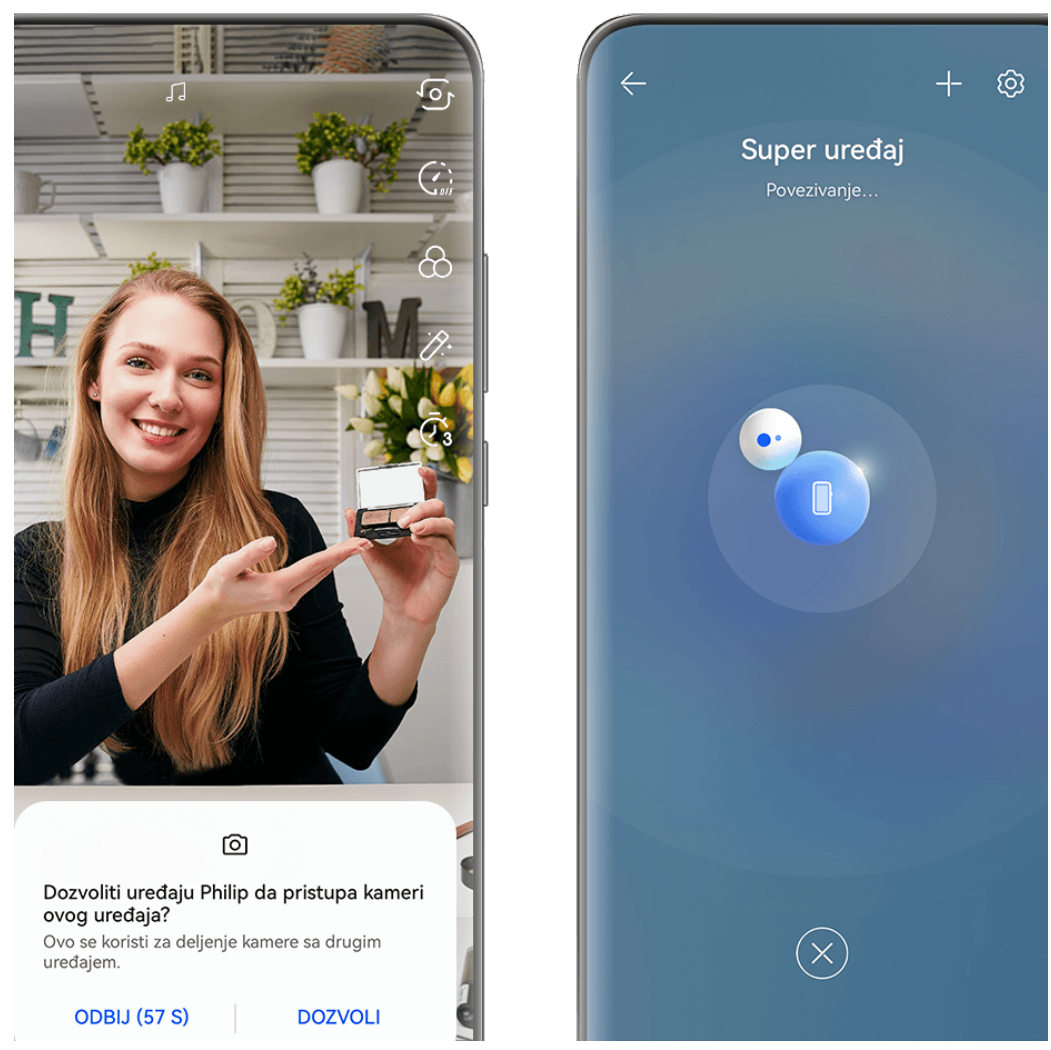

- **Slike služe samo kao referenca.**
- **1** Prevucite nadole sa gornje desne ivice ovog uređaja da biste prikazali opciju **Kontrolna tabla**. Odatle možete da povežete svoje uređaje na bilo koji od sledećih načina:
	- U funkciji **Super uređaj** dodirnite uređaj sa kojim želite da uspostavite vezu.
	- U funkciji **Super uređaj** dodirnite opciju i prevucite uređaj sa kojim želite da uspostavite vezu na ovaj uređaj.
	- Ako uređaj sa kojim treba uspostaviti vezu nije prijavljen ni na jedan **HUAWEI ID** ili

ako dva uređaja nisu prijavljena na isti **HUAWEI ID**, dodirnite opciju <sup>1</sup>20 u funkciji i

dodirnite opciju  $\Box^-$  pri vrhu ekrana. Vaš uređaj će automatski potražiti i prikazati sve dostupne uređaje. Dodirnite uređaj sa kojim želite da uspostavite vezu i pratite uputstva na ekranu da biste dovršili povezivanje.

• Ako pokušavate da koristite ovu funkciju sa telefonom i tabletom koji podržava funkciju Usklađivanje više ekrana, prevucite uređaj sa kojim želite da uspostavite

vezu na ovaj uređaj, dodirnite opciju · · u donjem delu ekrana **Super uređaj** ovog uređaja i izaberite opciju korišćenja kamere uređaja sa kojim želite da uspostavite vezu.

- **2** Kada počnete da snimate, tražilo povezanog uređaja će biti prikazano na ovom uređaju tokom strimovanja video zapisa uživo ili snimanja fotografija u aplikaciji treće strane na ovom uređaju. Ovaj uređaj preuzima zvuk tokom snimanja.
- **3** Da biste prebacivali između uređaja tokom snimanja, možete da koristite bilo koji od sledećih načina na ovom uređaju:
	- Dodirnite opciju pri vrhu ekrana i na prikazanoj listi dodirnite ime uređaja sa kojim želite da uspostavite vezu.
	- Prevucite nadole sa gornje desne ivice ovog uređaja da biste prikazali opciju **Kontrolna tabla** i dodirnite ime uređaja sa kojim želite da uspostavite vezu u funkciji **Super uređaj**.
	- U funkciji **Super uređaj** dodirnite opciju . Zatim prevucite ikonu za povezani uređaj dalje od ikone za ovaj uređaj i prevucite ikonu za novi uređaj do ikone za ovaj uređaj.

Da biste prekinuli vezu, dodirnite opciju  $\left(\frac{1}{1}\right)$ ili opciju  $\left(\frac{1}{1}\right)$ na povezanom uređaju.

Ako se funkcija **Super uređaj** ne prikaže u opciji **Kontrolna tabla**, izaberite > **Prikaži Super uređaj** u opciji **Kontrolna tabla**.

## **Prilagođavanje podešavanja kamere**

## **Prilagođavanje podešavanja kamere**

Možete da prilagodite podešavanja kamere da biste brže snimali fotografije i video zapise. Sledeće funkcije možda neće biti dostupne u nekim režimima kamere.

## **Prilagođavanje odnosa širine/visine slike**

Izaberite opcije **Kamera** > > **Odnos širine/visine slike** i izaberite odnos širine/visine slike.

Ova funkcija nije dostupna u nekim režimima.

## **Omogućavanje oznaka lokacije**

Da biste omogućili opciju **Oznaka lokacije**, prvo omogućite opciju Usluge lokacije za svoj

uređaj, zatim izaberite opcije **Kamera** >  $\bigotimes$ . Vaše fotografije i video zapisi će zatim biti označeni informacijama o lokaciji.

Možete da dodirnete i prevučete nagore fotografiju ili video zapis u aplikaciji Galerija da biste prikazali njihovu lokaciju snimanja.

Da biste omogućili opciju Usluge lokacije na svom uređaju:

• Prevucite nadole sa gornje desne ivice uređaja da biste prikazali opciju **Kontrolna tabla**,

dodirnite opciju da biste proširili tablu sa prekidačima prečica i omogućite opciju **Lokacija**.

• Izaberite opcije **Podešavanja** > **Lokacija** i omogućite opciju **Pristupi mojoj lokaciji**.

### **Dodavanje vodenih žigova uređaja**

Izaberite opcije > **Dodaj vodeni žig**, uključite opciju **Nalepnice** i izaberite željeni vodeni žig.

Fotografije i video zapisi snimljeni zadnjom kamerom sadržaće vodeni žig uređaja.

Dodavanje vodenog žiga uređaja na video zapise podržano je samo na određenim modelima uređaja.

#### Korišćenje mreže kamere za sastavljanje fotografija

Koristite mrežu kamere da bi vam pomogla da podesite savršen snimak.

- **1** Omogućite opciju **Mreža kamere**. U tražilu će se zatim pojaviti koordinatne linije.
- **2** Postavite subjekt fotografije u jednu od tačaka preseka, zatim dodirnite taster zatvarača kamere.

#### **Korišćenje opcije Odraz u ogledalu**

Kada koristite prednju kameru, dodirnite opciju  $\bigotimes$ , zatim omogućite ili onemogućite opciju **Odraz u ogledalu**.

Kada je opcija **Odraz u ogledalu** omogućena, slika će se pojaviti onako kako sebe vidite u tražilu, umesto okrenuto.

Kada je opcija **Odraz u ogledalu** onemogućena, slika će biti okrenuta, što znači da je obrnuta u odnosu na ono što vidite u tražilu.

#### **Isključivanje zvuka zatvarača kamere**

Omogućite opciju **Isključi zvuk** da biste isključili zvuk zatvarača kamere.

Ova funkcija je dostupna samo u nekim zemljama i regionima.

#### **Snimanje osmeha**

Omogućite opciju **Snimanje osmeha**. Kamera će automatski snimiti fotografiju kada detektuje osmeh u tražilu.

#### **Korišćenje horizontalnog nivoa za bolje kompozicije**

Omogućite opciju **Horizontalni nivo** da biste prikazali horizontalnu liniju za vođenje u tražilu.

Kada se tačkasta linija preklapa sa punom linijom, to označava da je kamera paralelna sa horizontalnim nivoom.

## **Prilagođavanje izgleda režima Kamera**

Izgleda ekrana režima Kamera možete da prilagodite na osnovu svojih potreba tako što ćete često korišćene režime premestiti na početni ekran kamere ili promeniti raspored režima.

**A**, Režimi **Fotografija, Portret** i **Video zapis** ne mogu da se premeste u opciju Još.

- **1** Izaberite opcije **Kamera** > **Još** i dodirnite opciju da biste pristupili ekranu za izmenu režima.
- **2** Dodirnite i držite režim i prevucite ga na željeni položaj. Možete da premestite režim sa ekrana opcije **Još** na početni ekran kamere, premestite režim sa početnog ekrana kamere u opciju **Još** ili prilagodite izgled ekrana režima na osnovu toga koliko često koristite određene režime.

Režimi sa ikonom  $\bigotimes$  mogu da se izbrišu jednostavnim dodirivanjem ove ikone.

**3** Dodirnite opciju  $\checkmark$  da biste sačuvali raspored.

Da biste obnovili izbrisani režim, izaberite opcije **Kamera** > **Još**, dodirnite opciju , a zatim dodirnite opciju **DODAJ**.

## **Upravljanje Galerijom**

## **Obavljanje brzih pretraga u aplikaciji Galerija**

### Brzo pretraživanje fotografija u aplikaciji Galerija

Brzo pronađite fotografiju pretraživanjem pomoću ključnih reči, kao što su datum, hrana ili kategorija, u aplikaciji Galerija.

- **1** Pristupite aplikaciji **Galerija**, dodirnite traku za pretraživanje pri vrhu ekrana, zatim unesite ključnu reč (na primer, "hrana" ili "pejzaž") ili dodirnite predloženu reč radi početka pretraživanja.
- **2** Biće prikazane sličice fotografija koje su povezane sa tom ključnom reči i biće predloženo više ključnih reči. Dodirnite predloženu ključnu reč ili unesite još ključnih reči radi preciznijih rezultata.

### **Brzo pretraživanje video zapisa u aplikaciji Galerija**

Uređaj automatski analizira i kategorizuje video zapise u aplikaciji Galerija kada se puni i kada je ekran isključen. Predložene ključne reči će biti prikazane na traci za pretraživanje za brze rezultate o povezanim temama.

- **1** Izaberite aplikaciju **Galerija**, dodirnite traku za pretraživanje pri vrhu ekrana, zatim ukucajte ključnu reč (na primer, "hrana" ili "pejzaž") ili dodirnite predloženu reč da započnete pretraživanje.
- **2** Biće prikazane sličice video zapisa povezanih sa tom ključnom reči i biće predloženo još ključnih reči. Dodirnite predloženu ključnu reč ili unesite još ključnih reči radi preciznijih rezultata.

Ključni trenuci video zapisa u rezultatima pretraživanja će se automatski reprodukovati u nizu da biste videli pregled.

**Snimci ekrana** neće biti analizirani.

## Deljenje fotografija i video zapisa

Otvorite aplikaciju **Galerija** i podelite fotografiju ili video zapis na sledeće načine:

• Podelite jednu fotografiju ili video zapis: dodirnite fotografiju ili video zapis, zatim dodirnite

 $\overline{\text{over}}$  .

• Podelite više fotografija ili video zapisa: u albumu ili na kartici **Fotografije** dodirnite i

zadržite da biste izabrali više fotografija i video zapisa, zatim dodirnite opciju ...

### **Delite slike bez otkrivanja svog života**

Kada delite sliku u aplikaciji Galerija, možete izabrati da izbrišete osetljive informacije kao što su lokacija, vreme, uređaj i ime slike, da biste sačuvali svoju privatnost.

- **1** Otvorite aplikaciju **Galerija**.
- **2** Dodirnite sliku ili dodirnite i držite da biste izabrali više slika i dodirnite opciju .
- **3** Dodirnite stavku **Opcije privatnosti** pri vrhu ekrana za deljenje, pratite uputstva na ekranu da biste omogućili i opciju **Uklanjanje informacija o lokaciji** i opciju **Uklanjanje drugih informacija** i dodirnite opciju **U redu** da biste podelili sliku.
- Ako je stavka **Oznaka lokacije** bila onemogućena kada je slika snimljena, opcija **Uklanjanje informacija o lokaciji** neće biti prikazana u stavci **Opcije privatnosti**.

## **Organizacija albuma**

Organizujte fotografije i video zapise u albume radi jednostavnog kretanja kroz njih.

### **Dodavanje albuma**

- **1** Izaberite opcije **Galerija** > **Albumi**.
- **2** Dodirnite opciju  $\dashv$ , imenujte album, zatim dodirnite opciju **U redu**.
- **3** Izaberite fotografije ili video zapise koje želite da dodate, zatim ih premestite ili kopirajte u album.

### **Sortiranje albuma**

- **1** Izaberite opcije **Galerija** > **Albumi** > i dodirnite opciju **Sortiraj albume**.
- **2** Držite i prevucite opciju <u>pored albuma</u> da biste podesili redosled.

Dodirnite opciju **Resetuj** ili izaberite opcije > **Resetuj** da biste obnovili podrazumevani redosled.

### **Podešavanje stila prikaza albuma**

**Izaberite opcije Galerija > Albumi**, dodirnite opciju <sup>OO</sup> ili opciju <sup>OO</sup> pri vrhu i izaberite stil prikaza albuma.

#### **Promena naslovnih strana albuma**

- **1** Izaberite opcije **Galerija** > **Albumi** i dodirnite album koji želite da postavite.
- **2** Izaberite opcije > **Promeni naslovne strane albuma** i izaberite sliku koju želite da postavite kao naslovnu stranu albuma.

#### Premeštanje fotografija i video zapisa

**1** Otvorite album, zatim dodirnite i držite da biste izabrali fotografije i video zapise koje želite da premestite.

- **2** Dodirnite opciju > **Premesti u album** da biste izbrisali željeni album.
- **3** Kada se stavke premeste, više se neće nalaziti u originalnom albumu.
- **Albumi Sve fotografije i Video zapisi** prikazuju sve fotografije i video zapise sačuvane na uređaju.

Premeštanje stavki između albuma neće uticati na prikaz u ovim albumima.

#### Brisanje fotografija i video zapisa

Dodirnite i držite radi izbora fotografija, video zapisa ili albuma i izaberite opcije **Izbriši** > **Izbriši**.

 $\bullet$  Neki unapred podešeni albumi se ne mogu brisati, uključujući albume Sve fotografije, **Moji omiljeni**, **Video zapisi** i **Kamera**.

Izbrisane fotografije i video zapisi biće privremeno premešteni u album **Nedavno izbrisano** na određeni vremenski period, nakon kojeg će biti trajno izbrisani.

Da biste trajno izbrisali fotografije i video zapise pre isteka perioda zadržavanja, dodirnite i zadržite radi izbora fotografija ili video zapisa u albumu **Nedavno izbrisano** i izaberite opcije **Izbriši** > **Izbriši**.

#### **Oporavljanje izbrisanih fotografija i video zapisa**

U albumu **Nedavno izbrisano**, dodirnite i držite da biste izabrali stavke koje želite da

obnovite, zatim dodirnite opciju  $\cup$  da biste ih obnovili u nijhove originalne albume. Ako je originalni album izbrisan, biće kreiran novi album.

#### Dodavanje fotografija i video zapisa u opciju Omiljeno

Otvorite fotografiju ili video zapis, zatim dodirnite opciju  $\bigcirc$ .

Stavka će se pojaviti i u svom originalnom albumu i u albumu **Moji omiljeni**.

#### **Skrivanje slika, video zapisa i albuma aplikacije Galerija od radoznalih očiju**

Sakrijte privatne slike, video zapise ili albume u aplikaciji Galerija radi dodatne bezbrižnosti. Prvo izaberite opcije **Galerija** > **Albumi**. Odatle možete da:

- **Sakrijete slike ili video zapise**: Dodirnite da biste otvorili album, dodirnite i držite da biste
- izabrali slike ili video zapise koje želite da sakrijete i izaberite opcije > **Sakrij** > **U redu**.
- **Sakrijete pojedinačni album**: Dodirnite da biste otvorili album koji želite da sakrijete i izaberite opcije > **Sakrij ovaj album** > **U redu**.
- **Prikažete sakrivene slike, video zapise ili albume**: Na kartici **Albumi** izaberite opcije > **Sakrivene stavke**.

Možete da promenite prikaz po potrebi da biste pronašli željene stavke. U opciji **Sakrivene stavke**, dodirnite opciju • · i izaberite opciju **Prikaz fotografija** ili **Prikaz albuma**.

- **Otkrijete pojedinačni album**: Dodirnite album koji želite da otkrijete i izaberite opcije > **Otkrij**.
- **Otkrijete slike ili video zapise**: U opciji **Sakrivene stavke**, izaberite opcije > **Prikaz** fotografija, dodirnite i držite da biste izabrali slike ili video zapise koje želite da otkrijete i dodirnite opciju **Otkrij**. Ove slike i video zapisi će tada biti vraćeni u svoje originalne albume.

## **Prikaz slika ili video zapisa na drugim uređajima sa vašeg uređaja**

Pomoću funkcije Pretraživanje na više uređaja možete da pretražujete i tražite fotografije i video zapise sačuvane na povezanom telefonu ili tabletu.

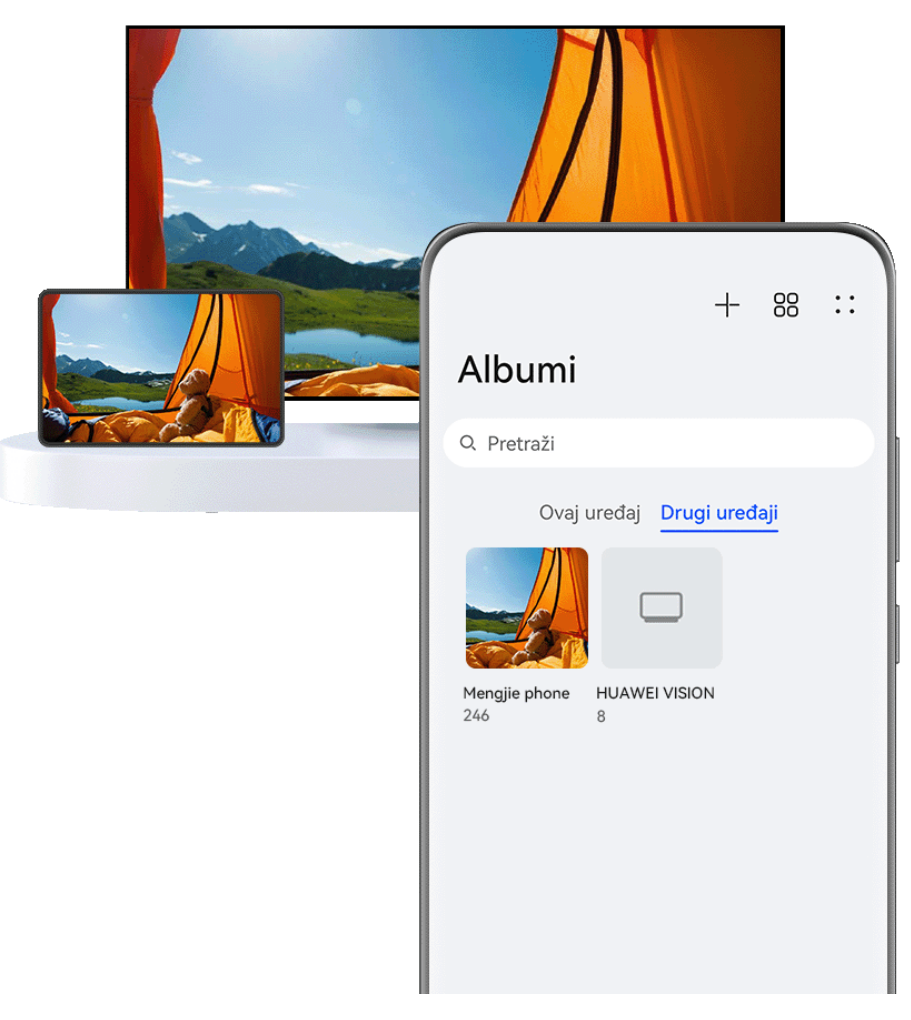

- **1** · Slike služe samo kao referenca.
	- Ova funkcija je dostupna samo u nekim zemljama i regionima.
	- Pre korišćenja ove funkcije, uverite se da uređaji imaju dovoljno energije i da se uređaj koji se povezuje nalazi u blizini ovog uređaja.

**1** Omogućite sledeće funkcije na ovom uređaju i povezanom uređaju: Izaberite opcije **Podešavanja** > **Super uređaj** > **Galerija više uređaja** i uverite se da je opcija **Galerija više uređaja** omogućena.

Ako opcija **Galerija više uređaja** nije prikazana na gore navedenoj putanji na telefonu ili tabletu, potražite i omogućite funkciju **Usklađivanje više uređaja** u opciji **Podešavanja**. Ako na svom uređaju ne možete da pronađete nijedan od dva prekidača, to pokazuje da ova funkcija nije podržana.

**2** Omogućite Wi-Fi i Bluetooth i prijavite se na isti **HUAWEI ID** na svom uređaju i na uređaju sa kojim želite da uspostavite vezu. Nakon podešavanja veze, kartica **Drugi uređaji** će biti prikazana u opcijama **Galerija** > **Albumi**.

Ako vaš uređaj ne može da se poveže na ciljni uređaj, povežite ih na isti ruter ili ličnu pristupnu tačku, prijavite se na isti **HUAWEI ID** i omogućite Bluetooth na oba uređaja.

**3** Dodirnite karticu **Drugi uređaji** da biste prikazali povezane uređaje. Ako uređaj sa koga želite da pretražujete nije povezan, dodirnite ime uređaja i inicirajte vezu kada se to zatraži. Zatim možete da:

- Pretražujete slike ili video zapise: dodirnite povezani uređaj da biste prikazali albume koji se čuvaju na tom uređaju.
- Tražite slike: na kartici **Albumi**, unesite ključnu reč (kao što je "hrana" ili "pejzaži") u traku za pretragu. Uređaj će prikazati rezultate pretraživanja.
- Sačuvate stavke sa drugih uređaja na svom uređaju: dodirnite ciljni uređaj, dodirnite i

držite da biste izabrali slike ili video zapise, zatim dodirnite opciju  $\mathcal{L}$ 

Sačuvane stavke će biti prikazane u opcijama **Galerija** > **Albumi** > **Sa drugih uređaja**.

Da biste onemogućili ovu funkciju, onemogućite opciju **Galerija više uređaja**.

## **Uređivanje slika i video zapisa**

## **Uređivanje slika**

Aplikacija Galerija nudi širok opseg funkcija za uređivanje slika.

### **Osnovno uređivanje**

- **1** Otvorite aplikaciju Galerija, dodirnite fotografiju koju želite da izmenite, a zatim dodirnite opciju . Zatim možete da:
	- Opsecate i rotirate: dodirnite opciju **Opsecanje**, izaberite okvir, zatim prevucite koordinatnu mrežu ili njene uglove da biste izabrali deo koji želite da zadržite. Možete da prevučete fotografiju u okvir ili da koristite dva prsta za uvećavanje ili umanjivanje da biste prilagodili prikazani deo fotografije.

Da biste rotirali fotografiju, dodirnite opciju **Opsecanje** i prevucite točkić sa uglovima u željenu orijentaciju.

Da biste rotirali fotografiju pod određenim uglom ili da okrenete sliku kao u ogledalu,

dodirnite opciju  $\Box$  ili opciju  $\mathfrak{d}$ |4.

- Dodajete efekat filtera: dodirnite opciju Filter da biste izabrali filter.
- · Podešavate efekte fotografije: dodirnite opciju **Prilagodi** da biste podesili osvetljaj, kontrast, zasićenje i druge aspekte fotografije.
- Drugo: dodirnite opciju Još da biste izmenili fotografiju na druge načine, kao što su dodavanje boje, zamućenja, skice ili tekstualnog elementa.

Kada koristite funkciju **Prilagodi** ili funkciju **Filter**, možete da dodirnete opciju **Uporedi** da biste uporedili fotografiju pre i nakon izmene. Upoređivanje nije podržano u nekim režimima izmene.

**2** Dodirnite opciju  $\checkmark$  ili opciju  $\Box$  da biste sačuvali izmene.

### **Dodavanje nalepnica na fotografije**

**1** U aplikaciji Galerija, dodirnite fotografiju, zatim izaberite opcije  $\Box$  > **Još** > **Nalepnice**.

**2** Izaberite nalepnicu i prevucite je gde god želite. Dodirnite i držite tačku u uglu nalepnice i

prevucite je da biste promenili veličinu nalepnice. Dodirnite opciju  $\chi$  da biste izbrisali nalepnicu.

Takođe, možete da izmenite tekst kod nekih tipova nalepnica. Dodirnite oblast za uređivanje koja je obično okružena crticama da biste uneli novi tekst.

**3** Dodirnite opciju  $\checkmark$  da biste sačuvali izmene i dodirnite opciju  $\Box$  da biste sačuvali fotografiju.

### Pikselizacija fotografija

- **1** U aplikaciji Galerija, dodirnite fotografiju, zatim izaberite opcije  $\Box$  > **Još** > **Mozaik**.
- **2** Izaberite stil mozaika i veličinu pokrivenih delova fotografije.
- **3** Da biste uklonili mozaik, dodirnite opciju Brisač i obrišite ga sa fotografije.
- **4** Dodirnite opciju  $\checkmark$  da biste sačuvali izmene i dodirnite opciju  $\Box$  da biste sačuvali fotografiju.

#### Promena naziva fotografija

- **1** U aplikaciji Galerija, dodirnite sličicu fotografije koju želite da preimenujete.
- **2** Izaberite opcije > **Preimenuj** i unesite novo ime.
- **3** Dodirnite opciju **U redu**.

### **Uklanjanje neželjenih objekata sa slika**

- **1** U aplikaciji Galerija, dodirnite sliku koju želite da uređujete, zatim izaberite opciie  $\Box$  > **Još** > **Ukloni**.
- **2** Možete da uklonite objekte sa slika na bilo koji od sledećih načina:
	- **Pametan**: izaberite opciju **Pametan** i dodirnite ili nacrtajte linije preko stavki koje želite da uklonite.
	- **Ručni**: izaberite opciju **Ručni**, izaberite veličinu gumice koja najbolje zadovoljava vaše potrebe i prevucite preko dela slike koji želite da uklonite. Preporučuje se da koristite manju gumicu da biste uklonili sitnije detalje (kao što su kablovi za napajanje).

Da biste poništili promene koje ste izvršili, dodirnite opciju  $\Rightarrow$  pri vrhu ekrana.

**3** Dodirnite opciju da biste sačuvali promene i dodirnite opciju  $\Box$  da biste sačuvali izmenjenu sliku u skladu sa odzivom.

#### **Podešavanje zgrada na slikama**

Ako snimite fotografiju zgrade i smatrate da je ugao snimanja netačan, možete da koristite funkciju **Podešavanje zgrade** da automatski ispravite ugao.

**1** U aplikaciji Galerija dodirnite sliku koju želite da uređujete i izaberite opcije > **Pametno** > **Podešavanje zgrade**.

Dodirnite opciju **Uporedi** da biste uporedili efekte pre i posle podešavanja.

Da biste poništili podešavanje, dodirnite opciju  $\Rightarrow$  pri vrhu ekrana.

**2** Dodirnite opciju  $\Box$  da biste sačuvali izmenjenu sliku kada se to zatraži.

#### **Kolaž**

Funkciju kolaža možete da koristite u aplikaciji Galerija da biste više fotografija brzo kombinovali u jednu fotografiju radi lakšeg deljenja.

- **1** Funkciji kolaža možete da pristupite na sledeće načine :
	- Na kartici Otkrivanje, dodirnite opciju Kreirajte kolaž, izaberite neke fotografije, zatim dodirnite opciju **Kreiraj**.
	- Na kartici **Fotografije** ili kartici **Albumi**, dodirnite i držite da biste izabrali neke

fotografije, zatim izaberite opcije <sup>1</sup>2. **Kolaž**.

- **2** Izaberite obrazac. Zatim možete da:
	- Promenite lokaciju fotografije: dodirnite i držite fotografiju i prevucite je na drugo mesto.
	- Podesite prikazani deo fotografije: prevucite fotografiju ili primaknite ili odmaknite prste na fotografiji tako da se u koordinatnoj mreži prikaže samo deo koji želite.
	- Rotirate fotografiju: dodirnite fotografiju, zatim dodirnite opciju  $\overline{\Box}$  da biste je rotirali

ili opciju  $\mathbb{R}^d$  da biste je okrenuli.

- Dodate ili uklonite granice: granice se podrazumevano prikazuju između fotografija i duž ivica mreže. Da biste ih uklonili, dodirnite opciju **Okvir**.
- **3** Dodirnite opciju **da** biste sačuvali kolaž. Da biste prikazali sačuvani kolaž, izaberite opcije **Albumi** > **Kolaži**.

## **Zlatni snimak**

## Doterivanje fotografija pomoću funkcije Zlatni snimak

### Poboljšanje fotografija pomoću funkcija kao što su Osvetli i Odmagljivanje

- **1** Otvorite aplikaciju Galerija, dodirnite fotografiju koju želite da uredite, zatim dodirnite opciju  $\Box$
- **2** Dodirnite opciju **Pametno** da biste pristupili ekranu za pametno uređivanje. Zatim možete da:
- Obavite automatsku optimizaciju jednim dodirom: dodirnite opciju **Automatska optimizacija** da bi uređaj inteligentno optimizovao fotografiju.
- Osvetlite fotografiju: dodirnite opciju **Osvetli** da biste osvetlili fotografiju.
- Uklonite zamućenost: dodirnite opciju **Odmagljivanje** da bi uređaj automatski detektovao i uklonio zamućenost na fotografiji.
- Ispravite fotografiju: dodirnite opciju **Ispravi** da bi uređaj automatski proverio da li je fotografija nagnuta (na primer, da li je linija horizonta u pozadini nagnuta) i ispravio nagib.

 $\bullet$  Ako na fotografiju želite da primenite više od jedne gore navedene funkcije, sačuvajte fotografiju svaki put kada primenite funkciju.

**3** Nakon što završite sa uređivanjem fotografije, dodirnite opciju  $\Box$  da biste sačuvali fotografiju u istom albumu kao i originalnu fotografiju.

### **Retuširanje fotografija dokumenata**

Ako na fotografiji dokumenta postoje senke, možete da koristite funkciju **Retuširaj dokument** u aplikaciji Galerija da biste ih uklonili.

- **1** Otvorite aplikaciju Galerija, dodirnite fotografiju dokumenta, zatim dodirnite opciiu  $\Box$ .
- **2** Izaberite opcije **Pametno** > **Retuširaj dokument**. Uređaj će zatim ukloniti senke.
- **3** Dodirnite opciju | | | i pratite uputstva na ekranu da biste fotografiju sačuvali u istom albumu kao i originalnu fotografiju.

### **Prilagodi dokument**

Ako je slika dokumenta iskrivljena, možete da koristite funkciju **Prilagodi dokument** u aplikaciji Galerija za ispravljanje slike.

- **1** Otvorite aplikaciju Galerija, dodirnite sliku dokumenta, zatim dodirnite opciiu  $\Box$ .
- **2** Izaberite opcije **Pametno** > **Prilagodi dokument** i prevucite četiri ugla da biste izabrali oblast koju treba ispraviti.
- **3** Dodirnite opciju  $\checkmark$ . Uređaj će zatim ispraviti izabranu oblast.
- **4** Dodirnite opciju  $\equiv$  i pratite uputstva na ekranu da biste sliku sačuvali u istom albumu kao i originalnu sliku.

## **Istaknute stavke**
# **Upoznavanje sa opcijom Istaknute stavke**

Aplikacija Galerija automatski kreira albume **Istaknute stavke** od vaših najboljih fotografija i video zapisa na osnovu informacija o vremenu, lokaciji i temi, i čak generiše kratak video klip tako da možete da krenete na emotivno putovanje i odmah se podsetite dobrih vremena.

- Da biste počeli da koristite opciju **Istaknute stavke**, izaberite opcije **Kamera** >  $\bigodot$  i omogućite opciju **Oznaka lokacije**.
- Albumi **Istaknute stavke** se kreiraju automatski kada se uređaj puni i kada je povezan na Wi-Fi mrežu, kada je ekran isključen i kada baterija ima dovoljno energije. Kreiranje albuma može potrajati određeno vreme.

Albumi **Istaknute stavke** neće biti automatski generisani ako nema dovoljno relevantnih fotografija.

#### **Prikaz video zapisa opcije Istaknute stavke**

- **1** Izaberite opcije **Galerija** > **Istaknute stavke** i dodirnite album.
- 2 Dodirnite opciju **D** da biste reprodukovali video zapis.

#### **Izmena video zapisa albuma Istaknute stavke**

- 1 Dodirnite opciju **da biste reprodukovali video zapis albuma Istaknute stavke**.
- **2** Na ekranu za reprodukciju dodirnite opciju  $\Box$ , izaberite omiljeni obrazac teme, proverite pregled i dodirnite opciju $\vee$ .
- **3** Dodirnite opciju  $\Xi$  da biste izvezli video zapis.

#### **Promena naslovne slike albuma Istaknute stavke**

- **1** Na kartici **Istaknute stavke**, dodirnite album.
- **2** Izaberite opcije • > **Promeni naslovnu stranu**, izaberite fotografiju, zatim dodirnite opciju  $\vee$ .

#### **Dodavanje ili uklanjanje slika ili video zapisa u albumu Istaknute stavke**

- **1** Na kartici **Istaknute stavke** izaberite album **Istaknute stavke**.
- **2** Zatim možete da:
	- Dodajete slike ili video zapise: dodirnite opciju  $\Box^-$  i pratite uputstva na ekranu da biste birali slike ili video zapise koje treba dodati u album.
	- Uklanjate slike ili video zapise: dodirnite i držite za izbor slika ili video zapisa koje želite

da uklonite iz albuma, dodirnite opciju , zatim dodirnite opciju **Ukloni**.

#### **Deljenje funkcije Istaknute stavke**

Funkciju **Istaknute stavke** možete da delite kao video zapise, slike pune dužine ili naslovne slike.

#### **Deljenje funkcije Istaknute stavke kao video zapisa**

- **1** Ako ste izmenili i izvezli video zapis funkcije **Istaknute stavke**, izvezeni video zapis može da se pronađe u meniju **Galerija** > **Albumi** > **Video Editor**.
- **2** Možete da dodirnete i držite da biste izabrali video zapis u opciji **Video Editor** i dodirnete opciju do da biste ga podelili.

#### **Deljenje funkcije Istaknute stavke kao slika pune dužine ili naslovnih slika.**

Dodirnite album **Istaknute stavke** koji želite da podelite, dodirnite opciju **i podelite** i izaberite opciju **Slika pune dužine** ili **Samo naslovna slika**.

- Ako izaberete opciju **Slika pune dužine**, uređaj će generisati sliku pune dužine za funkciju **Istaknute stavke**. Možete da pratite uputstva na ekranu da biste je podelili.
- Ako izaberete opciju **Samo naslovna slika**, uređaj će generisati sliku (uključujući naslovnu sliku i tekst) na osnovu naslovne slike funkcije Istaknute stavke. Možete da pratite uputstva na ekranu da biste je podelili.

Fotografiju možete da podelite i izborom opcija **Galerija > Albumi > Kolaži**, gde su slike pune dužine i naslovne slike kreirane za albume **Istaknute stavke** podrazumevano sačuvane.

#### **Preimenovanje albuma Istaknuto**

- **1** Na kartici **Istaknute stavke**, dodirnite album.
- **2** Idite u meni • > Preimenuj i unesite novi naziv.

#### **Brisanje albuma Istaknute stavke**

- **1** Na kartici **Istaknute stavke** izaberite album **Istaknute stavke**.
	-
- **2** Izaberite opcije > **Izbriši**, a zatim dodirnite opciju **Izbriši**.
- $\bullet$  Kada izbrišete album **Istaknute stavke**, on ne može da se obnovi i fotografije i video zapisi u albumu **Istaknute stavke** će ostati u aplikaciji Galerija.

# **Aplikacije**

# **Beleške**

# **Kreiranje i uređivanje beleške**

Zabeležite inspirativnu ideju pre nego što bude prekasno pomoću aplikacije **Beleške**. U beleške možete da dodajete i liste za proveru, slike i veb-veze da biste ih učinili detaljnijim i bogatijim.

# **Kreiranje beleške**

**1** Izaberite opcije **Beleške** > **Beleške**, dodirnite opciju **i** unesite naslov i sadržaj.

**2** Da biste promenili stil teksta, boju ili pozadinu, dodirnite opciju  $\overline{AF}$ .

**3** Kada završite sa uređivanjem, dodirnite opciju  $\checkmark$  da biste sačuvali belešku.

#### **Dodavanje liste za proveru**

Dodajte poslovni sadržaj i stavke koje želite da kupite na listu za proveru. Kada se lista za proveru kreira, možete da izaberete komentare da biste lakše organizovali posao i život.

Kada kreirate belešku u aplikaciji **Beleške**, dodirnite opciju  $\heartsuit$ . Odatle slobodno možete da:

- **Dodate stavku na listu**: unesite tekst iza praznog kružića i pređite u sledeći red da biste uneli drugu stavku.
- **Označite stavku kao završenu**: dodirnite prazan kružić pored stavke da biste označili stavku kao završenu.

# **Dodavanje slika u belešku**

- **1** Kada kreirate belešku u aplikaciji **Beleške**, dodirnite opciju i izaberite opciju **Fotografisanje ili Izaberi iz aplikacije Galerija** da biste umetnuli sliku. Držite i prevucite da biste prilagodili položaj dodate slike u okviru beleške.
- **2** Kada završite sa uređivanjem, dodirnite opciju  $\vee$  da biste sačuvali belešku.

# **Dodavanje sadržaja veb-stranice u belešku**

Dodajte sadržaj veb-stranice ili tekst u aplikaciju Beleške da biste brzo kreirali belešku. Dodirnite dodatu vezu veb-stranice u belešku da biste otvorili veb-stranicu i prikazali detalje.

Deljenje sadržaja nije podržano u svim aplikacijama.

- **1** Kada pretražujete veb-stranicu, izaberite sadržaj koji želite da podelite, kao što je vebstranica ili tekst na veb-stranici.
- **2** Dodirnite taster za deljenje i izaberite opciju **Beleške**.

**3** Dodajte deljeni sadržaj u postojeću belešku ili kreirajte novu belešku tako što ćete pratiti uputstvo na ekranu.

# **Kreiranje beleški prevlačenjem sadržaja iz drugih aplikacija**

Prevucite tekst, slike i datoteke u aplikaciju Beleške iz aplikacija kao što su HUAWEI Pretraživač i Datoteke da biste kreirali informativne beleške za kratko vreme. Takođe, možete da birate i prevlačite pojedinačne stavke (kao što su tekst, slike, datoteke audio i video zapisa i dokumenti) sve odjednom unutar beleški da biste kreirali novu belešku.

Operacije prevlačenja i otpuštanja su podržane samo u određenim aplikacijama.

- **1** Izaberite opcije **Beleške** > **Beleške** i dodirnite opciju .
- **2** Izaberite i prevucite sadržaj koji želite da dodate (iz odgovarajućih aplikacija) u aplikaciju Beleške.
	- **Prevlačenje iz drugih aplikacija**: Otvorite aplikaciju Datoteke u režimu podeljenog ekrana ili plutajućeg prozora, izaberite tekst, slike ili datoteke i držite ih i prevucite do željene beleške.
	- **Prevlačenje između beleški**: Otvorite drugu belešku u režimu podeljenog ekrana ili plutajućeg prozora, izaberite željene stavke (uključujući tekst, slike, datoteke audio i video zapisa i dokumente) i držite i prevucite ih sve odjednom do željene beleške.
- **3** Kada uređujete belešku, takođe birate više tipova stavki i držite i prevlačite ove stavke da biste ih premestili unutar beleške.
- 4 Dodirnite opciju da biste sačuvali belešku.

# **Kreiranje obaveza**

Možete da kreirate obaveze da biste pratili svakodnevne osnovne obaveze, kao što su dnevne liste za kupovinu, zadaci na poslu i kućni poslovi.

#### **Dodavanje stavki obaveza i postavljanje podsetnika**

Dodajte stavke obaveza i postavite podsetnike zasnovane na vremenu za njih.

- **1** Izaberite opcije **Beleške** > **Obaveze** i dodirnite opciju .
- **2** Unesite stavku obaveze, dodirnite opciju  $\mathbb{Q}$ , odredite vreme za stavku obaveze i dodirnite opciju **U redu**.
- **3** Dodirnite opciju da biste stavku obaveze označili kao važnu. Ako ste stavku obaveze označili kao važnu, bićete obavešteni podsetnikom preko celog ekrana kada je ekran zaključan.
- **4** Dodirnite opciju **SAČUVAJ**.

#### **Postavljanje tona zvona podsetnika za stavku obaveze**

Nakon dodavanja stavke obaveze možete da izaberete ton zvona podsetnika za obavezu na osnovu vremena ili lokacije podsetnika da biste bili sigurni da nećete propustiti nijednu obavezu.

#### **Postavljanje zvuka obaveštenja**:

- **1** Izaberite opcije **Podešavanja** > **Zvuci i vibracija**, postavite **Režim zvuka** na opciju **Zvuk**, dodirnite opciju **Zvuk obaveštenja** i izaberite opciju **Unapred podešeno** ili opciju **Muzika na uređaju** kao zvuk obaveštenja.
- **2** Izaberite opcije **Podešavanja** > **Obaveštenja i statusna traka**, dodirnite opciju **Beleške** na listi aplikacija u nastavku, omogućite opciju **Dozvoli obaveštenja**, izaberite stil obaveštenja, dodirnite opciju **Zvuk obaveštenja** i izaberite opciju **Zvoni i vibriraj** ili opciju **Samo zvoni**.

Kada se podešavanja primene, vaš uređaj će zvoniti da vas podseti na stavku obaveze u navedeno vreme ili kada posetite naznačenu lokaciju.

#### **Postavljanje obrasca vibracije**:

- **1** Izaberite opcije **Podešavanja** > **Zvuci i vibracija**, postavite **Režim zvuka** na opciju **Vibracija**, izaberite opcije **Zvuk obaveštenja** > **Vibracija** i izaberite obrazac vibracije kao vibraciju obaveštenja.
- **2** Izaberite opcije **Podešavanja** > **Obaveštenja i statusna traka**, dodirnite opciju **Beleške** na listi aplikacija u nastavku, omogućite opciju **Dozvoli obaveštenja**, izaberite stil obaveštenja, dodirnite opciju **Zvuk obaveštenja** i izaberite opciju **Zvoni i vibriraj** ili opciju **Samo vibracija**.

Kada se podešavanja primene, vaš uređaj će vibrirati da vas podseti na stavku obaveze u navedeno vreme ili kada posetite naznačenu lokaciju.

Ako je **Režim zvuka** postavljen na opciju **Nečujno**, vaš uređaj neće zvoniti niti vibrirati za stavke obaveza.

# **Crtanje grafita i ručno pisanje beleški**

Skicirajte i pišite da biste zabeležili izvore inspiracije i učinite svoje beleške živopisnijim i informativnijim.

**1** Izaberite opcije **Beleške** > **Beleške** i dodirnite opciju .

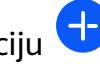

- **2** Dodirnite opciju  $\mathbb{Z}$  i crtajte ili pišite prateći uputstva u nastavku:
	- Dodirnite opciju da biste izabrali boju četkice.
	- Dodirnite opciju da biste izabrali tip olovke (kao što je hemijska olovka ili olovka) i veličinu vrha.

Dodirnite opciju  $\bigotimes$  da biste ručno izbrisali određene grafite ili rukopis. Ponovo

dodirnite opciju  $\Diamond$  i izaberite opciju **Obriši** da biste obrisali sve grafite ili rukopis.

- Dodirnite opciju da biste izabrali pozadinu beleške.
- Dodirnite opciju  $\Box$  da biste prikazali horizontalne linije.
- Ako je vaš uređaj povezan sa digitalnom olovkom, dodirnite opciju  $\mathbb N$  da biste blokirali crtanje grafita ili pisanje prstom ruke. Nakon što to uradite, moći ćete da uređujete belešku samo pomoću digitalne olovke.
- Ne podržavaju svi uređaji sve ove funkcije.
- **3** Kada završite sa uređivanjem, dodirnite opciju  $\checkmark$  da biste sačuvali belešku.

# **Skeniranje dokumenta ili kartice**

U aplikaciji **Beleške** možete da koristite kameru uređaja da skenirate sliku ili dokument, kao što je lična karta, bankovna kartica ili drugi sertifikat, da biste ih sačuvali kao belešku u aplikaciji Beleške sa vodenim žigom protiv krađe.

#### **Skeniranje dokumenata radi kreiranja beleški**

- **1** Izaberite opcije **Beleške** > **Beleške** i izaberite opcije > > **Skeniranje dokumenta**.
- **2** Usmerite kameru prema slikama ili dokumentima koje želite da skenirate i dodirnite opciju  $\bigcirc$  da biste skenirali stavke jednu po jednu ili uzastopno.
- **3** Zatim izaberite opcije **Izdvoji tekst** > **SAČUVAJ**, izaberite opciju **Sačuvaj slike i tekst** ili opciju **Sačuvaj samo tekst** i dodirnite opciju

Ako vaš uređaj nema ovu opciju, to pokazuje da ova funkcija nije podržana.

# Skeniranje kartica i sertifikata radi skladištenja

- **1** Izaberite opcije **Beleške** > **Beleške** i izaberite opcije > > **Dodaj karticu**.
- **2** Usmerite kameru prema sertifikatima koje želite da skenirate i dodirnite opciju  $\bigcirc$  da

biste ih skenirali jedan po jedan ili uzastopno. Dodirnite opciju  $\heartsuit$  da biste pregledali skenirane kopije.

**3** (Opciono) Ako želite da prilagodite fotografiju, dodirnite opciju  $\leftarrow$  u gornjem levom uglu da biste se vratili na ekran za skeniranje. Zatim dodirnite sličicu, ručno podesite

fotografiju i dodirnite opciju  $\vee$  da biste pregledali skeniranu kopiju.

- **4** (Opciono) Da biste dodali vodeni žig na skeniranu kopiju, dodirnite opciju **Vodeni žig prikazan na celom ekranu** ili opciju **Pojedinačni vodeni žig**.
- **5** Dodirnite opciju  $\Box$  da biste umetnuli izmenjenu skeniranu kopiju u belešku.
- **6** Dodirnite opciju  $\checkmark$  da biste sačuvali belešku.

# **Pretraživanje i sortiranje beleški**

#### **Brzo pretraživanje beleški**

Koristite ključne reči, kao što su naslovi beleški, određeni tekstualni sadržaj ili imena priloga da biste pretraživali beleške u okviru aplikacije Beleške sa novootkrivenom lakoćom.

- **1** Otvorite aplikaciju **Beleške**, dodirnite traku za pretraživanje pri vrhu ekrana i ukucajte ključnu reč da biste pokrenuli pretraživanje.
- **2** Beleške će se prikazati na osnovu ključnih reči. Možete da nastavite da unosite ključne reči radi preciznijih pretraga.

# **Dodavanje fascikle i beležnice**

Kreirajte fascikle ili beležnice radi skladištenja različitih tipova beleški, pa čak dodajte i nalepnice kodirane bojom radi kreiranja digitalnih beležnica u aplikaciji Beleške.

Pristupite aplikaciji **Beleške** i dodirnite opciju **Sve beleške** ili opciju **Sve obaveze**. Odatle slobodno možete da:

- **Kreirate fasciklu**: izaberite opcije **Upravljaj** > **Nova fascikla**, preimenujte fasciklu i dodirnite opciju **SAČUVAJ**.
- **Kreirate beležnicu**: otvorite bilo koju fasciklu, dodirnite opciju **Novo**, izaberite nalepnicu boje, preimenujte beležnicu i dodirnite opciju **SAČUVAJ**.

Da biste preimenovali ili izbrisali fasciklu ili beležnicu, izaberite opcije **Upravljaj** > **Izmeni** i dodirnite ime fascikle ili beležnice da biste ih preimenovali ili izbrisali.

Fascikle i stavke u Exchange nalozima se ne mogu uređivati.

# Klasifikovanje beleški i obaveza prema kategoriji

Klasifikujte beleške ili obaveze u beležnice odvojene po fascikli i kategoriji, da biste se lakše pozivali na sadržaj.

• **Prikačite belešku na vrh**: na listi opcije **Sve beleške** prevucite nalevo po belešci i dodirnite

opciju da biste belešku prikačili na vrh.

• **Dodajte belešku u omiljeno**: na listi opcije **Sve beleške** prevucite nadesno po belešci i

dodirnite opciju da biste belešku dodali u omiljeno.

Da biste prikazali omiljene stavke, dodirnite opciju **Sve beleške** i pristupite opciji **Moji omiljeni**.

• **Premestite belešku ili obavezu u drugu beležnicu**: na listi opcije **Sve beleške** ili opcije

**Sve obaveze** prevucite nalevo preko beleške ili obaveze, dodirnite opciju **i izaberite** željenu beležnicu.

Dodirnite i držite stavku beleške ili obaveze koju želite da klasifikujete, izaberite ili prevucite

duž polja za potvrdu više stavki i dodirnite opciju  $\Box$  da biste ih grupno premestili u cilinu kategoriju.

# **Zaključavanje beleški**

Možete da primenite funkciju Zaključavanje aplikacije na aplikaciju Beleške ili da postavite lozinku za belešku da biste zaštitili svoju privatnost.

- **Da biste zaključali aplikaciju Beleške**, izaberite opcije **Podešavanja** > **Bezbednost** > **Zaključavanje aplikacija**, pratite uputstva na ekranu da biste uneli lozinku zaključanog ekrana ili prilagođenu lozinku za zaključavanje aplikacije i omogućite prekidač pored opcije **Beleške**.
- **Da biste zaključali pojedinačnu belešku**, izaberite opcije **Beleške** > **Beleške**, otvorite

belešku koju želite da zaključate, izaberite opcije > **Dodaj zaključane beleške**, pratite

uputstva na ekranu radi postavljanja lozinke i dodirnite opciju  $\boxed{\bullet}$ .

Da biste uklonili zaključavanje beleške, otvorite belešku i izaberite opcije > **Ukloni zaključavanje**.

Ako uređaj podržava otključavanje pomoću otiska prsta ili otključavanje licem, i ako ste registrovali podatke otiska prsta ili podatke o licu, možete da koristite brzu potvrdu identiteta

tako što ćete preduzeti sledeće korake: izaberite opcije **Beleške** >  $\bullet \bullet$  > **Podešavanja** > **Zaključavanje beleške** i omogućite opciju **Otključaj pomoću ID-ja otiska prsta** i opciju **Otključaj pomoću funkcije Prepoznavanje lica**.

# **Deljenje i izvoz stavki aplikacije Beleške**

Delite beleške ili obaveze u aplikaciji **Beleške** sa drugima, pa čak i izvozite beleške u slikovnom, TXT i drugim formatima.

# **Deljenje beleški ili obaveza**

• **Da biste podelili jednu beleški ili obavezu**: otvorite belešku ili obavezu koju želite da

podelite na listi opcije **Sve beleške** ili opcije **Sve obaveze** i dodirnite opciju . Zatim pratite uputstva na ekranu da biste završili proces.

Možete da podelite belešku tako što ćete dodirnuti opciju **Sliku**, **Tekst** ili **Pošalji na drugi uređaj**.

• **Da biste podelili više beleški**: dodirnite i držite belešku, izaberite više beleški koje želite da

podelite na listi opcije **Sve beleške** i dodirnite opciju . Zatim pratite uputstva na ekranu da biste završili proces.

#### **Izvoz beleški**

Izaberite opcije **Beleške** > **Beleške**, otvorite belešku koju želite da izvezete i dodirnite opciju

. Odatle slobodno možete da:

- **Izvezete belešku kao sliku**: izaberite opcije **Sliku** > **Sačuvaj sliku**. Izvezene slike ćete pronaći u aplikaciji **Galerija**.
- **Izvezete belešku kao dokument**: dodirnite opciju **Izvezi kao dokument** i pratite uputstva da biste izabrali format dokumenta koji vam je potreban i završili proces. Da biste prikazali beleške koje ste sačuvali, otvorite aplikaciju **Datoteke**, potražite opciju **Documents** i istoj pristupite i dodirnite opciju **NotePad**.
- Funkcija **Izvezi kao dokument** nije dostupna za beleške pisane samo rukom. Drugi tipovi beleški se mogu izvoziti u TXT ili HTML datoteke kada izaberete opciju **Izvezi kao dokument**.

# **Brisanje beleški ili obaveza**

Beleške ili obaveze možete da izbrišete na bilo koji od sledećih načina:

• Na listi opcije **Sve beleške** ili opcije **Sve obaveze** prevucite nalevo preko beleške ili obaveze

i dodirnite opciju da biste je izbrisali.

• Dodirnite i držite belešku ili obavezu koju želite da izbrišete, izaberite ili prevucite duž polja

za potvrdu više beleški ili obaveza koje želite da izbrišete i dodirnite opciju  $\vec{w}$ .

Nakon brisanja možete da dodirnete opciju **Sve beleške** ili opciju **Sve obaveze** i pristupite opciji **Nedavno izbrisano** da biste prikazali izbrisane zapise. Da biste obnovili izbrisanu stavku, dodirnite i držite stavku ili pristupite ekranu sa njenim detaljima i dodirnite opciju

.

# **Kompas**

# **Kompas**

#### **Prikaz putokaza i koordinata pomoću aplikacije Kompas**

Aplikacija Kompas vam prikazuje pravac u kojem je vaš uređaj usmeren, kao i vašu aktuelnu geografsku dužinu i geografsku širinu.

**1** Aplikaciju Kompas možete da otvorite na bilo koji od sledećih načina:

- Prevucite nadole od sredine početnog ekrana da biste prikazali polje za pretragu i potražite opciju **Kompas**. Prvi rezultat će biti preinstalirana aplikacija **Kompas**.
- Pronađite opciju **Kompas** u fascikli **Alati**.
- **2** Možete da prikažete putokaze i koordinate na bilo koji od sledećih načina:
	- Kada uređaj držite položeno, ekran aplikacije Kompas će prikazivati pravac u kojem je vaš uređaj usmeren, zajedno sa aktuelnim koordinatama.
	- Kada uređaj držite uspravno, ekran aplikacije Kompas će prikazivati tražilo zadnje kamere na uređaju, zajedno sa pravcem u kojem je uređaj usmeren i aktuelnim koordinatama.

Da biste zaključali aktuelni pravac, dodirnite točkić kompasa. Oznake na točkiću će postati plave ako skrenete sa kursa.

Za optimalnu preciznost zapamtite da prilikom korišćenja aplikacije Kompas uređaj držite položeno ili uspravno.

# **Optimizator**

# **Brisanje memorije uređaja**

Funkcija **Brisanje** u aplikaciji **Optimizator** vam pomaže da skenirate nepotrebne ili velike datoteke, kao što su zaostale datoteke aplikacija, neželjeni instalacioni paketi, podaci aplikacije WeChat i još toga. Nakon detekcije, možete da izaberete da li da izbrišete ili da ne izbrišete pojedinačne datoteke. Ovaj alat takođe može da komprimuje duplirane datoteke i manje često korišćene aplikacije radi oslobađanja prostora.

# **Komprimovanje aplikacija i datoteka radi oslobađanja prostora**

- **1** Izaberite opciju **Optimizator** i dodirnite opciju **Brisanje**.
- **2** Kada se skeniranje završi, dodirnite opciju **Komprimuj** na listi **Preporučeno za komprimovanje** i pratite uputstva na ekranu za komprimovanje dupliranih datoteka i retko korišćenih aplikacija da biste oslobodili prostor za skladištenje.
- Kompresija neće promeniti lokaciju skladištenja, količinu ili kvalitet datoteka, niti će uticati na pokretanje aplikacija.

#### **Ručno brisanje smeća sistema**

- **1** Izaberite opciju **Optimizator** i dodirnite opciju **Brisanje**.
- **2** Kada se skeniranje završi, dodirnite opciju **Izbriši** pored opcije **Neželjene datoteke**. Takođe, možete da dodirnete opciju **Izbriši** pored drugih stavki, izaberete stavke koje treba izbrisati i dodirnete opciju **IZBRIŠI** .

#### **Brisanje dupliranih datoteka**

Aplikacija **Optimizator** može da identifikuje duplirane datoteke na uređaju.

Na ekranu opcije **Brisanje** dodirnite opciju **Duplirane datoteke** , zatim izaberite neželjene datoteke da biste ih izbrisali.

# **Podešavanja**

# **Još veza**

# **Bežično projektovanje ekrana uređaja**

Projektujte uređaj bežičnim putem radi strimovanja filmova i rada na uređaju sa velikim ekranom (kao što je Vision uređaj).

Različiti uređaji za prikaz podržavaju različite protokole za projekciju. Zbog toga se metod projekcije može razlikovati. Izaberite odgovarajući metod na osnovu protokola koji podržava vaš uređaj.

Za detalje o podržanim protokolima za projekciju pogledajte uputstvo za proizvod ili se obratite proizvođaču proizvoda.

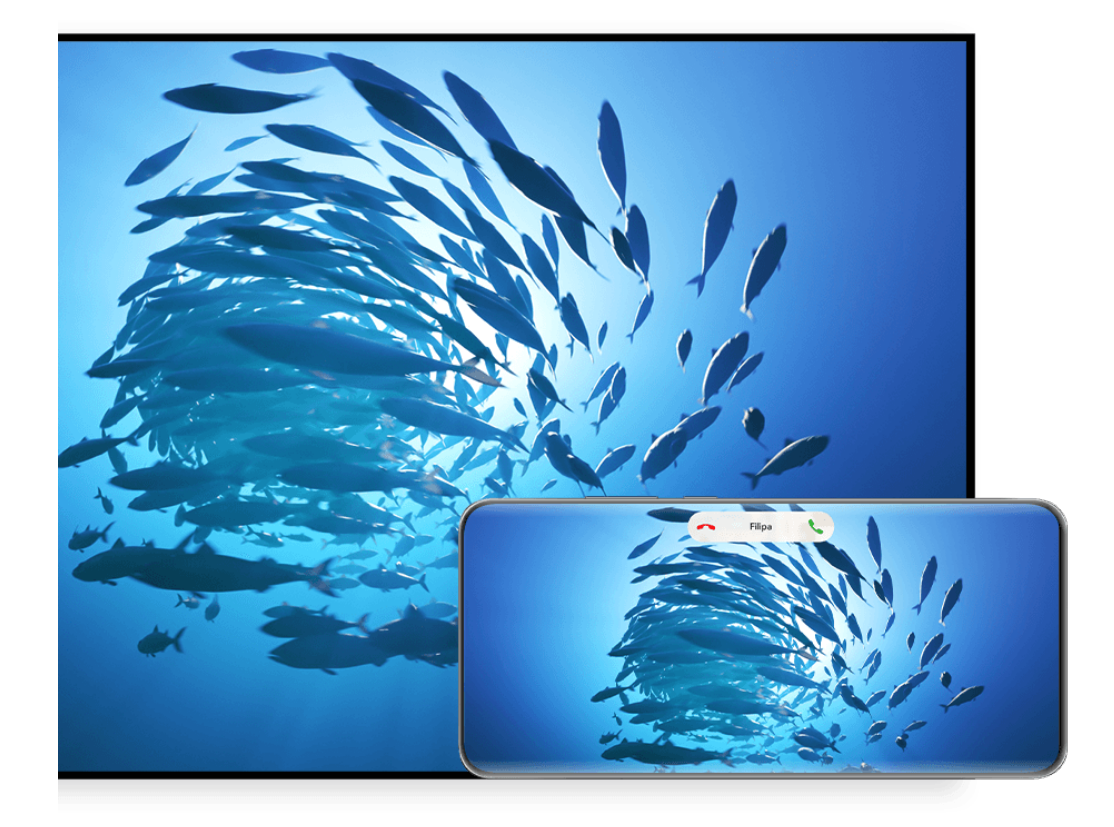

**Slike služe samo kao referenca.** 

**1** Proverite da li je prekidač za opciju Cast+/Miracast ili prekidač za projekciju omogućen na uređaju sa velikim ekranom. Za detalje o tome kako da uključite prekidač pogledajte uputstvo za proizvod ili se obratite proizvođaču proizvoda.

**2** Prevucite nadole sa gornje desne ivice uređaja da biste prikazali opciju **Kontrolna tabla** i

dodirnite opciju  $\circled{b}$  i opciju  $\circled{b}$ .

- **3** U funkciji **Kontrolna tabla**, dodirnite opciju da biste proširili tablu sa prekidačima prečica i dodirnite opciju **Bežična projekcija**. Vaš uređaj će zatim početi da pretražuje dostupne eksterne uređaje sa velikim ekranom.
	- Takođe, možete da izaberete opcije **Podešavanja** > **Još veza** > **Jednostavna projekcija** da biste omogućili opciju **Bežična projekcija**.
- **4** Na listi detektovanih uređaja dodirnite uređaj na koji želite da projektujete svoj uređaj.
- **5** Kada se vaš uređaj projektuje, dodirnite opciju **i izaberite željeni audio uređaj**, bilo svoj uređaj ili Vision uređaj.

Nakon uspešnog povezivanja, baneri sa obaveštenjima za dolazne pozive, poruke i alarme i opcija Više prozora se podrazumevano prikazuju samo na vašem telefonu umesto na uređaju sa velikim ekranom. Da biste promenili podešavanja, dodirnite opciju  $\bullet$ i isključite prekidač za opciju **Sakrij obaveštenja**.

Funkcija **Sakrij obaveštenja** je podržana samo na određenim proizvodima.

Da biste izašli iz bežične projekcije, izaberite opcije > **Projektovanje ekrana** na ekranu telefona; takođe možete da prevučete nadole sa gornje leve ivice ekrana da biste prikazali tablu sa obaveštenjima i dodirnete opciju **PREKINI VEZU** (u zavisnosti od modela uređaja).

# **Korišćenje Režima radne površine za praktičniji rad**

Nakon projektovanja ekrana svog uređaja, izaberite opcije > **Režim radne površine**.

U opciji **Režim radne površine**, vaš uređaj i uređaj sa velikim ekranom rade nezavisno i mogu da prikazuju različiti sadržaj. Sadržaj uređaja koji se projektuje na uređaj sa velikim ekranom je po izgledu sličan onom na radnoj površini računara.

Na primer, možete da uređujete dokument na uređaju sa velikim ekranom dok ćaskate na svom uređaju. Ne morate da brinete o propuštanju obaveštenja, poziva ili poruka jer će se na tabli sa obaveštenjima na uređaju sa velikim ekranom pojaviti crvena tačka kao vid obaveštenja.

#### **Korišćenje uređaja kao table osetljive na dodir**

Nakon projektovanja ekrana uređaja na uređaj sa velikim ekranom u opciji **Režim radne površine**, ako tastatura ili miš nisu dostupni, uređaj može da radi kao tabla osetljiva na dodir preko koje se obavljaju operacije unosa mišem i tastaturom.

Izaberite opcije > **Tabla osetljiva na dodir** i slobodno:

• Koristite pokrete u skladu sa uputstvima da biste simulirali komande miša.

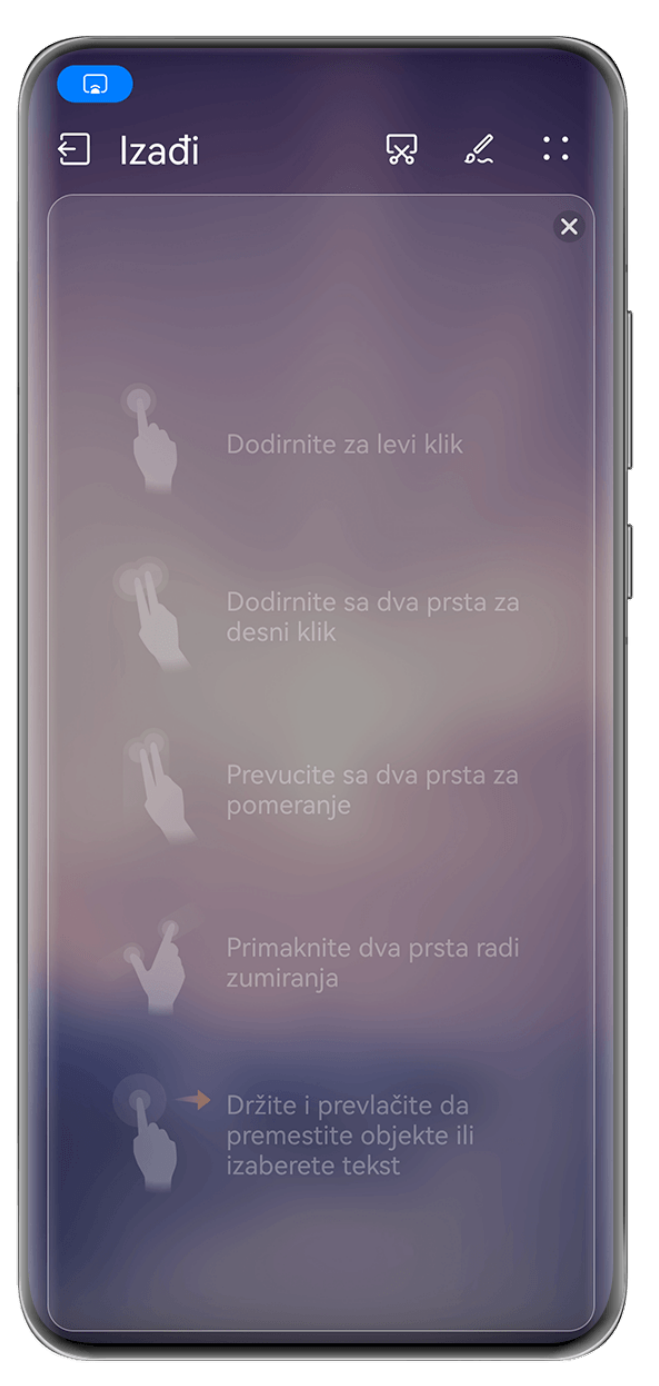

**Slike služe samo kao referenca.** 

- Kada nije povezana nijedna eksterna tastatura, dodirnite polje za unos teksta na uređaju sa velikim ekranom da biste prikazali tastaturu na ekranu radi unosa teksta.
	- Ako je eksterna tastatura povezana, tastatura na ekranu neće biti dostupna. U ovom slučaju, potrebno je da koristite eksternu tastaturu za unos teksta.

# **Projektovanje ekrana uređaja na uređaj sa velikim ekranom radi olakšavanja rada**

U opciji **Režim radne površine**, možete da koristite sledeće funkcije:

- **Prikaz više prozora**: Otvorite više prozora istovremeno radi obavljanja više zadataka.
- **Upravljanje datotekama**: Sačuvajte datoteke na radnu površinu, kreirajte datoteke ili fascikle i preimenujte ili brišite datoteke.
- **Brza pretraga**: Pretražujte dokumente, multimedijalne datoteke i aplikacije korišćenjem polja za pretragu početnog menija.

• **Brza projekcija aplikacije**: Dodirnite i držite ikonu aplikacije na svom uređaju i dodirnite meni za projekciju da biste projektovali aplikaciju na uređaj sa velikim ekranom i otvorili je.

#### **Izlaz iz Režima radne površine**

#### **Možete da izađete iz Režima radne površine na bilo koji od sledećih načina:**

- Dodirnite opciju **Izađi** da biste izašli iz Režima radne površine.
- Izaberite opcije > **Projektovanje ekrana** da biste se vratili na bežičnu projekciju.
- U funkciji **Kontrolna tabla** dodirnite opciju da biste proširili tablu sa prekidačima prečica (u zavisnosti od modela uređaja) i dodirnite opciju **Bežična projekcija** da biste izašli iz bežične projekcije.
- Prevucite nadole sa gornje leve ivice uređaja da biste prikazali tablu sa obaveštenjima i dodirnite opciju **PREKINI VEZU** da biste izašli iz bežične projekcije.

# **Projektovanje aktuelne aplikacije na uređaj sa velikim ekranom**

Možete da projektujete aktuelnu aplikaciju sa svog uređaja na uređaj sa velikim ekranom (na primer, Huawei Vision) dok nastavljate da koristite i pretražujete druge aplikacije na svom uređaju.

Projekcija aplikacije je podržana na uređajima sa velikim ekranom koji podržavaju Cast+/ Miracast protokol.

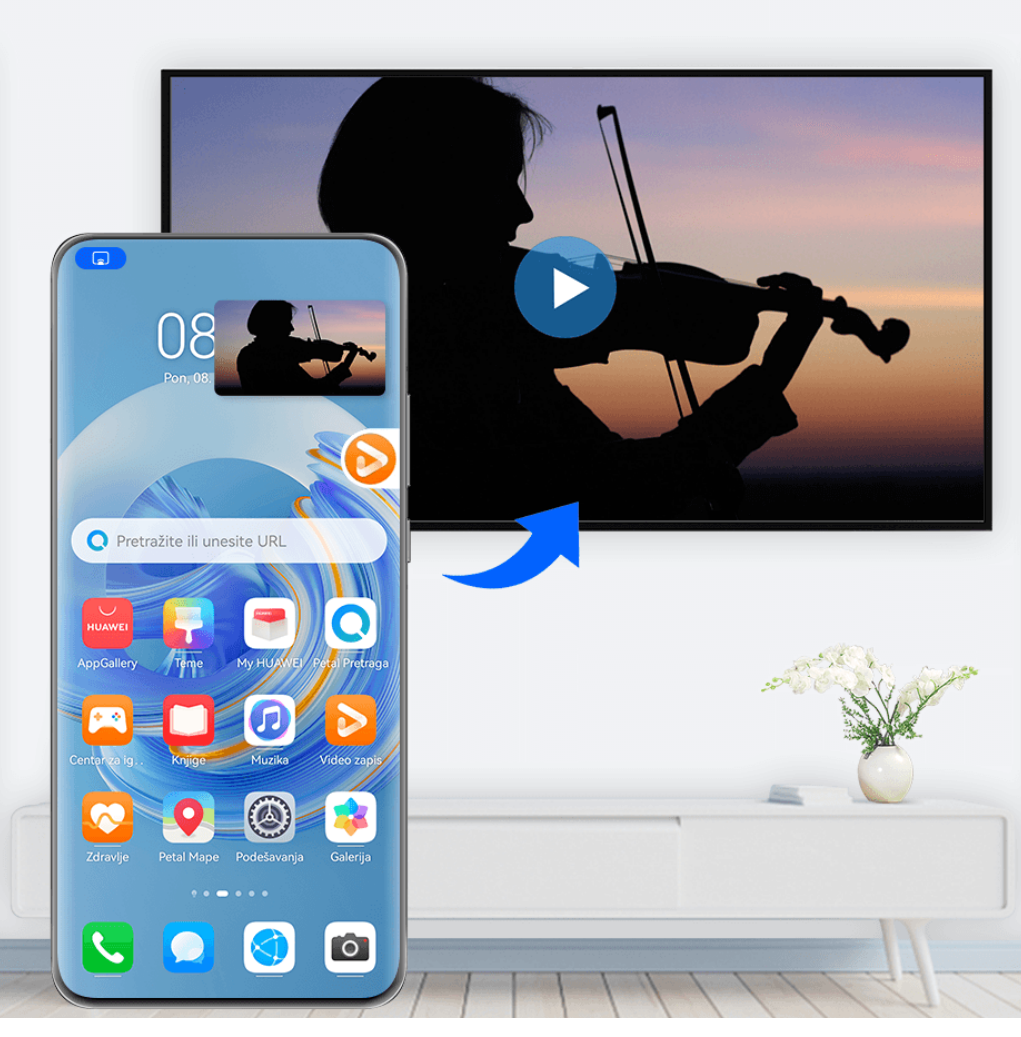

**Slike služe samo kao referenca.** 

**Projektovanje aplikacije**: Nakon omogućavanja bežične projekcije na svom uređaju, otvorite

aplikaciju koju želite da projektujete, izaberite opcije  $\binom{2}{3}$  da biste projektovali aplikaciju na uređaj sa velikim ekranom i minimizujte aplikaciju, koja će se pojaviti kao plutajuća lopta na bočnoj strani ekrana uređaja.

**Kontrolisanje projektovane aplikacije**: Dodirnite projektovanu aplikaciju u plutajućoj lopti da biste prikazali plutajući prozor aplikacije koji može da se koristi za kontrolu aplikacije. Takođe, možete da podesite jačinu zvuka na uređaju sa velikim ekranom iz plutajućeg prozora.

- Aplikacije u režimu podeljenog ekrana ili plutajućeg prozora ne mogu da se projektuju.
	- Radi zaštite vaše privatnosti, ova funkcija ne može da se koristi kada je ekran vašeg uređaja zaključan.

**Iz projekcije aplikacije možete da izađete** na bilo koji od sledećih načina:

- izaberite opcije > **Preslikaj ekran** da biste izašli iz bežične projekcije.
- dodirnite opciju u opciji **Kontrolna tabla** da biste proširili tablu sa prekidačima prečica (u zavisnosti od modela uređaja) i dodirnite opciju **Bežična projekcija** da biste izašli iz bežične projekcije.

• prevucite nadole sa gornje leve ivice uređaja da biste prikazali tablu sa obaveštenjima i dodirnite opciju **PREKINI VEZU** da biste izašli iz bežične projekcije.

# **Prikaz i osvetljaj**

# **Upotreba režima Prilagođenost oku**

Režim Prilagođenost oku može efikasno da smanji štetno plavo svetlo i prilagodi ekran tako da prikazuje toplije boje, čime se smanjuje zamor očiju i štiti vid.

#### **Omogućavanje ili onemogućavanje režima Prilagođenost oku**

• Prevucite nadole sa gornje desne ivice ekrana da biste prikazali opciju **Kontrolna tabla** i

dodirnite opciju da biste proširili tablu sa prekidačima prečica. Omogućite ili onemogućite opciju **Prilagođenost oku**. Dodirnite i držite opciju **Prilagođenost oku** da biste pristupili ekranu sa podešavanjima.

• Izaberite opcije **Podešavanja** > **Prikaz i osvetljaj** > **Prilagođenost oku** i omogućite ili onemogućite opciju **Omogući celog dana**.

Kada je režim Prilagođenost oku omogućen, opcija  $\bullet$  će biti prikazana na statusnoj traci i ekran će dobiti žutu nijansu jer se emituje manja količina plave svetlosti.

#### **Postavljanje rasporeda za režim Prilagođenost oku**

Idite u meni **Podešavanja** > **Prikaz i osvetljaj** > **Prilagođenost oku**, omogućite opciju **Zakazano**, zatim postavite opciju **Vreme početka** i opciju **Vreme završetka** prema svojim željama.

#### **Prilagođavanje opcije Filter plavog svetla u režimu Prilagođenost oku**

Izaberite opcije **Podešavanja** > **Prikaz i osvetljaj** > **Prilagođenost oku**, omogućite opciju **Omogući celog dana** ili podesite opciju Zakazano i podesite klizač u opciji Nivo filtera da biste prilagodili koliko plave svetlosti biste želeli da se filtrira.

# **Obaveštenja i statusna traka**

# **Ikone obaveštenja i statusa**

Ikone statusa mreže mogu da se razlikuju u zavisnosti od vašeg regiona ili dobavljača usluga mreže.

Podržane funkcije se razlikuju u zavisnosti od modela uređaja. Neke od sledećih ikona možda neće biti relevantne za vaš uređaj.

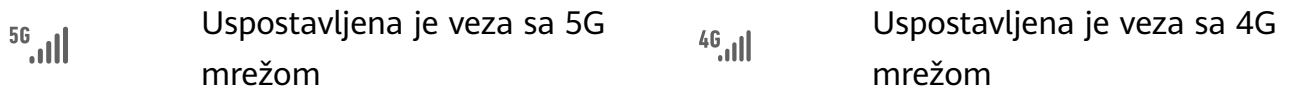

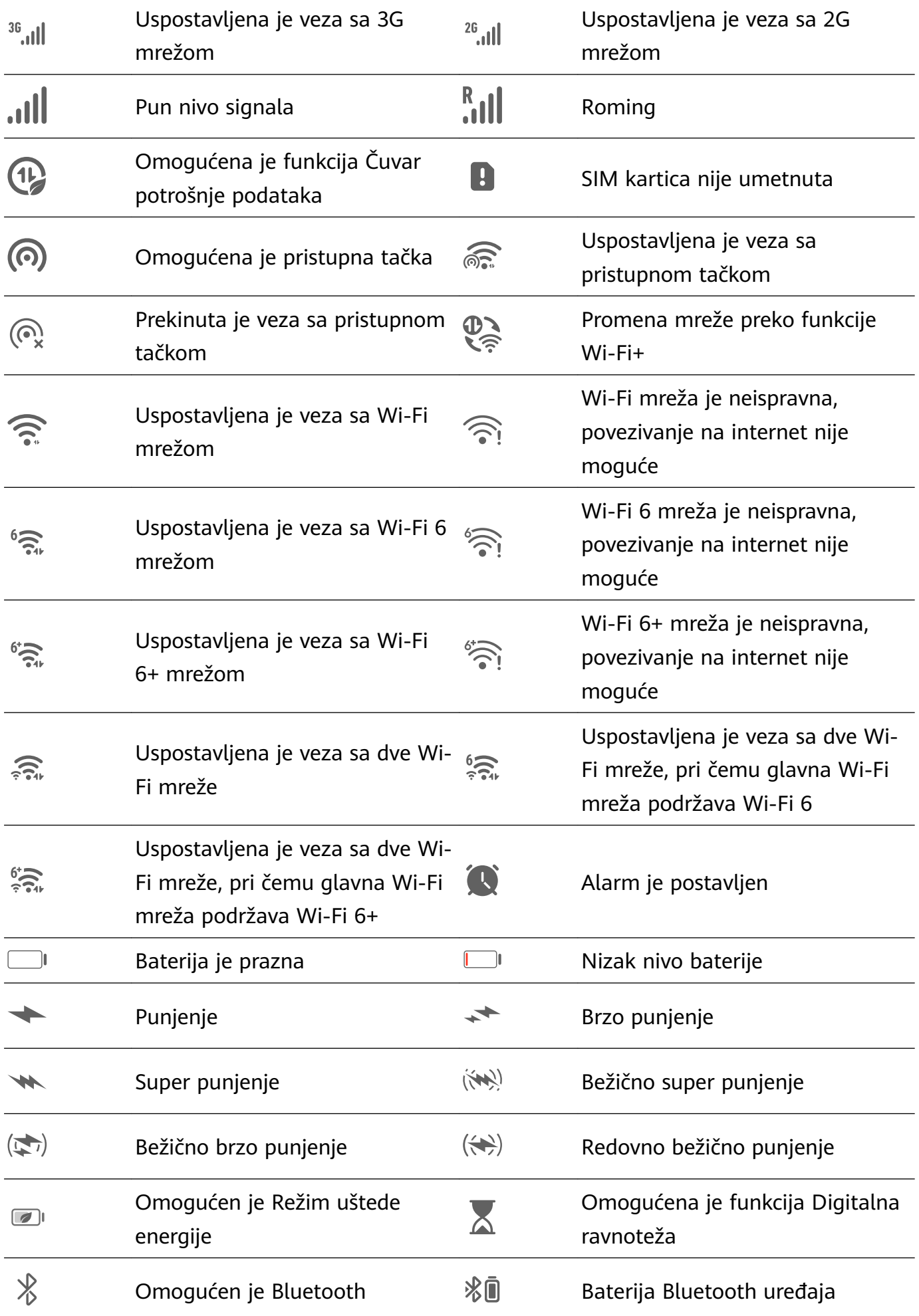

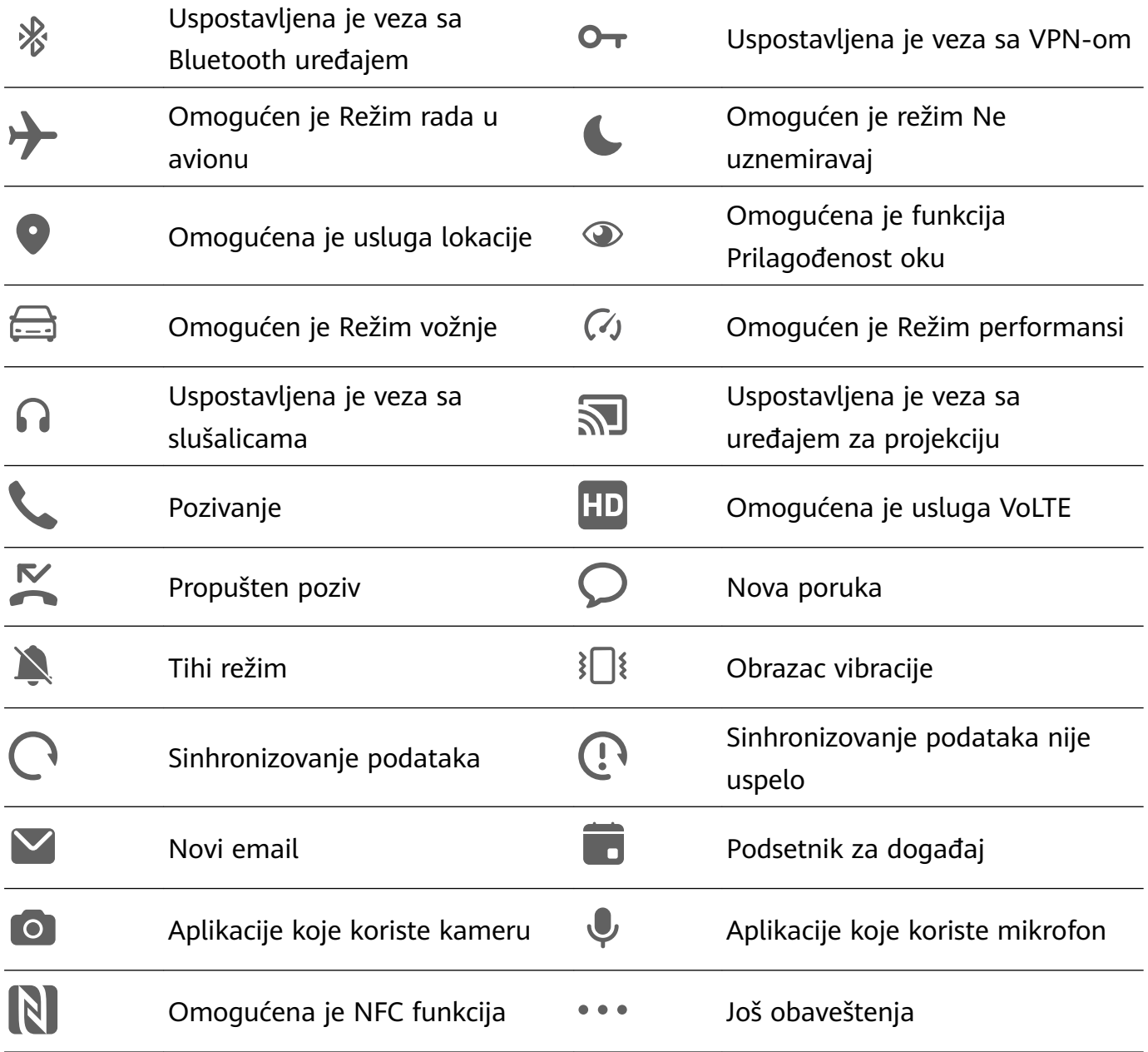

# **Upravljanje obaveštenjima i statusnom trakom**

#### **Kačenje obaveštenja aplikacije na vrh**

Možete da zakačite obaveštenja aplikacije na vrh table sa obaveštenjima na jedan od sledećih načina:

• Prevucite nadole sa gornje leve ivice ekrana da biste prikazali tablu sa obaveštenjima,

prevucite nalevo po obaveštenju i dodirnite opcije > **Zakači na vrh**.

• Izaberite opcije **Podešavanja** > **Obaveštenja i statusna traka**, locirajte i dodirnite aplikaciju za koju želite da prikačite obaveštenja i omogućite opciju **Zakači na vrh**.

#### **Onemogućavanje obaveštenja aplikacija**

Ako ne želite da vas uznemiravaju obaveštenja iz aplikacije, uradite nešto od sledećeg:

• Kada primite obaveštenje iz aplikacije, prevucite preko njega nalevo na tabli sa

obaveštenjima i izaberite opcije > **Onemogući obaveštenja**.

- Izaberite opcije **Podešavanja** > **Obaveštenja i statusna traka**, locirajte i dodirnete aplikaciju za koju želite da onemogućite obaveštenja, zatim onemogućite opciju **Dozvoli obaveštenja**.
- Izaberite opcije **Podešavanja** > **Obaveštenja i statusna traka** > **Upravljaj svime** i isključite prekidač pored aplikacije.

#### **Sakrivanje sadržaja obaveštenja na zaključanom ekranu**

Da biste omogućili ovu funkciju:

Izaberite opcije **Podešavanja** > **Obaveštenja i statusna traka** i omogućite opciju **Sakrij sadržaj obaveštenja**.

#### **Obaveštenja uključuju ekran**

Izaberite opcije **Podešavanja** > **Obaveštenja i statusna traka** i omogućite opciju **Probudi ekran**. Uređaj će zatim automatski uključiti zaključani ekran kada primi obaveštenje.

#### **Upravljanje obaveštenjima za određene aplikacije**

Izaberite opcije **Podešavanja** > **Obaveštenja i statusna traka**, dodirnite aplikaciju da biste pristupili ekranu sa detaljima o upravljanju obaveštenjima i omogućite ili onemogućite obaveštenja za aplikaciju. Takođe, možete da postavite režim obaveštenja u aplikaciji na sledeći način:

- **Blaga obaveštenja**: Kada je ovaj prekidač uključen, obaveštenja će se prikazivati samo na Tabli sa obaveštenjima i neće se prikazivati kao baneri, obaveštenja zaključanog ekrana ili ikone statusne trake, niti će uređaj zvoniti ili vibrirati.
- **Zaključani ekran** i **Baneri**: Dozvoljava vam da izaberete način prikaza obaveštenja.
- **Zvuk obaveštenja**: Dozvoljava vam da promenite zvuk obaveštenja i postavite obrazac vibracije.
- **Dozvoli prekide**: Kada za aplikaciju omogućite opciju **Dozvoli prekide**, uređaj će i dalje moći da prima obaveštenja iz ove aplikacije u režimu Ne uznemiravaj.
- **Primena specifičnih režima za različite tipove obaveštenia**: U odeliku TIP OBAVEŠTENJA dodirnite specifičnu opciju (na primer, Obaveštenja o uslugama) da biste omogućili ili onemogućili ovaj tip obaveštenja za aplikaciju. Takođe, možete da postavite specifične tonove obaveštenja i metode prikaza obaveštenja za svaki tip obaveštenja.

Tipovi obaveštenja se mogu razlikovati u zavisnosti od aplikacije.

Takođe, možete da prevučete nadole sa gornje leve ivice ekrana da biste prikazali Tablu sa

obaveštenjima, prevučete nalevo po obaveštenju i izaberete opcije > **Još podešavanja** da biste upravljali obaveštenjima aplikacije.

#### **Postavljanje statusne trake na jednostavan prikaz**

Izaberite opcije **Podešavanja** > **Obaveštenja i statusna traka** > **Statusna traka** i omogućite opciju **Jednostavan prikaz**. Nakon što ovo uradite, na statusnoj traci uređaja će se

podrazumevano prikazati samo sledeće često korišćene ikone: vreme, Wi-Fi mreža, signal mobilne mreže i nivo baterije.

#### **Prikaz imena mrežnog operatera i brzine mreže**

Izaberite opcije **Podešavanja** > **Obaveštenja i statusna traka** > **Statusna traka** i po potrebi omogućite opciju **Prikaži ime mrežnog operatera** i opciju **Prikaži brzinu mreže** da biste otkrili informacije o mrežnom operateru i brzinu pristupa internetu.

# **Biometrijski podaci i lozinka**

# **Postavljanje otisaka prstiju**

Možete da registrujete otisak prsta, a zatim koristite otisak prsta da otključate ekran i pristupite funkcijama Sef, Zaključavanje aplikacije i drugim opcijama.

#### **Dodavanje otisaka prstiju**

- **1** Izaberite opcije **Podešavanja** > **Biometrijski podaci i lozinka** > **ID otiska prsta** i pratite uputstva na ekranu za postavljanje ili unos lozinke zaključanog ekrana.
- **2** Dodirnite opciju **Novi otisak prsta** ili opciju **Novi otisak prsta sa zadnje strane** (u zavisnosti od modela uređaja) da biste započeli registrovanje svog otiska prsta.
- **3** Postavite vrh prsta na senzor otiska prsta. Kada osetite vibraciju, podignite prst, a zatim ponovo pritisnite prstom. Pomerajte prst dok se ne snimi ceo otisak prsta.
- **4** Nakon završetka registracije, dodirnite opciju **U redu**.

Sada možete da postavite prst na senzor otiska prsta da biste otključali ekran.

#### **Preimenovanje ili brisanje otiska prsta**

- **1** Izaberite opcije **Podešavanja** > **Biometrijski podaci i lozinka** > **ID otiska prsta** i unesite lozinku zaključanog ekrana.
- **2** U odeljku **Listu otisaka prstiju**, dodirnite registrovani otisak prsta da biste ga preimenovali ili izbrisali.

#### **Indentifikacija otiska prsta**

Identifikacija otiska prsta vam omogućava da uparite prste sa registrovanim otiscima prstiju.

- **1** Izaberite opcije **Podešavanja** > **Biometrijski podaci i lozinka** > **ID otiska prsta** i unesite lozinku zaključanog ekrana.
- **2** U odeljku Listu otisaka prstiju, dodirnite opciju Identifikacija otiska prsta.
- **3** Prstom dodirnite senzor otiska prsta. Prepoznati otisak prsta će biti istaknut.

#### **Upotreba otiska prsta za pristup Sefu**

**1** Izaberite opcije **Podešavanja** > **Biometrijski podaci i lozinka** > **ID otiska prsta** i unesite lozinku zaključanog ekrana.

**2** Uključite prekidač za opciju **Pristup aplikaciji Sef** i pratite uputstva na ekranu za uvezivanje otiska prsta sa funkcijom Sef.

Sada možete da izaberete opcije **Datoteke** > **Ja**, dodirnete opciju **Sef** i zatim koristite otisak prsta da biste joj pristupili.

#### **Upotreba otiska prsta za pristup zaključanoj aplikaciji**

- **1** Izaberite opcije **Podešavanja** > **Biometrijski podaci i lozinka** > **ID otiska prsta** i unesite lozinku zaključanog ekrana.
- **2** Uključite prekidač za opciju **Pristup funkciji Zaključavanje aplikacije** i pratite uputstva na ekranu da biste otisak prsta uvezali sa funkcijom Zaključavanje aplikacije.

Zatim možete da dodirnete zaključanu aplikaciju na početnom ekranu i koristite otisak prsta da biste joj pristupili.

#### **Omogućavanje i korišćenje funkcije plaćanja otiskom prsta**

Otisak prsta možete da koristite za verifikovanje plaćanja u aplikaciji za plaćanje .

Otvorite aplikaciju za plaćanje i pratite uputstva na ekranu da biste omogućili ovu funkciju.

#### **Postavljanje animacije pri dodiru senzora otiska prsta**

Ako ste dodali svoj otisak prsta, možete izabrati animaciju koja će se prikazati svaki put kada izvršite otključavanje otiskom prsta.

Izaberite opcije **Podešavanja** > **Biometrijski podaci i lozinka** > **ID otiska prsta** > **Animacija pri dodiru senzora otiska prsta** i pratite uputstva na ekranu da biste završili podešavanja.

# **Prepoznavanje lica**

Funkcija Prepoznavanje lica vam omogućava da otključate uređaj ili pristupite zaključanim aplikacijama pomoću svojih podataka o licu.

#### **Postavljanje funkcije Prepoznavanje lica**

- **1** Izaberite opcije **Podešavanja** > **Biometrijski podaci i lozinka** > **Prepoznavanje lica** i unesite lozinku zaključanog ekrana. Ako niste postavili lozinku zaključanog ekrana, pratite uputstva na ekranu da to uradite.
- **2** Neki uređaji podržavaju aktiviranje ekrana kada podignete uređaj. Ako možete da pronađete opciju podešavanja **Omogući funkciju Podigni za buđenje** na uređaju, po potrebi je možete omogućiti.
	- Stavke podešavanja se razlikuju u zavisnosti od uređaja. Ako vaš uređaj ne pruža tačno određenu stavku, to pokazuje da odgovarajuća funkcija nije podržana.
- **3** Dodirnite opciju **Počni**, pozicionirajte lice ispred uređaja i pratite uputstva na ekranu za registrovanje podataka o licu.

#### **Podešavanje drugačijeg izgleda**

Možete da dodate drugačiji izgled za tačnije i praktičnije prepoznavanje lica.

Na ekranu **Prepoznavanje lica**, dodirnite opciju **Podesi drugačiji izgled** i pratite uputstva na ekranu za registraciju alternativnih podataka o licu.

#### **Postavljanje funkcije Otključavanje licem**

Na ekranu opcije **Prepoznavanje lica**, dodirnite opciju **Otključaj uređaj** i izaberite metod otključavanja.

Neki uređaji podržavaju opciju **Potreban je kontakt očima**. Kada je ova opcija omogućena, moraćete da držite oči otvorene tokom otključavanja uređaja licem. Ako ne možete da pronađete ovaj prekidač na uređaju, to znači da ova funkcija nije podržana.

Ako ste omogućili funkciju PrivateSpace, funkciju Otključavanje licem ćete moći da koristite samo u funkciji MainSpace. Ako ste dodali više korisnika, funkciju Otključavanje licem ćete moći da koristite samo sa Nalogom vlasnika.

# **Pristup funkciji Zaključavanje aplikacije pomoću funkcije Prepoznavanje lica**

Na ekranu **Prepoznavanje lica**, omogućite opciju **Pristup funkciji Zaključavanje aplikacije** i pratite uputstva na ekranu da biste dodali podatke o licu u funkciju Zaključavanje aplikacije. Sada možete da dodirnete zaključanu aplikaciju na početnom ekranu i koristite prepoznavanje lica za pristupanje aplikaciji.

#### **Uvezivanje lica sa funkcijom Bezbedno skladište za lozinke**

Pristupite ekranu opcije **Prepoznavanje lica** i omogućite opciju **Automatsko popunjavanje korisničkih imena i lozinki**.

Prilikom prijavljivanja na aplikaciju funkciju Prepoznavanje lica možete da koristite za automatsko popunjavanje imena naloga i lozinke sačuvane u funkciji Bezbedno skladište za lozinke.

# **Povećajte bezbednost uređaja pomoću funkcije Prepoznavanje lica**

Omogućite opciju **Potreban je pouzdani uređaj** kada koristite funkciju Otključavanje licem da biste osigurali da se uređaj otključava samo kada detektuje vaše lice i kada je povezan sa pouzdanim uređajem.

Ova funkcija je podrazumevano onemogućena. Da biste je omogućili, pristupite ekranu sa podešavanjima funkcije **Prepoznavanje lica**, dodirnite opciju **Potreban je pouzdani uređaj**, uključite prekidač **Potreban je pouzdani uređaj** i pratite uputstva na ekranu za završetak podešavanja.

Pouzdani uređaj može biti bilo koji Bluetooth uređaj koji se može koristiti u svrhe otključavanja, kao što su slušalice, sat ili narukvica.

#### **Postavljanje režima Pristupačnost za funkciju Prepoznavanje lica**

Kada se za funkciju Prepoznavanje lica omogući režim Pristupačnost, vaše lice će biti identifikovano čak i kada su vaše oči zatvorene ukoliko se nalazite u režimu Čitač ekrana. Da biste omogućili funkciju **Režim Pristupačnost**, preduzmite sledeće korake:

- **1** Izaberite opcije **Podešavanja** > **Funkcije pristupačnosti** > **Pristupačnost** > **Čitač ekrana** i omogućite opciju **Čitač ekrana**.
- **2** Pristupite ekranu opcije **Prepoznavanje lica** i omogućite opciju **Režim Pristupačnost**.
- Ako niste registrovali lice, **Režim Pristupačnost** će biti automatski omogućen prilikom registrovanja podataka o licu nakon što se uključi funkcija Čitač ekrana.

#### **Onemogućavanje ili brisanje podataka o licu**

Pristupite ekranu funkcije **Prepoznavanje lica** da:

- Sprečite da određene funkcije pristupaju vašim podacima o licu: onemogućite funkciju **Otključaj uređaj**, **Pristup funkciji Zaključavanje aplikacije** ili druge funkcije da biste ih sprečili da koriste vaše podatke o licu. Na taj način nećete izbrisati svoje podatke o licu.
- Izbrišete podatke o licu: dodirnite opciju **Brisanje podataka o licu** da biste izbrisali svoje podatke o licu. Moraćete još jednom da registrujete svoje lice ako kasnije želite da koristite funkciju prepoznavanja lica.

# **Skladište**

# **Brisanje memorije uređaja**

Funkcija **Brisanje** u aplikaciji **Optimizator** vam pomaže da skenirate nepotrebne ili velike datoteke, kao što su zaostale datoteke aplikacija, neželjeni instalacioni paketi, podaci aplikacije WeChat i još toga. Nakon detekcije, možete da izaberete da li da izbrišete ili da ne izbrišete pojedinačne datoteke. Ovaj alat takođe može da komprimuje duplirane datoteke i manje često korišćene aplikacije radi oslobađanja prostora.

#### **Komprimovanje aplikacija i datoteka radi oslobađanja prostora**

- **1** Izaberite opciju **Optimizator** i dodirnite opciju **Brisanje**.
- **2** Kada se skeniranje završi, dodirnite opciju **Komprimuj** na listi **Preporučeno za komprimovanje** i pratite uputstva na ekranu za komprimovanje dupliranih datoteka i retko korišćenih aplikacija da biste oslobodili prostor za skladištenje.
- Kompresija neće promeniti lokaciju skladištenja, količinu ili kvalitet datoteka, niti će uticati na pokretanje aplikacija.

#### **Ručno brisanje smeća sistema**

- **1** Izaberite opciju **Optimizator** i dodirnite opciju **Brisanje**.
- **2** Kada se skeniranje završi, dodirnite opciju **Izbriši** pored opcije **Neželjene datoteke**. Takođe, možete da dodirnete opciju **Izbriši** pored drugih stavki, izaberete stavke koje treba izbrisati i dodirnete opciju **IZBRIŠI** .

#### **Brisanje dupliranih datoteka**

Aplikacija **Optimizator** može da identifikuje duplirane datoteke na uređaju.

Na ekranu opcije **Brisanje** dodirnite opciju **Duplirane datoteke** , zatim izaberite neželjene datoteke da biste ih izbrisali.

# **Bezbednost**

# **Čuvajte svoj uređaj pod ključem uz aplikaciju Centar za bezbednost**

Aplikacija Centar za bezbednost vam pruža bezbednosni status vašeg uređaja u realnom vremenu i zgodne savete, čime se olakšava postavljanje širokog spektra bezbednosnih mera visokog nivoa.

# **Provera bezbednosnog statusa uređaja**

Vaš uređaj će prikazati bezbednosni status ovog uređaja i uređaja koji su povezani preko funkcije **Super uređaj** i takođe prijavljeni na isti HUAWEI ID. Takođe, možete da pregledate bezbednosne savete i zapise za sve ove uređaje.

Ova funkcija je trenutno podržana samo na telefonima i tabletima sa verzijom EMUI 13.0 ili novijim verzijama. Više uređaja će biti podržano u budućnosti.

Izaberite opcije **Podešavanja** > **Bezbednost**. Vaš uređaj će prikazati bezbednosni status ovog uređaja i uređaja koji su povezani preko funkcije **Super uređaj** i takođe prijavljeni na isti HUAWEI ID.

Zeleni znak označava da je vaš uređaj u dobrom stanju. Žuti znak označava da na vašem uređaju postoje bezbednosni rizici. Crveni znak označava da je vaš uređaj izložen visokom riziku i da ga treba optimizovati što je pre moguće.

Dodirnite ovaj uređaj da biste uradili sledeće:

- **Prikažite i postavite bezbednosne funkcije**: Ovaj uređaj će prikazivati svoj aktuelni bezbednosni status. Možete da dodirnete određene funkcije da biste ih postavili ili primenili. Na primer, možete da dodirnete opciju **Lozinka zaključanog ekrana** i pratite uputstva na ekranu da biste je postavili.
- **Prikažite bezbednosne predloge**: Ovaj uređaj će vam pružati bezbednosne predloge na osnovu podešavanja uređaja. Slobodno dodirnite taster pored svakog predloga i pratite uputstva na ekranu da biste optimizovali svoje mere zaštite.
- **Prikažite skorašnje bezbednosne zapise**: Svoje skorašnje bezbednosne zapise možete pronaći na listi tako da biste bolje razumeli kako da zaštitite svoj uređaj.

Dodirnite povezani uređaj da biste videli njegov bezbednosni status. Ako želite da izmenite podešavanja, pratite uputstva na ekranu na odgovarajućem uređaju.

# **Postavite bezbednosne funkcije za svoj uređaj**

Izaberite opcije **Podešavanja** > **Bezbednost**, dodirnite funkcije koje želite da postavite, kao što su **Zaključavanje aplikacija** i **Bezbedno skladište za lozinke** i pratite uputstva na ekranu da biste završili proces.

#### **Prikaz bezbednosnih predloga na uređaju**

Slobodno pregledajte preporučene mere zaštite na svom uređaju i primenjujte ih od slučaja do slučaja.

Da biste to uradili, izaberite opcije **Podešavanja** > **Bezbednost** i dodirnite prekidač pored predloga koji želite da optimizujete ili pratite uputstva na ekranu da biste pristupili odgovarajućem ekranu i optimizovali podešavanja.

Ako želite da zanemarite predlog, prevucite nalevo po predlogu i dodirnite opciju  $\overline{w}$ . Sistem neće nastaviti da vas podseća ako dvaput zanemarite isti predlog.

# **Postavljanje PIN-a za zaključavanje SIM kartice**

Kada je uređaj izgublien ili ukraden, drugi mogu da koriste vaš broj telefona i verifikacioni kod, što vaše naloge i lične podatke čini ranjivim. Na primer, vaše fotografije ili zapisi ćaskanja mogu da budu otkriveni ili drugi mogu da koriste vaše lične podatke za finansijske transakcije.

PIN služi kao kod za identifikaciju SIM kartice i može da se koristi za zaštitu SIM kartice. Kada se postavi, od vas će se tražiti da pri svakom uključivanju uređaja ili prebacivanju na novi uređaj unesete ispravan PIN za otključavanje SIM kartice radi sprečavanja neovlašćenog pristupa.

Ako ste uneli netačan PIN i prekoračili maksimalni broj dozvoljenih pokušaja otključavanja, moraćete da unesete ključ za otključavanje PIN koda (PUK), a zatim resetujete PIN. Ako prekoračite maksimalni broj dozvoljenih pokušaja za otključavanje preko PUK koda, SIM kartica će biti trajno blokirana.

Inicijalni PIN i PUK koji su povezani sa vašom SIM karticom obezbeđuje vaš mrežni operater. Broj cifara i maksimalni broj dozvoljenih pokušaja za otključavanje određuje vaš mrežni operater.

- **1** Izaberite opcije **Podešavanja** > **Bezbednost** > **SIM PIN** da biste pristupili ekranu za SIM PIN.
- **2** Omogućite opciju **SIM PIN**, unesite PIN, zatim dodirnite opciju **Potvrdi**. Da biste promenili PIN, dodirnite opciju **Menjanje SIM PIN1 koda** i pratite uputstva na ekranu.

# **Privatnost**

# **Prikaz podešavanja privatnosti i upravljanje njima na uređaju**

Pronađite savete za privatnost, dozvole za privatnost i evidencije ponašanja aplikacije u odnosu na privatnost na svom uređaju tako što ćete posetiti Centar za privatnost. Kada aplikacija koristi osetljivu dozvolu, uređaj će vas o tome obavestiti u realnom vremenu, tako da možete da izvršite blagovremena prilagođavanja kada je to potrebno.

- **1** Evidencije ponašanja u odnosu na privatnost se analiziraju i prikazuju samo na vašem uređaju i neće biti otpremane u cloud.
	- Neke sistemske aplikacije neće prikazivati podsetnike za dozvole ili predloge za privatnost kada koriste dozvole.

#### **Prikaz obaveštenja o pristupu dozvolama**

Uređaj će vas obaveštavati o svim osetljivim dozvolama koje se koriste na statusnoj traci i prikazivati informacije o aplikaciji na Kontrolnoj tabli u realnom vremenu. Odatle možete izabrati da upravljate ovim dozvolama od slučaja do slučaja.

Na primer, kada aplikacija koristi dozvolu za mikrofon, ikona mikrofona će se prikazati na statusnoj traci. Možete da prevučete nadole sa gornje desne ivice uređaja da biste prikazali opciju **Kontrolna tabla** i pri vrhu proverite koja aplikacija koristi ovu dozvolu.

Dodirnite ime aplikacije da biste prikazali evidencije skorašnjih osetljivih dozvola za aplikaciju ili da biste onemogućili određene dozvole za aplikaciju.

Obaveštenje o pristupu u realnom vremenu je podržano samo za određene osetljive dozvole.

#### **Prikaz zapisa o osetljivim dozvolama**

Na kontrolnoj tabli za privatnost možete da pronađete zapise koji se odnose na korišćenje osetljivih dozvola i skorašnje ponašanje aplikacije u vezi sa privatnošću.

Da biste to uradili, izaberite opcije **Podešavanja** > **Privatnost** i dodirnite ikonu dozvole, ikonu

aplikacije ili opciju  $\sum$  pored ikone dozvole na kontrolnoj tabli za privatnost.

Dodirnite opciju **Prikaži celokupnu istoriju** da biste pregledali zapise o pristupu podacima na zaključanom ekranu, čestom pristupu podacima i ponašanju aplikacije u vezi sa privatnošću.

Ako želite da onemogućite prikaz takvih zapisa, izaberite opcije > **Onemogući izveštaj o privatnosti** u gornjem desnom uglu ekrana **Privatnost**.

#### **Povećanje zaštita privatnosti slike**

Ako ste zabrinuti da bi određene aplikacije trećih strana mogle da pribave osetljive informacije sa slika u pozadini ili da bi informacije o slici mogle da procure kada delite slike na društvenim mrežama, jednostavno omogućite opciju **Privatnost slike** za krajnju bezbrižnost.

Izaberite opcije **Podešavanja** > **Privatnost**, dodirnite opciju **Privatnost slike** i omogućite opciju **Uklanjanje informacija o lokaciji** i opciju **Uklanjanje drugih informacija**.

Kada se ova funkcija omogući, aplikacije trećih strana, a ne sistemske aplikacije, na primer **Galerija**, neće moći da pribavljaju osetljive informacije o slikama, kao što su lokacije, modeli uređaja i vremena kada su slike snimljene.

#### **Dobijanje saveta o tome kako da zaštitite svoju privatnost**

Kada uređaj detektuje da su podešavanja privatnosti rizična ili da se mogu optimizovati, pružiće zgodne savete koji se lako primenjuju.

Izaberite opcije **Podešavanja** > **Privatnost** i pratite uputstva na ekranu da biste dodirnuli taster pored svakog predloga.

Ako želite da zanemarite predlog, prevucite nalevo po predlogu i dodirnite opciju  $\Box$ . Sistem neće nastaviti da vas podseća ako dvaput zanemarite isti predlog.

# **Režim Vrhunska privatnost**

Omogućavanje režima Vrhunska privatnost ojačaće nivo zaštite privatnosti na vašem uređaju. Nakon omogućavanja, aplikacije više neće moći da pristupaju kameri, mikrofonu i informacijama o lokaciji. Na primer, ovaj režim možete da omogućite dok održavate poverljive sastanke da biste sprečili da pozadinske aplikacije pribave osetljive informacije. Režim Vrhunska privatnost je podrazumevano onemogućen. Da biste ga omogućili, izaberite opcije **Podešavanja** > **Privatnost** > **Režim Vrhunska privatnost** i omogućite opciju **Režim Vrhunska privatnost**.

- Kada je režim Vrhunska privatnost omogućen, on može da utiče na funkcije prepoznavanja lica, kamere, glasovnog pomoćnika i mape.
	- Kada je režim Vrhunska privatnost omogućen, funkcije koje sadrže informacije o lokaciji možda neće biti dostupne. Na primer, aplikacije trećih strana možda neće moći da vrše skeniranje u potrazi za Bluetooth uređajima ili Wi-Fi pristupnim tačkama u blizini.

# **Funkcije pristupačnosti**

# **Korišćenje Funkcija pristupačnosti na uređaju**

Funkcije pristupačnosti, kao što su aplikacije za čitanje ekrana, pokreti za uveličavanje i korekcije boje ekrana, čine uređaj lakšim za navigaciju i prilagođenijim korisnicima sa oštećenjem vida.

# **Omogućavanje korekcije boja radi prilagođavanja boje ekrana**

Korekcija boja pomaže osobama sa slabim vidom da jednostavnije vide sadržaj na ekranu.

- **1** Idite u meni **Podešavanja** > **Funkcije pristupačnosti** > **Pristupačnost** > **Korekcija boja** i omogućite opciju **Korekcija boja**.
- **2** Dodirnite opciju **Režim korekcije** da biste izabrali režim korekcije boja.

#### **Korišćenje funkcije Uveličavanje pokretima**

Koristite uveličavanje pokretima da biste uvećali prikaz na ekranu.

Na ekranu **Pristupačnost** > **Uveličavanje**, dodirnite opciju **Uveličavanje**, zatim je omogućite.

Uvećajte ili umanjite prikaz dodirujući ekran tri puta zaredom.

- Dok je prikaz uvećan, razmaknite dva ili više prstiju za dodatno uvećanje prikaza, zatim međusobno primaknite dva ili više prstiju za ponovno umanjenje prikaza.
- Prevucite ekran sa dva ili više prstiju da biste prikazali druge delove ekrana.

#### **Omogućavanje inverzije boja**

Inverzija boja vam omogućava da invertujete boju teksta i pozadine. Kada je funkcija Inverzija boja omogućena, uređaj će prikazivati tekst u beloj boji i pozadinu u crnoj boji.

Na ekranu **Pristupačnost**, omogućite opciju **Inverzija boja**.

#### **Omogućavanje ili onemogućavanje funkcije pristupačnosti pomoću prečice**

Omogućite ili onemogućite funkciju pristupačnosti jednostavnim pritiskanjem tastera za podešavanje jačine zvuka.

- **1** Da biste to uradili, na ekranu opcije **Pristupačnost** dodirnite opciju **Prečica za funkciju Pristupačnost** i omogućite opciju **Prečica za funkciju Pristupačnost**.
- **2** Dodirnite opciju **Izbor funkcija** da biste izabrali funkciju koju želite da omogućite pomoću prečice, kao što je **Korekcija boje**.
- **3** Zatim istovremeno pritisnite i držite tastere za povećanje i smanjenje jačine zvuka 3 sekunde da biste omogućili funkciju. Uradite isto da biste onemogućili funkciju.

#### **Podešavanje trajanja dodira ekrana**

Možete da podesite trajanje dodira i trajanje dugog dodira i podesite vreme u kojem će ponovljeni dodiri biti zanemareni.

Na ekranu sa podešavanjima opcije **Pristupačnost** dodirnite opciju **Podešavanja ekrana osetljivog na dodir**, zatim možete da uradite sledeće:

- Dodirnite opciju **Trajanje dodira** i postavite trajanje dodira prema potrebi.
- Dodirnite opciju **Trajanje dodira i držanja** i podesite trajanje dugog dodira prema potrebi.
- Omogućite opciju **Zanemari ponovljene dodire** i prevucite klizač da biste podesili vremenski interval za ponovljene dodire ekrana prema potrebi.

#### **Povezivanje na slušni aparat preko Bluetooth veze**

Povežite svoj uređaj sa slušnim aparatom koji podržava tehnologiju Bluetooth niske energije da biste glasno i jasno čuli pozive i zvuk.

- **1** Prevucite nadole iz gornjeg desnog ugla uređaja da biste prikazali opciju **Kontrolna tabla** i omogućite opciju **Bluetooth**.
- **2** Uparite svoj uređaj sa slušnim aparatom koji podržava tehnologiju Bluetooth niske energije preko Bluetooth funkcije.
- **3** Kada se veza uspostavi, jednostavno stavite slušni aparat u uho da biste odgovarali na pozive i slušali zvuk direktno na njemu. Uređaj za reprodukciju možete da promenite i ručno.

MeeTime/glasovni pozivi: Na ekranu poziva dodirnite opciju  $\binom{2}{k}$ radi prebacivania između ovih poziva.

Ako opcija ( $\binom{1}{k}$  ne postoji na ekranu poziva, to znači da nećete moći da koristite slušni aparat za odgovaranje na pozive.

• Reprodukcija audio zapisa: Prevucite nadole iz gornjeg desnog ugla uređaja da biste

prikazali opciju **Kontrolna tabla** i dodirnite opciju na tabli za kontrolu zvuka da biste promenili uređaj za reprodukciju.

Možete i da izaberete opcije **Podešavanja** > **Funkcije pristupačnosti** > **Pristupačnost** > **Slušni aparati** i pratite uputstva na ekranu da biste podesili slušni aparat (na primer, prilagodili jačinu zvuka).

# **Grupisanje teksta i slika pomoću funkcije SuperHub**

Prevucite tekst, slike i datoteke na različitim ekranima u funkciju **SuperHub**, gde se privremeno čuvaju, a zatim po potrebi prevlačite pojedinačne stavke ili više stavki u druge aplikacije.

#### **Grupisanje sadržaja sa različitih ekrana**

Izaberite tekst, slike ili datoteke u okviru aplikacije, dodirnite i držite sadržaj dok ne počne da pluta, a zatim prevucite sadržaj u **SuperHub** plutajući prozor.

Ako istovremeno izaberete više slika ili datoteka, izabrani sadržaj će se naslagati u opciji **SuperHub**. Možete da dodirnete naslagani sadržaj da biste videli njegove detalje.

- Ako se **SuperHub** plutajući prozor ne pojavi nakon što dodirnete i držite sadržaj, izaberite opcije **Podešavanja** > **Funkcije pristupačnosti** > **SuperHub** i omogućite opciju **Prikaži pri prevlačenju**.
	- Operacije prevlačenja i otpuštanja su podržane samo u određenim aplikacijama.

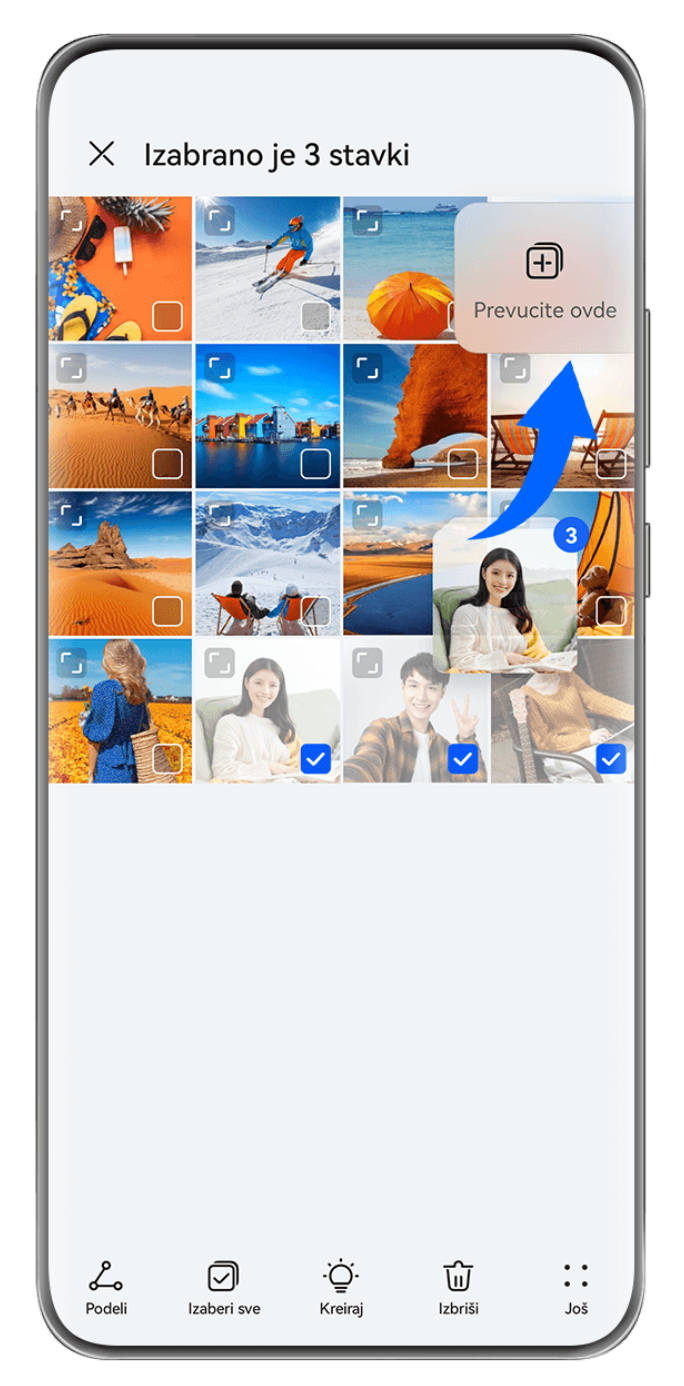

Slike služe samo kao referenca.

# **Prevlačenje sadržaja u druge aplikacije**

Prevucite sadržaj iz funkcije **SuperHub** u aplikacije kao što su **Beleške** ili **Email** radi uređivanja ili u aplikacije kao što su **Datoteke** ili **Galerija** radi skladištenja.

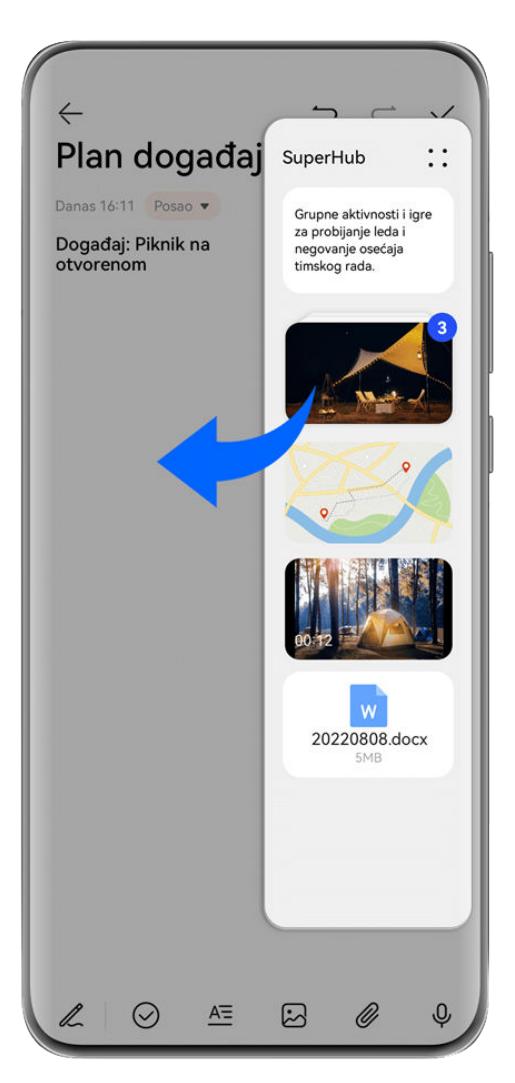

**Slike služe samo kao referenca.** 

Na primer, prilikom uređivanja beleške u aplikaciji Beleške slobodno:

- **Prevucite sve stavke van**: Dodirnite i držite **SuperHub** plutajući prozor, sačekajte da sadržaj počne da pluta i odjednom prevucite sve stavke u belešku.
- **Prevucite pojedinačne stavke van**: Dodirnite **SuperHub** plutajući prozor da biste proširili opciju **SuperHub**, dodirnite i držite stavku koju želite da prenesete, sačekajte da stavka počne da pluta i prevucite je do beleške.

Takođe, možete da dodirnete naslagani sadržaj u opciji **SuperHub** da biste prikazali detalje i po potrebi prevlačite pojedinačne stavke van.

• **Prevucite više stavki van**: Dodirnite **SuperHub** plutajući prozor da biste proširili opciju

**SuperHub**, dodirnite i držite sadržaj ili izaberite opcije > **Izaberi**, izaberite stavke koje želite da prenesete, dodirnite i držite ove stavke, sačekajte da počnu da plutaju i prevucite ih do beleške.

Operacije prevlačenja i otpuštanja su podržane samo u određenim aplikacijama.

# **Upravljanje funkcijom SuperHub**

Dodirnite plutajući prozor funkcije **SuperHub** da biste proširili **SuperHub**. (Ako je plutajući prozor sakriven na ivici ekrana, prevucite sa ivice prema sredini ekrana da biste prikazali plutajući prozor.) Zatim upravljajte funkcijom **SuperHub** na sledeći način:

- **Brisanje sadržaja iz funkcije SuperHub**: Dodirnite i zadržite sadržaj ili izaberite opcije > **Izaberi**, izaberite stavke koje želite da izbrišete i dodirnite opciju **Izbriši**.
- **Zatvaranje plutajućeg prozora funkcije SuperHub**: Izaberite opcije > **Zatvori**. Nakon zatvaranja, sadržaj u funkciji **SuperHub** će biti prenet u opciju **Istorija** i zameniće prethodno korišćen sadržaj.
- **Istorija**: Prevucite nagore od donjeg dela opcije **SuperHub** da biste prikazali i koristili opciju **Istorija**.
- **Klipbord**: Izaberite opcije > **Klipbord**, omogućite opciju **Klipbord** kada se to zatraži. Nakon omogućavanja, isečen ili iskopiran tekst će se prikazati u opciji **Klipbord**. Takođe, možete da omogućite ili onemogućite opciju **Klipbord** tako što ćete izabrati opcije **Podešavanja** > **Funkcije pristupačnosti** > **SuperHub**.

#### **Prevlačenje sadržaja na druge uređaje**

Ako želite da završite nedovršeni zadatak na drugom uređaju, možete jednim dodirom da prenesete sadržaj iz opcije **SuperHub** na drugi uređaj koji podržava funkciju **SuperHub**.

- **1** Uverite se da su **Wi-Fi** i **Bluetooth** omogućeni i na ovom uređaju i na ciljnom uređaju i da su oba uređaja prijavljena na isti **HUAWEI ID**.
- **2** Na ovom uređaju dodirnite **SuperHub** plutajući prozor da biste proširili opciju **SuperHub**,

dodirnite i držite sadržaj ili izaberite opcije > **Izaberi**, izaberite stavke koje želite da prenesete, dodirnite opciju **Prenesi** i dodirnite ime ciljnog uređaja za prenos stavki u opciju **SuperHub** na ciljnom uređaju.

#### **Zahtevi za veze za prenošenje datoteka**

Da biste preneli sadržaj između uređaja, moraju biti ispunjena oba sledeća uslova:

**1** Uverite se da i ovaj uređaj i ciljni uređaj podržavaju funkciju **SuperHub**. (Ova funkcija će biti dostupna na više modela.)

**Prenos na telefon/tablet**: Uverite se da i ovaj uređaj i ciljni uređaj rade sa verzijom EMUI 13.0 ili novijom verzijom.

Ako opcija **SuperHub** nije dostupna na tabletu/telefonu, to znači da ova funkcija nije podržana na tabletu/telefonu.

**Prenos na računar**: Uverite se da je funkcija **SuperHub** na ovom uređaju ažurirana na verziju 3.0.0.440 ili noviju verziju i da je aplikacija PC Manager ažurirana na najnoviju

dostupnu verziju tako što ćete izabrati > **Check for updates**.

- Ako ikona **SuperHub** nije dostupna na Kontrolnoj tabli na računaru, to znači da ova funkcija nije podržana na računaru.
- **2** Uverite se da su **Wi-Fi** i **Bluetooth** omogućeni i na ovom uređaju i na ciljnom uređaju i da su oba uređaja prijavljena na isti **HUAWEI ID**.

# **Više informacija o telefonu**

# **Pravno obaveštenje**

**Autorsko pravo © 2023 Huawei Device Co., Ltd. Sva prava zadržana.**

Ovo uputstvo služi samo kao referenca. Stvarni proizvod, uključujući, ali se ne ograničavajući na boju, veličinu i izgled ekrana, može da se razlikuje. Sve izjave, informacije i preporuke u ovom uputstvu ne predstavljaju nikakvu garanciju, izričitu ili podrazumevanu.

Posetite https://consumer.huawei.com/en/support/hotline da biste pronašli nedavno ažuriran broj dežurne linije i adresu e-pošte za vašu zemlju ili region.

Model: MNA-LX9

EMUI13.1\_01

# tehnot=ka

Ovaj dokument je originalno proizveden i objavljen od strane proizvođača, brenda Huawei, i preuzet je sa njihove zvanične stranice. S obzirom na ovu činjenicu, Tehnoteka ističe da ne preuzima odgovornost za tačnost, celovitost ili pouzdanost informacija, podataka, mišljenja, saveta ili izjava sadržanih u ovom dokumentu.

Napominjemo da Tehnoteka nema ovlašćenje da izvrši bilo kakve izmene ili dopune na ovom dokumentu, stoga nismo odgovorni za eventualne greške, propuste ili netačnosti koje se mogu naći unutar njega. Tehnoteka ne odgovara za štetu nanesenu korisnicima pri upotrebi netačnih podataka. Ukoliko imate dodatna pitanja o proizvodu, ljubazno vas molimo da kontaktirate direktno proizvođača kako biste dobili sve detaljne informacije.

Za najnovije informacije o ceni, dostupnim akcijama i tehničkim karakteristikama proizvoda koji se pominje u ovom dokumentu, molimo posetite našu stranicu klikom na sledeći link:

[https://tehnoteka.rs/p/huawei-p60-pro-8256gb-black-akcija-cena/](https://tehnoteka.rs/p/huawei-p60-pro-8256gb-black-akcija-cena/?utm_source=tehnoteka&utm_medium=pdf&utm_campaign=click_pdf)